# HP LaserJet M4349x MFP Uporabniški priročnik

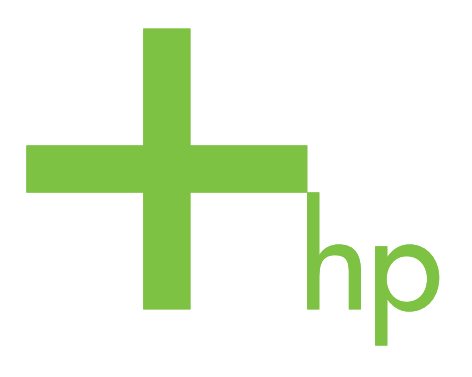

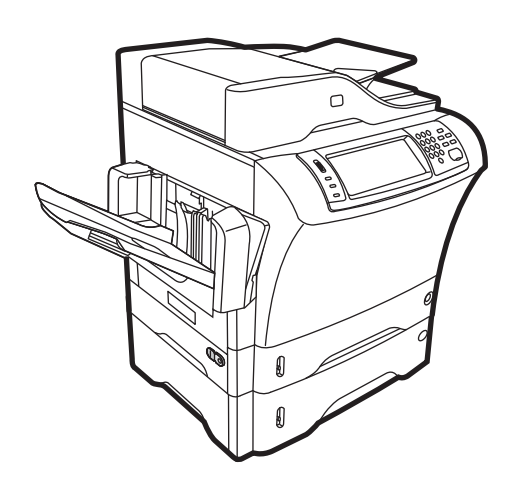

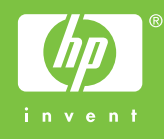

## HP LaserJet M4349x Večnamenska naprava Uporabniški priročnik

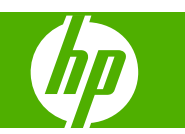

#### **Avtorske pravice in licenca**

© 2009 Copyright Hewlett-Packard Development Company, L.P.

Prepovedana je reprodukcija, prilagajanje ali prevajanje dokumenta brez predhodnega pisnega dovoljenja, razen v primerih, ki jih dovoljujejo zakoni o avtorskih pravicah.

Te informacije se lahko spremenijo brez predhodnega obvestila.

Garancije za izdelke in storitve podjetja HP so navedene v garancijskih izjavah, ki so priložene izdelkom in storitvam. Informacij na tem mestu ni mogoče razlagati kot dodatne garancije. HP ni odgovoren za tehnične ali uredniške napake ali izpuste v tem dokumentu.

Številka dela: CE796-90922

Edition 1, 06/2009

#### **Zaščitene znamke**

Adobe®, Acrobat® in PostScript® so blagovne znamke podjetja Adobe Systems Incorporated.

Linux je v ZDA zaščitena blagovna znamka Linusa Torvaldsa.

Microsoft®, Windows® in Windows NT® so v ZDA zaščitene blagovne znamke podjetja Microsoft Corporation.

UNIX® je registrirana blagovna znamka podjetja Open Group.

Energy Star® in logotip Energy Star® sta v ZDA registrirani znamki v lasti Agencije za zaščito okolja ZDA.

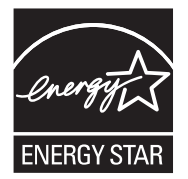

## **Kazalo**

#### 1 Osnove naprave

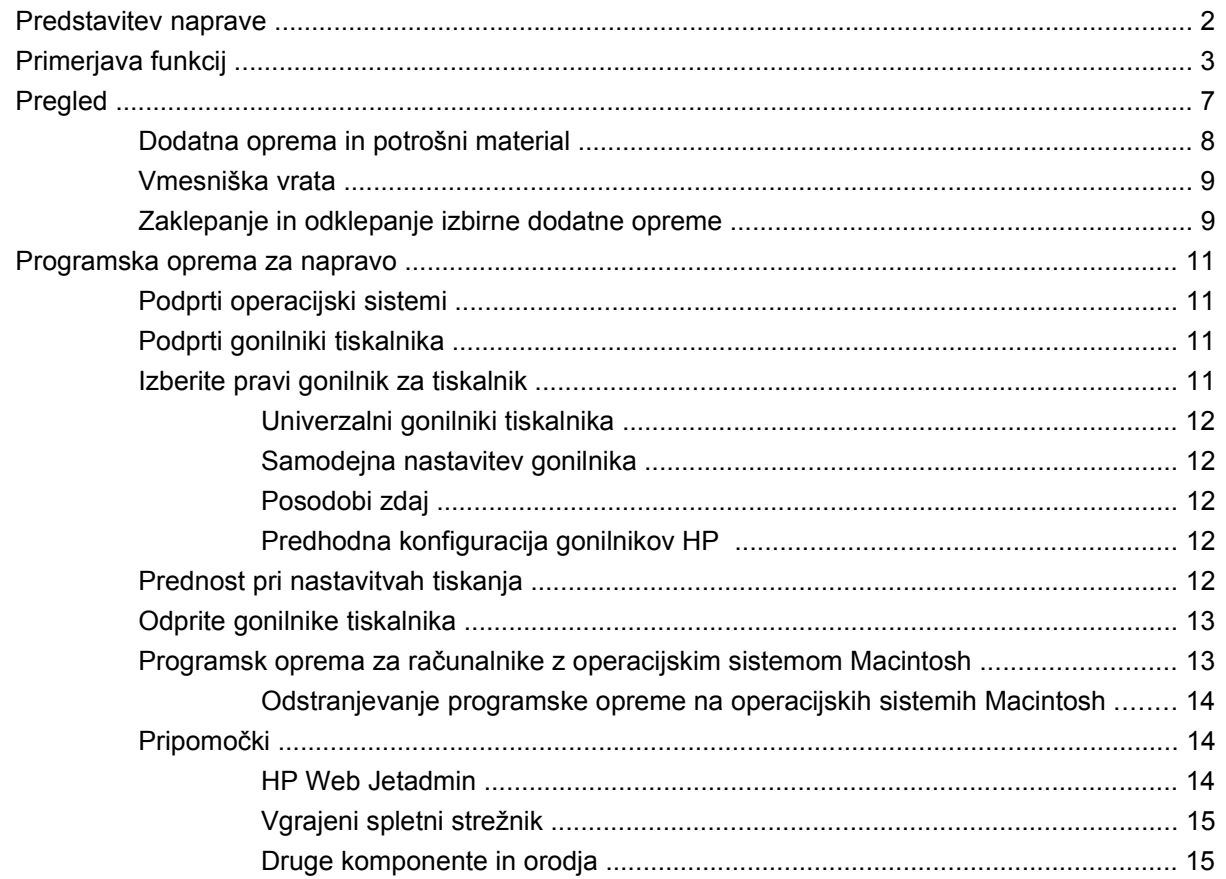

#### 2 Nadzorna plošča

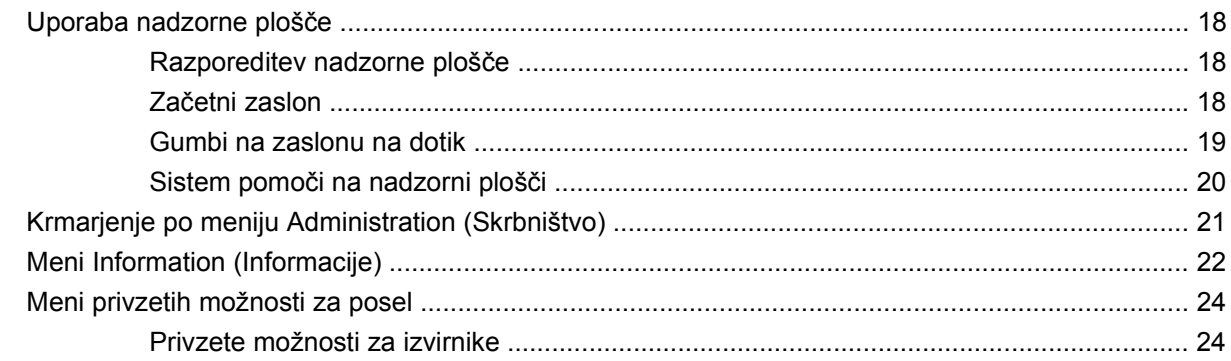

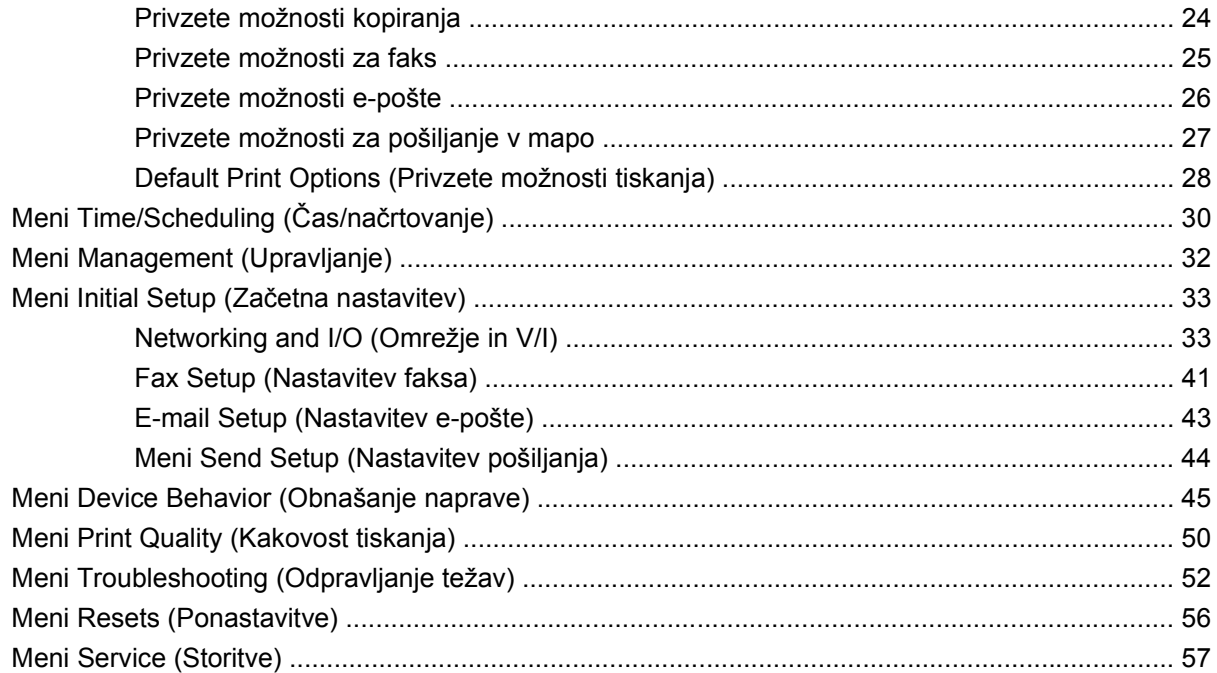

#### 3 Vhod/izhod (V/I)

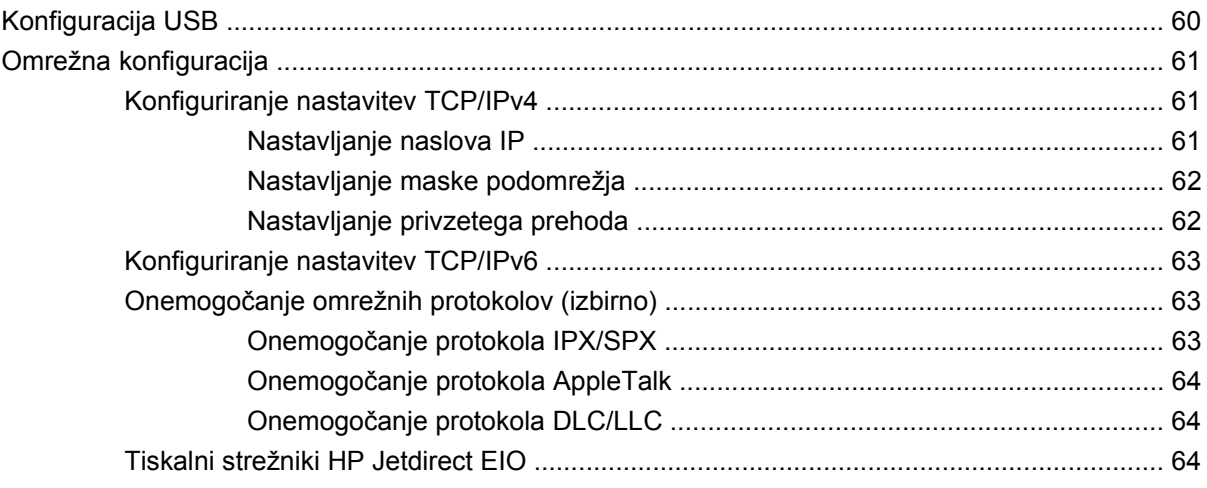

### 4 Mediji in pladnji

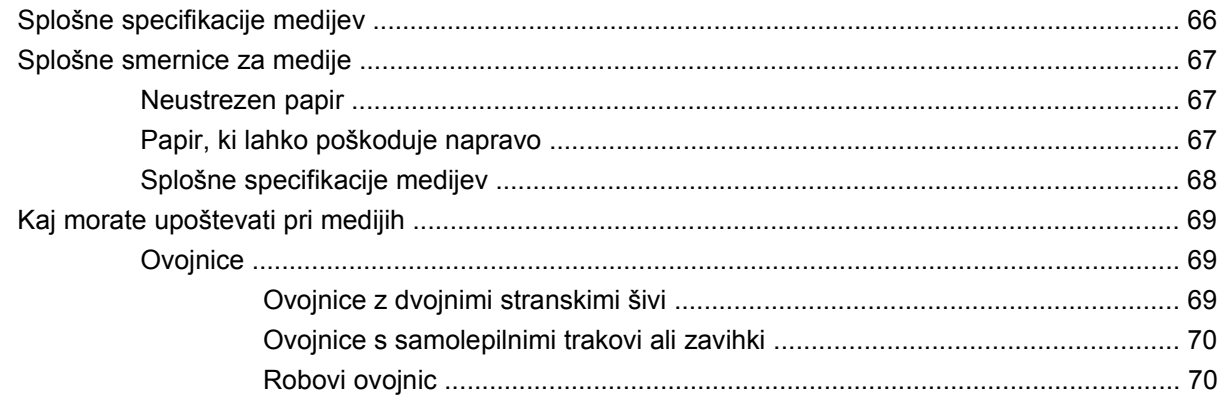

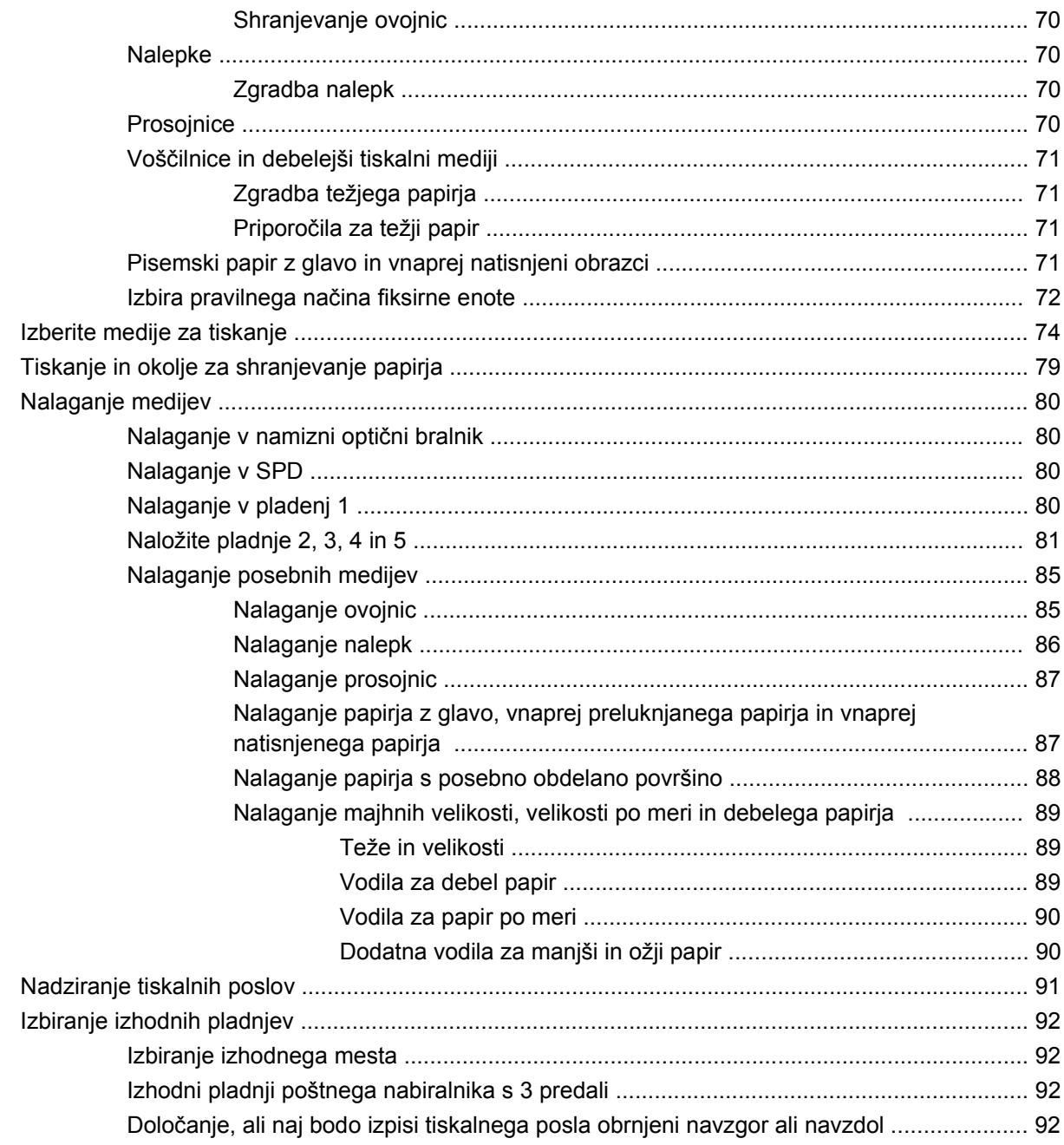

#### 5 Uporaba funkcij naprave

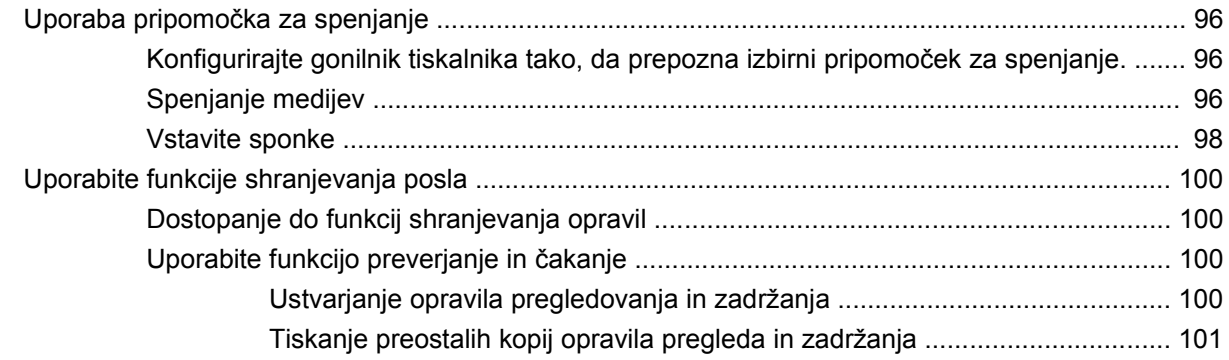

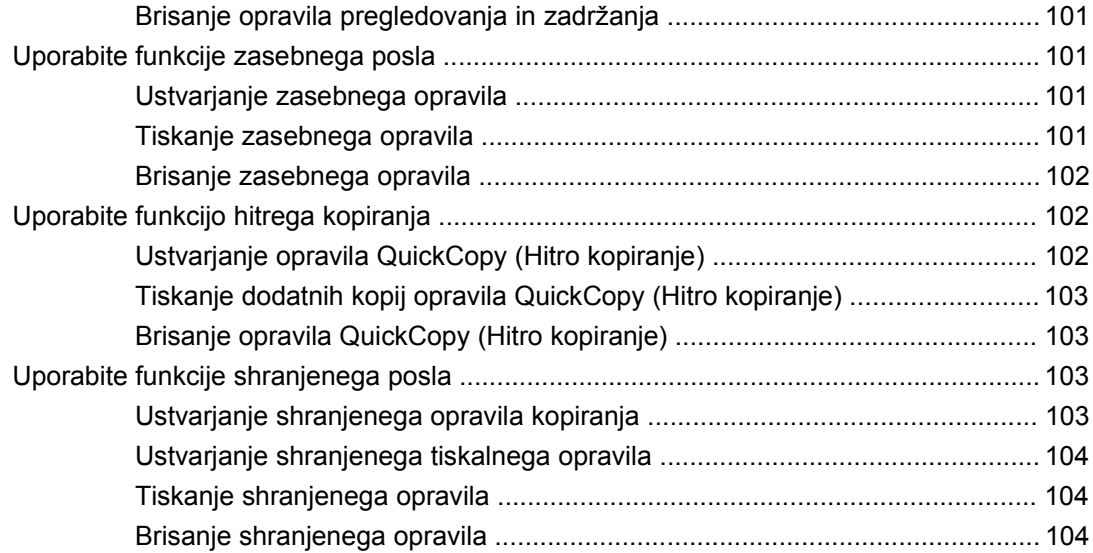

#### **[6 Tiskanje](#page-120-0)**

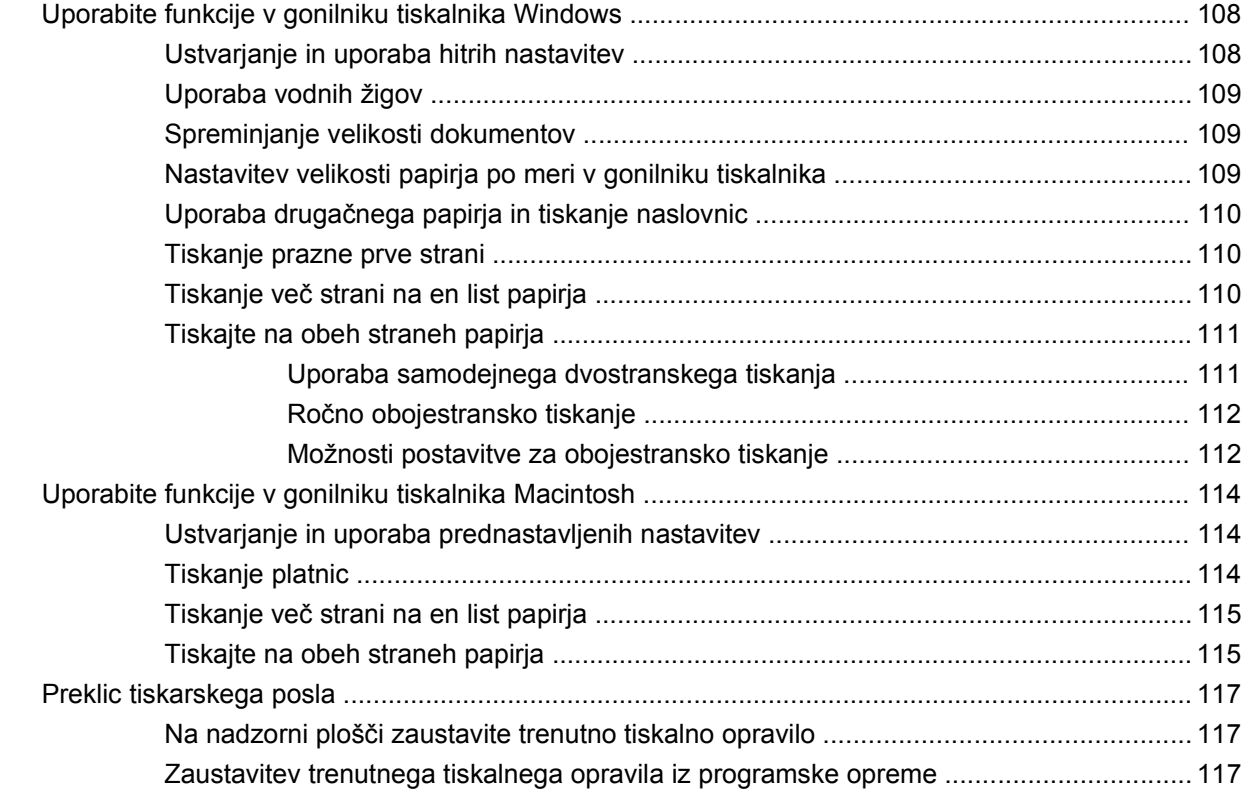

### **[7 Kopiranje](#page-132-0)**

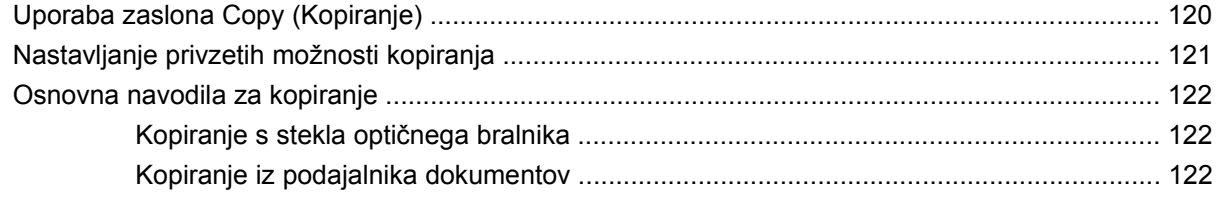

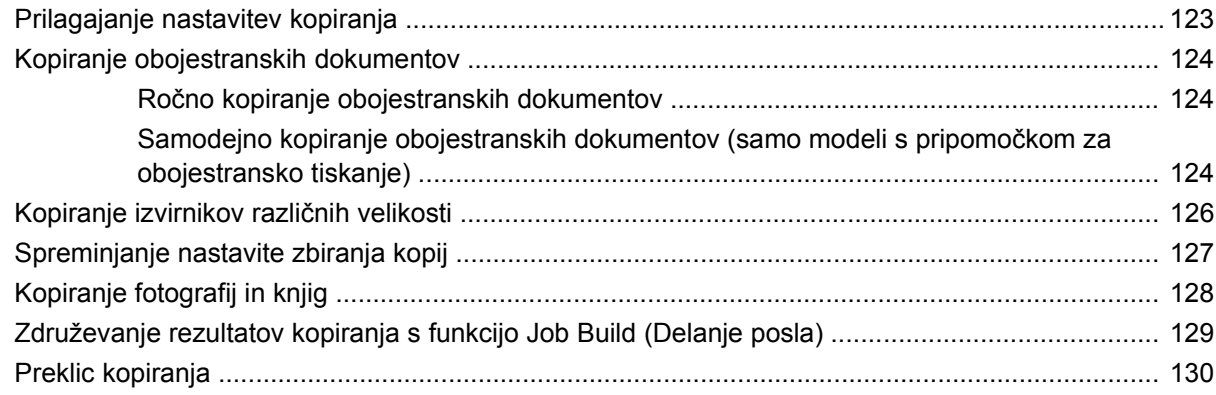

#### 8 Optično preberite in pošljite po e-pošti

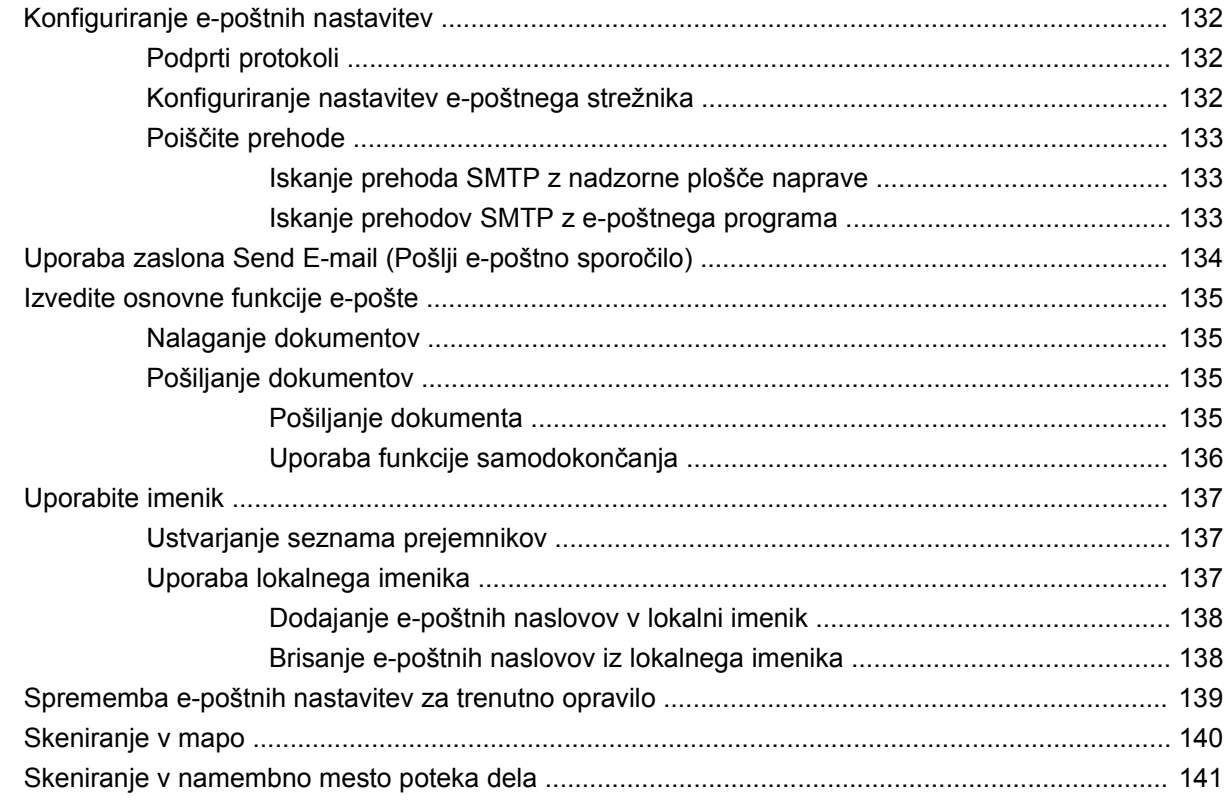

#### 9 Faks

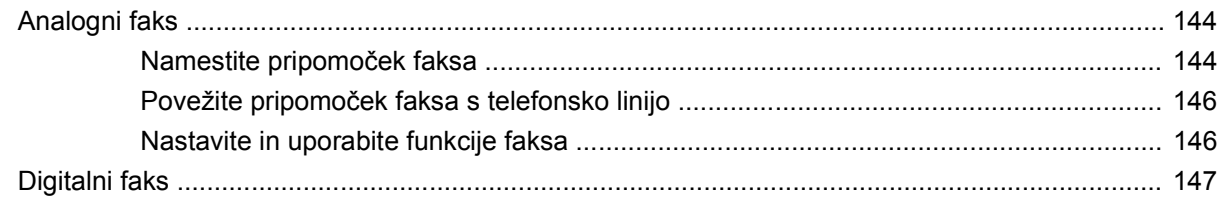

### 10 Upravljanje in vzdrževanje naprave

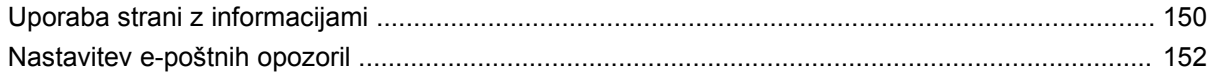

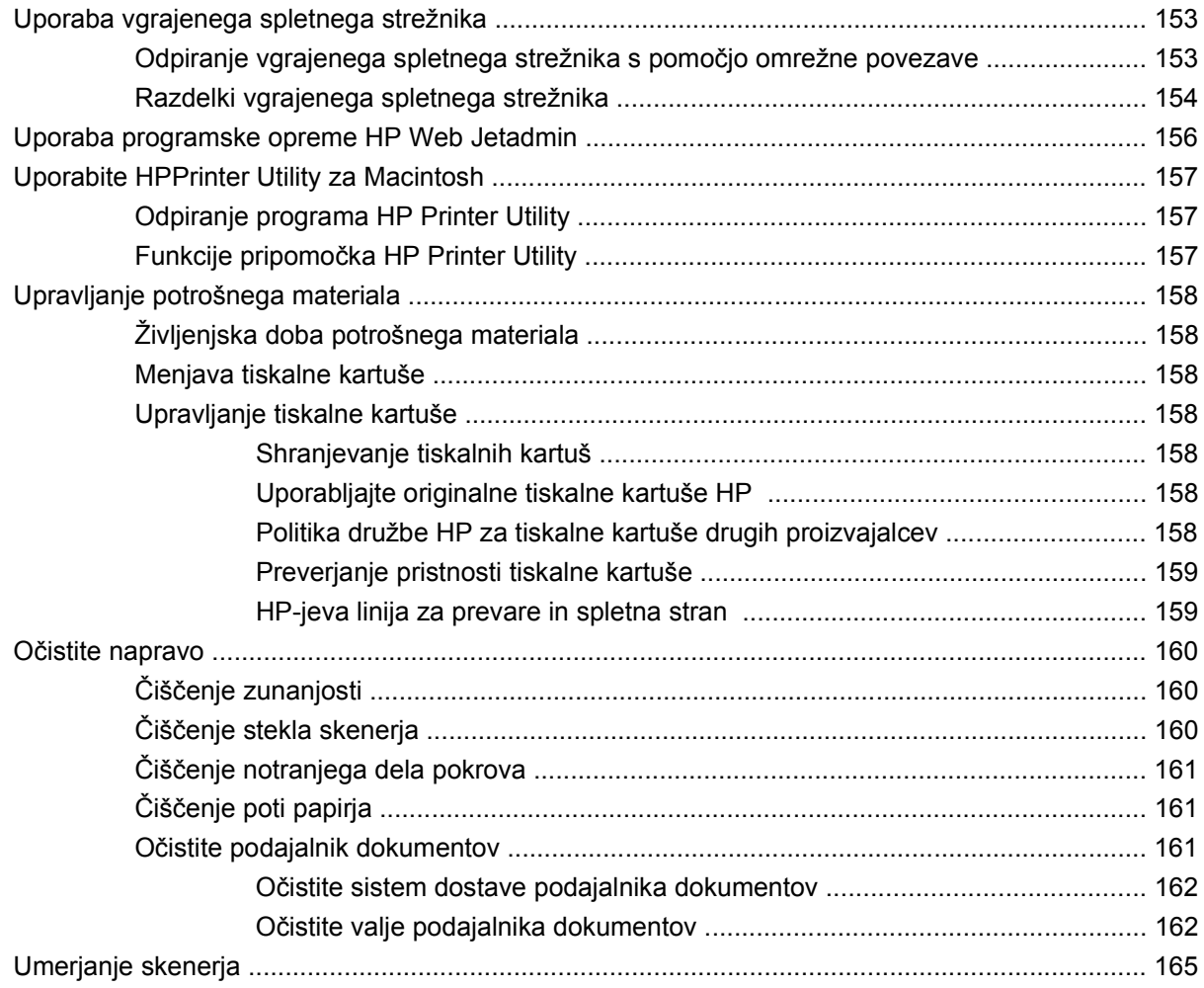

### **[11 Odpravljanje težav](#page-180-0)**

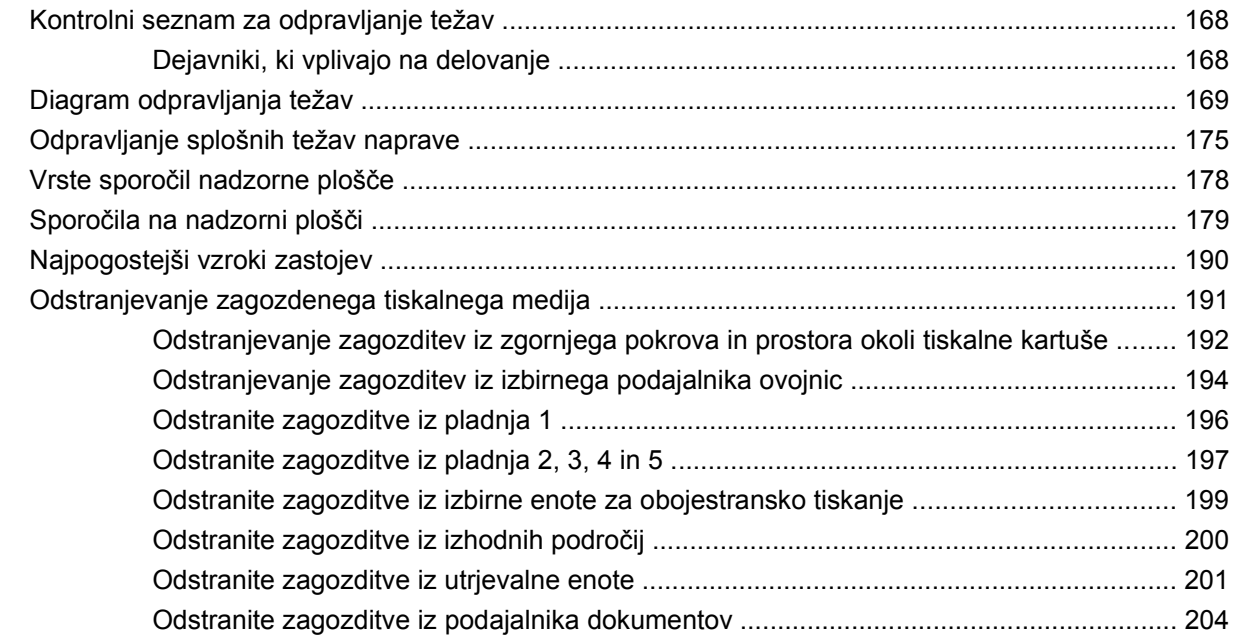

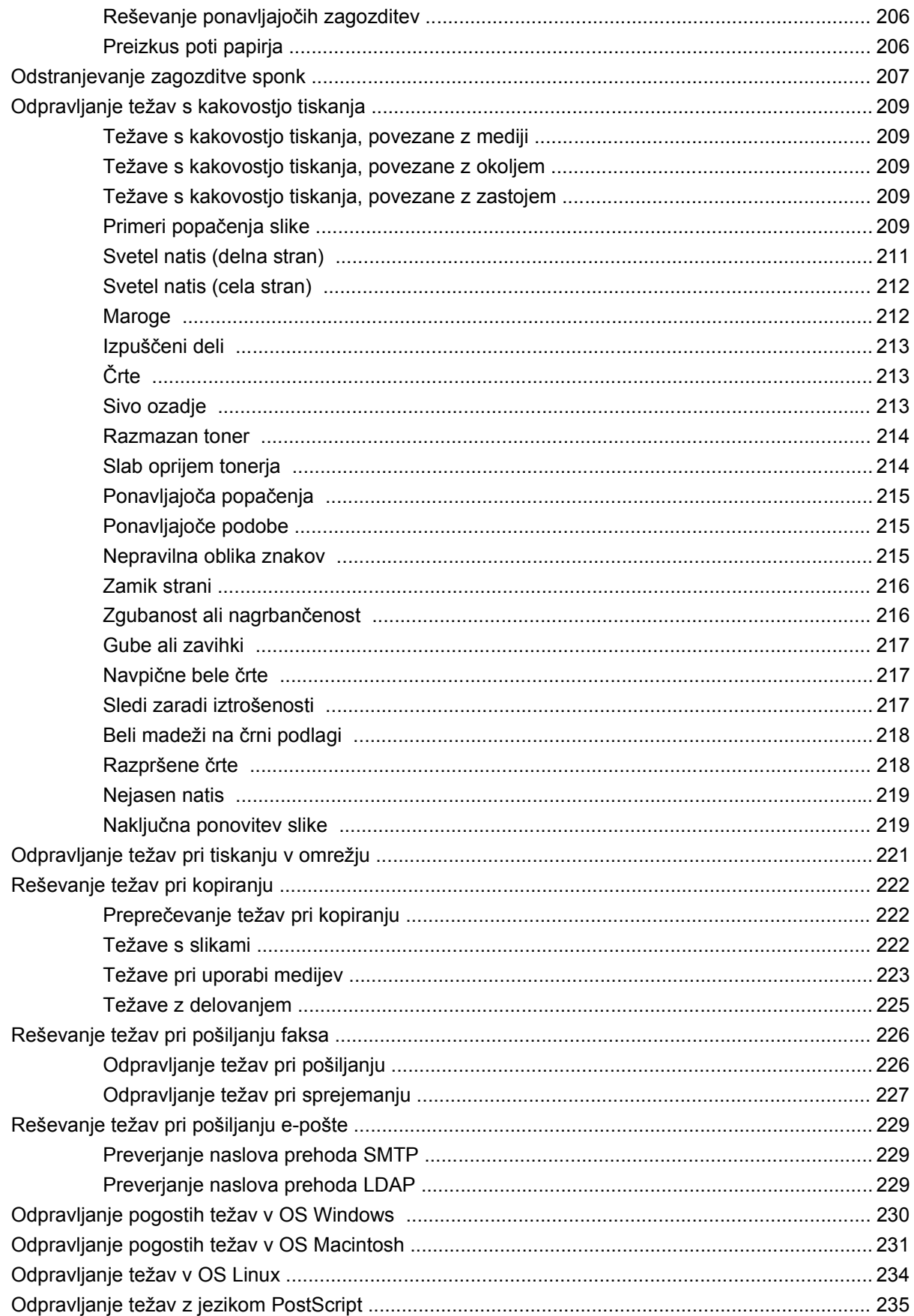

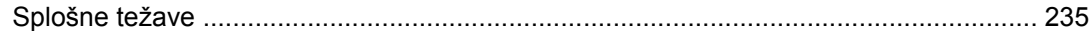

#### Dodatek A Pripomočki in potrošni material

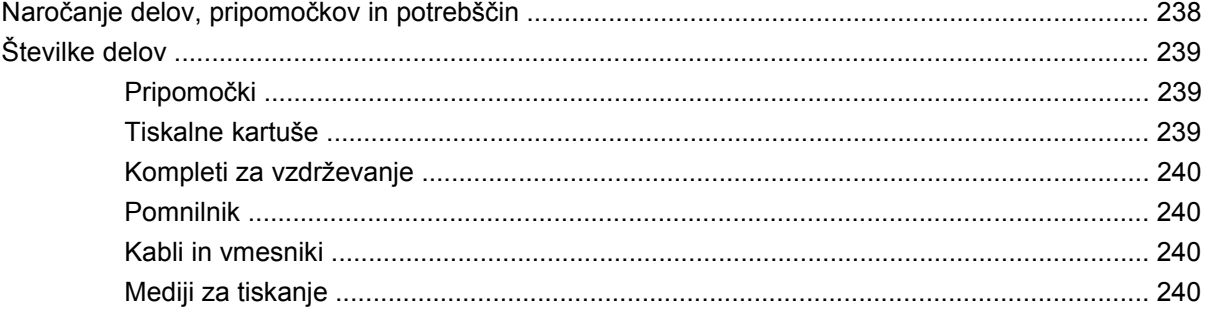

#### Dodatek B Specifikacije

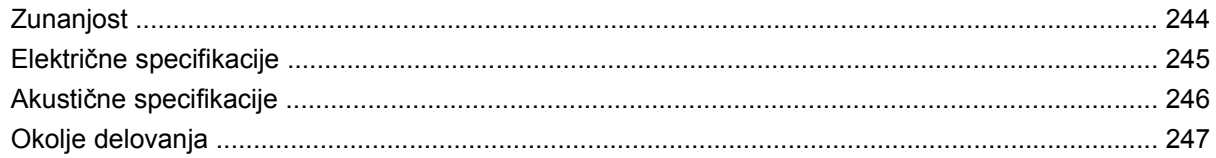

## Dodatek C Upravne informacije

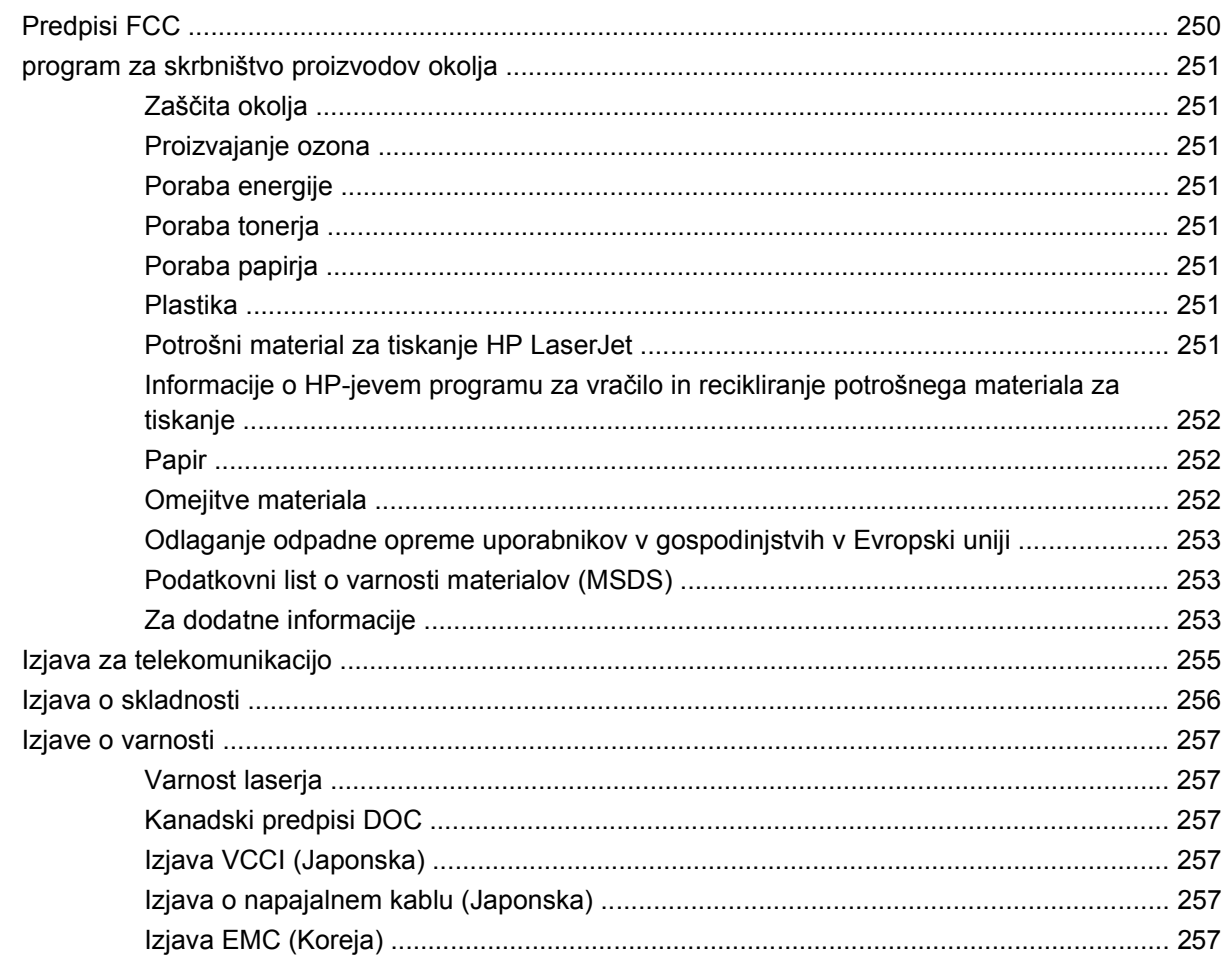

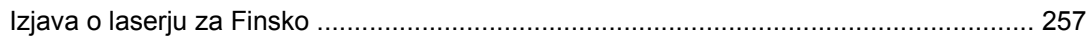

#### **[Dodatek D Delo s pomnilniškimi karticami in karticami za tiskalni strežnik](#page-272-0)**

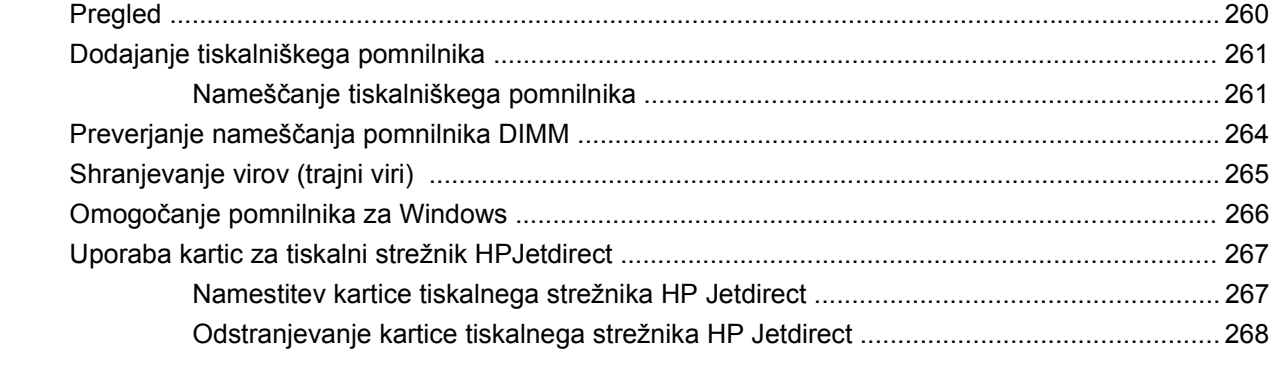

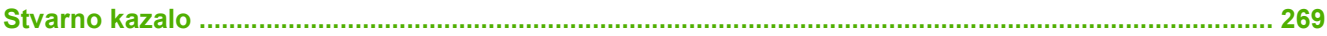

xii

# <span id="page-14-0"></span>**1 Osnove naprave**

- [Predstavitev naprave](#page-15-0)
- [Primerjava funkcij](#page-16-0)
- [Pregled](#page-20-0)
- [Programska oprema za napravo](#page-24-0)

## <span id="page-15-0"></span>**Predstavitev naprave**

**Slika 1-1** HP LaserJet M4349x MFP

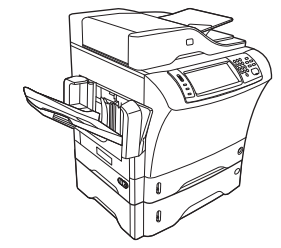

Napravo HP LaserJet M4349x dobite v standardnem kompletu z naslednjimi elementi:

- Podajalni pladenj za 100 listov (pladenj1)
- Podajalni pladenj za 500 listov (pladenj2)
- **•** Samodejni podajalnik dokumentov (SPD), ki podpira do 50 strani
- Vgrajen tiskalni strežnik HPJetdirect za povezavo v omrežje 10/100Base-T
- 256-megabajtni (MB) sinhroni dinamični pomnilnik (SDRAM)
- **•** Pripomoček za samodejno obojestransko tiskanje
- Dodatni podajalnik za 500 listov (pladenj3)
- **33,6 Kb/s pripomoček za pošiljanje analognih faksov**

## <span id="page-16-0"></span>**Primerjava funkcij**

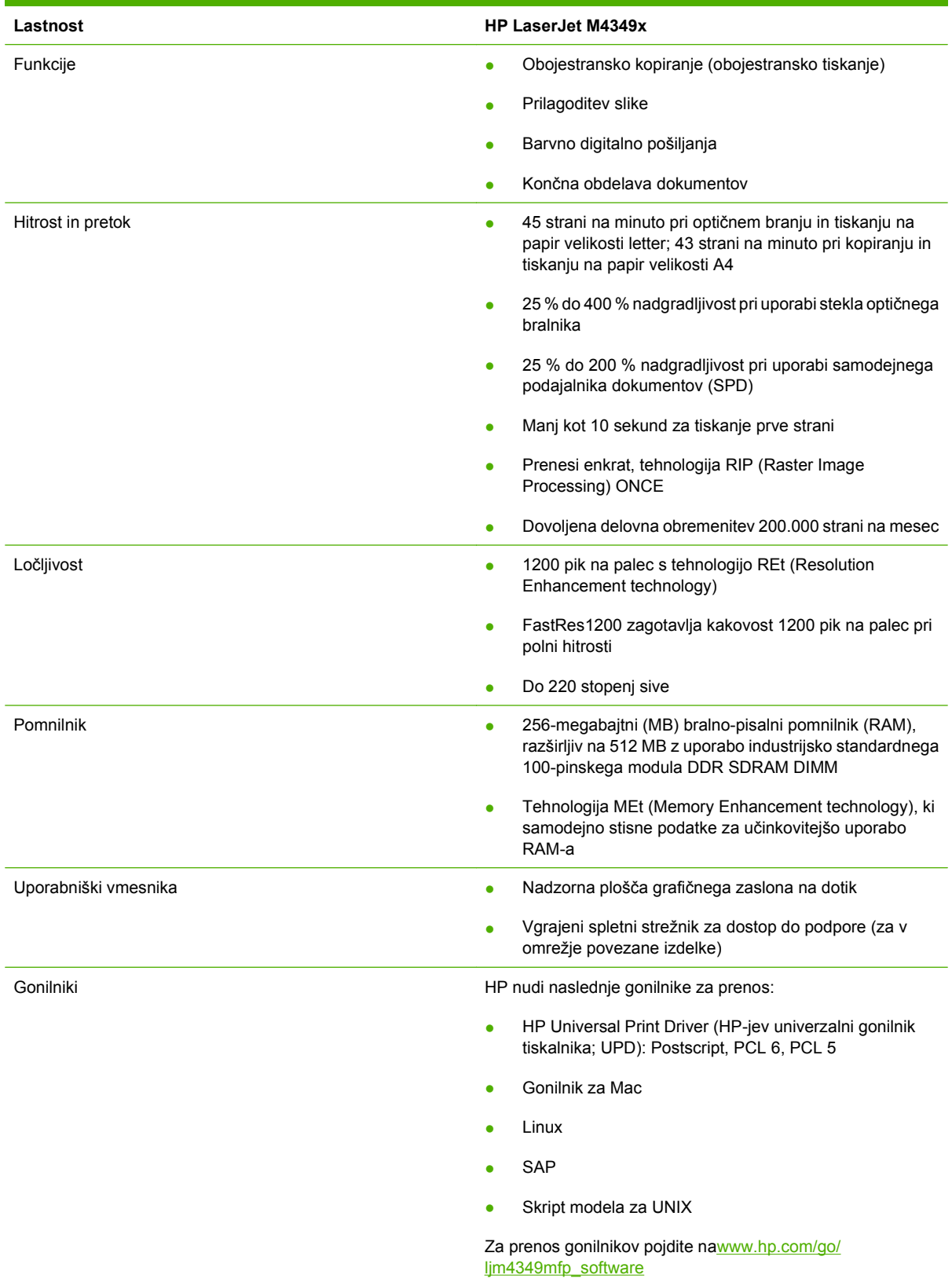

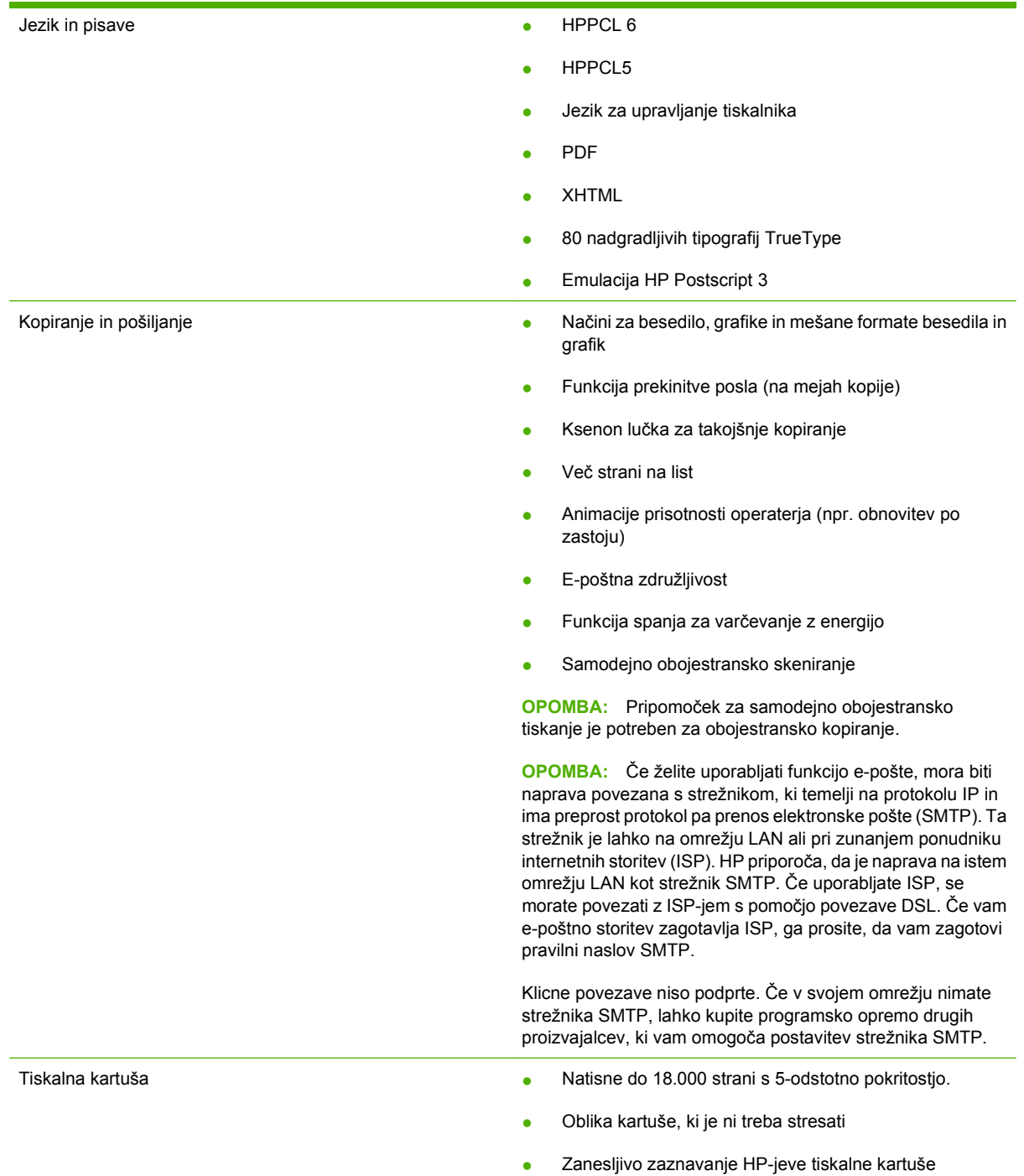

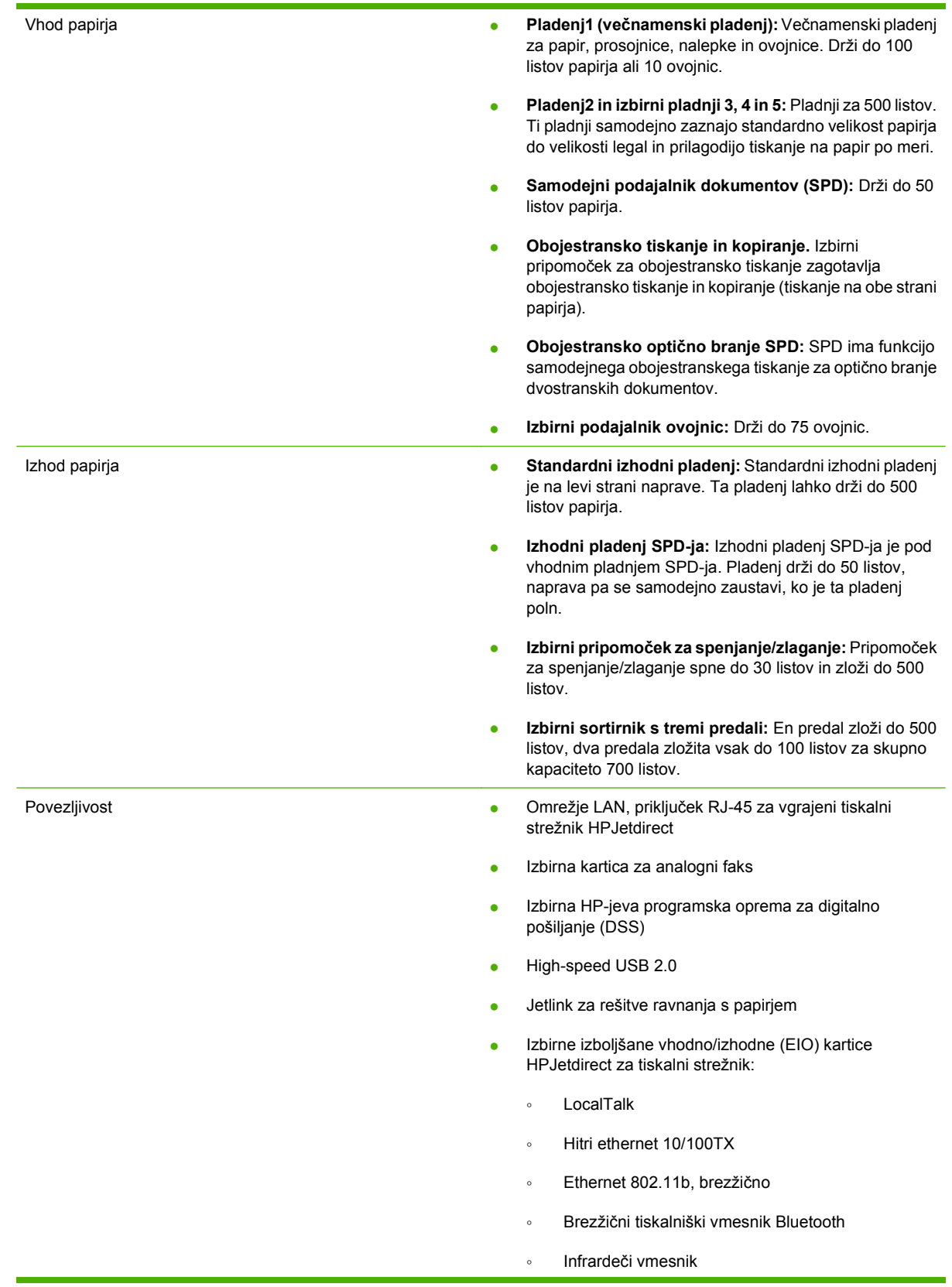

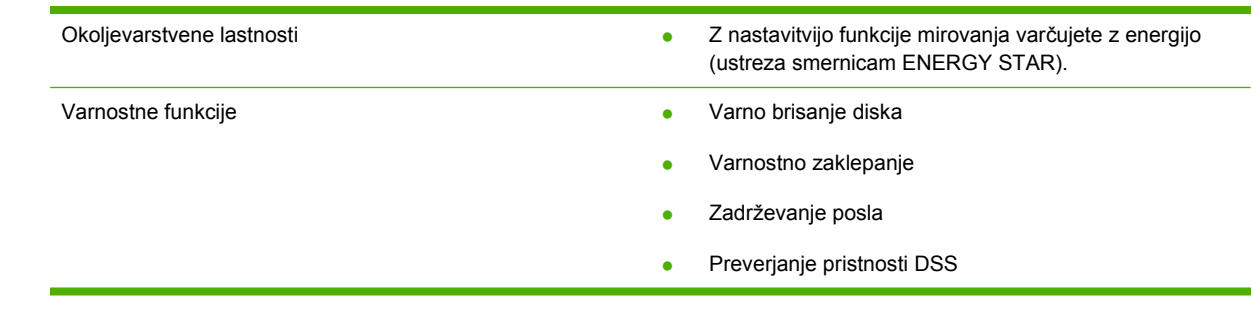

## <span id="page-20-0"></span>**Pregled**

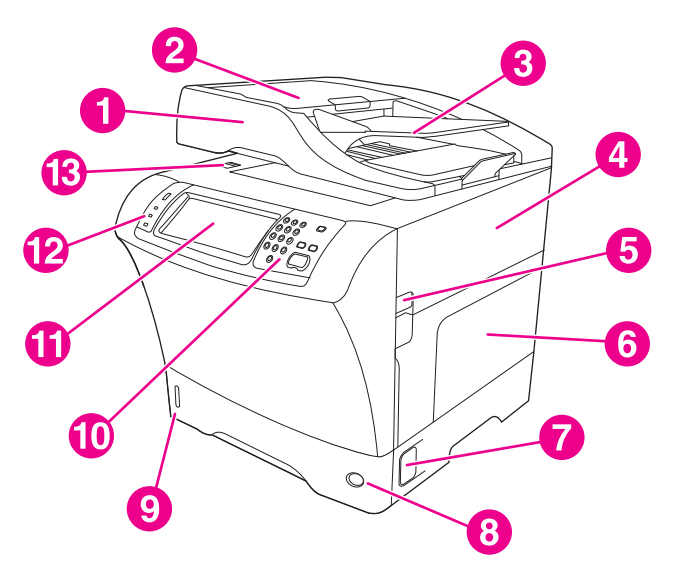

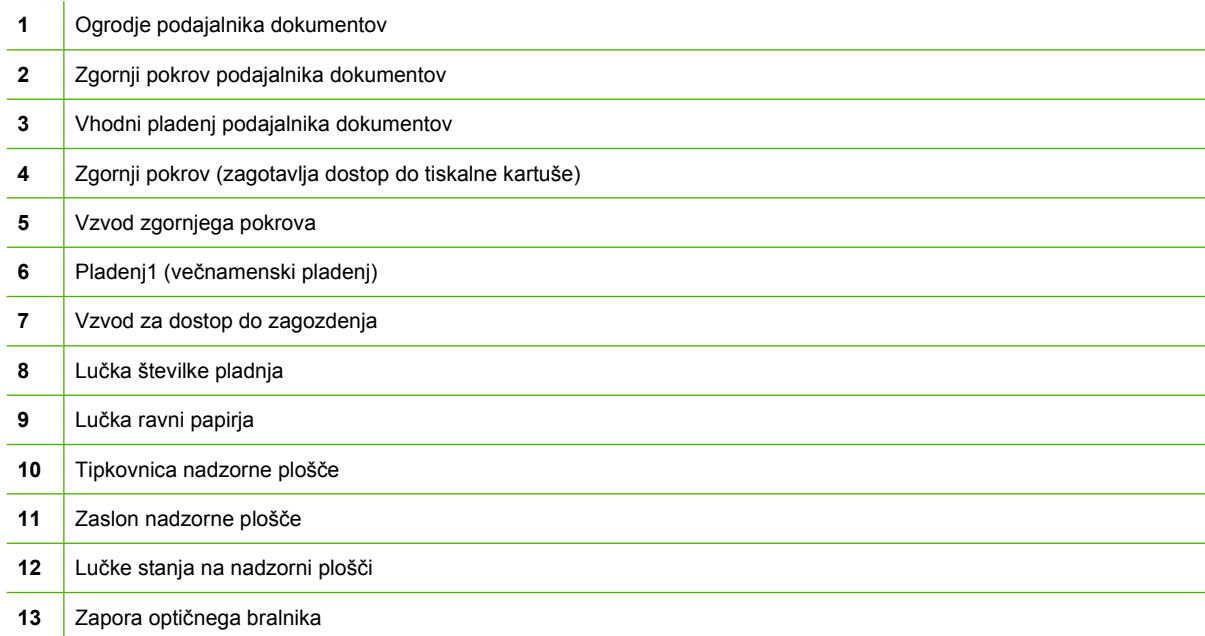

<span id="page-21-0"></span>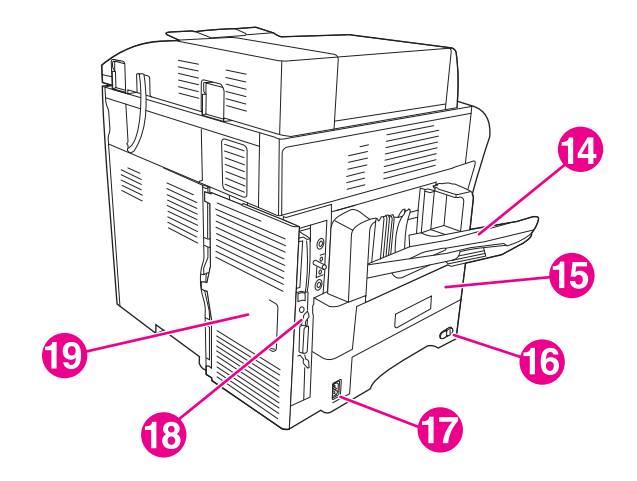

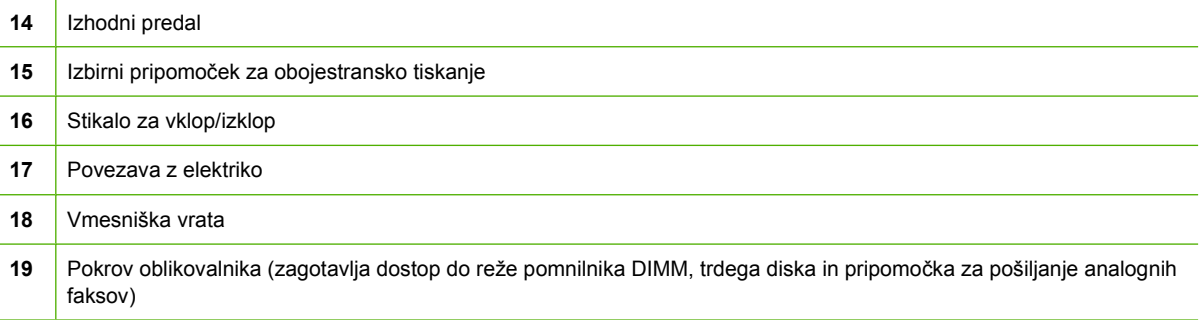

### **Dodatna oprema in potrošni material**

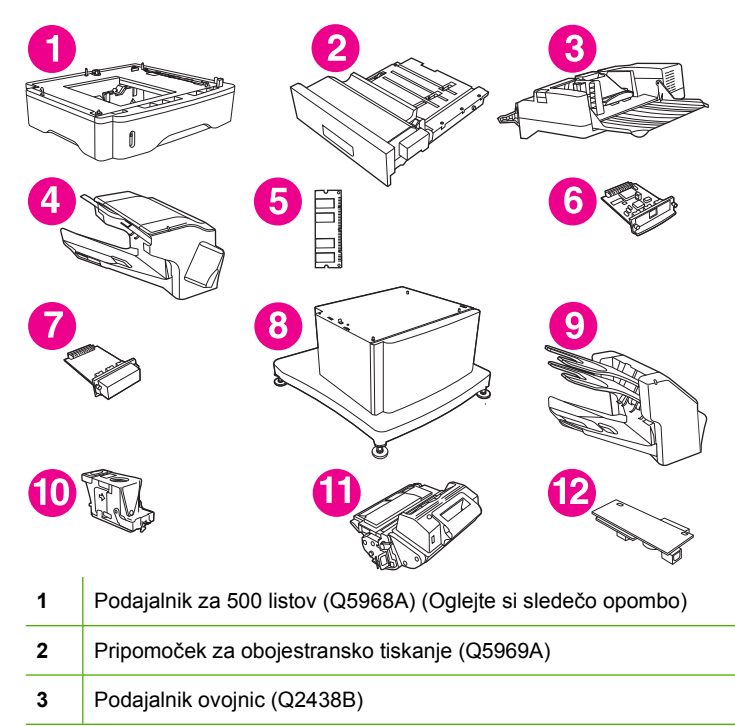

<span id="page-22-0"></span>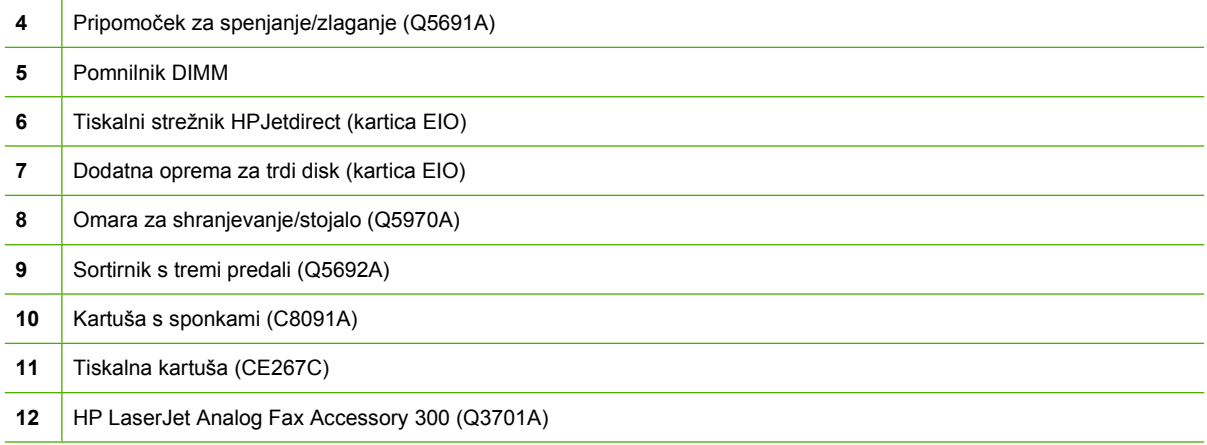

Oglejte si Naroč[anje delov, pripomo](#page-251-0)čkov in potrebščin na strani 238 za informacije o naročanju dodatne opreme in potrošnega materiala.

**FOPOMBA:** Na napravo se lahko namestijo največ trije izbirni podajalniki za 500 listov. HP pri uporabi podajalnikov za 500 listov priporoča uporabo omare.

### **Vmesniška vrata**

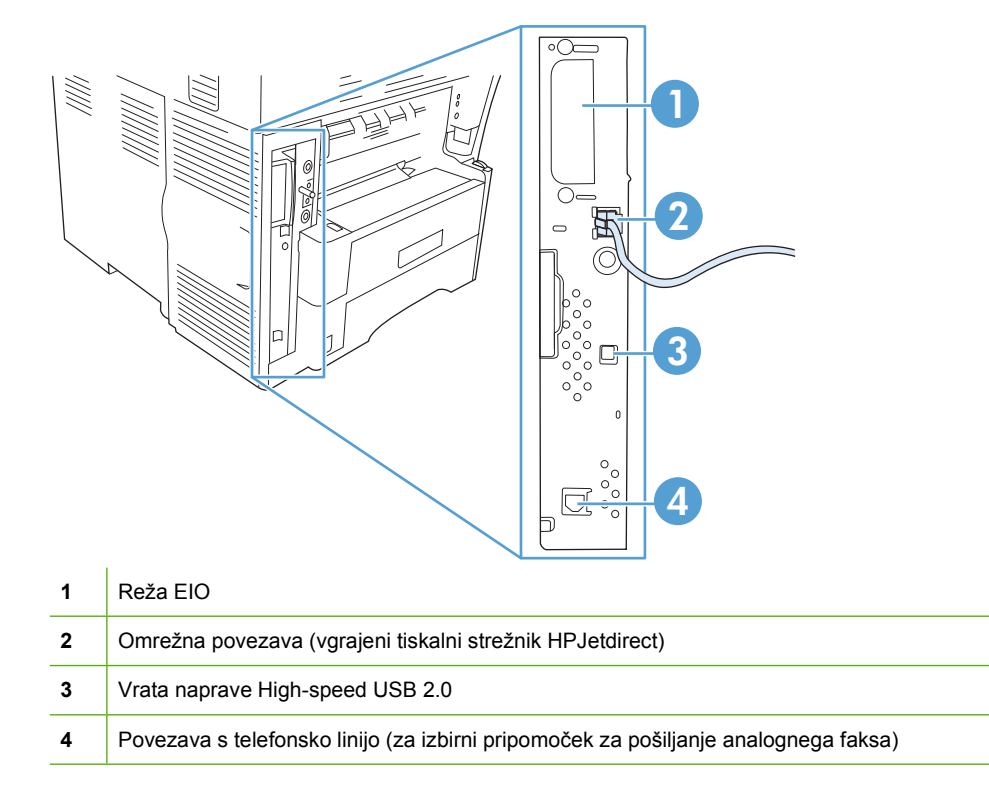

### **Zaklepanje in odklepanje izbirne dodatne opreme**

Za večjo stabilnost naprave, da se ne prevrne, se izbirni podajalniki za 500 listov in omara samodejno zakleneta na spodnjem delu naprave. Ko je dodatna oprema nameščena, preverite, ali je zaklep na vsakem pripomočku v zaklenjenem položaju.

Če želite odkleniti dodatno opremo, potisnite vzvod v nezaklenjen položaj.

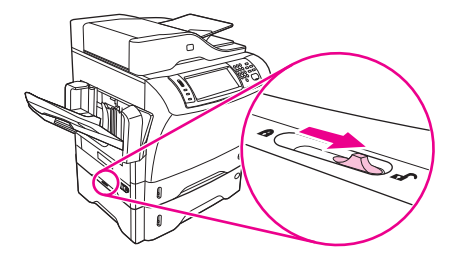

## <span id="page-24-0"></span>**Programska oprema za napravo**

Programska oprema sistema za tiskanje je na voljo samo za prenos iz spleta. Navodila za namestitev so v navodilih za začetek uporabe.

Tiskalni sistem vključuje programsko opremo za končne uporabnik in omrežne skrbnike ter gonilnike za tiskalnik za dostop do funkcij in povezave z računalnikom.

**FOPOMBA:** Seznam gonilnikov za tiskalnik in posodobljene programske opreme je na strani [www.hp.com/go/ljm4349mfp\\_software.](http://www.hp.com/go/ljm4349mfp_software)

### **Podprti operacijski sistemi**

Naprava podpira naslednje operacijske sisteme:

#### **Popolna namestitev programske opreme**

- Windows XP (32-bitno in 64-bitno)
- Windows Server 2003 (32-bitno in 64-bitno)
- Windows Server 2008 (32-bitni in 64-bitni)
- Windows 2000
- Mac OS X V10.3, V10.4 in novejše različice

#### **For OPOMBA:** Za OS Mac V10.4 in novejše sta podprta PPC in Intel Core Processor Mac.

### **Podprti gonilniki tiskalnika**

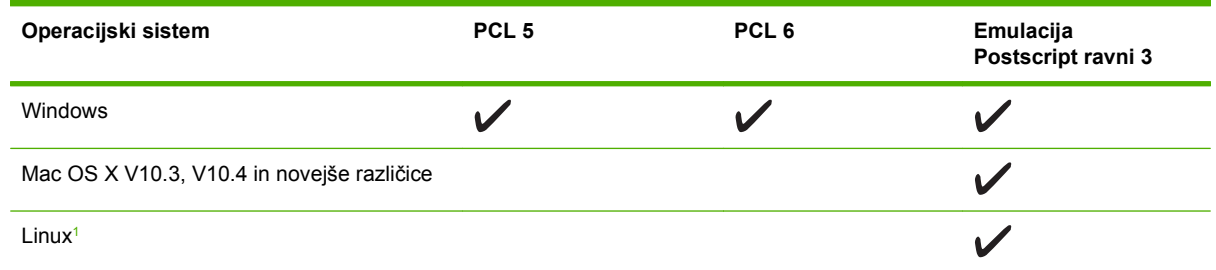

<sup>1</sup> Pri Linuxu gonilnik za emulacijo Postscript ravni 3 prenesite s spletne strani [www.hp.com/go/linuxprinting](http://www.hp.com/go/linuxprinting).

Gonilniki za tiskalnik vključujejo spletno pomoč z navodili za običajna tiskalna opravila ter opisi gumbov, potrditvenih polj in spustnih seznamov v gonilniku tiskalnika.

### **Izberite pravi gonilnik za tiskalnik**

Gonilniki tiskalnika uporabniku omogočajo dostop do funkcij naprave, računalniku pa (z uporabo jezika tiskalnika) komunikacijo z napravo.

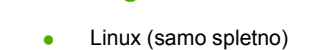

**Samo gonilnik tiskalnika**

Skript modela za UNIX (samo spletno)

<span id="page-25-0"></span>Tiskalnik uporablja gonilnike tiskalniškega opisnega jezika (PDL) z emulacijo PCL 5, PCL 6 in HP Postscript ravni 3.

- Za največjo skupno zmogljivost uporabite gonilnik PCL 6.
- Za splošno pisarniško tiskanje uporabite gonilnik PCL 5.
- Za tiskanje iz emulacije Postscript ravni 3 ali za podporo hitrim pisavam Postscript uporabite gonilnik emulacije HP Postscript ravni 3.

#### **Univerzalni gonilniki tiskalnika**

Serija gonilnikov HP Universal Print Driver (HP-jev univerzalni gonilnik tiskalnika) za OS Windows vključuje ločeni različici emulacije HP Postscript ravni 3 in HP PCL 5 enega gonilnika, ki omogoča dostop do skoraj vseh HP-jevih naprav ter skrbniku sistema nudi orodja za učinkovitejše upravljanje naprav. Če želite več informacij, pojdite na [www.hp.com/go/universalprintdriver.](http://www.hp.com/go/universalprintdriver)

#### **Samodejna nastavitev gonilnika**

Emulacijski gonilniki HP LaserJet PCL 5, PCL 6 in PS nivoja 3 za programe Windows 2000 in Windows XP nudijo samodejno zaznavanje naprave in nastavitev gonilnikov za dodatno opremo v času namestitve. Dodatna oprema, za katero je podprta samodejna nastavitev, vključuje dvojno enoto, dodatne pladnje za papir in pomnilniške module (DIMM).

#### **Posodobi zdaj**

Če ste po namestitvi spremenili konfiguracijo naprave, lahko gonilnik samodejno posodobite z novo konfiguracijo. V pogovornem oknu **Properties (Lastnosti)** (oglejte si[Odprite gonilnike tiskalnika](#page-26-0) [na strani 13](#page-26-0)) v zavihku **Device Settings (Nastavitve naprave)** kliknite gumb **Update Now (Posodobi zdaj)**, da posodobite gonilnik.

#### **Predhodna konfiguracija gonilnikov HP**

Predhodna konfiguracija gonilnikov HP je programska oprema in komplet orodij, ki jih lahko uporabite za prilagoditev in porazdelitev programske opreme HP v upravljanih tiskalnih okoljih podjetij. Z uporabo predhodne konfiguracije gonilnika HP lahko skrbniki za informacijsko tehnologijo konfigurirajo privzete in tiskalne nastavitve za tiskalniške gonilnike HP , pred namestitvijo gonilnikov v omrežnem okolju. Za več informacij si oglejte *HP Driver Preconfiguration Support Guide (Vodnik za predhodno konfiguracijo gonilnikov HP )*, ki je na voljo na [www.hp.com/go/hpdpc\\_sw](http://www.hp.com/go/hpdpc_sw).

#### **Prednost pri nastavitvah tiskanja**

Pri spremembah v nastavitvah tiskanja je določena prednost nekaterih sprememb, glede na vir izvajanja spremembe:

#### **E** OPOMBA: Imena ukazov in pogovornih oken se lahko razlikujejo v različnih programih.

- **Pogovorno okno za nastavitev strani**: Za odpiranje tega pogovornega okna kliknite ukaz **Page Setup (Nastavitev strani)** ali podoben ukaz v meniju **File (Datoteka)** v programu, ki ga uporabljate. Tukaj spremenjene nastavitve preglasijo nastavitve na drugih mestih.
- **Pogovorno okno tiskanja**: Za odpiranje tega pogovornega okna kliknite **Print (Tiskaj)**, **Print Setup (Nastavitev tiskanja)** ali podoben ukaz v meniju **File (Datoteka)** programa, ki ga uporabljate. Nastavitve v pogovornem oknu **Print (Tiskanje)** *nimajo* prednosti pred spremembam v pogovornem oknu **Page Setup (Nastavitev strani)**.
- <span id="page-26-0"></span>● **Pogovorno okno z lastnostmi tiskanja (gonilnik tiskalnika)**: Za odpiranje gonilnika tiskalnika kliknite **Properties (Lastnosti)** v pogovornem oknu **Print (Tiskanje)**. V pogovornem oknu **Printer Properties (Lastnosti tiskalnika)** spremenjene nastavitve ne preglasijo nobenih ostalih nastavitev v programski opremi za tiskanje.
- **Privzete nastavitve gonilnika tiskalnika**: Privzete nastavitve gonilnika tiskalnika določijo nastavitve, ki so uporabljene pri vseh tiskalniških poslih, *razen* če spremenite nastavitve v pogovornih oknih **Page Setup (Nastavitev strani)**, **Print (Tiskanje)** ali **Printer Properties (Lastnosti tiskalnika)**.
- **Nastavitve na nadzorni plošči tiskalnika**: Nastavitve v nadzorni plošči tiskalnika imajo nimajo prednosti pred nobenim ostalim nastavitvam.

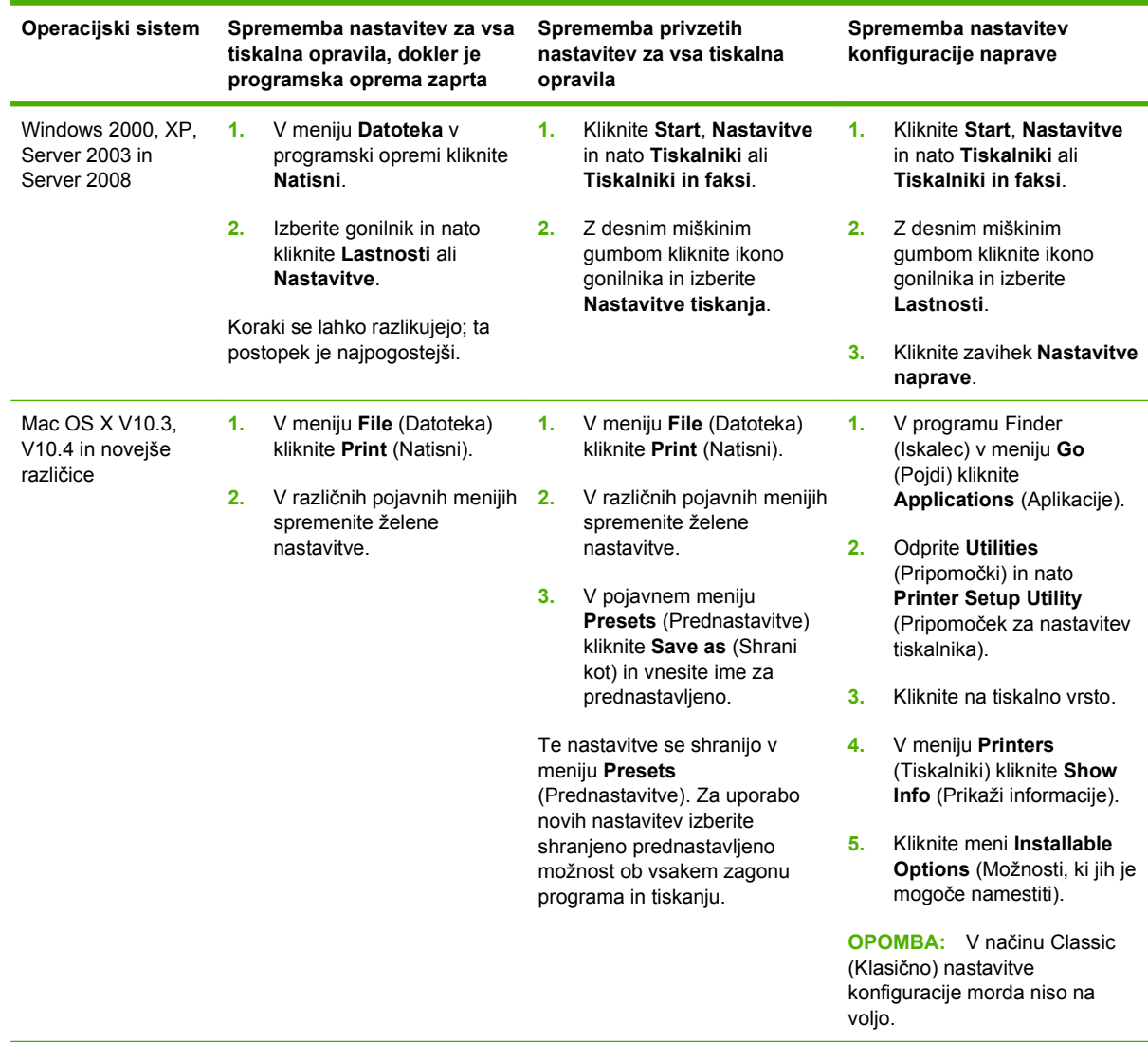

### **Odprite gonilnike tiskalnika**

### **Programsk oprema za računalnike z operacijskim sistemom Macintosh**

HP-jev namestitveni program za računalnike Macintosh nudi datoteke z opisom tiskalnika PostScript (PPD), Printer Dialog Extensions (PDE-ji) in HP Printer Utility.

<span id="page-27-0"></span>Za omrežne povezave uporabite vgrajeni spletni strežnik (EWS), da konfigurirate napravo. Glejte [Vgrajeni spletni strežnik na strani 15.](#page-28-0)

Programska oprema za tiskalnik sistem vključuje naslednje komponente:

#### **Datoteke PPD (PostScript Printer Description)**

PPD-ji zagotavljajo v kombinaciji z gonilniki tiskalnika Apple PostScript dostop do funkcij naprave. Uporabite gonilnik tiskalnika Apple PostScript, ki ga dobite z računalnikom.

#### ● **HPPrinter Utility**

S pripomočkom HPPrinter Utility nastavite funkcije naprave, ki niso na voljo v gonilniku tiskalnika.

- Poimenujte napravo.
- Napravo dodelite enemu področju v omrežju.
- Napravi dodelite naslov internetnega protokola (IP).
- Prenesite datotek in pisave.
- Konfigurirajte napravo za tiskanje IP ali AppleTalk.

Pripomoček HPPrinter Utility lahko uporabite, če vaša naprava uporablja kabel USB ali je povezana v omrežje, ki temelji na protokolu TCP/IP. Za več informacij si oglejte [Uporabite HPPrinter Utility](#page-170-0) [za Macintosh na strani 157.](#page-170-0)

**Francips** OPOMBA: HP Printer Utility je podprt za Mac OS X V10.3 in novejše različice.

#### **Odstranjevanje programske opreme na operacijskih sistemih Macintosh**

Za odstranjevanje programske opreme na računalnikih Macintosh povlecite datoteke PPD v koš.

#### **Pripomočki**

Naprava je opremljena z raznimi pripomočki, ki omogočajo lažje spremljanje in upravljanje naprave v omrežju.

#### **HP Web Jetadmin**

HP Web Jetadmin je brskalno upravljalno orodje za tiskalnike, povezane prek HP Jetdirect znotraj intraneta, in naj bo nameščeno le na sistemu skrbnika omrežja.

**For OPOMBA:** Za polno podporo tega izdelka potrebujete programsko opremo HP Web Jetadmin 10.0 ali novejšo različico.

Za prenos najnovejše različice programa HP Web Jetadmin in za najnovejši seznam podprtih gostiteljskih sistemov obiščite [www.hp.com/go/webjetadmin](http://www.hp.com/go/webjetadmin).

Ko je nameščen na gostiteljskem sistemu, lahko do programa HP Web Jetadmin dostopi vsak odjemalec s podprtim spletnim brskalnikom (npr. Microsoft® Internet Explorer 4.*x* ali Netscape Navigator 4.*x* ali novejši) tako, da se poveže z gostiteljem HP Web Jetadmin.

#### <span id="page-28-0"></span>**Vgrajeni spletni strežnik**

Naprava je opremljena z vgrajenim spletnim strežnikom, ki nudi dostop do informacij o napravi in omrežni dejavnosti. Te informacije so na voljo prek spletnega brskalnika, kot je Microsoft Internet Explorer ali Netscape Navigator.

Vgrajeni spletni strežnik je nameščen v napravi. Ni nameščen v omrežnem strežniku.

Vgrajeni spletni strežnik nudi vmesnik naprave, ki ga lahko uporablja vsakdo z računalnikom, povezanim v omrežje, in standardnim spletnim brskalnikom. Ni potrebna namestitev ali nastavitev posebne programske opreme, potreben je le v računalniku nameščen podprt spletni brskalnik. Za dostop do vgrajenega spletnega strežnika vpišite naslov IP naprave v naslovno vrstico brskalnika. (IP naslov ugotovite tako, da natisnete konfiguracijsko stran. Za dodatne informacije o tiskanju konfiguracijske strani si oglejte [Uporaba strani z informacijami na strani 150](#page-163-0).)

Za celotno pojasnitev funkcij in uporabe vgrajenega spletnega strežnika si oglejte Vgrajeni spletni strežnik na strani 15.

#### **Druge komponente in orodja**

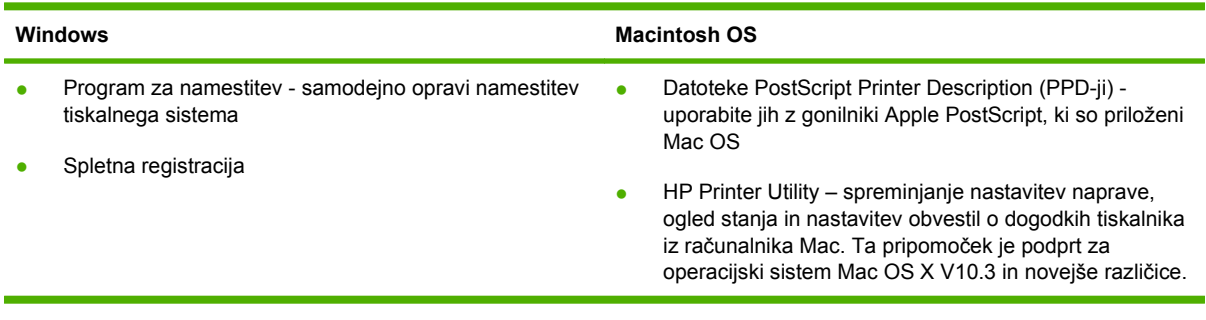

# <span id="page-30-0"></span>**2 Nadzorna plošča**

- **·** [Uporaba nadzorne ploš](#page-31-0)če
- [Krmarjenje po meniju Administration \(Skrbništvo\)](#page-34-0)
- [Meni Information \(Informacije\)](#page-35-0)
- [Meni privzetih možnosti za posel](#page-37-0)
- **•** [Meni Time/Scheduling \(](#page-43-0)Čas/načrtovanje)
- [Meni Management \(Upravljanje\)](#page-45-0)
- **[Meni Initial Setup \(Za](#page-46-0)četna nastavitev)**
- **[Meni Device Behavior \(Obnašanje naprave\)](#page-58-0)**
- [Meni Print Quality \(Kakovost tiskanja\)](#page-63-0)
- [Meni Troubleshooting \(Odpravljanje težav\)](#page-65-0)
- [Meni Resets \(Ponastavitve\)](#page-69-0)
- [Meni Service \(Storitve\)](#page-70-0)

## <span id="page-31-0"></span>**Uporaba nadzorne plošče**

Na nadzorni plošči je zaslon na dotik VGA za enostaven dostop do vseh funkcij naprave. Opravila in stanje naprave nadzirajte s pomočjo gumbov in številčnice. Indikatorji LED označujejo splošno stanje naprave.

### **Razporeditev nadzorne plošče**

Na nadzorni plošči so grafični zaslon na zaslonu na dotik, gumbi za nastavitev opravil, številčnica in trije indikatorji LED stanja.

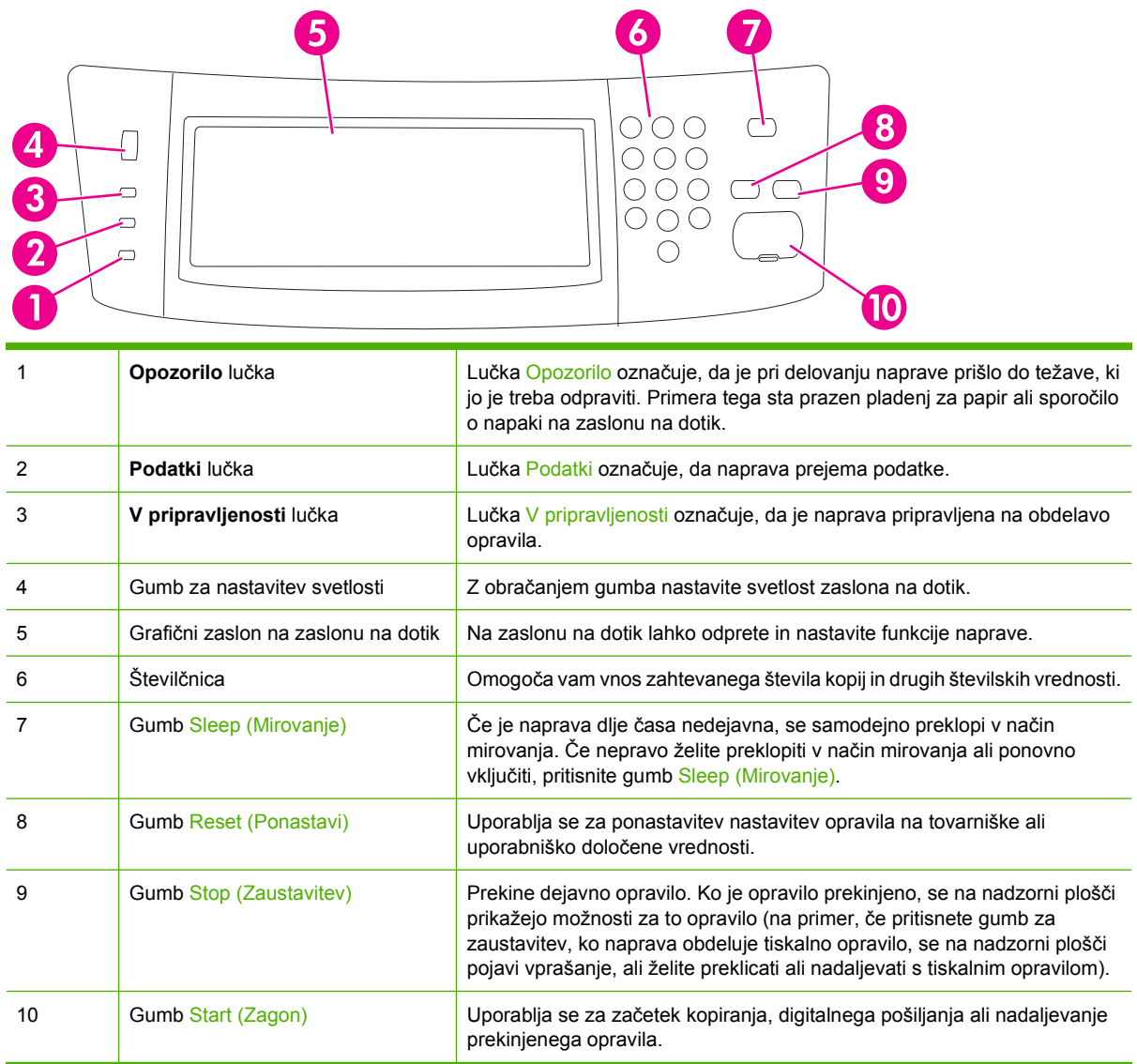

### **Začetni zaslon**

Začetni zaslon vam nudi dostop do funkcij naprave in prikazuje trenutno stanje naprave.

**FOPOMBA:** Funkcije na začetnem zaslonu se lahko razlikujejo glede na to, kako je skrbnik sistema konfiguriral napravo.

<span id="page-32-0"></span>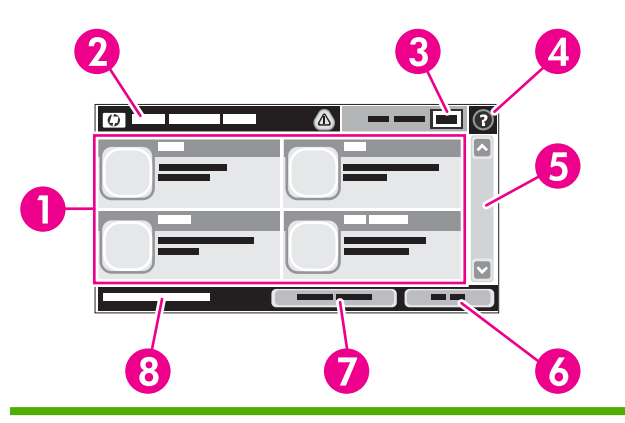

1 Funkcije Funkcije na začetnem zaslonu so glede na to, kako je skrbnik sistema konfiguriral napravo, lahko naslednje.

- Copy (Kopiraj)
- Fax (Faks)
- E-mail (E-pošta)
- Secondary E-mail (Dodatna e-pošta)
- Network Folder (Omrežna mapa)
- Job Storage (Pomnilnik opravil)
- Workflow (Potek dela)
- Supplies Status (Stanje potrošnega materiala)
- **•** Administration (Skrbništvo)

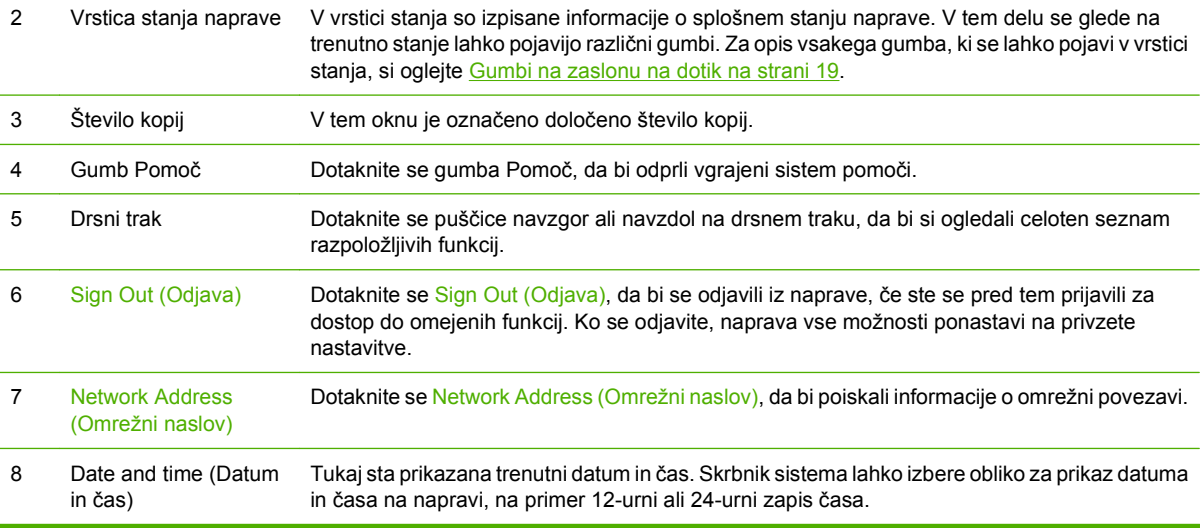

### **Gumbi na zaslonu na dotik**

V vrstici stanja na zaslonu na dotik so izpisane informacije o stanju naprave. Na tem delu se lahko pojavijo različni gumbi. V naslednji tabeli so opisani vsi gumbi.

<span id="page-33-0"></span>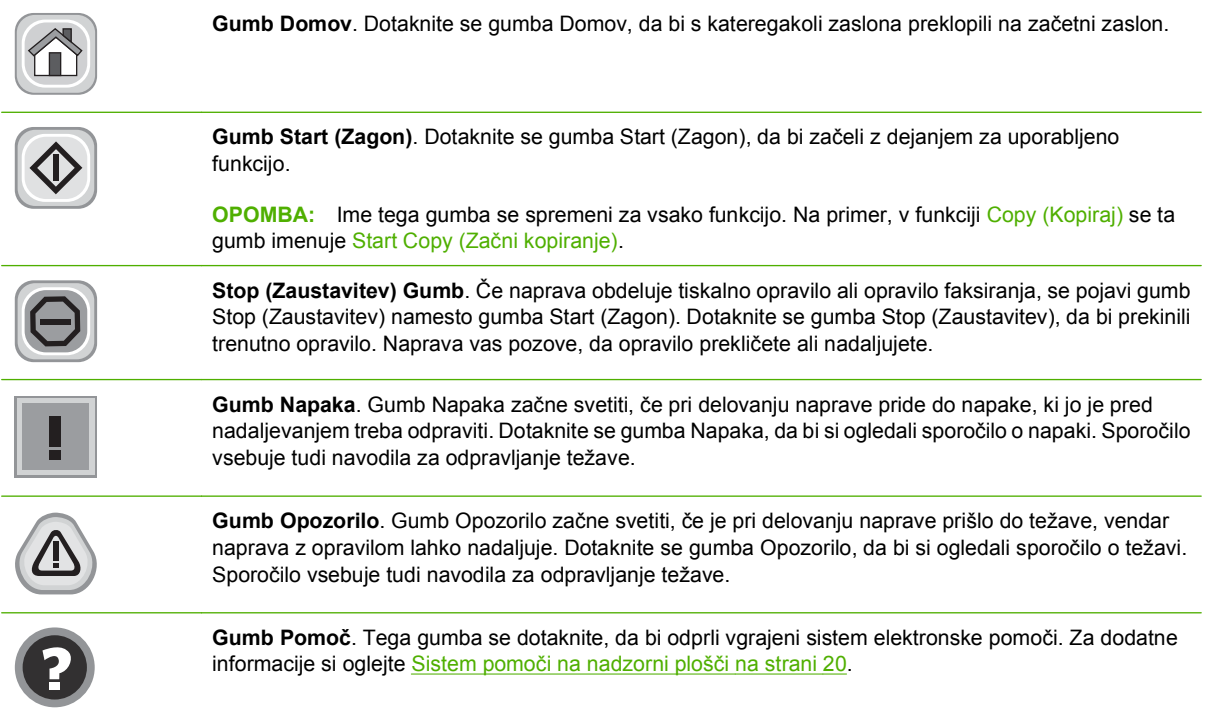

### **Sistem pomoči na nadzorni plošči**

Naprava ima vgrajen sistem pomoči za lažje razumevanje uporabe posameznega zaslona. Sistem pomoči odprite tako, da se dotaknete gumba Pomoč (@) v desnem zgornjem kotu zaslona.

Na nekaterih zaslonih z gumbom Pomoč odprete globalni meni, v katerem lahko poiščete določene teme. Po strukturi menija se lahko pomikate s pomočjo gumbov v meniju.

Na zaslonih z nastavitvami posameznih opravil z gumbom Pomoč odprete temo, v kateri so razložene možnosti za ta zaslon.

Če vas naprava opozori na napako ali opozorilo, se dotaknite gumba Napaka (II) ali Opozorilo (@), da bi odprli sporočilo z opisom težave. Sporočilo vsebuje tudi navodila za odpravljanje težave.

## <span id="page-34-0"></span>**Krmarjenje po meniju Administration (Skrbništvo)**

Na začetnem zaslonu se dotaknite Administration (Skrbništvo), da bi odprli strukturo menija. Za ogled te funkcije se boste mogoče morali pomakniti na dno začetnega zaslona.

Meni Administration (Skrbništvo) ima več podmenijev, ki so navedeni na levi strani zaslona. Da bi razširili strukturo, se dotaknite imena menija. Znak plus (+) ob meniju označuje, da ta vključuje podmenije. Strukturo odpirajte, dokler ne pridete do možnosti, ki jo želite konfigurirati. Za vrnitev na prejšnji nivo se dotaknite Back (Nazaj).

Če želite zapreti meni Administration (Skrbništvo), se dotaknite gumba Domov (@) v zgornjem levem kotu zaslona.

Naprava ima vgrajeno pomoč z razlago vseh funkcij menijev. Na desni strani zaslona na dotik vam je na voljo pomoč za številne menije. Če želite odpreti globalni sistem pomoči, se dotaknite gumba Pomoč (a) v desnem zgornjem kotu zaslona.

V tabelah v nadaljevanju so označene splošne strukture vsakega menija.

## <span id="page-35-0"></span>**Meni Information (Informacije)**

Ta meni uporabite za tiskanje strani z informacijami in poročil, shranjenih na napravi.

#### **Tabela 2-1 Meni Information (Informacije)**

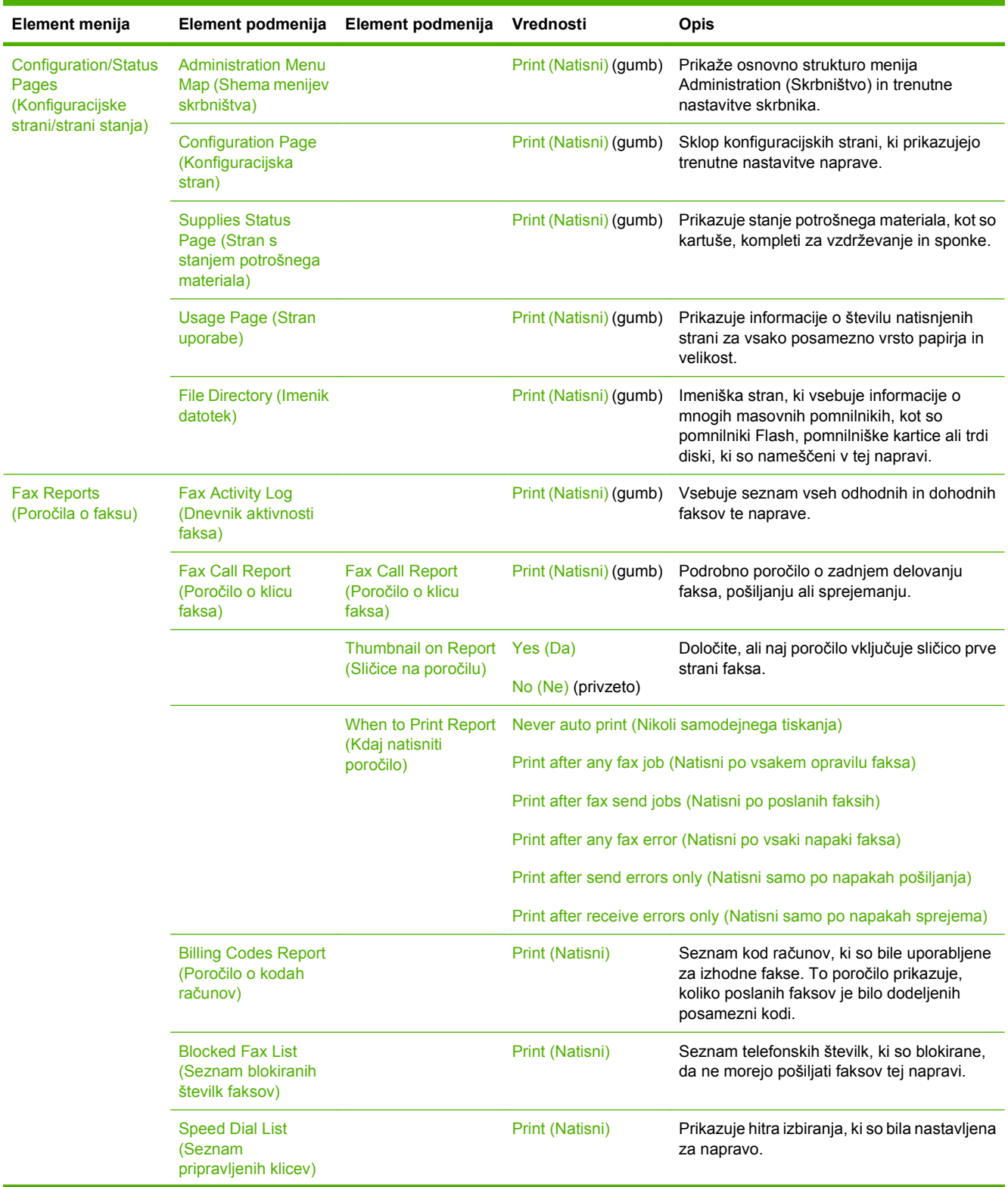
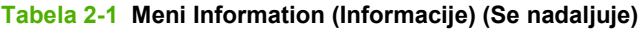

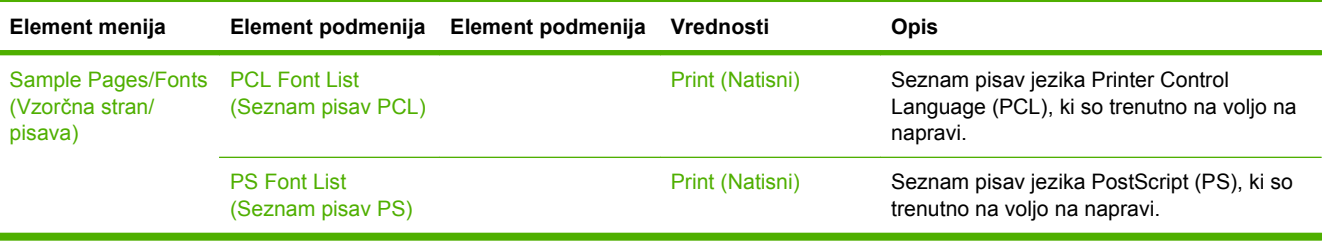

# **Meni privzetih možnosti za posel**

S pomočjo tega menija določite privzete možnosti za posel za posamezno funkcijo. Če uporabnik pri ustvarjanju posla ne določi možnosti za posel, se uporabijo privzete možnosti.

Meni Default Job Options (Privzete možnosti opravila) vsebuje naslednje podmenije:

- Default Options for Originals
- Default Copy Options (Privzete možnosti kopiranja)
- Default Fax Options (Privzete možnosti faksiranja)
- Default E-mail Options (Privzete možnosti e-pošte)
- Default Send To Folder Options
- Default Print Options (Privzete možnosti tiskanja)

### **Privzete možnosti za izvirnike**

#### **Tabela 2-2 Meni privzetih možnosti za izvirnike**

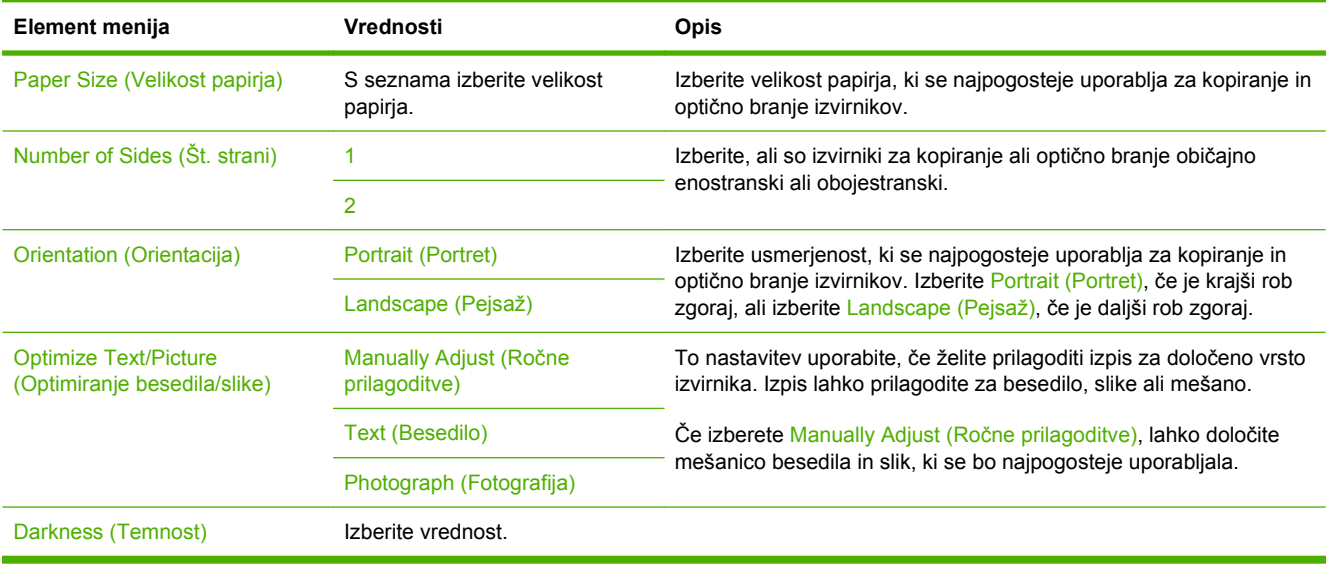

### **Privzete možnosti kopiranja**

#### **Tabela 2-3 Meni Default Copy Options (Privzete možnosti kopiranja)**

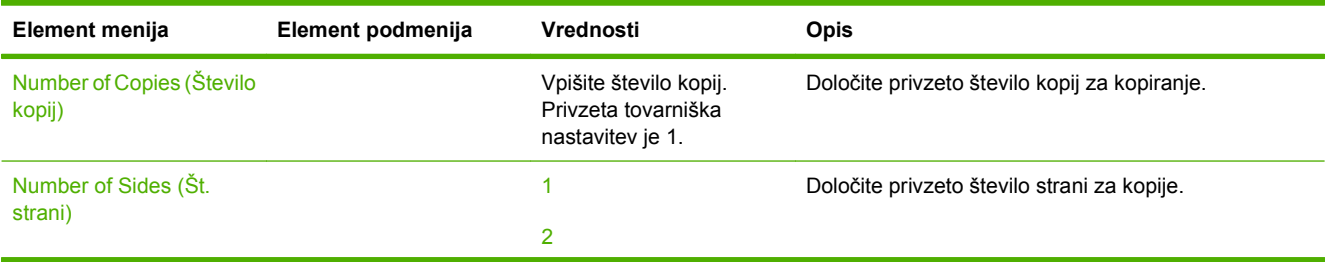

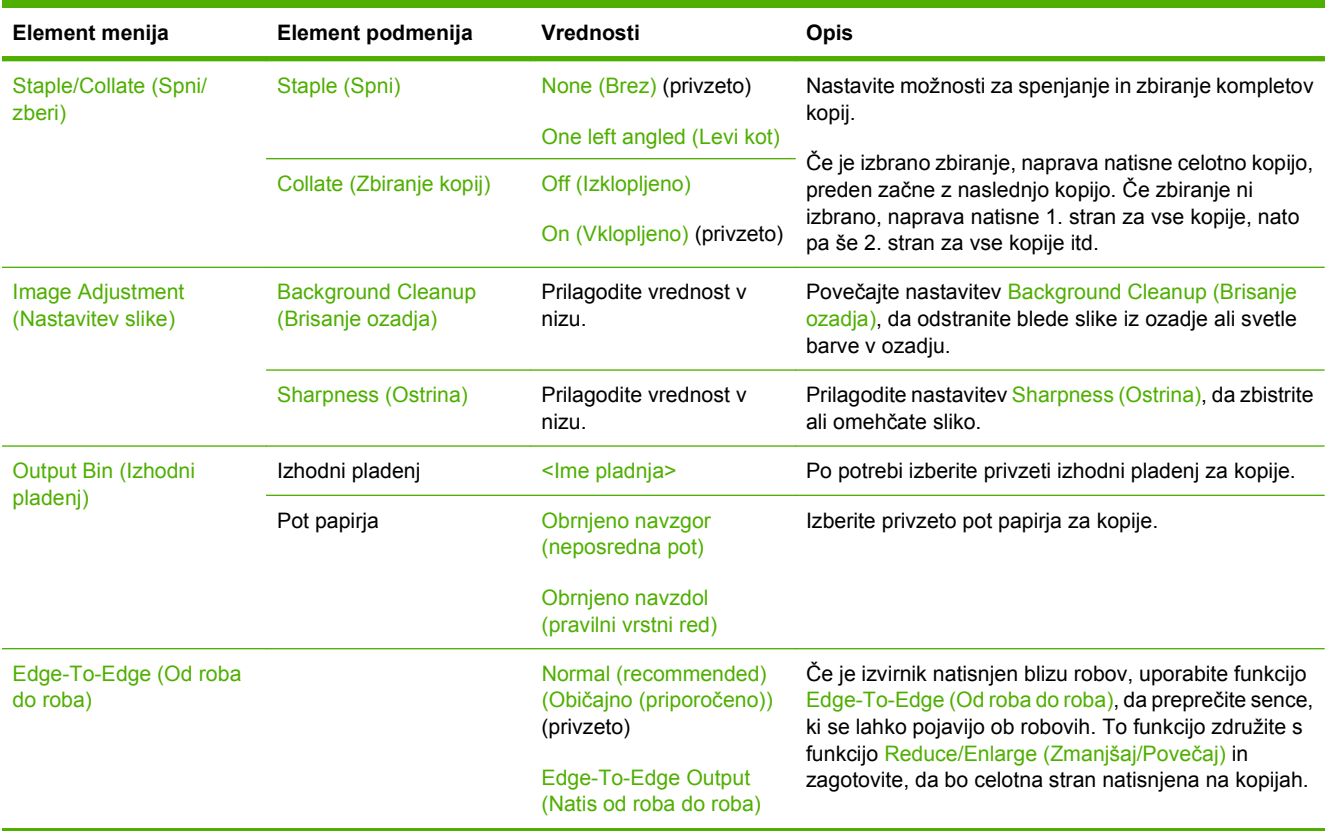

#### **Tabela 2-3 Meni Default Copy Options (Privzete možnosti kopiranja) (Se nadaljuje)**

### **Privzete možnosti za faks**

#### **Tabela 2-4 Meni pošiljanja faksov**

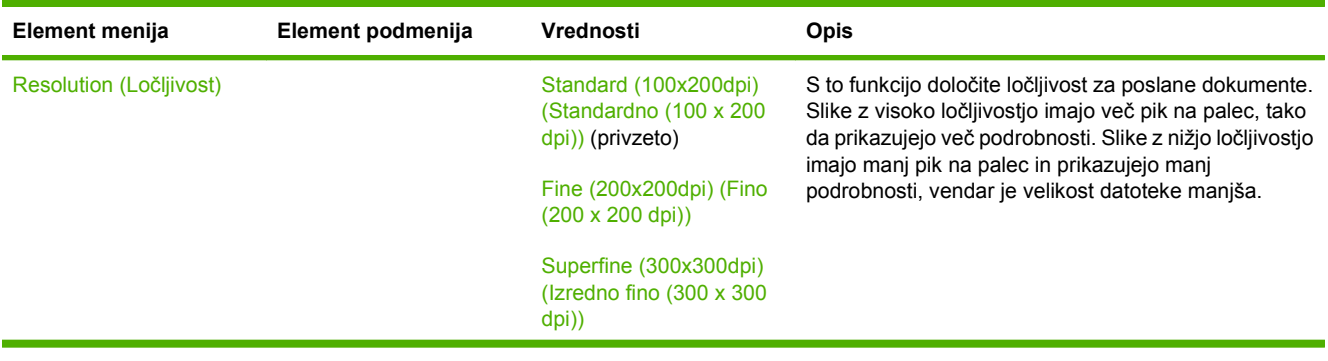

#### **Tabela 2-4 Meni pošiljanja faksov (Se nadaljuje)**

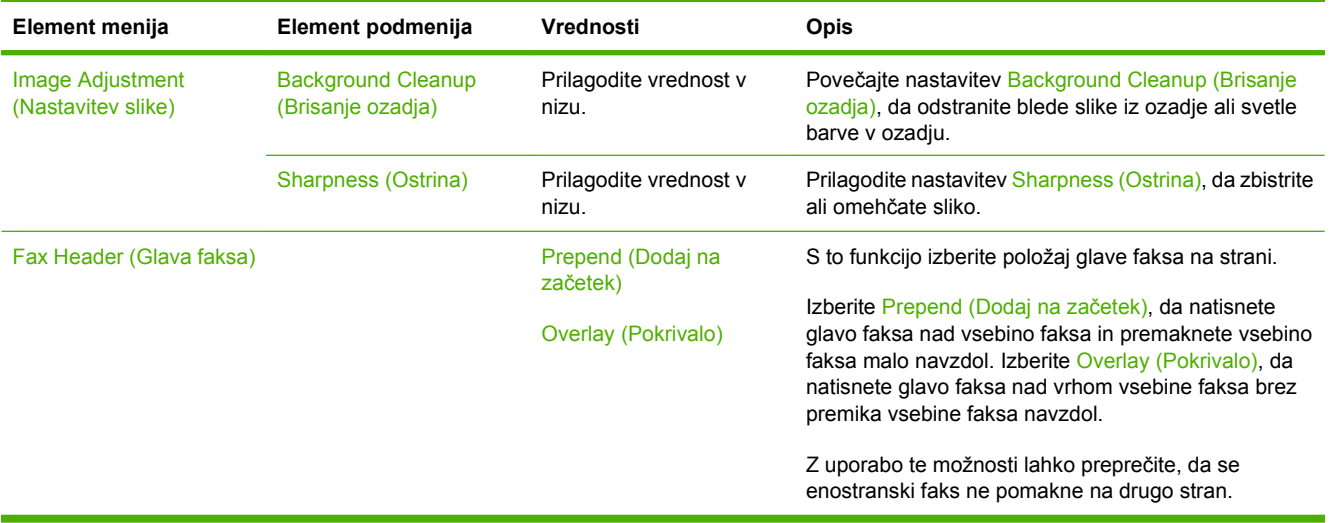

#### **Tabela 2-5 Meni Fax Receive (Sprejemanje faksa)**

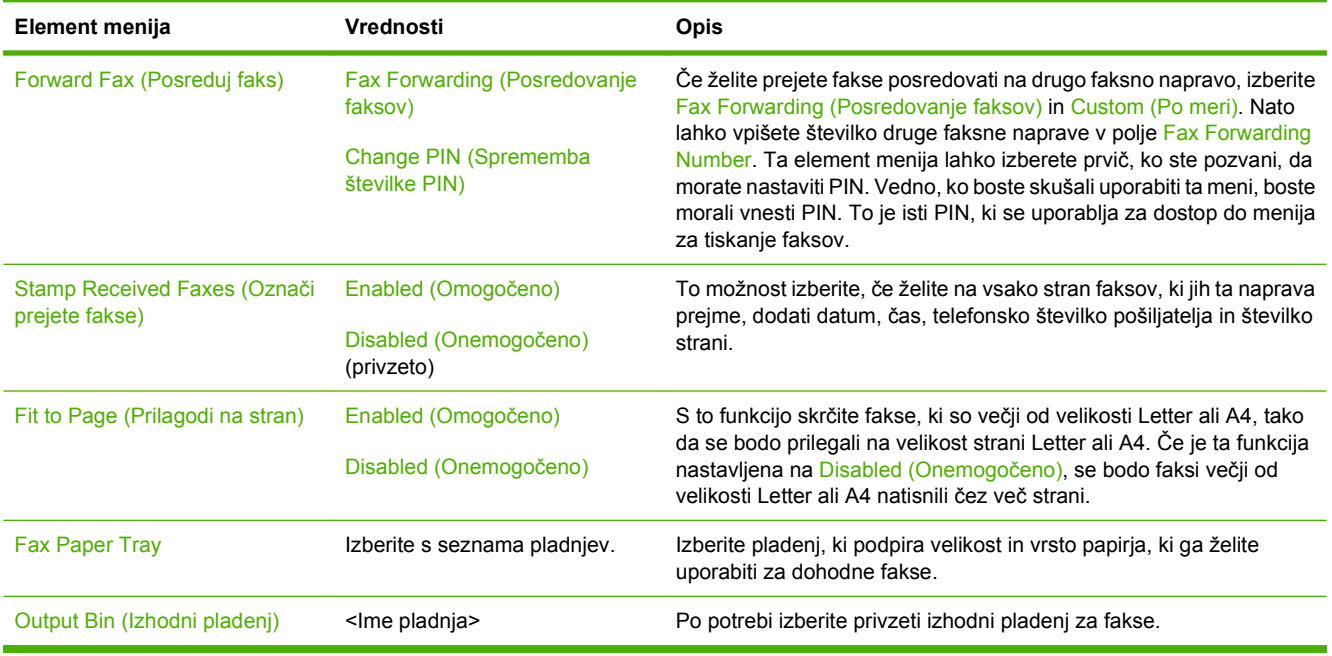

### **Privzete možnosti e-pošte**

S pomočjo tega menija določite privzete možnosti za e-poštna sporočila, ki so poslana iz naprave.

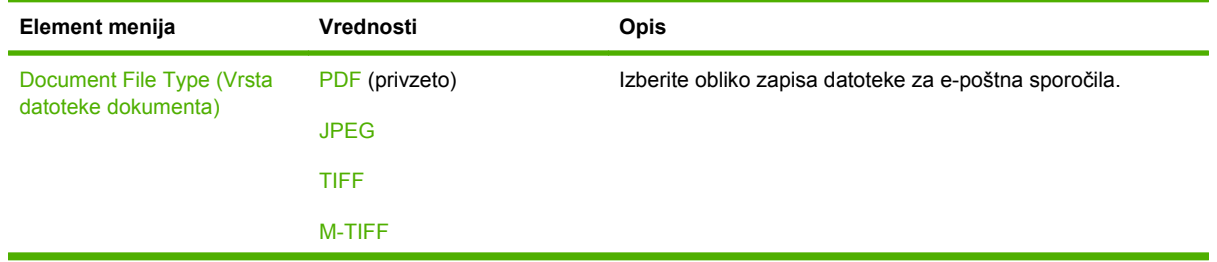

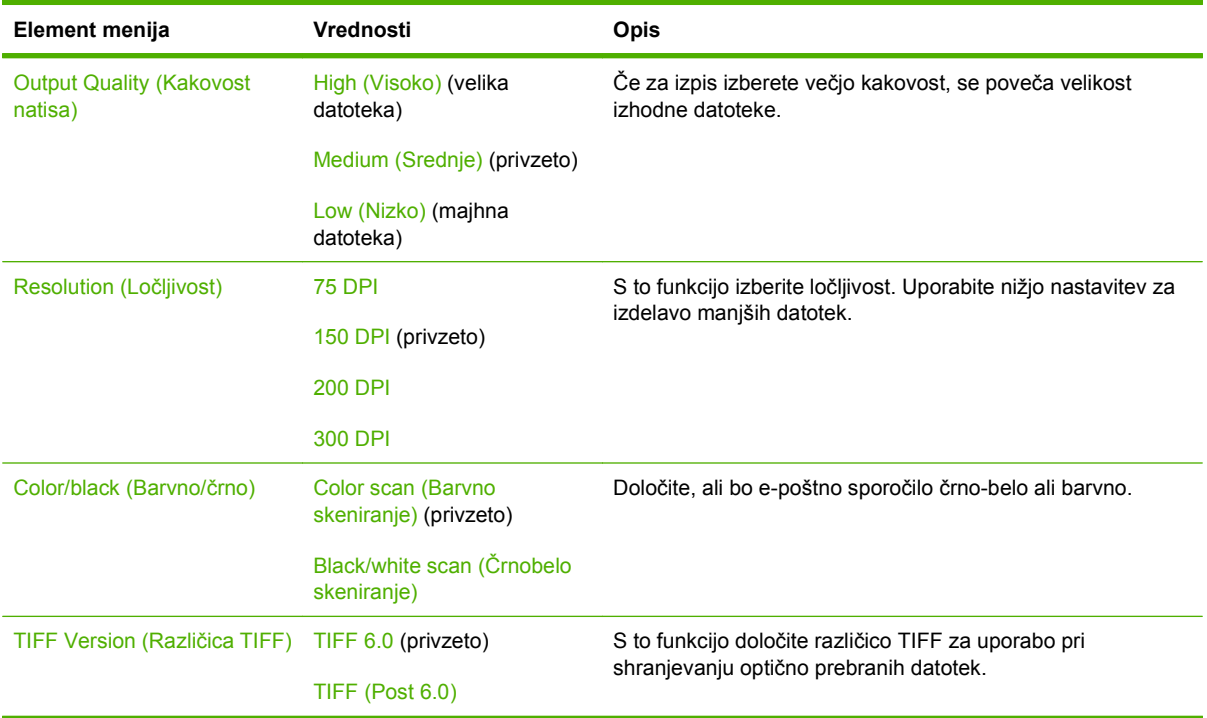

## **Privzete možnosti za pošiljanje v mapo**

S pomočjo tega menija določite privzete možnosti za posle optičnega branja, poslane v računalnik.

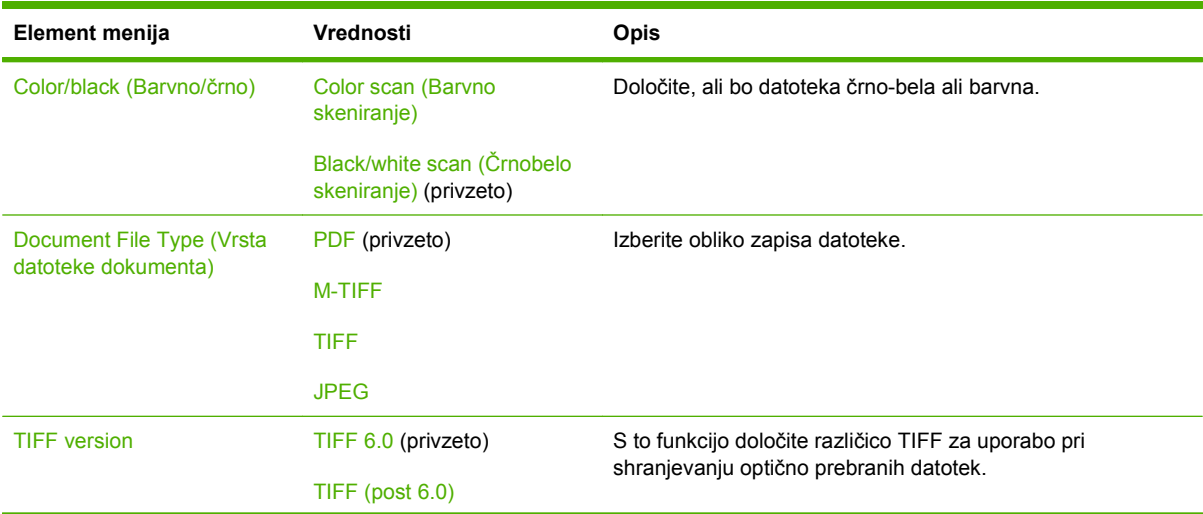

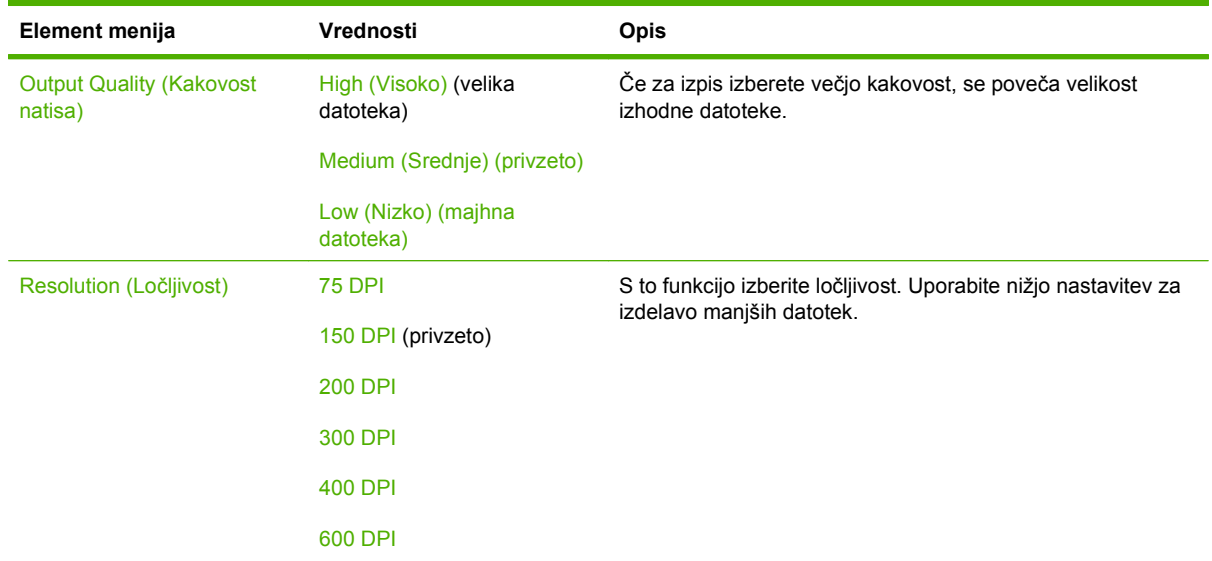

## **Default Print Options (Privzete možnosti tiskanja)**

S pomočjo tega menija določite privzete možnosti za posle, ki so poslani iz naprave.

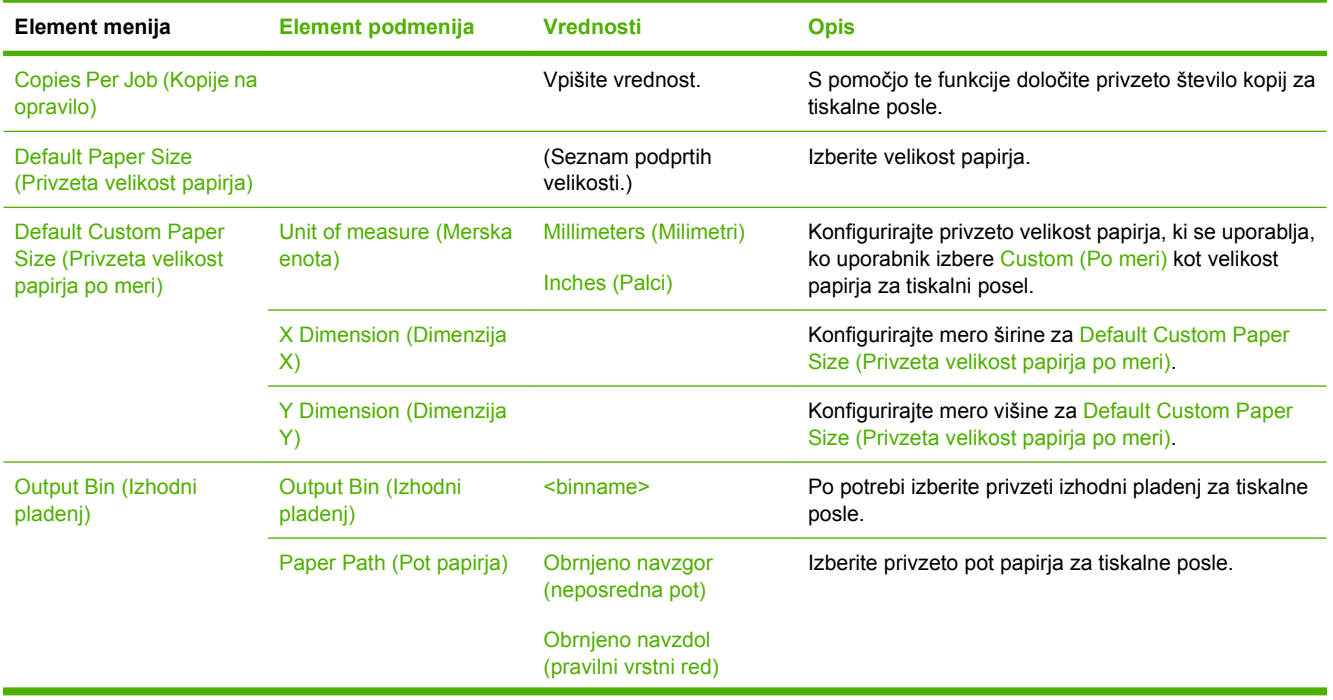

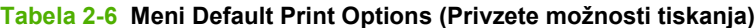

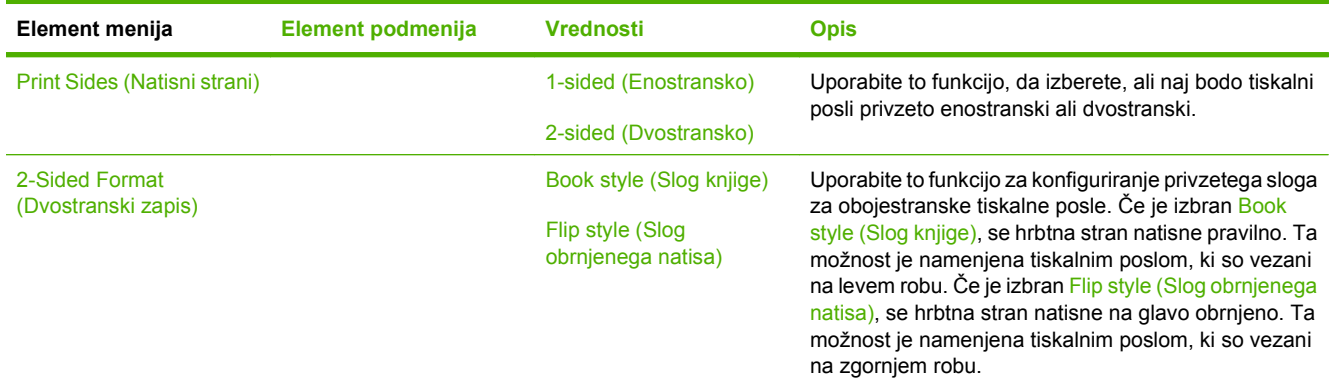

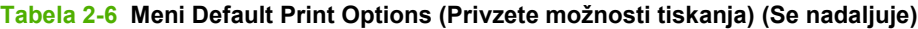

# **Meni Time/Scheduling (Čas/načrtovanje)**

V tem meniju nastavite možnost za nastavitev časa in določite, kdaj naj naprava preklopi v in iz načina mirovanja.

**OPOMBA:** Vrednosti, označene s "(privzeto)", so tovarniške privzete vrednosti. Nekateri elementi menijev nimajo privzetih vrednosti.

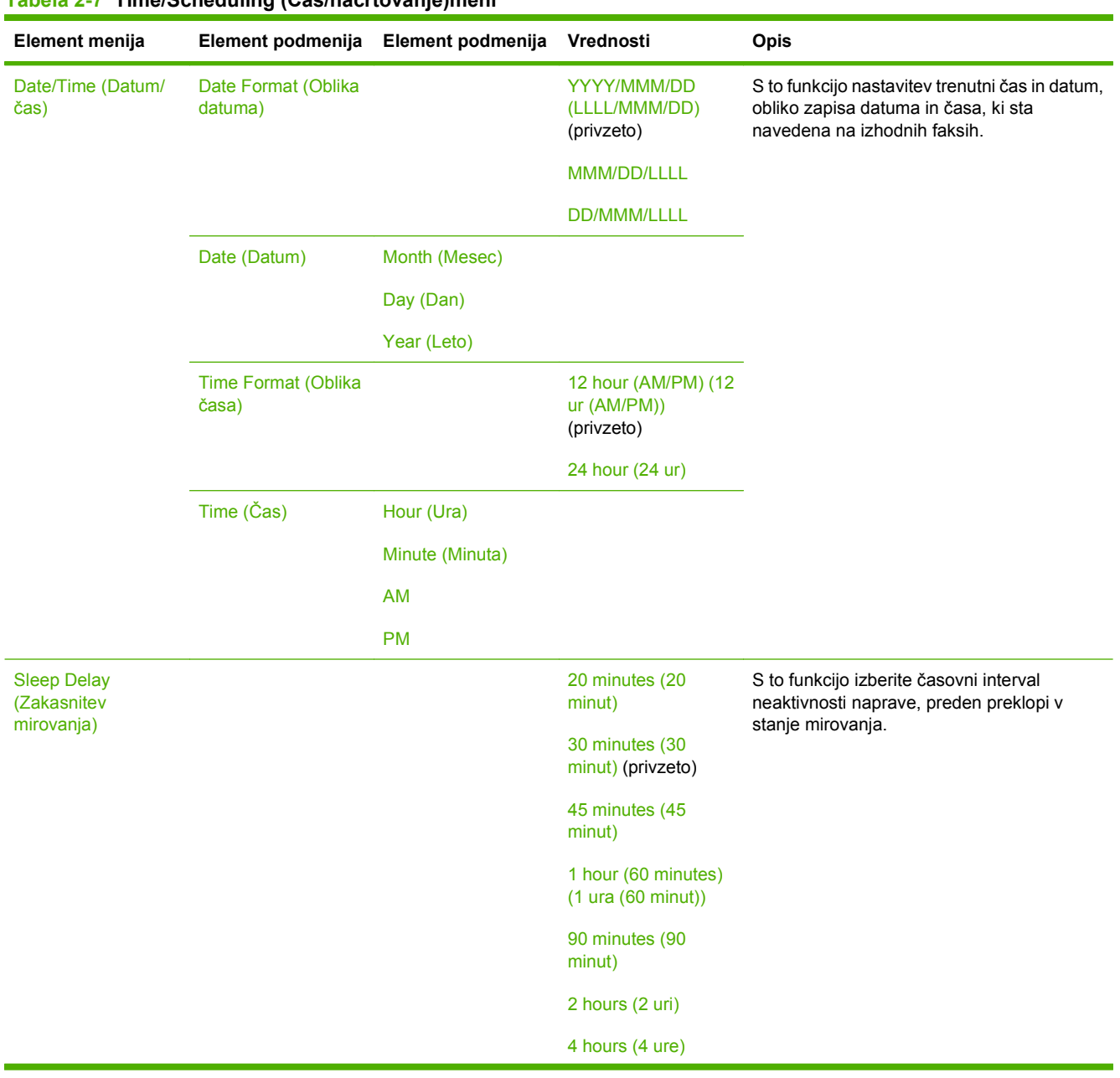

#### **Tabela 2-7 Time/Scheduling (Čas/načrtovanje)meni**

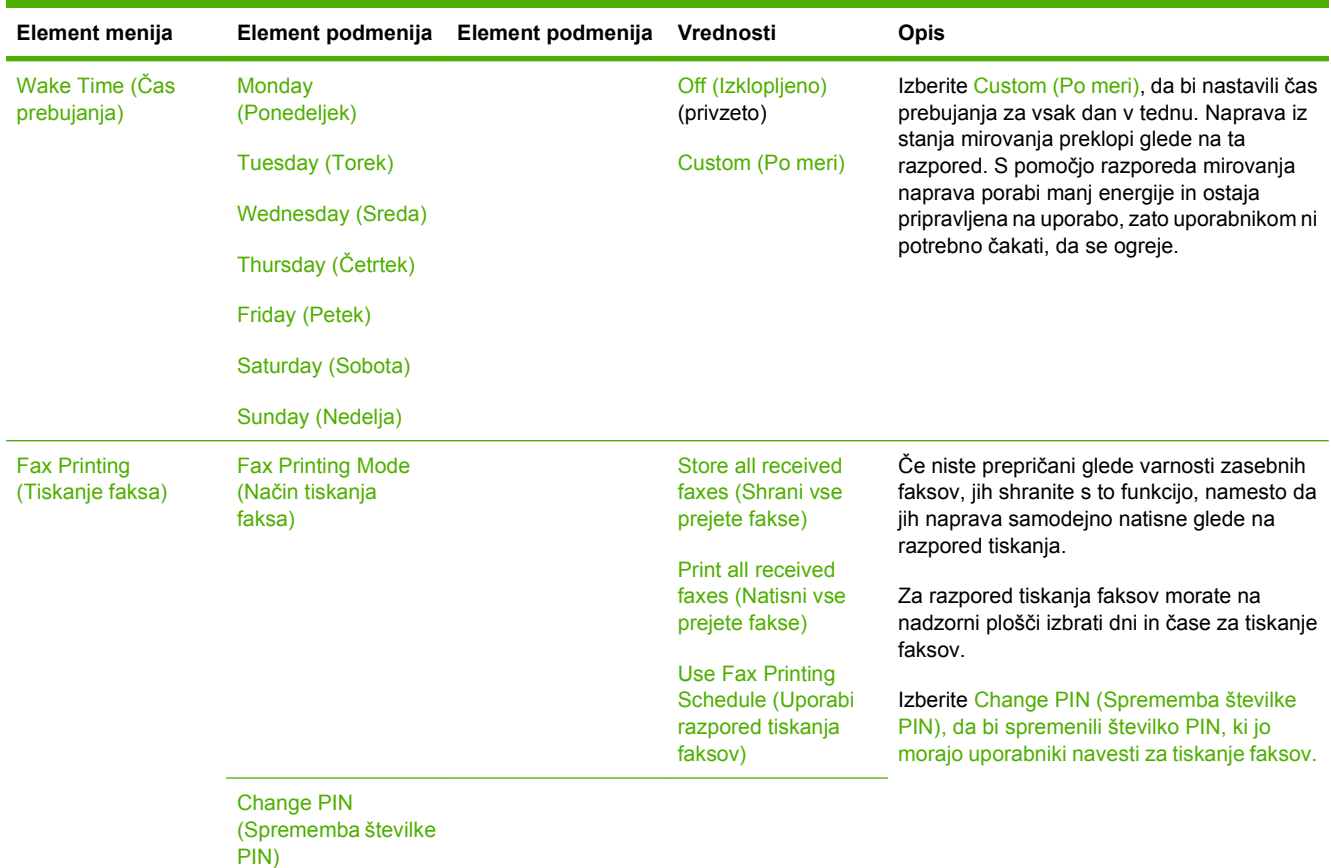

### **Tabela 2-7 Time/Scheduling (Čas/načrtovanje)meni (Se nadaljuje)**

# **Meni Management (Upravljanje)**

S tem menijem nastavite globalne možnosti za upravljanje z napravo.

**OPOMBA:** Vrednosti, označene z "(privzeto)", so tovarniške privzete vrednosti. Nekateri elementi menijev nimajo privzetih vrednosti.

#### **Tabela 2-8 Management (Upravljanje) meni**

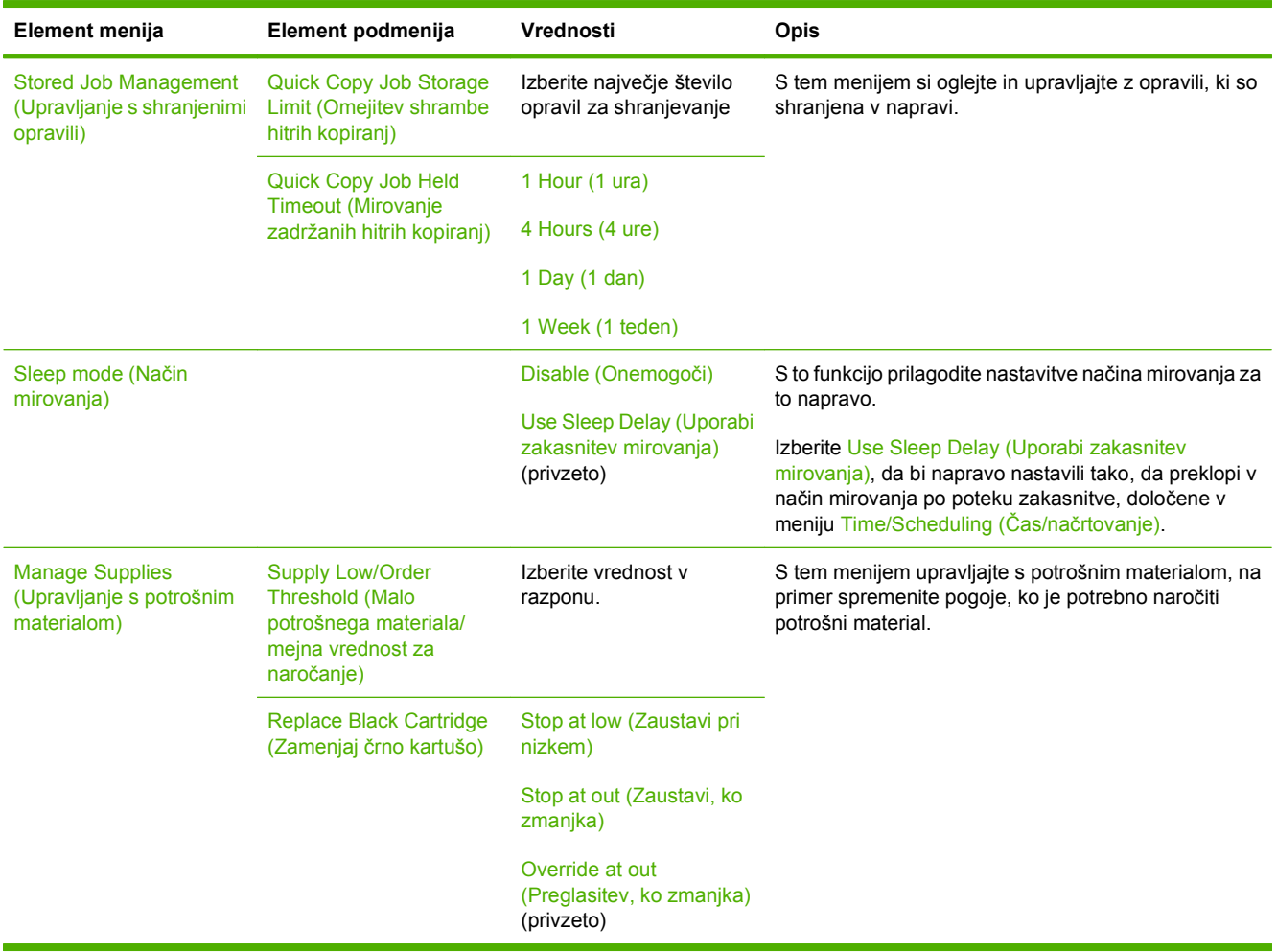

# **Meni Initial Setup (Začetna nastavitev)**

Meni Initial Setup (Začetna nastavitev) vključuje prikazane podmenije:

- Meni Networking and I/O (Omrežje in V/I)
- Meni Fax Setup (Nastavitev faksa)
- **Meni E-mail Setup (Nastavitev e-pošte)**
- **OPOMBA:** Vrednosti, označene s "(privzeto)", so tovarniške privzete vrednosti. Nekateri elementi menijev nimajo privzetih vrednosti.

### **Networking and I/O (Omrežje in V/I)**

**Tabela 2-9 Networking and I/O (Omrežje in V/I)**

#### **Element menija Element podmenija Vrednosti Opis** I/O Timeout (Mirovanje V/ I) Izberite vrednost v razponu. Tovarniško privzeta nastavitev je 15 seconds (15 sekund). Čas mirovanja V/I je pretečeni čas pred neuspešnim tiskalnim opravilom. Če se prenos podatkov, ki jih naprava prejme za tiskanje, prekine, ta nastavitev določa, kako dolgo bo naprava počakala, preden sporoči, da je bilo opravilo neuspešno. Parallel Input (Vzporedni vhod) **OPOMBA:** Ta možnost se pojavi samo, če je nameščena dodatna oprema EIO. High Speed (Visoka hitrost) No (Ne) Yes (Da) (privzeto) Z nastavitvijo High Speed (Visoka hitrost) konfigurirajte hitrost, s katero vzporedna vrata komunicirajo z gostiteljem. Advanced Functions (Napredne funkcije) Enabled (Omogočeno) (privzeto) Disabled (Onemogočeno) Z nastavitvijo Advanced Functions (Napredne funkcije) omogočite ali onemogočite dvosmerno vzporedno komunikacijo. Embedded Jetdirect (Vgrajeni Jetdirect) Oglejte si Tabela 2-10 meniji Jetdirect na strani 33 za seznam možnosti. EIO <X> Jetdirect

#### **Tabela 2-10 meniji Jetdirect**

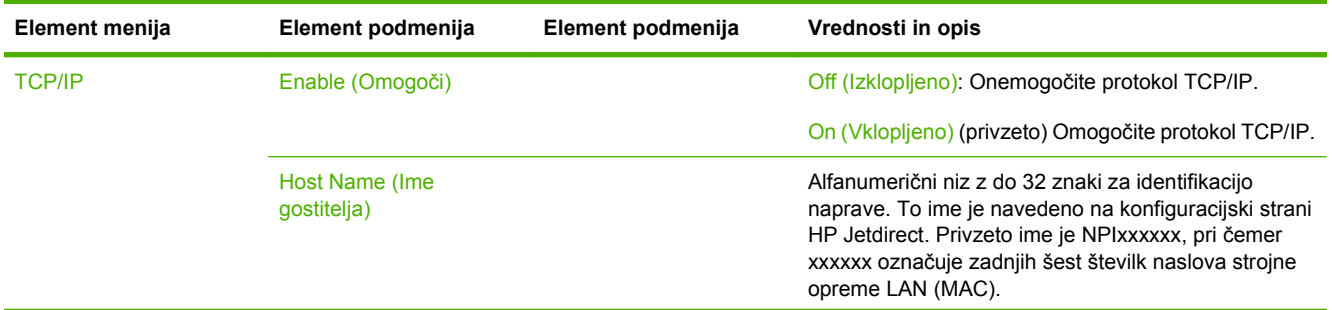

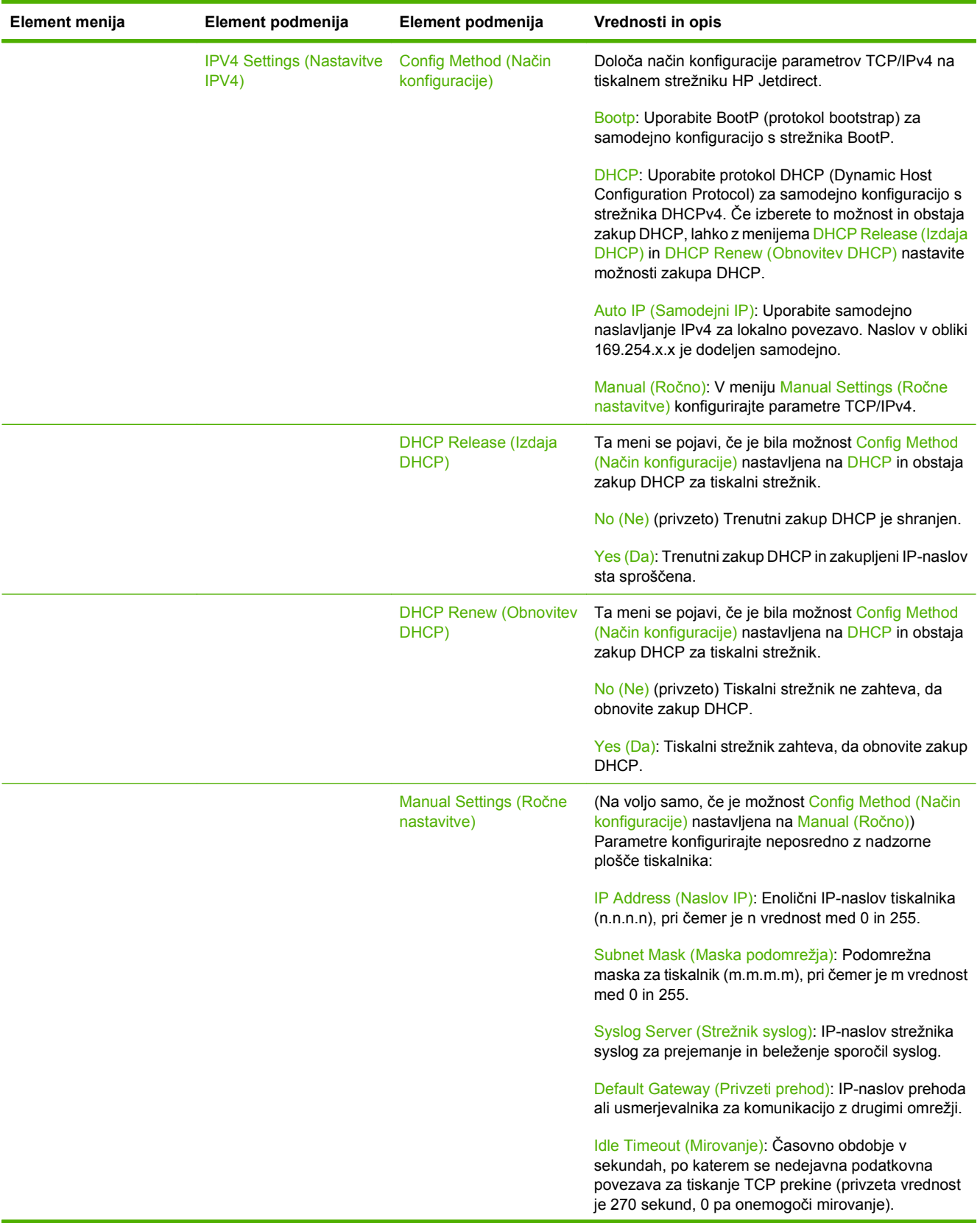

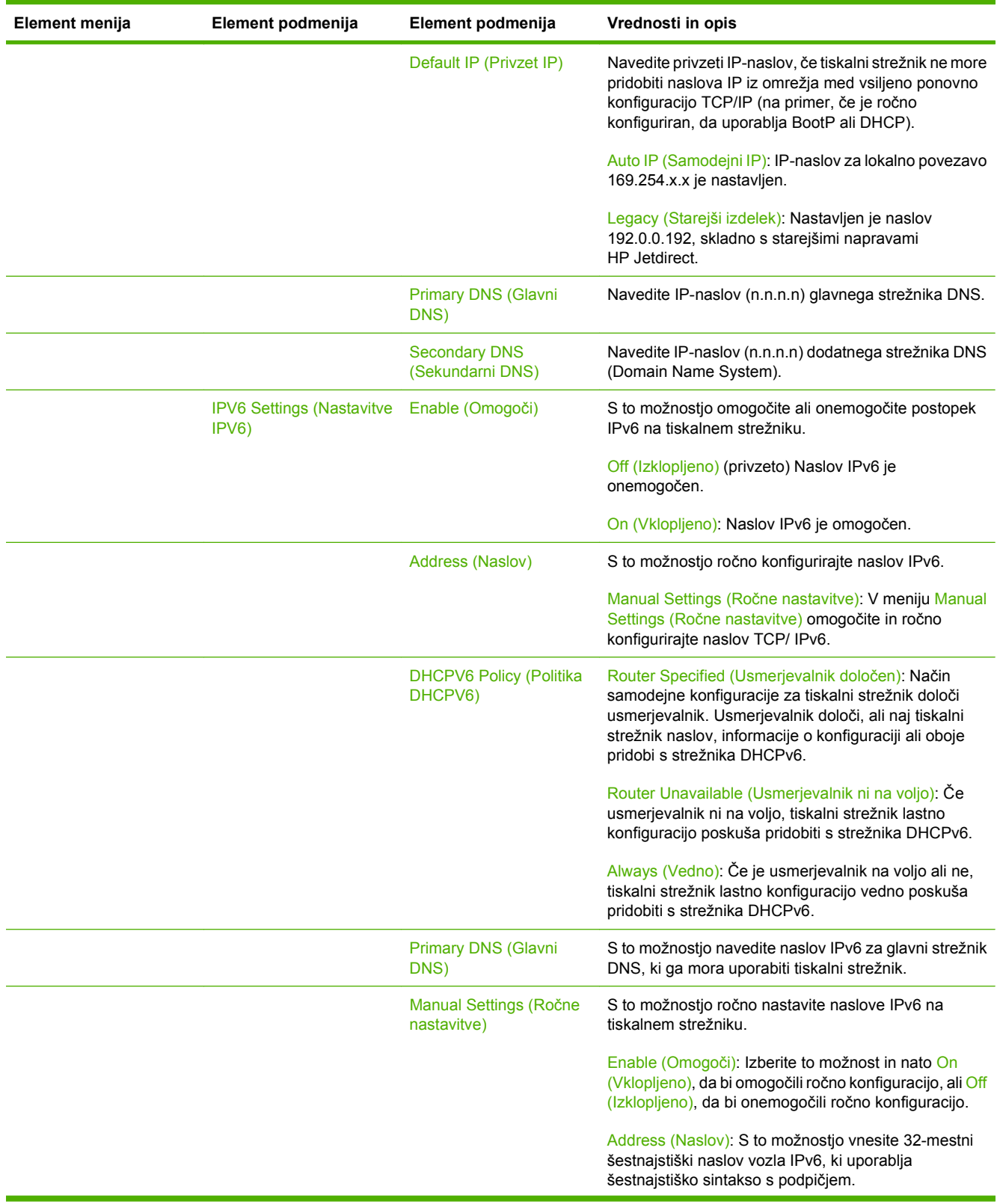

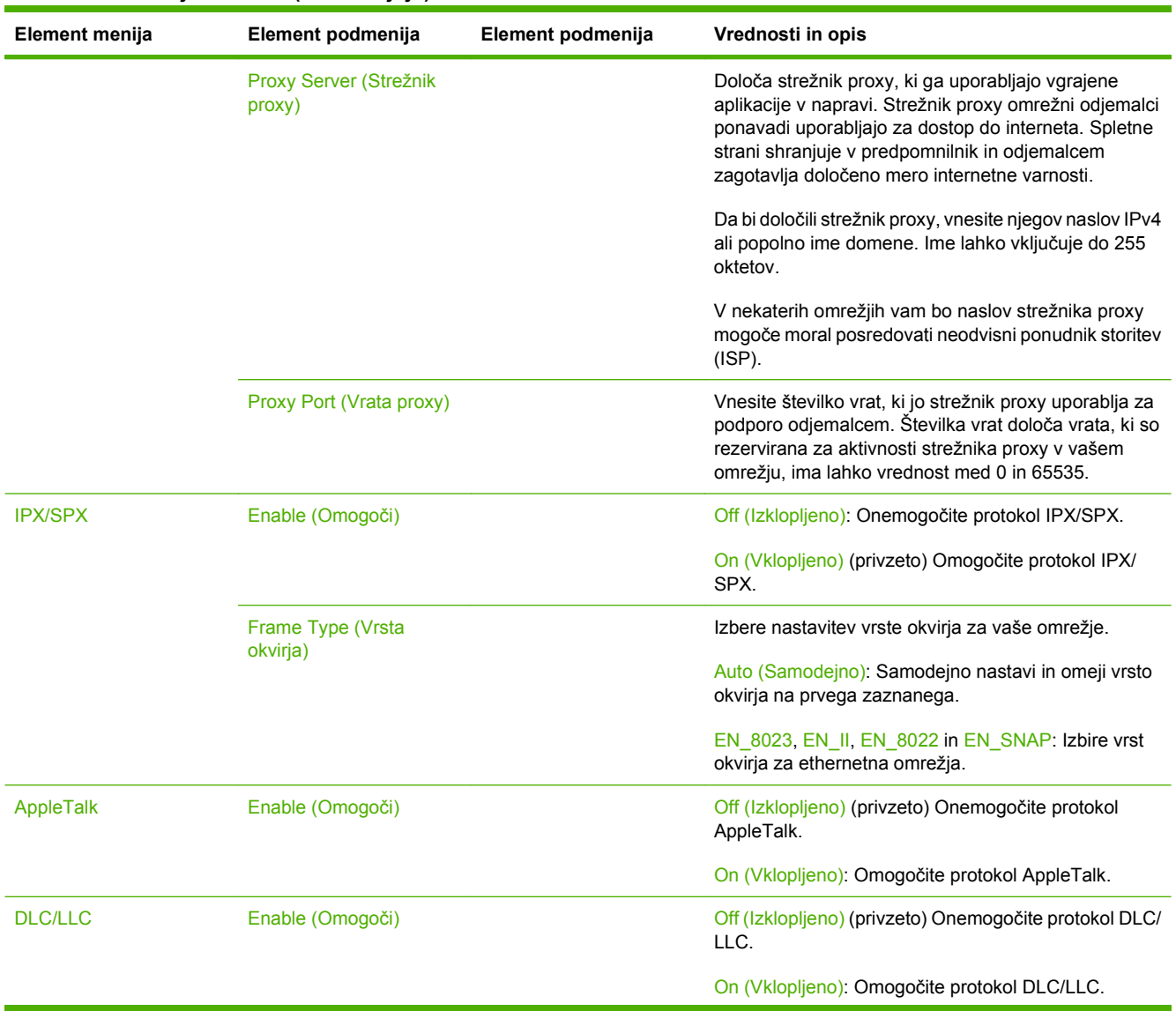

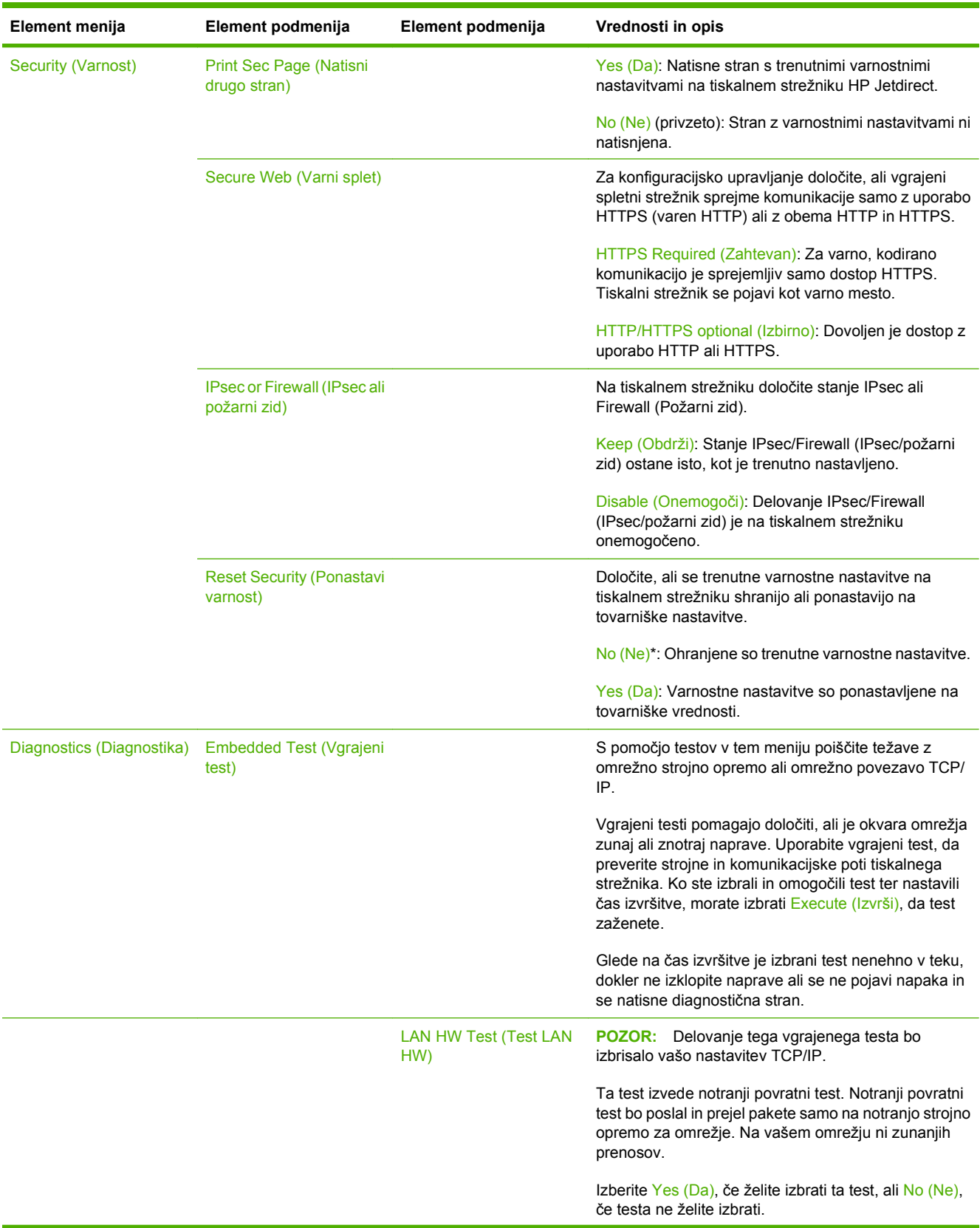

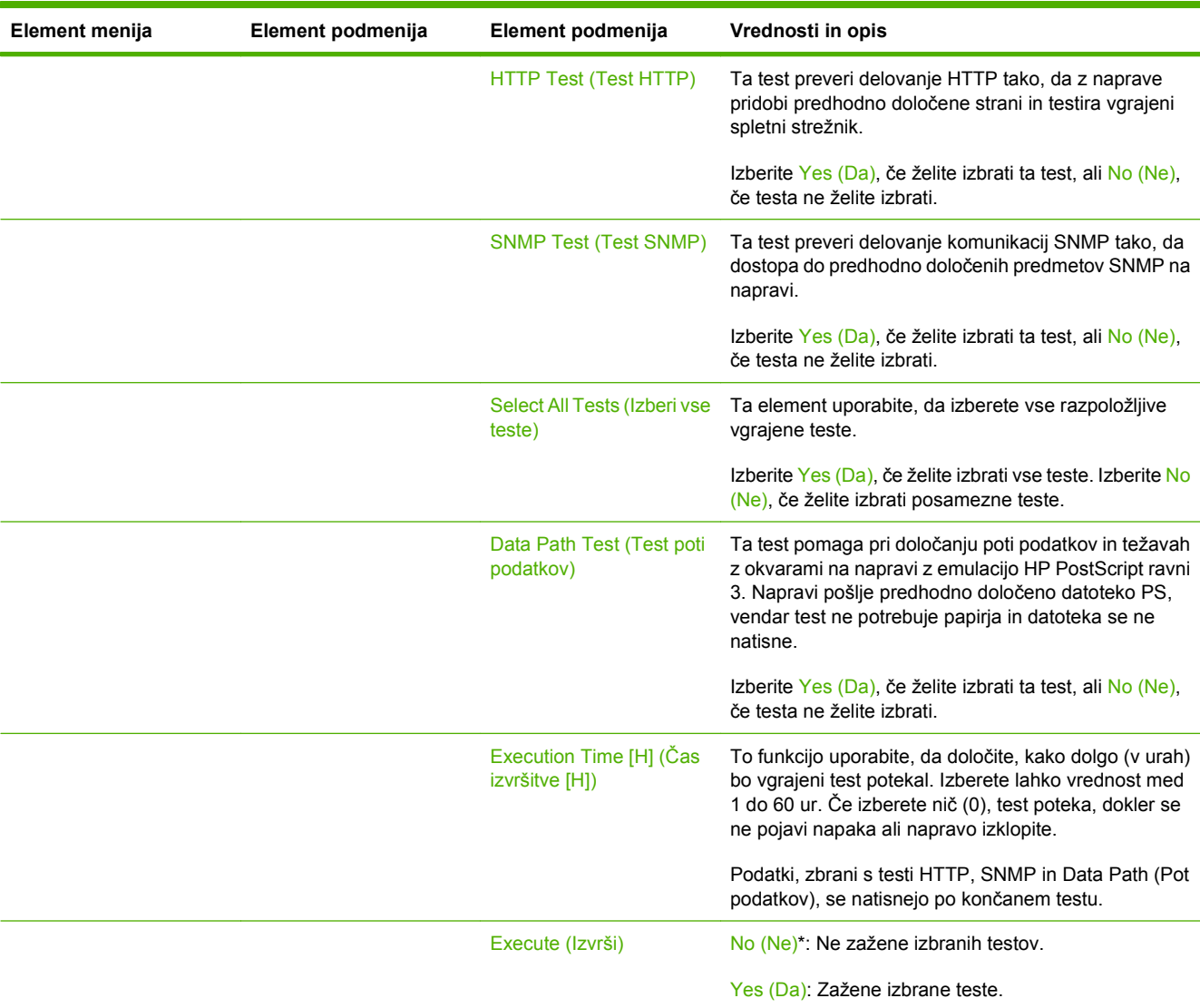

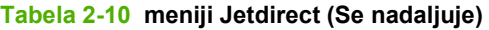

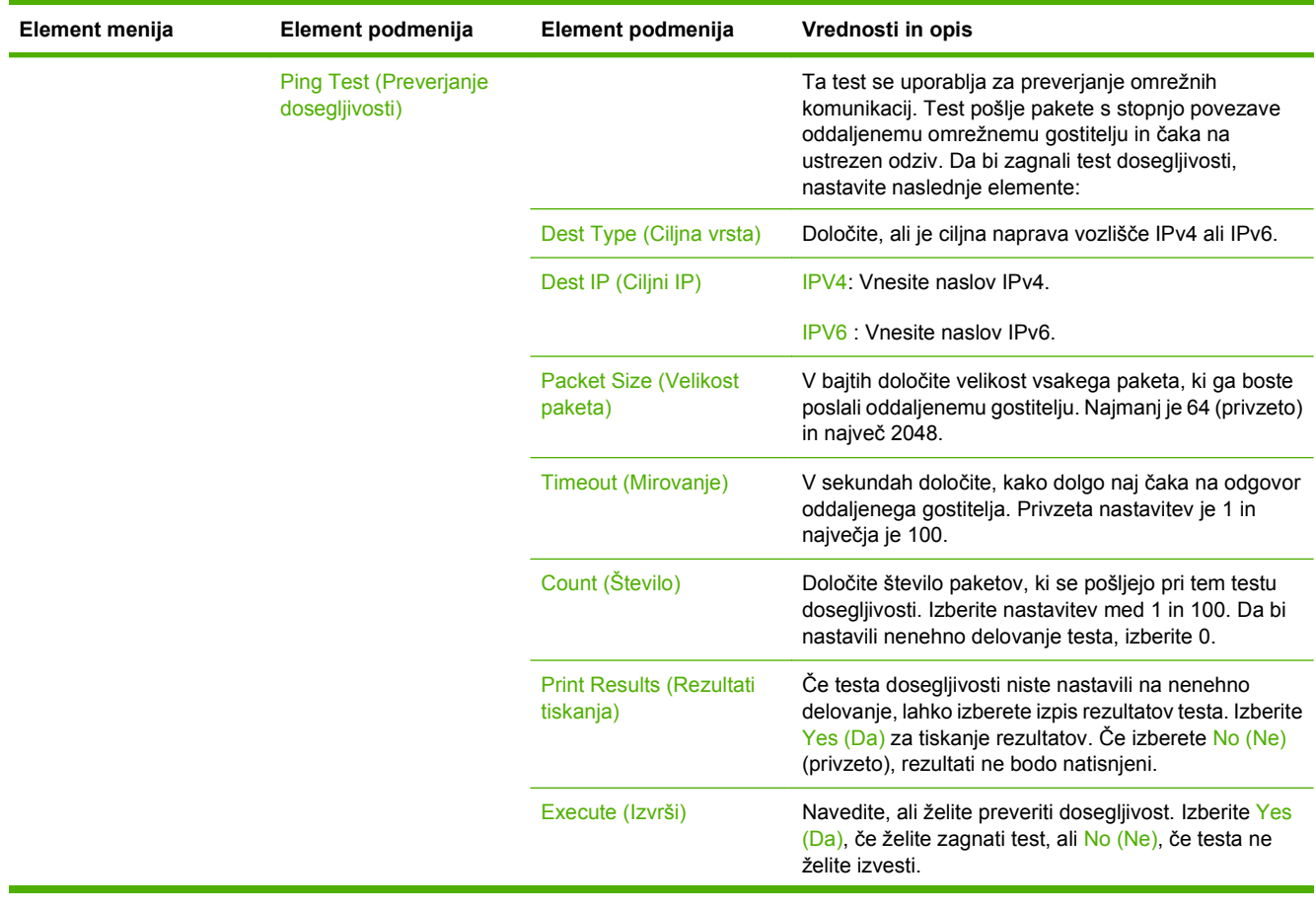

| Element menija | Element podmenija                                | Element podmenija                                | Vrednosti in opis                                                                                                    |
|----------------|--------------------------------------------------|--------------------------------------------------|----------------------------------------------------------------------------------------------------|
|                | <b>Ping Results (Rezultati</b><br>dosegljivosti) |                                                  | Ta element uporabite, da si na zaslonu nadzorne<br>plošče ogledate stanje testa dosegljivosti in rezultate.<br>Izberete lahko naslednje možnosti:                                                                                                    |
|                |                                                  | <b>Packets Sent (Paketi</b><br>poslani)          | Prikazuje število paketov (0-65535), poslanih<br>oddaljenemu gostitelju, odkar je bil zadnji test zagnan<br>ali končan.                                                                                                    |
|                |                                                  | <b>Packets Received (Paketi</b><br>sprejeti)     | Prikazuje število paketov (0-65535), prejetih od<br>oddaljenega gostitelja, odkar je bil zadnji test zagnan<br>ali končan.                                                                                                    |
|                |                                                  | Percent Lost (Odstotek<br>izgube)                | Prikazuje odstotke paketov testa dosegljivosti, na<br>katere oddaljeni gostitelj ni odgovoril, odkar je bil zadnji<br>test zagnan ali končan.                                                                                                    |
|                |                                                  | RTT Min (Najkrajši RTT)                          | Prikazuje najhitrejši čas RTT, od 0 do 4096 milisekund,<br>ki je potreben za prenos paketa in odgovor nanj.                                                                                                    |
|                |                                                  | RTT Max (Najdaljši RTT)                          | Prikazuje najpočasnejši čas RTT, od 0 do 4096<br>milisekund, ki je potreben za prenos paketa in odgovor<br>nanj.                                                                                                    |
|                |                                                  | RTT Average (Povprečni<br>RTT)                   | Prikazuje povprečni čas RTT, od 0 do 4096 milisekund,<br>ki je potreben za prenos paketa in odgovor nanj.                                                                                                    |
|                |                                                  | <b>Ping In Progress</b><br>(Dosegljivost v teku) | Prikazuje, ali je test dosegljivosti v teku. Yes (Da)<br>označuje, da je test v teku, No (Ne) pa označuje, da je<br>test končan oziroma ni bil zagnan.                                                                                                    |
|                |                                                  | Refresh (Osveži)                                 | Pri ogledu rezultatov testa dosegljivosti ta element<br>posodobi podatke testa dosegljivosti s trenutnimi<br>rezultati. Izberite Yes (Da), če želite posodobiti<br>podatke, ali No (Ne), če želite ohraniti obstoječe<br>podatke. Vendar se osvežitev izvrši samodejno, ko se<br>meni izteče ali ko se ročno vrnete na glavni meni. |

**Tabela 2-10 meniji Jetdirect (Se nadaljuje)**

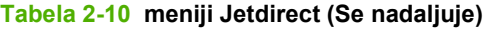

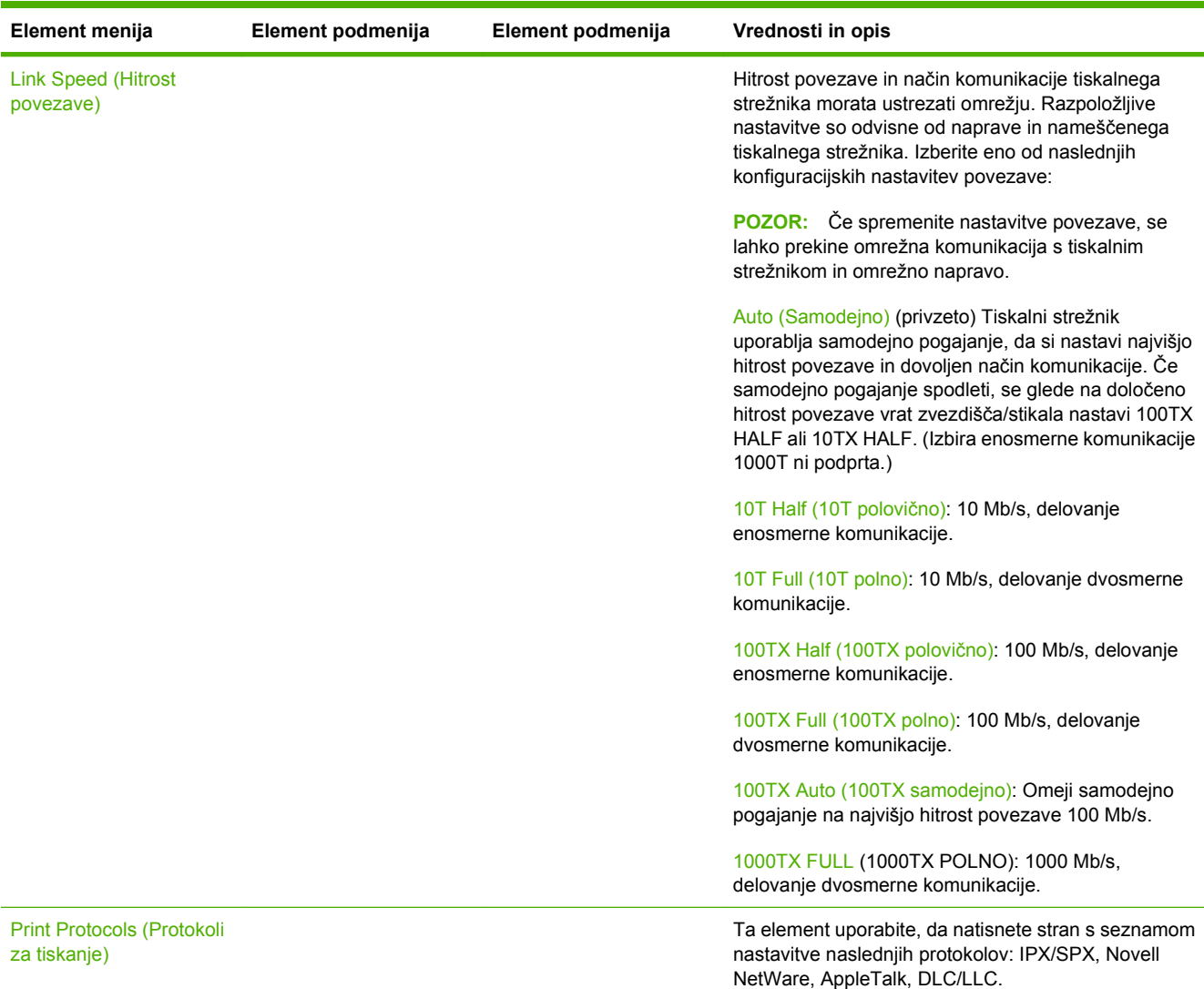

## **Fax Setup (Nastavitev faksa)**

**Tabela 2-11 Fax Setup (Nastavitev faksa) meni**

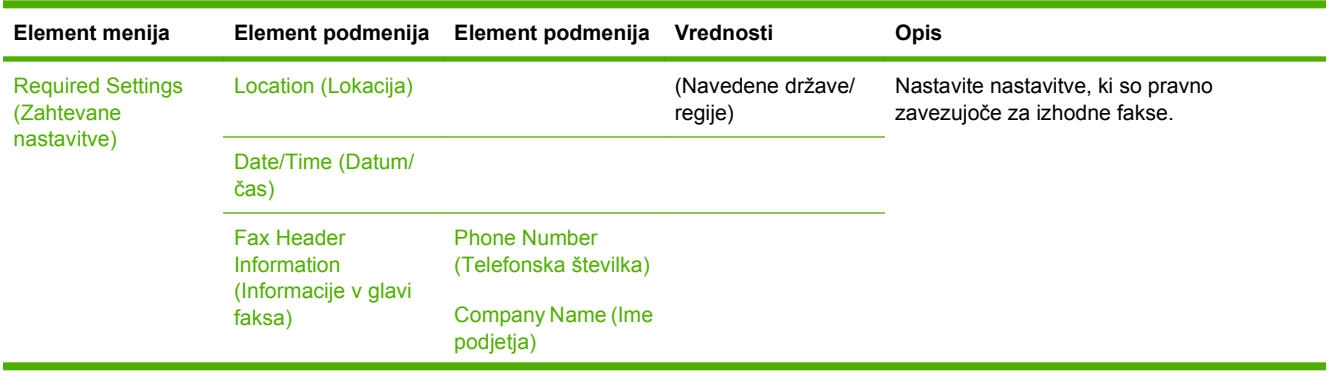

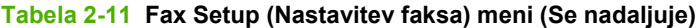

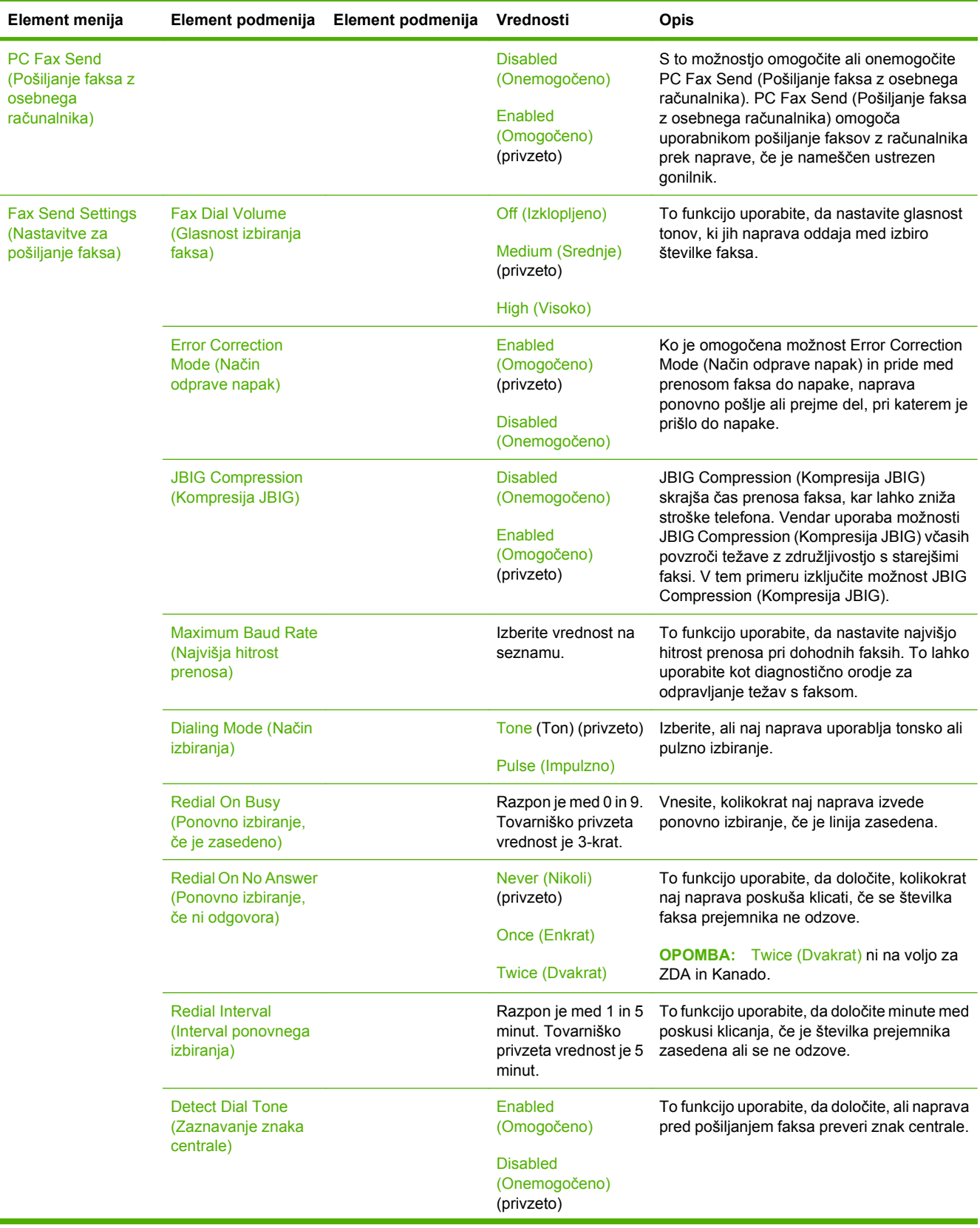

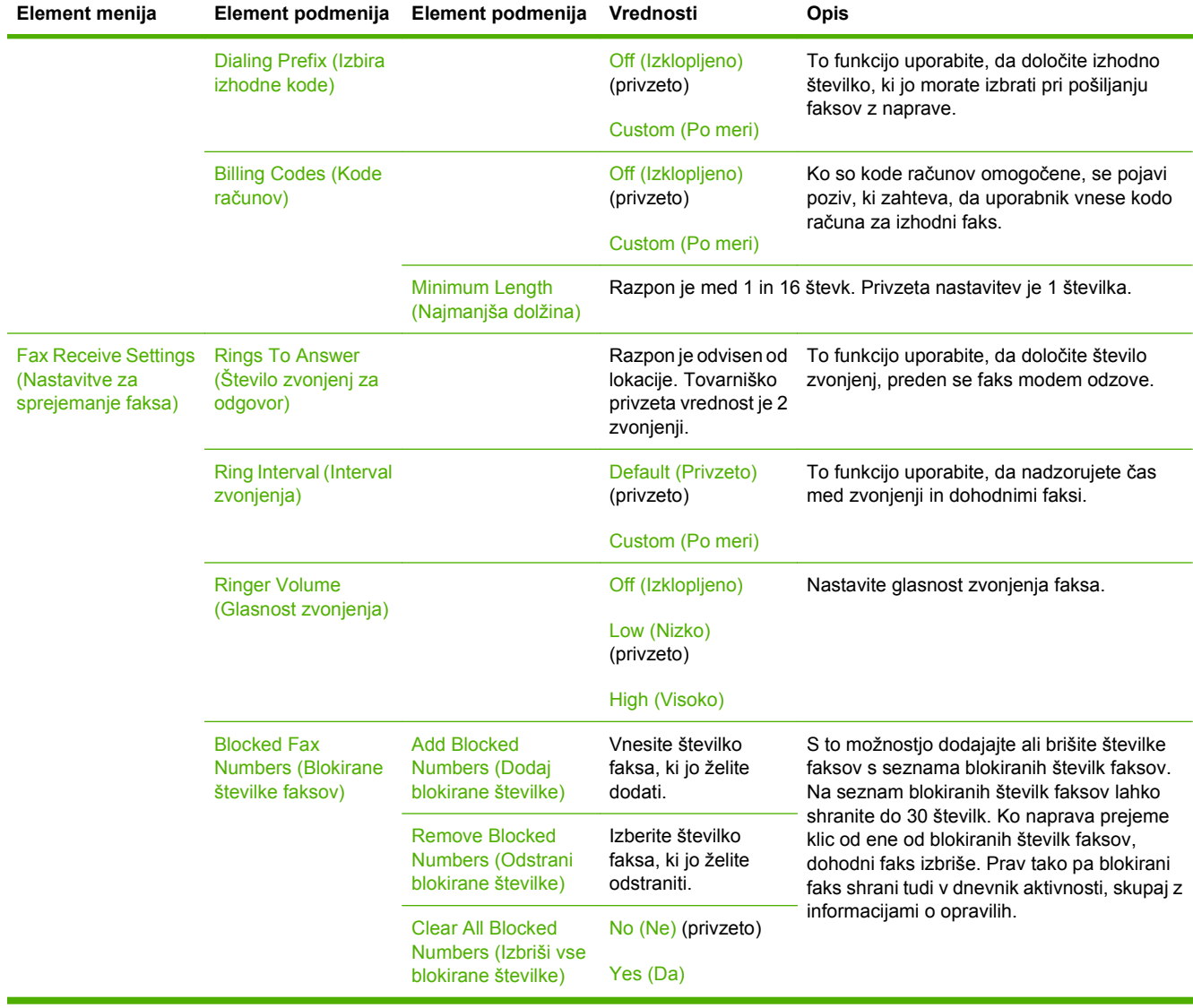

#### **Tabela 2-11 Fax Setup (Nastavitev faksa) meni (Se nadaljuje)**

### **E-mail Setup (Nastavitev e-pošte)**

Ta meni uporabite, da omogočite funkcijo e-pošte in nastavite osnovne nastavitve za e-pošto.

**OPOMBA:** Za nastavitev naprednih nastavitev za e-pošto uporabite vgrajeni spletni strežnik. Za dodatne informacije si oglejte [Vgrajeni spletni strežnik na strani 15.](#page-28-0)

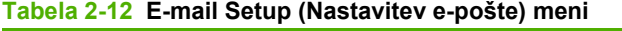

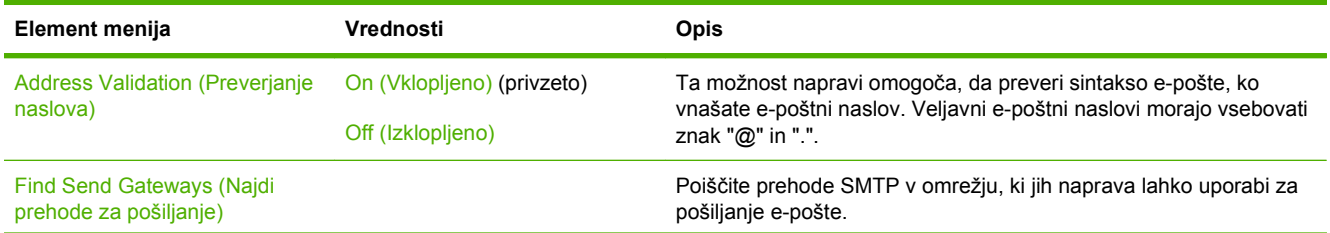

#### **Tabela 2-12 E-mail Setup (Nastavitev e-pošte) meni (Se nadaljuje)**

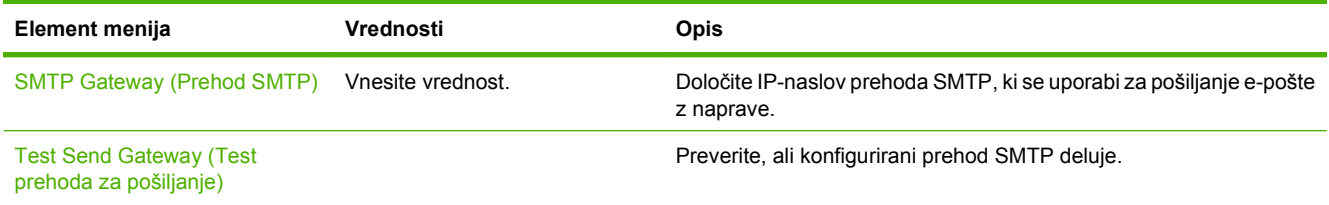

### **Meni Send Setup (Nastavitev pošiljanja)**

#### **Tabela 2-13 Meni Send Setup (Nastavitev pošiljanja)**

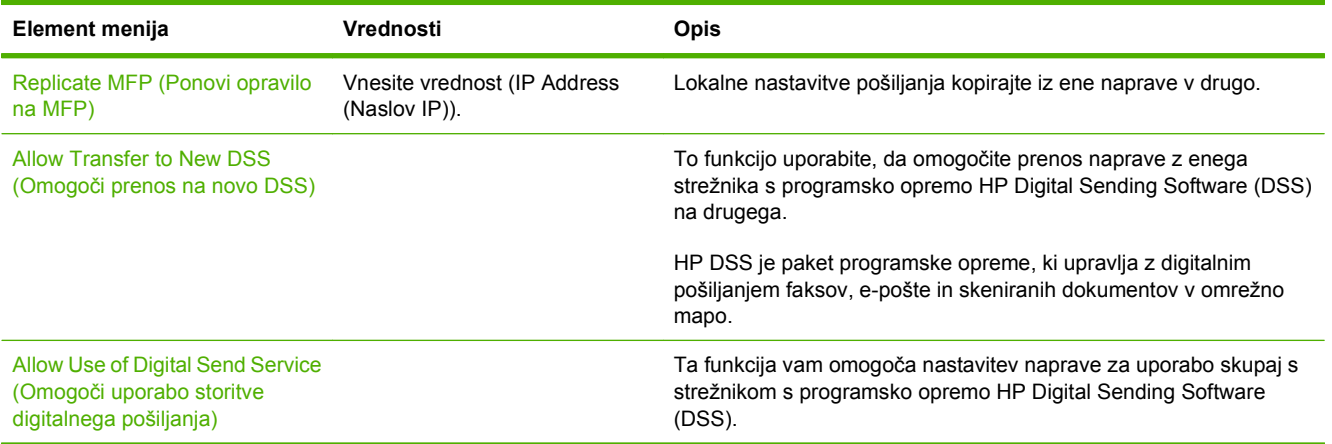

# **Meni Device Behavior (Obnašanje naprave)**

**TOPOMBA:** Vrednosti, prikazane s »(privzeto)«, so privzete tovarniške vrednosti. Nekateri elementi menija nimajo privzetih nastavitev.

#### **Tabela 2-14 Meni Device Behavior (Vedenje naprave) Element menija Element podmenija Element podmenija Vrednosti Opis** Language (Jezik) **Izberite jezik s** seznama. S to funkcijo izberite privzeti jezik za sporočila nadzorne plošče. Ko izberete nov jezik, se lahko spremeni tudi postavitev tipkovnice. Key Press Sound (Zvoki ob pritisku na tipko) On (Vklopljeno) (privzeto) Off (Izklopljeno) S to funkcijo določite, ali želite slišati zvok, ko se dotaknete zaslona ali pritisnete gumbe na nadzorni plošči. Inactivity Timeout (Mirovanje ob neaktivnosti) Vpišite vrednost med 10 in 30 sekundami. Privzeta tovarniška nastavitev je 60 sekund. S to funkcijo določite količino časa, ki poteče med dejanji na nadzorni plošči in časom, ko se naprava obnavlja na privzete nastavitve. Warning/Error Behavior (Vedenje ob opozorilu/napaki) Clearable Warnings (Opozorila, ki jih je mogoče izbrisati) On (Vklopljeno) Job (Opravilo) (privzeto) S to funkcijo določite količino časa, namenjena opozorilom, ki se prikažejo na nadzorni plošči in ki se lahko počistijo. Continuable Events (Nadaljujoči se dogodki) Auto continue (10 seconds) (Samodejno nadaljevanje (10 sekund)) (privzeto) Touch OK to continue (Za nadaljevanje pritisnite V redu) S to možnostjo konfigurirajte obnašanje naprave, ko v njej pride do kakšne napake. Jam Recovery (Obnovitev ob zastoju) Auto (Samodejno) (privzeto) On (Vklopljeno) Off (Izklopljeno) S to funkcijo konfigurirajte, kako naj naprava ravna s stranmi, ki se izgubijo med zastojem papirja.

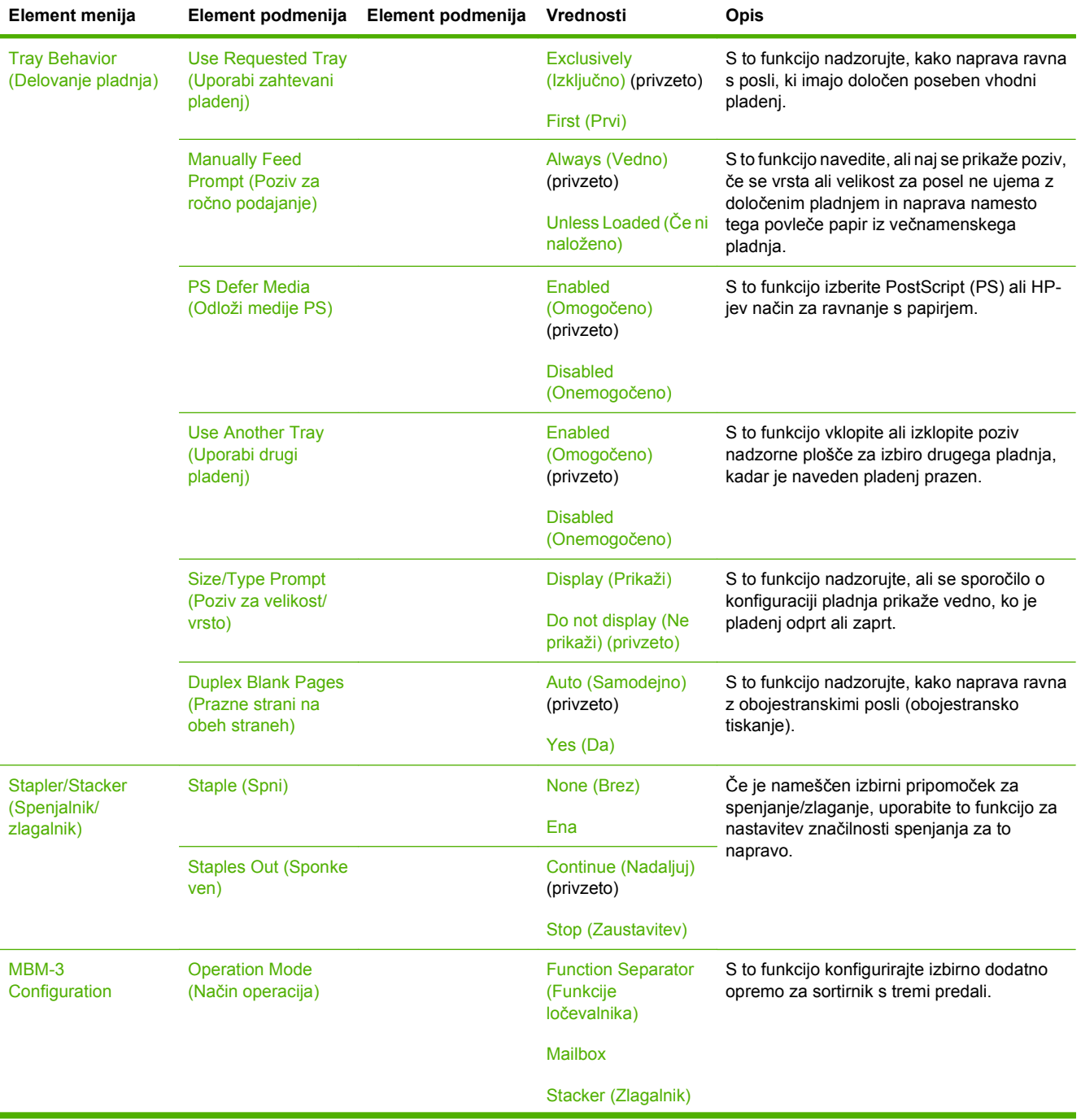

### **Tabela 2-14 Meni Device Behavior (Vedenje naprave) (Se nadaljuje)**

| Element menija                                                        | Element podmenija                                                 | Element podmenija | Vrednosti                            | <b>Opis</b>                                                                                                    |
|-----------------------------------------------------------------------|-------------------------------------------------------------------|-------------------|--------------------------------------|----------------------------------------------------------------------------------------------------|
| <b>General Copy</b><br>Behavior (Splošno<br>vedenje pri<br>kopiranju) | <b>Scan Ahead</b><br>(Skeniraj naprej)                            |                   | Enabled<br>(Omogočeno)<br>(privzeto) | S to funkcijo vklopite optično branje brez<br>čakanja. Če je Scan Ahead (Skeniraj<br>naprej) omogočeno, se strani v izvirnem<br>dokumentu optično preberejo na disk in                     |
|                                                                       |                                                                   |                   | <b>Disabled</b><br>(Onemogočeno)     | zadržijo, dokler naprava ni prosta.                                                                                                    |
|                                                                       | <b>Auto Print Interrupt</b><br>(Samodejna<br>prekinitev tiskanje) |                   | Enabled<br>(Omogočeno)               | Ko je ta funkcija omogočena, lahko kopirni<br>posli prekinejo tiskalne posle, ki so<br>nastavljeni na tiskanje več kopij.                                                                  |
|                                                                       |                                                                   |                   | <b>Disabled</b>                      |                                                                                                    |
|                                                                       |                                                                   |                   | (Onemogočeno)                        | Kopirni posel je vrinjen v čakalno vrsto na<br>koncu ene kopije tiskalnega posla. Ko je<br>kopirni posel zaključen, naprava nadaljuje s<br>tiskanjem preostalih kopij tiskalnega posla.    |
|                                                                       | Copy Interrupt<br>(Prekinitev kopiranja)                          |                   | Enabled<br>(Omogočeno)               | Ko je ta funkcija omogočena, se lahko kopirni<br>posel, ki se trenutno tiska, prekine, ko se<br>začne nov kopirni posel. Pozvani ste, da<br>potrdite, ali želite prekiniti trenutni posel. |
|                                                                       |                                                                   |                   | <b>Disabled</b><br>(Onemogočeno)     |                                                                                                    |
|                                                                       | <b>First Copy Speed</b>                                           |                   | No early warm up                     |                                                                                                    |
|                                                                       |                                                                   |                   | Early warm up                        |                                                                                                    |

**Tabela 2-14 Meni Device Behavior (Vedenje naprave) (Se nadaljuje)**

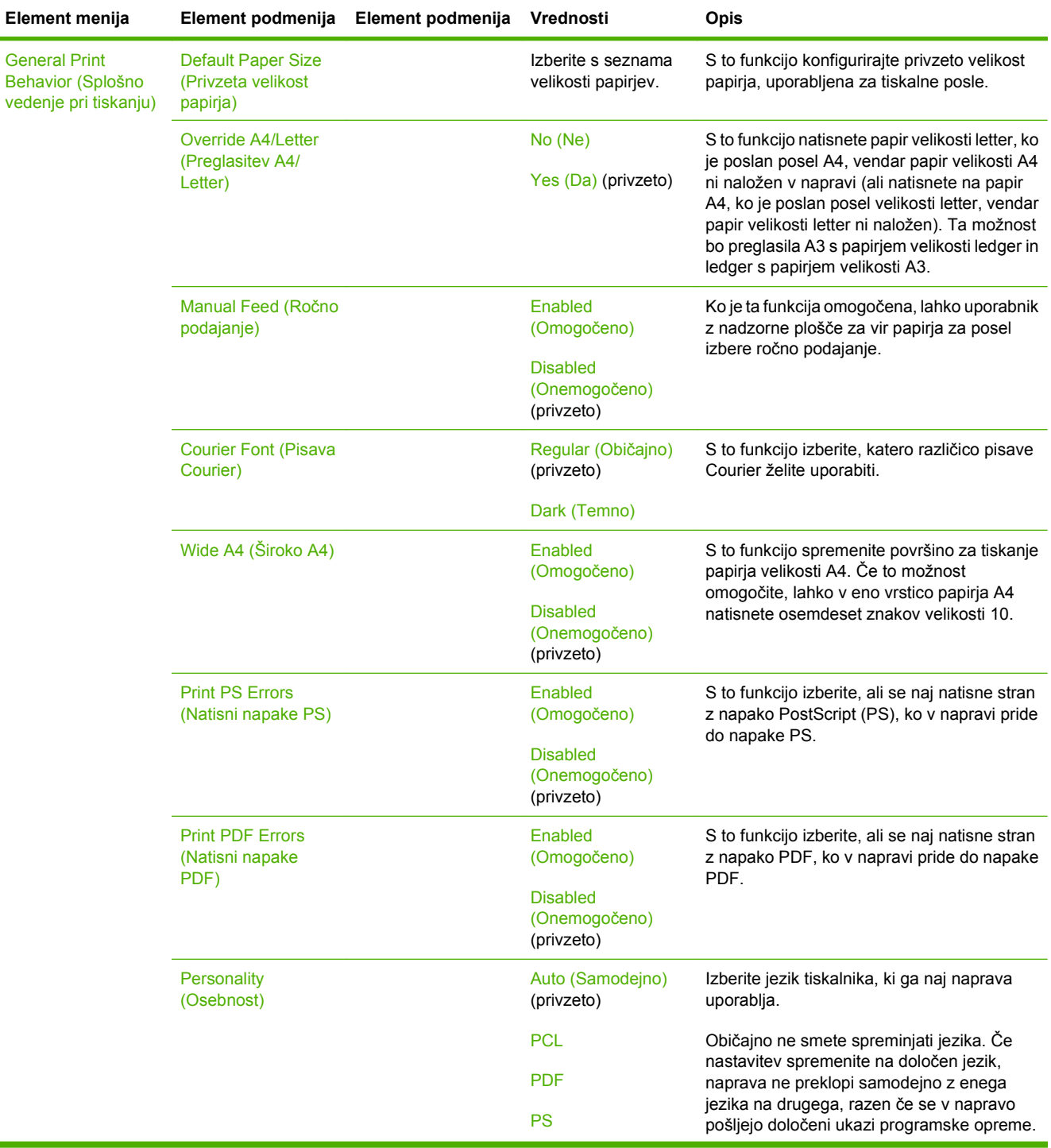

#### **Tabela 2-14 Meni Device Behavior (Vedenje naprave) (Se nadaljuje)**

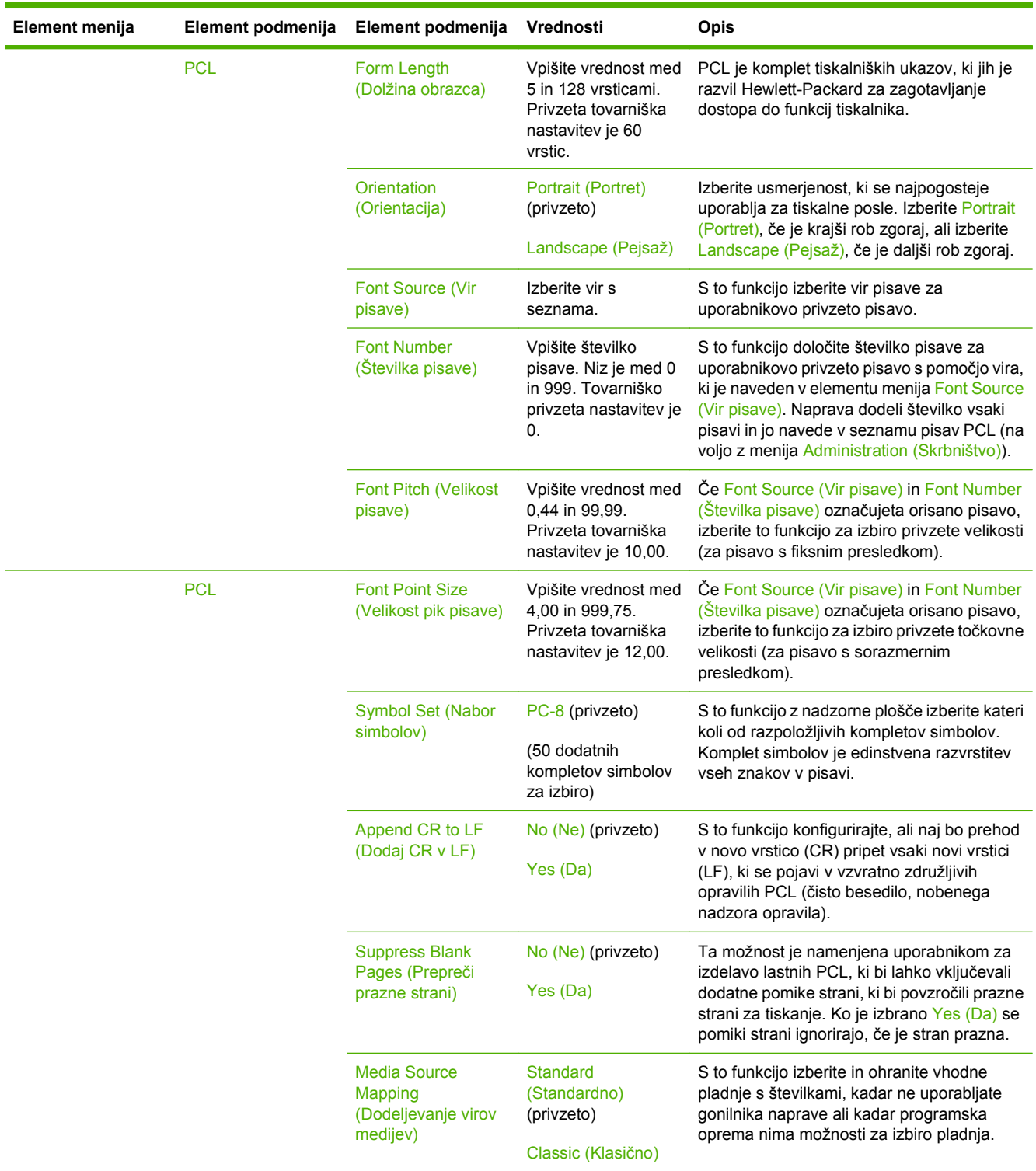

#### **Tabela 2-14 Meni Device Behavior (Vedenje naprave) (Se nadaljuje)**

# **Meni Print Quality (Kakovost tiskanja)**

**FOPOMBA:** Vrednosti, prikazane s »(privzeto)«, so privzete tovarniške vrednosti. Nekateri elementi menija nimajo privzetih nastavitev.

#### **Tabela 2-15 Meni Print Quality (Kakovost tiskanja)**

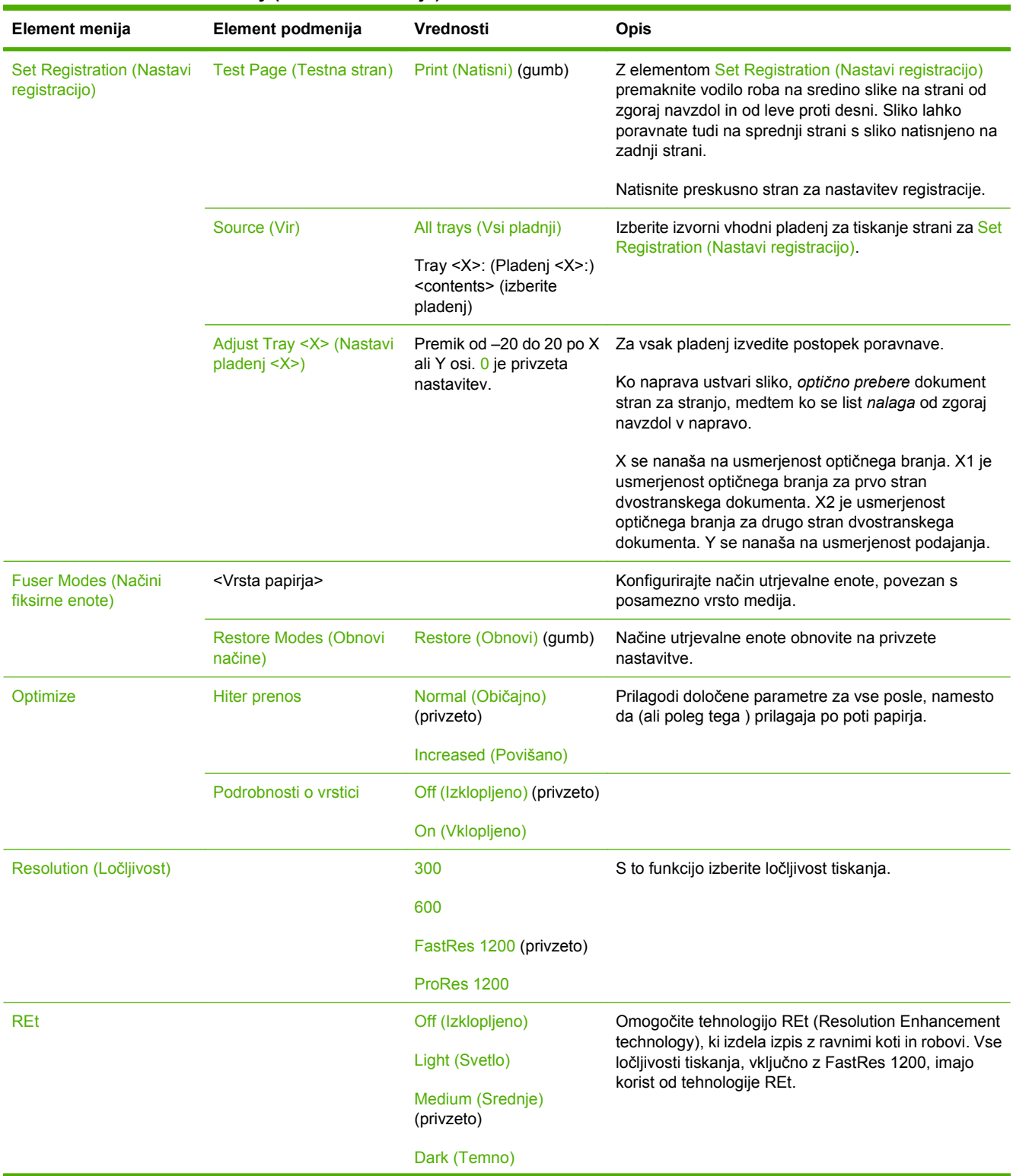

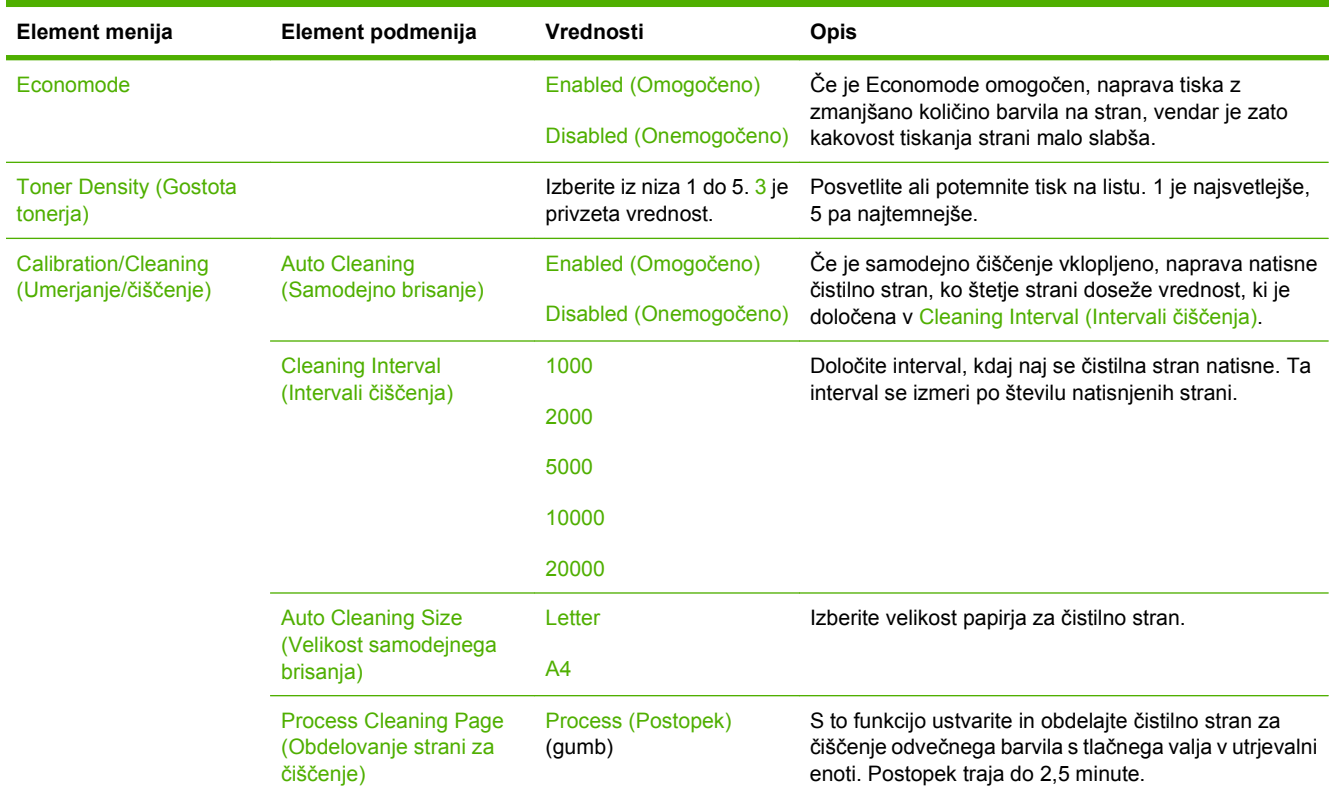

#### **Tabela 2-15 Meni Print Quality (Kakovost tiskanja) (Se nadaljuje)**

# **Meni Troubleshooting (Odpravljanje težav)**

**FOPOMBA:** Vrednosti, prikazane s »(privzeto)«, so privzete tovarniške vrednosti. Nekateri elementi menija nimajo privzetih nastavitev.

#### **Tabela 2-16 Troubleshooting (Odpravljanje težav) meni**

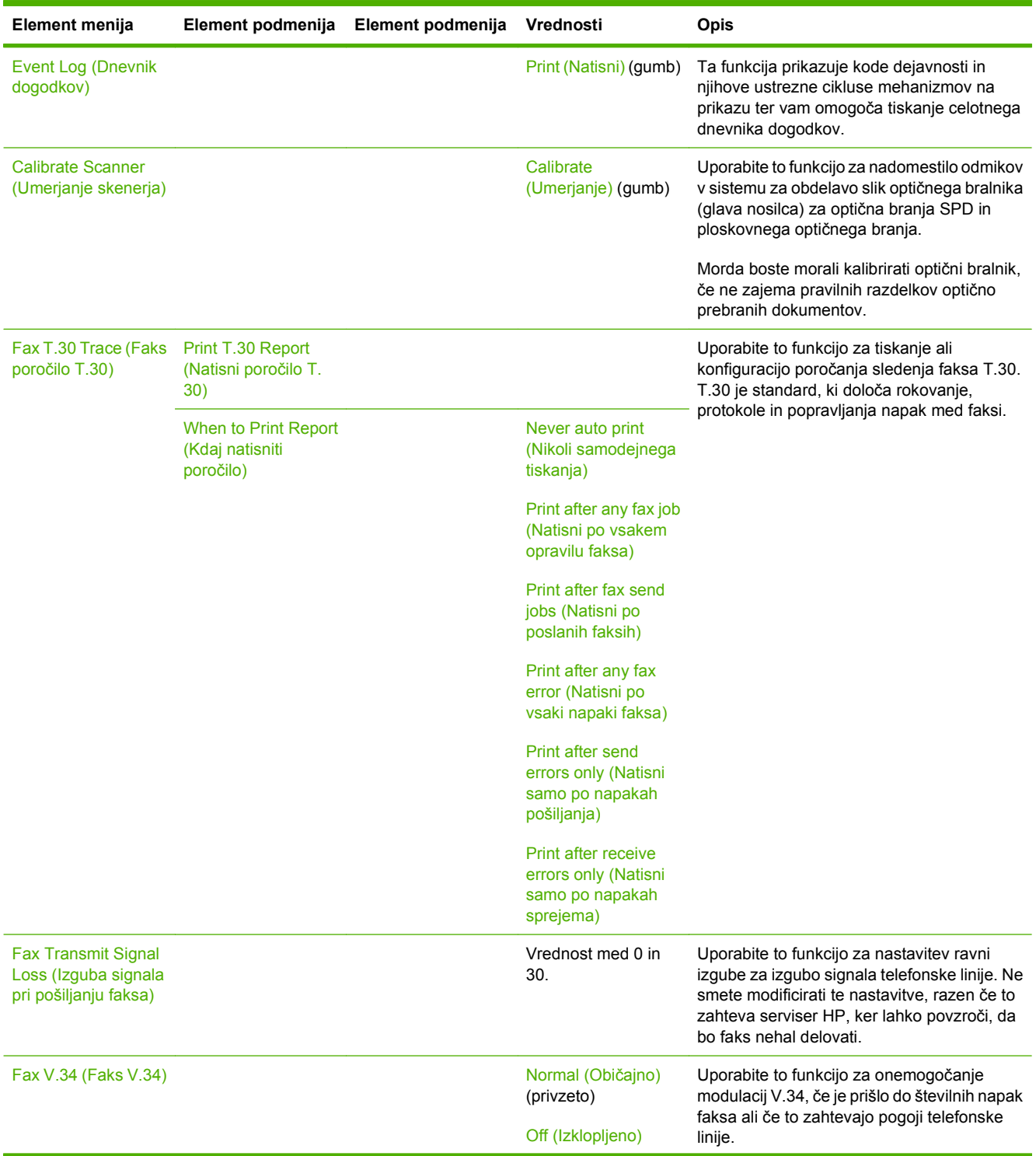

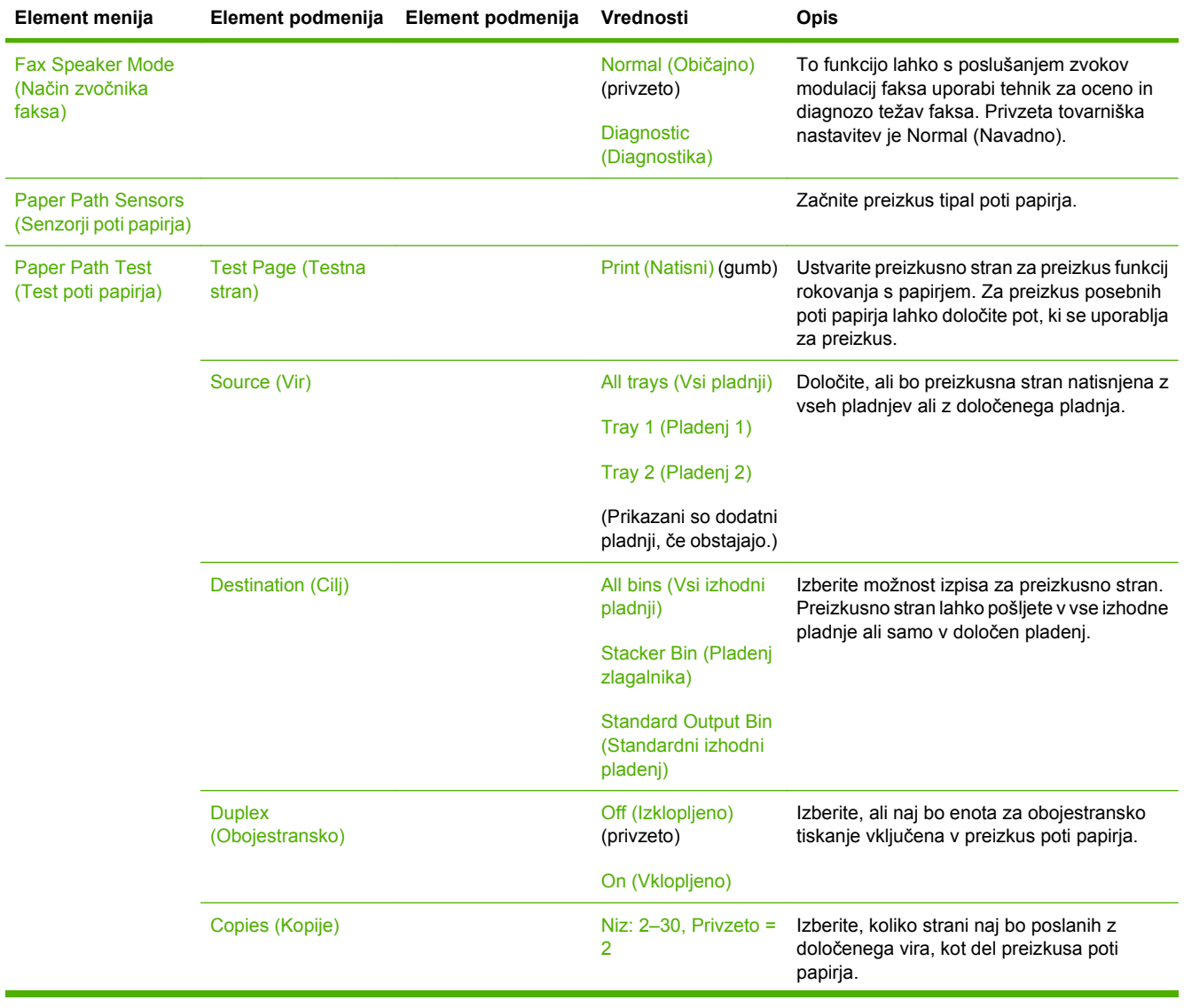

#### **Tabela 2-16 Troubleshooting (Odpravljanje težav) meni (Se nadaljuje)**

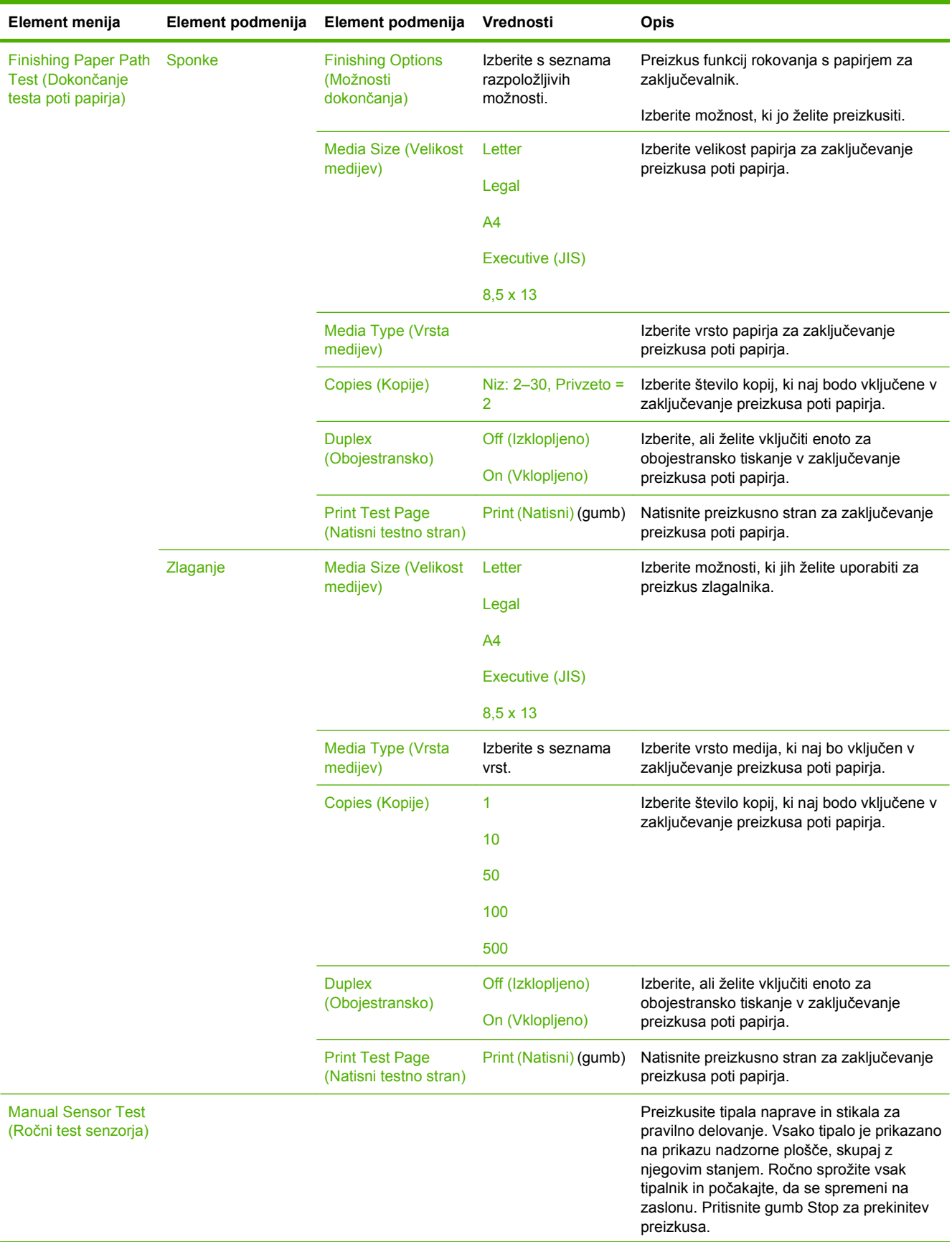

#### **Tabela 2-16 Troubleshooting (Odpravljanje težav) meni (Se nadaljuje)**

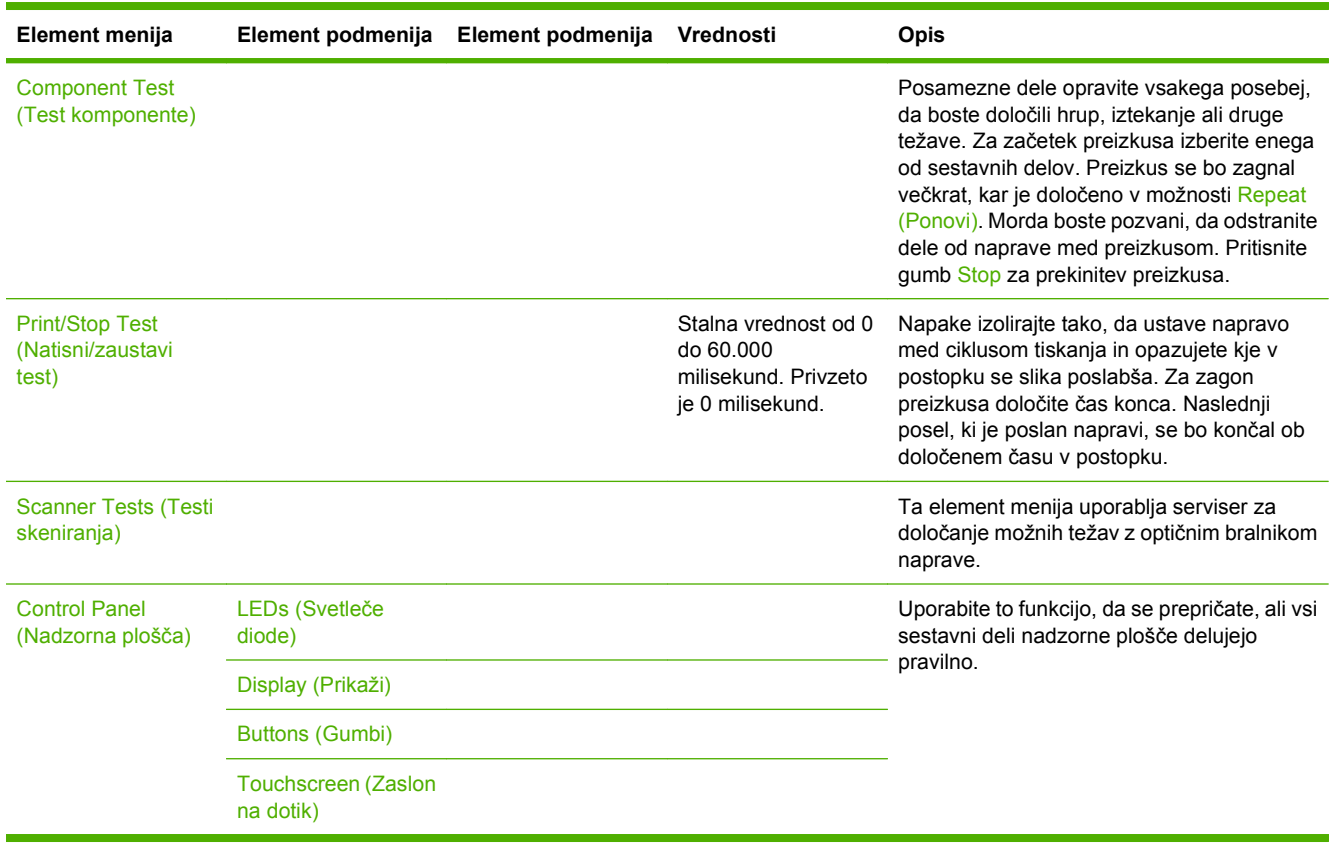

#### **Tabela 2-16 Troubleshooting (Odpravljanje težav) meni (Se nadaljuje)**

# **Meni Resets (Ponastavitve)**

#### **Tabela 2-17 Meni Resets (Ponastavitve)**

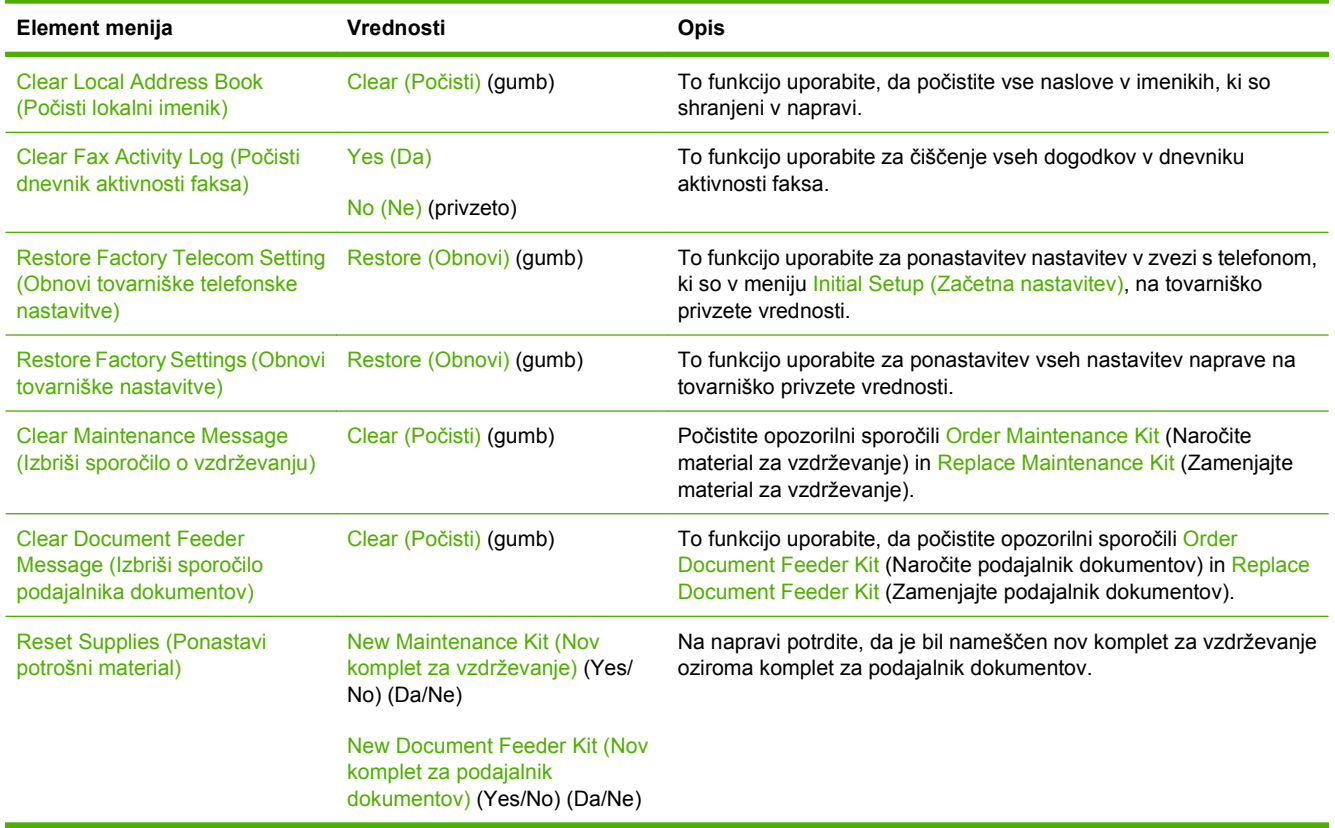

# **Meni Service (Storitve)**

Meni Service (Storitve) je zaklenjen in morate za dostop do njega vnesti številko PIN. Ta meni lahko uporablja pooblaščeno servisno osebje.
# **3 Vhod/izhod (V/I)**

V tem poglavju je opisano, kako v napravi konfigurirate nekatere omrežne nastavitve. Pojasnjene so naslednje teme:

- [Konfiguracija USB](#page-73-0)
- **•** [Omrežna konfiguracija](#page-74-0)

## <span id="page-73-0"></span>**Konfiguracija USB**

Naprava podpira povezavo USB 2.0. Za tiskanje morate uporabiti kabel USB vrste A do B.

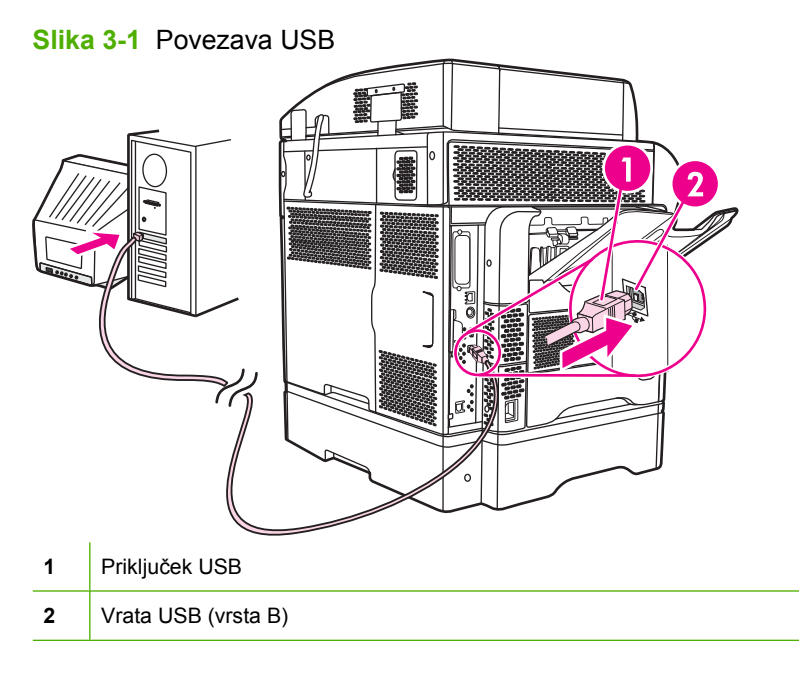

## <span id="page-74-0"></span>**Omrežna konfiguracija**

Določene omrežne nastavitve na napravi boste morda morali spremeniti. Te nastavitve lahko spremenite na naslednjih mestih:

- Namestitvena programska oprema
- **Nadzorna plošča naprave**
- Vgrajeni spletni strežnik
- Programska oprema za upravljanje (HP Web Jetadmin ali HP LaserJet Utility za Macintosh)
- **E** OPOMBA: Če želite več informacij o uporabi vgrajenega spletnega strežnika, glejte [Vgrajeni spletni](#page-28-0) [strežnik na strani 15](#page-28-0).

Če želite več informacij o podprtih omrežjih in orodjih omrežne konfiguracije, glejte *HP Jetdirect Print Server Administrator's Guide* (Skrbniški vodnik za tiskalni strežnik HP JetDirect). Ta priročnik je priložen tiskalnikom, ki imajo nameščen tiskalni strežnik HP Jetdirect.

V tem razdelku so naslednje informacije o konfiguriranju omrežnih nastavitev:

- Konfiguriranje nastavitev TCP/IPv4
- [Konfiguriranje nastavitev TCP/IPv6](#page-76-0)
- Onemogoč[anje omrežnih protokolov \(izbirno\)](#page-76-0)
- [Tiskalni strežniki HP Jetdirect EIO](#page-77-0)

## **Konfiguriranje nastavitev TCP/IPv4**

Če vaše omrežje ne podpira samodejnega dodeljevanja naslova IP prek strežnikov DHCP, BOOTP, RARP ali drugega načina, boste morda morali naslednje nastavitve ročno vnesti, preden lahko tiskate prek omrežja:

- Naslov IP (4 bajte)
- Maska podomrežja (4 bajte)
- Privzeti prehod (4 bajte)

#### **Nastavljanje naslova IP**

Trenutni naslov IP naprave si lahko ogledate z začetnega zaslona nadzorne plošče tako, da se dotaknete možnosti Network Address (Omrežni naslov).

Z naslednjim postopkom lahko ročno spremenite naslov IP.

- **1.** Premaknite se do možnosti Skrbništvo in se je dotaknite.
- **2.** Premaknite se do možnosti Začetna namestitev in se je dotaknite.
- **3.** Dotaknite se Povezovanje v omrežje in V/I.
- **4.** Dotaknite se Embedded Jetdirect (Vgrajeni Jetdirect).
- **5.** Dotaknite se TCP/IP.
- **6.** Dotaknite se Nastavitve IPV4.
- **7.** Dotaknite se Način konfiguracije.
- **8.** Dotaknite se Ročno.
- **9.** Dotaknite se Shrani.
- **10.** Dotaknite se Ročne nastavitve.
- **11.** Dotaknite se Naslov IP.
- **12.** Dotaknite se polja za naslov IP.
- **13.** S tipkovnico na zaslonu na dotik vpišite naslov IP.
- **14.** Dotaknite se OK.
- **15.** Dotaknite se Shrani.

#### **Nastavljanje maske podomrežja**

- **1.** Premaknite se do možnosti Skrbništvo in se je dotaknite.
- **2.** Premaknite se do možnosti Začetna namestitev in se je dotaknite.
- **3.** Dotaknite se Povezovanje v omrežje in V/I.
- **4.** Dotaknite se Embedded Jetdirect (Vgrajeni Jetdirect).
- **5.** Dotaknite se TCP/IP.
- **6.** Dotaknite se Nastavitve IPV4.
- **7.** Dotaknite se Način konfiguracije.
- **8.** Dotaknite se Ročno.
- **9.** Dotaknite se Shrani.
- **10.** Dotaknite se Ročne nastavitve.
- **11.** Dotaknite se Maska podomrežja.
- **12.** Dotaknite se polja za masko podomrežja.
- **13.** S tipkovnico na zaslonu na dotik vpišite masko podomrežja.
- **14.** Dotaknite se OK.
- **15.** Dotaknite se Shrani.

#### **Nastavljanje privzetega prehoda**

- **1.** Premaknite se do možnosti Skrbništvo in se je dotaknite.
- **2.** Premaknite se do možnosti Začetna namestitev in se je dotaknite.
- **3.** Dotaknite se Povezovanje v omrežje in V/I.
- **4.** Dotaknite se Embedded Jetdirect (Vgrajeni Jetdirect).
- <span id="page-76-0"></span>**5.** Dotaknite se TCP/IP.
- **6.** Dotaknite se Nastavitve IPV4.
- **7.** Dotaknite se Način konfiguracije.
- **8.** Dotaknite se Ročno.
- **9.** Dotaknite se Shrani.
- **10.** Dotaknite se Ročne nastavitve.
- **11.** Dotaknite se Privzeti prehod.
- **12.** Dotaknite se polja za privzeti prehod.
- **13.** S tipkovnico na zaslonu na dotik vpišite privzeti prehod.
- **14.** Dotaknite se OK.
- **15.** Dotaknite se Shrani.

## **Konfiguriranje nastavitev TCP/IPv6**

Če želite informacije o konfiguriranju naprave za omrežje TCP/IPv6, glejte *Skrbniški vodnik za tiskalni strežnik HP Jetdirect*.

## **Onemogočanje omrežnih protokolov (izbirno)**

Tovarniška privzeta vrednost je, da so omogočeni vsi podprti omrežni protokoli. Če onemogočite protokole, ki jih ne potrebujete, pridobite nekaj dobrih stvari:

- promet v omrežju, ki ga proizvaja naprava, se zmanjša;
- nepooblaščeni uporabniki nimajo dostopa do tiskanja;
- zagotovljene primerne informacije o konfiguracijski strani;
- možnost nadzorne plošče naprave, da prikaže napako, značilno za protokol, in opozorilna sporočila.

#### **Onemogočanje protokola IPX/SPX**

**The OPOMBA:** Tega protokola ne onemogočajte v sistemih Windows, ki tiskajo s tiskalnikom prek IPX/ SPX.

- **1.** Premaknite se do možnosti Skrbništvo in se je dotaknite.
- **2.** Premaknite se do možnosti Začetna namestitev in se je dotaknite.
- **3.** Dotaknite se Povezovanje v omrežje in V/I.
- **4.** Dotaknite se Embedded Jetdirect (Vgrajeni Jetdirect).
- **5.** Dotaknite se IPX/SPX.
- **6.** Dotaknite se Omogoči.
- <span id="page-77-0"></span>**7.** Dotaknite se Izklopljen.
- **8.** Dotaknite se Shrani.

### **Onemogočanje protokola AppleTalk**

- **1.** Premaknite se do možnosti Skrbništvo in se je dotaknite.
- **2.** Premaknite se do možnosti Začetna namestitev in se je dotaknite.
- **3.** Dotaknite se Povezovanje v omrežje in V/I.
- **4.** Dotaknite se Embedded Jetdirect (Vgrajeni Jetdirect).
- **5.** Dotaknite se AppleTalk.
- **6.** Dotaknite se Omogoči.
- **7.** Dotaknite se Izklopljen.
- **8.** Dotaknite se Shrani.

### **Onemogočanje protokola DLC/LLC**

- **1.** Premaknite se do možnosti Skrbništvo in se je dotaknite.
- **2.** Premaknite se do možnosti Začetna namestitev in se je dotaknite.
- **3.** Dotaknite se Povezovanje v omrežje in V/I.
- **4.** Dotaknite se Embedded Jetdirect (Vgrajeni Jetdirect).
- **5.** Dotaknite se DLC/LLC.
- **6.** Dotaknite se Omogoči.
- **7.** Dotaknite se Izklopljen.
- **8.** Dotaknite se Shrani.

## **Tiskalni strežniki HP Jetdirect EIO**

Tiskalni strežniki HP Jetdirect (omrežne kartice) lahko namestite v reže EIO. Te kartice podpirajo več omrežnih protokolov in operacijskih sistemov. Tiskalni strežniki HP Jetdirect lajšajo upravljanje omrežja tako, da omogočajo povezavo tiskalnika neposredno v omrežje, kamor koli greste. Tiskalni strežniki HP Jetdirect podpirajo tudi protokol SNMP (Simple Network Management Protocol), ki omogoča oddaljeno upravljanje tiskalnika in odpravljanje težav prek programske opreme HP Web Jetadmin.

**OPOMBA:** Kartico konfigurirajte z nadzorno ploščo, programsko opremo za namestitev tiskalnika ali programsko opremo HP Web Jetadmin. Več informacij najdete v dokumentaciji tiskalnega strežnika HP Jetdirect.

# **4 Mediji in pladnji**

To poglavje vsebuje naslednje razdelke:

- [Splošne specifikacije medijev](#page-79-0)
- [Splošne smernice za medije](#page-80-0)
- [Kaj morate upoštevati pri medijih](#page-82-0)
- [Izberite medije za tiskanje](#page-87-0)
- [Tiskanje in okolje za shranjevanje papirja](#page-92-0)
- [Nalaganje medijev](#page-93-0)
- [Nadziranje tiskalnih poslov](#page-104-0)
- [Izbiranje izhodnih pladnjev](#page-105-0)

## <span id="page-79-0"></span>**Splošne specifikacije medijev**

Za popolne specifikacije papirja za vse naprave HP LaserJet si oglejte *HP LaserJet Printer Family Print Media Guide (Priročnik za tiskalne medije za družino tiskalnikov HP LaserJet)* (na voljo na [www.hp.com/](http://www.hp.com/support/ljpaperguide) [support/ljpaperguide\)](http://www.hp.com/support/ljpaperguide).

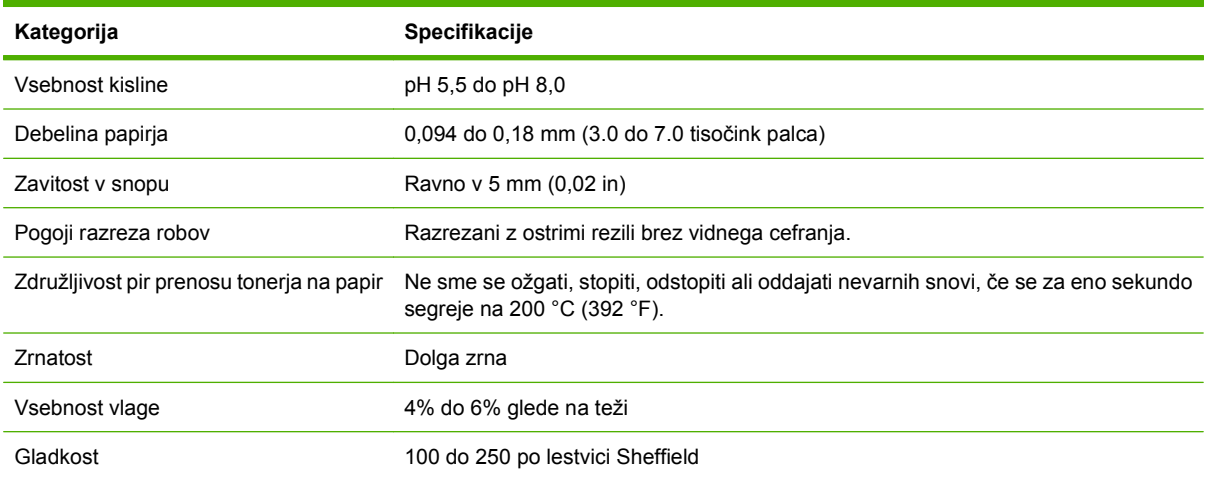

## <span id="page-80-0"></span>**Splošne smernice za medije**

Pred nakupom večje količine kateregakoli papirja ali posebnih obrazcev se prepričajte, da je dobavitelj papirja seznanjen z zahtevami za tiskalne medije, ki so navedene v *HP LaserJet Printer Family Print Media Guide (Priročnik za tiskalne medije družine tiskalnikov HP LaserJet)*.

Za prenos kopije *HP LaserJet Printer Family Print Media Guide* (Priročnik za tiskalne medije družine tiskalnikov HP LaserJet) pojdite na [www.hp.com/support/ljpaperguide.](http://www.hp.com/support/ljpaperguide)

Obstaja možnost, da papir ustreza vsem smernicam v tem poglavju ali *HP LaserJet Printer Family Print Media Guide (Priročnik za tiskalne medije družine tiskalnikov HP LaserJet)* in se še vedno ne natisne zadovoljivo. Do tega lahko pride zaradi neobičajnih lastnosti okolja tiskanja ali drugih spremenljivk, nad katerimi HP nima nadzora (npr. skrajne temperature in vlaga).

*Podjetje Hewlett-Packard priporoča test vsakega papirja pred nakupom večjih količin.*

 $\triangle$  **POZOR:** Uporaba papirja, ki ni v skladu s specifikacijami, navedenimi tukaj ali v priročniku za tiskalne medije, lahko pripelje do težav, zaradi katerih je potreben servis. Ta storitev ni zajeta v garancijo ali servisne pogodbe podjetja Hewlett-Packard.

## **Neustrezen papir**

Izdelek podpira veliko vrst papirja. Uporaba neustreznega papirja bo povzročila slabšo kakovost tiskanja in povečala možnosti zastoja.

- Ne uporabliajte pregrobega papirja. Uporabljajte papir z gladkostjo od 100 do 250 po lestvici Sheffield.
- Ne uporabljajte perforiranega ali naluknjanega papirja, ki ni standardni papir za vlaganje v mape s tremi luknjami.
- Ne uporabljajte obrazcev na več listih.
- Ne uporabljajte papirja, ki je že bil uporabljen za tiskanje ali fotokopiranje.
- Ne tiskajte močnih vzorcev na papir z vodnim žigom.
- Ne uporabljajte reliefnega papirja ali papirja z dvignjeno glavo pisma.
- Ne uporabljajte papirjev z močno teksturo.
- Ne uporabljajte praškov za sušenje črnila ali ostalih materialov, ki preprečujejo sprijemanje natisnjenih dokumentov.
- Ne uporabljajte papirjev z barvnimi premazi, ki so bili dodani po izdelavi papirja.

## **Papir, ki lahko poškoduje napravo**

V redkih primerih lahko papir poškoduje napravo. Naslednjemu papirju se morate izogibati, ker lahko poškoduje napravo:

- Ne uporabliajte papirja s pritrjenimi sponkami.
- Ne uporabljajte prosojnic, nalepk, foto ali svetlečega papirja, ki je namenjen brizgalnim tiskalnikom ali drugim tiskalnikom z nizko delovno temperaturo. Uporabljajte samo medije, ki ustrezajo specifikacijam tiskalnikov HP LaserJet.
- Ne uporabljajte reliefnega ali premazanega papirja ali medijev, ki niso načrtovani, da prenesejo temperaturo prenosa črnila v napravi. Ne uporabljajte papirja z natisnjeno glavo pisma ali predpripravljenih obrazcev, ki so natisnjeni s črnili, ki ne prenesejo vročine valja v napravi.
- Ne uporabljajte medijev, ki oddajajo nevarne snovi, se topijo, se zvijejo ali razbarvajo, če so izpostavljeni temperaturi valja v napravi.

Za naročanje potrošnega materiala za tiskanje s tiskalniki HP LaserJet si oglejte Naroč[anje delov,](#page-251-0) pripomočkov in potrebšč[in na strani 238.](#page-251-0)

## **Splošne specifikacije medijev**

Za popolne specifikacije papirja za vse naprave HP LaserJet si oglejte *HP LaserJet Printer Family Print Media Guide (Priročnik za tiskalne medije za družino tiskalnikov HP LaserJet)* (na voljo na [www.hp.com/](http://www.hp.com/support/ljpaperguide) [support/ljpaperguide\)](http://www.hp.com/support/ljpaperguide).

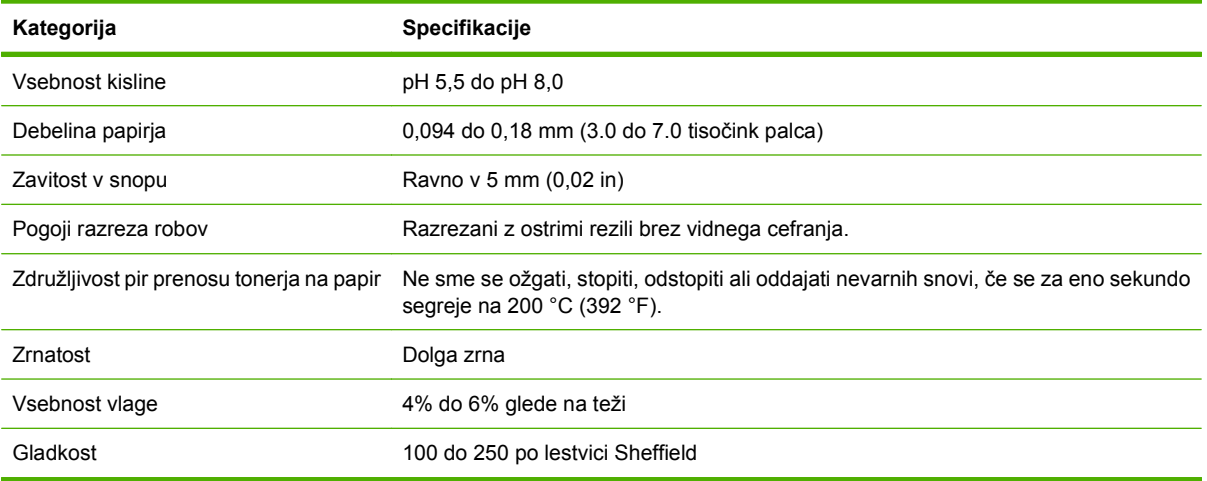

## <span id="page-82-0"></span>**Kaj morate upoštevati pri medijih**

## **Ovojnice**

Zgradba ovojnic je zelo pomembna. Prevoji na ovojnicah se lahko znatno razlikujejo, ne samo med posameznimi proizvajalci, temveč tudi pri ovojnicah iz škatle istega proizvajalca. Ali bo tiskanje na ovojnice uspešno, je odvisno od njihove kakovosti. Pri izbiri ovojnic bodite pozorni na naslednje sestavne dele:

- **Teža:** Teža papirja ovojnic ne sme presegati 105 g/m2 (28 funtov), sicer se lahko zagozdijo.
- **Zgradba**: Ovojnice morajo med tiskanjem ležati plosko, zvite so lahko največ 6 mm (0,25 palca) in v njih ne sme biti zraka.
- **Stanje:** Ovojnice ne smejo biti zgubane, prepognjene ali drugače poškodovane.
- **Temperatura**: Uporabite ovojnice, ki prenašajo vročino in pritisk tiskalnika.
- Velikost: Uporabliajte le ovojnice naslednjih velikosti.
	- **Najmanjša**: 76 x 127 mm (3 x 5 palcev)
	- **Največja**: 216 x 356 mm (8,5 x 14 palcev)
- **TOPOMBA:** Za tiskanje ovojnic uporabljajte samo pladenj 1 ali dodatni podajalnik ovojnic. Pri uporabi medijev, ki so dolgi manj kot 178 mm (7 palcev), lahko pride do zastojev. To lahko povzroči papir, ki se je poškodoval zaradi okoljskih razmer. Za optimalno delovanje se prepričajte, da papir pravilno shranjujete in pravilno ravnate z njim. Poleg tega izberite ovojnice v gonilniku tiskalnika (oglejte si razdelek [Podprti gonilniki tiskalnika na strani 11](#page-24-0)).

#### **Ovojnice z dvojnimi stranskimi šivi**

Zgradba z dvojnim stranskim šivom ima namesto poševnih šivov dva navpična šiva na obeh straneh ovojnice. Takšne ovojnice se lahko prej zgubajo. Prepričajte se, da šiv sega do vogala ovojnice, kot je prikazano spodaj.

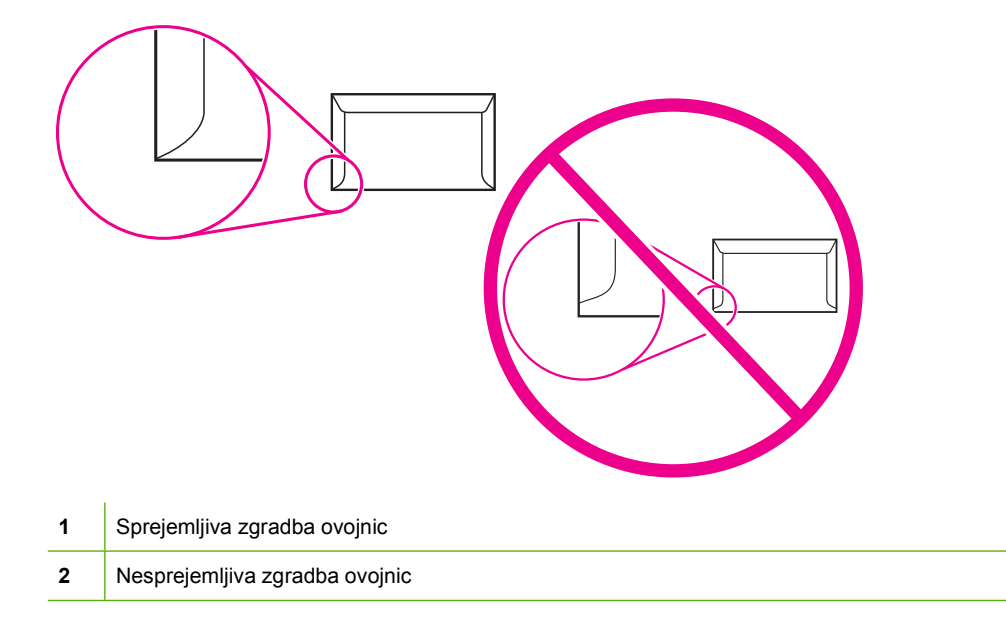

### <span id="page-83-0"></span>**Ovojnice s samolepilnimi trakovi ali zavihki**

Ovojnice s samolepilnimi odstranljivimi trakovi ali z več kot enim zavihkom, ki ga je treba prepogniti, da jo zapečatimo, morajo biti premazane z lepili, ki prenesejo temperature in pritisk v tiskalniku. Dodatni zavihki in trakovi lahko povzročijo gubanje, pregibanje ali zagozdenje in celo poškodujejo utrjevalno enoto.

#### **Robovi ovojnic**

Tu lahko vidite značilne robove naslovov za komercialno ovojnico #10 ali DL.

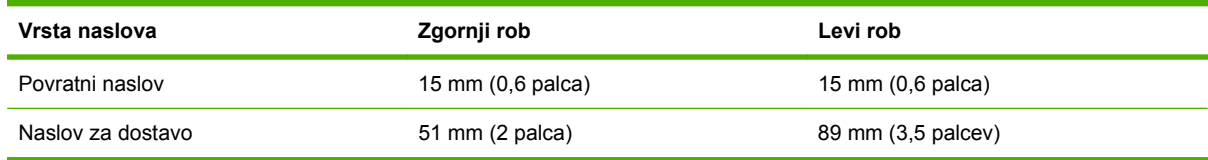

**E OPOMBA:** Za najboljšo kakovost tiskanja robov ne postavite bližje od 15 mm (0,6 palca) od robov ovojnice. Izogibajte se tiskanju površine, kjer se srečajo šivi ovojnice.

### **Shranjevanje ovojnic**

Če ovojnice pravilno shranjujete, bo tudi kakovost tiskanja večja. Ovojnice morajo biti shranjene plosko. Če je v ovojnici zrak, ki ustvari zračni mehurček, se ovojnica lahko zguba med tiskanjem.

Za več informacij si oglejte [Tiskanje in okolje za shranjevanje papirja na strani 79.](#page-92-0)

## **Nalepke**

**POZOR:** Da bi preprečili poškodbe na večnamenski napravi, uporabljajte samo nalepke, ki so priporočene za laserske tiskalnike. Nikoli ne tiskajte na isti list z nalepkami več kot enkrat ali tiskajte na delni list z nalepkami.

### **Zgradba nalepk**

Pri izbiri nalepk bodite pozorni na kakovost vsake sestavine:

- **Lepila:** Lepilo mora ostati stabilno pri 200 °C (392 °F), kar je temperatura utrjevanja tiskalnika.
- **Sestava:** Uporabljajte samo nalepke, med katerimi ni izpostavljene nosilne površine. Z listov, kjer je med nalepkami vidna nosilna površina, se lahko te odlepijo in povzročijo resne zagozditve.
- **Zvijanje:** Nalepke morajo pred tiskanjem ležati plosko, zvite so lahko največ 13 mm (0,5 palca) v katero koli smer.
- **Stanje:** Ne uporabljajte nalepk z gubami, mehurčki ali drugimi znaki ločevanja.
- **ForoMBA:** Izberite nalepke v gonilniku za tiskalnik (glej [Podprti gonilniki tiskalnika na strani 11\)](#page-24-0).

## **Prosojnice**

Prosojnice, ki se uporabljajo v tiskalniku, morajo biti odporne na temperature do 200 °C (392 °F), kar je temperatura utrjevanja tiskalnika.

**POZOR:** Da bi preprečili poškodbe na večnamenski napravi, uporabljajte samo prosojnice, ki so priporočene za uporabo v tiskalnikih HPLaserjet, kot so prosojnice znamke HP.

## **Voščilnice in debelejši tiskalni mediji**

V podajalni pladenj za papir lahko vstavite različne vrste tršega papirja, kakršen je tisti za voščilnice, vizitke in dopisnice. Sestava nekaterih takih papirjev pa je primernejša za tiskanje z laserskim tiskalnikom.

Za optimalno delovanje tiskalnika ne uporabljajte papirja, težjega od 157 g/m<sup>2</sup>. Pretežek papir namreč lahko povzroči težave pri podajanju in zlaganju, zagozditve papirja, nepravilno utrjevanje barvila, slabo kakovost tiskanja, ali prekomerno mehansko obrabo delov.

**FOPOMBA:** Težji papir morda lahko uporabite, če podajalnega pladnja ne napolnite do vrha in če uporabite papir z gladkostjo od 100 do 180 sheffieldov.

### **Zgradba težjega papirja**

- **Gladkost**: 135 157 g/m<sup>2</sup> kartice morajo imeti gladkost od 100 do 180 sheffieldov. 60 135 g/ m2 kartice morajo imeti gladkost od 100 – 250 sheffieldov.
- **Zgradba**: Kartice morajo ležati plosko, zvite so lahko največ 5 mm.
- **Stanje: Težji papir ne sme biti zguban, prepognjen ali drugače poškodovan.**
- **Velikosti**: Uporabljate lahko le težji papir naslednjih velikosti:
	- **Najmanj**: 76 x 127 mm
	- **Največ**: 216 x 356 mm

#### **Priporočila za težji papir**

Nastavite robove najmanj 2 mm stran od robov.

## **Pisemski papir z glavo in vnaprej natisnjeni obrazci**

Številni proizvajalci ponujajo kakovosten papir, ki ga oglašajo kot združljivega z laserskimi tiskalniki oziroma jamčijo za kakovost zapisa z laserskim tiskalnikom. Za tiskanje na nekatere bolj grobe papirje, kot so nagubani, rebrasti ali platneni, pa boste morda morali vklopiti poseben način utrjevalne enote, ki omogoča zadostno prijemanje črnila in ga podpirajo le nekateri modeli tiskalnikov.

**OPOMBA:** Pri tiskanju z laserskimi tiskalniki lahko pride do manjših razlik med stranmi. Te razlike sicer niso opazne, če tiskate na navaden papir, do izraza pa pridejo pri tiskanju na obrazce, kjer so že natisnjene črte in okenca.

Da bi preprečili težave pri tiskanju na obrazce ter reliefni papir in papir z glavo, upoštevajte naslednja priporočila:

- Ne uporabljajte nizkotemperaturnih barvil (namenjenih nekaterim vrstam termografije).
- Uporabljajte obrazce in papir z glavo, natisnjene z ofsetno litografijo ali graviranjem.
- Uporabljajte obrazce, ustvarjene s črnili, odpornimi na visoke temperature, ki se ne bodo topila, izparevala ali oddajala neželenih emisij, če bodo 0,1 sekunde segrevane na 200 °C. Ponavadi tem zahtevam ustrezajo na oljih temelječa barvila in barvila, ki se sušijo z oksidacijo.
- Bodite pozorni, da se vsebnost vlage v vnaprej natisnjenih obrazcih ne spremeni. Prav tako ne uporabljajte materialov, ki utegnejo spremeniti električne lastnosti papirja in vplivati na način ravnanja z njim. Obrazce shranite v neprepustno embalažo, da se vsebnost vlage v njih med skladiščenjem ne spremeni.
- Ne uporabljajte vnaprej natisnjenih obrazcev na papirju z obdelano površino ali premazanem papirju.
- Ne uporabljajte papirja z globokimi reliefi ali izbočeno glavo.
- Ne uporabljajte papirja z zelo grobo površino.
- Ne uporabljajte praškov za ofsetni tisk ali drugih snovi, ki preprečujejo sprijemanje natisnjenih obrazcev.

## **Izbira pravilnega načina fiksirne enote**

Naprava glede na vrsto medijev, na katero je nastavljen pladenj, samodejno nastavi način fiksirne enote. Če uporabljate težak papir, na primer kartice, boste mogoče morali izbrati višjo nastavitev fiksirne enote za močnejši oprijem tonerja na papir, vendar pa morate v primeru uporabe prosojnic izbrati nižjo nastavitev fiksirne enote, da bi preprečili poškodovanje naprave. Privzeta nastavitev na splošno zagotavlja optimalno kakovost tiskanja na večino vrst tiskalnih medijev.

Način fiksirne enote lahko spremenite samo, če je nastavljena vrsta medijev za pladenj, ki ga uporabljate. Oglejte si [Nadziranje tiskalnih poslov na strani 91.](#page-104-0) Ko določite vrsto medijev za pladenj, lahko v meniju Administration (Skrbništvo) v podmeniju Print Quality (Kakovost tiskanja) na nadzorni plošči naprave spremenite način fiksirne enote za to vrsto medijev. Oglejte si [Meni Print Quality](#page-63-0) [\(Kakovost tiskanja\) na strani 50.](#page-63-0)

**E** OPOMBA: Nastavitev načina fiksirne enote High 1 (Visoko 1)ali High 2 (Visoko 2) izboljša oprijem tonerja na papir, vendar lahko povzroči druge težave, na primer pretirano vihanje papirja. Naprava lahko tiska počasneje, če način fiksirne enote nastavite na High 1 (Visoko 1) ali High 2 (Visoko 2). V spodnji tabeli so opisane idealne nastavitve načina fiksirne enote za podprte vrste medijev.

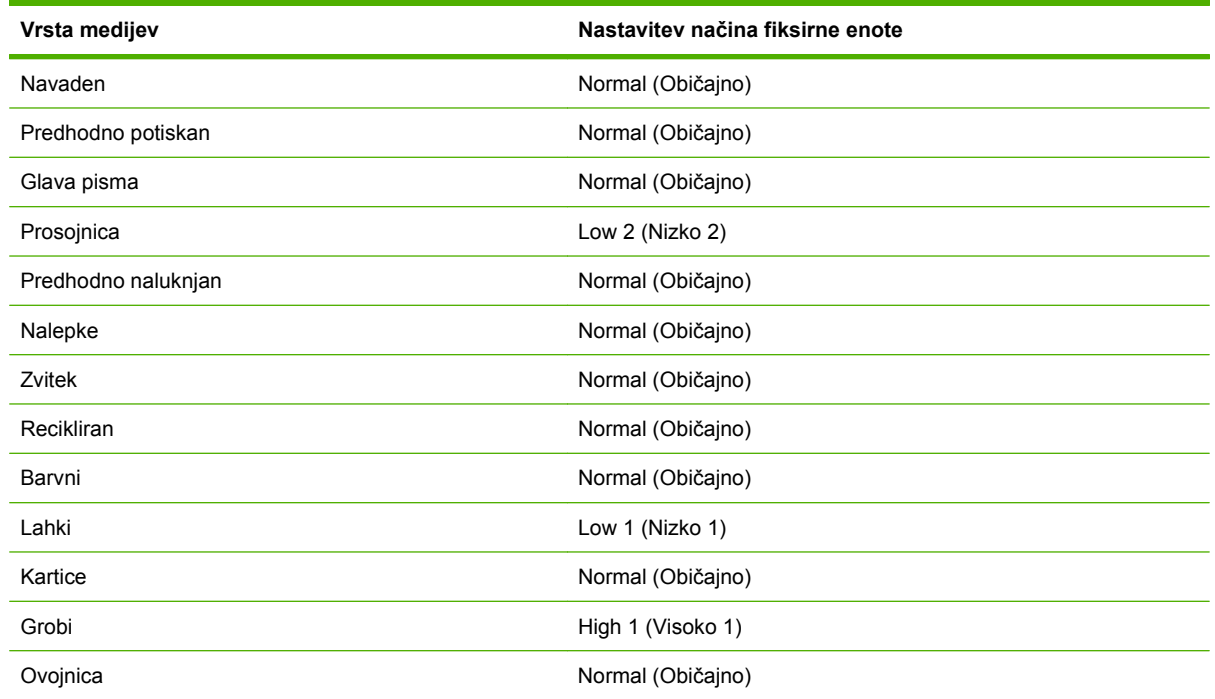

Da bi povrnili privzete nastavitve načinov fiksirne enote, se dotaknite menija Administration (Skrbništvo) na nadzorni plošči naprave. Dotaknite se Print Quality (Kakovost tiskanja), nato Fuser Modes (Načini fiksirne enote) in nato Restore Modes (Obnovi načine).

## <span id="page-87-0"></span>**Izberite medije za tiskanje**

#### **Tabela 4-1 Podprte vrste medijev**

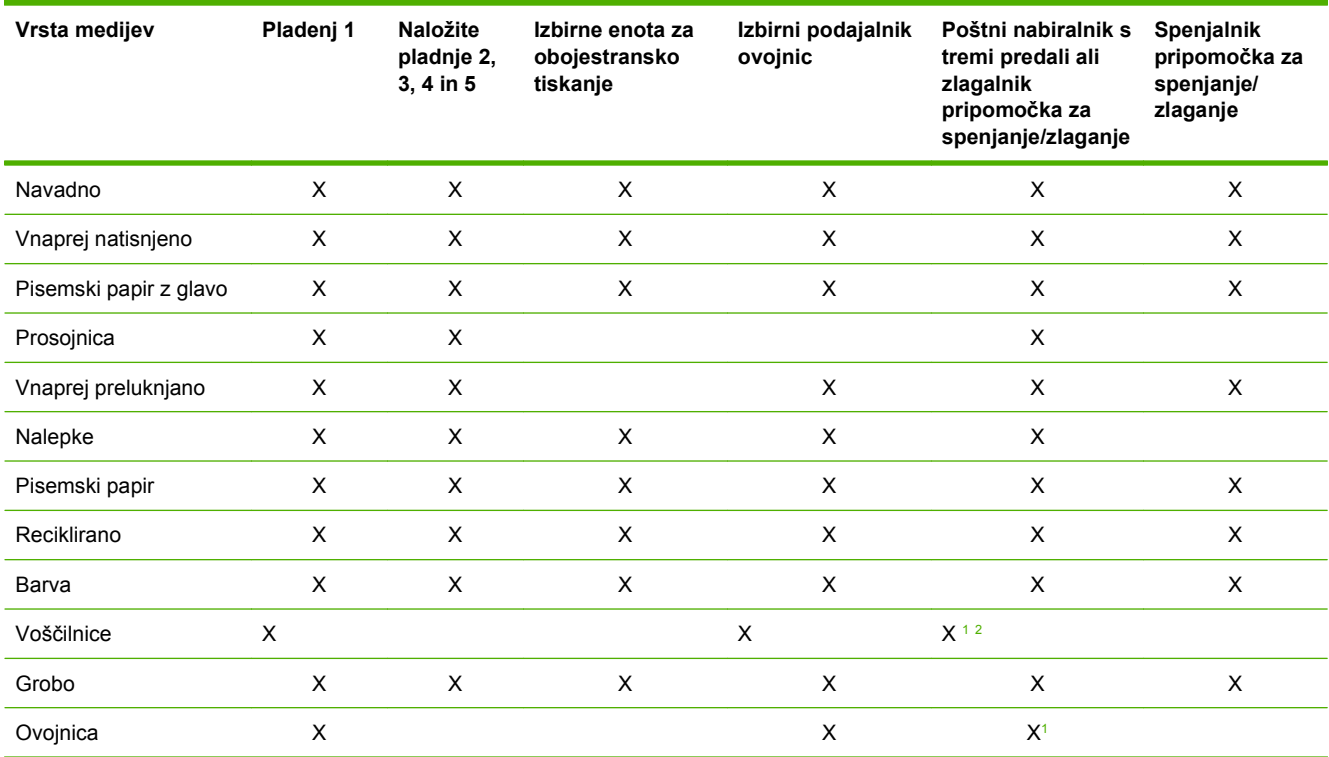

<sup>1</sup> Samo izpisovanje navzgor obrnjenih strani.

<sup>2</sup> Če je nameščen sortirnik s tremi predali, med tiskanjem na voščilnice izberite spodnji predal. Teže tiskalnega medija, ki so 200 g/m2 ali večje, podpira samo spodnji predal.

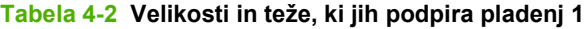

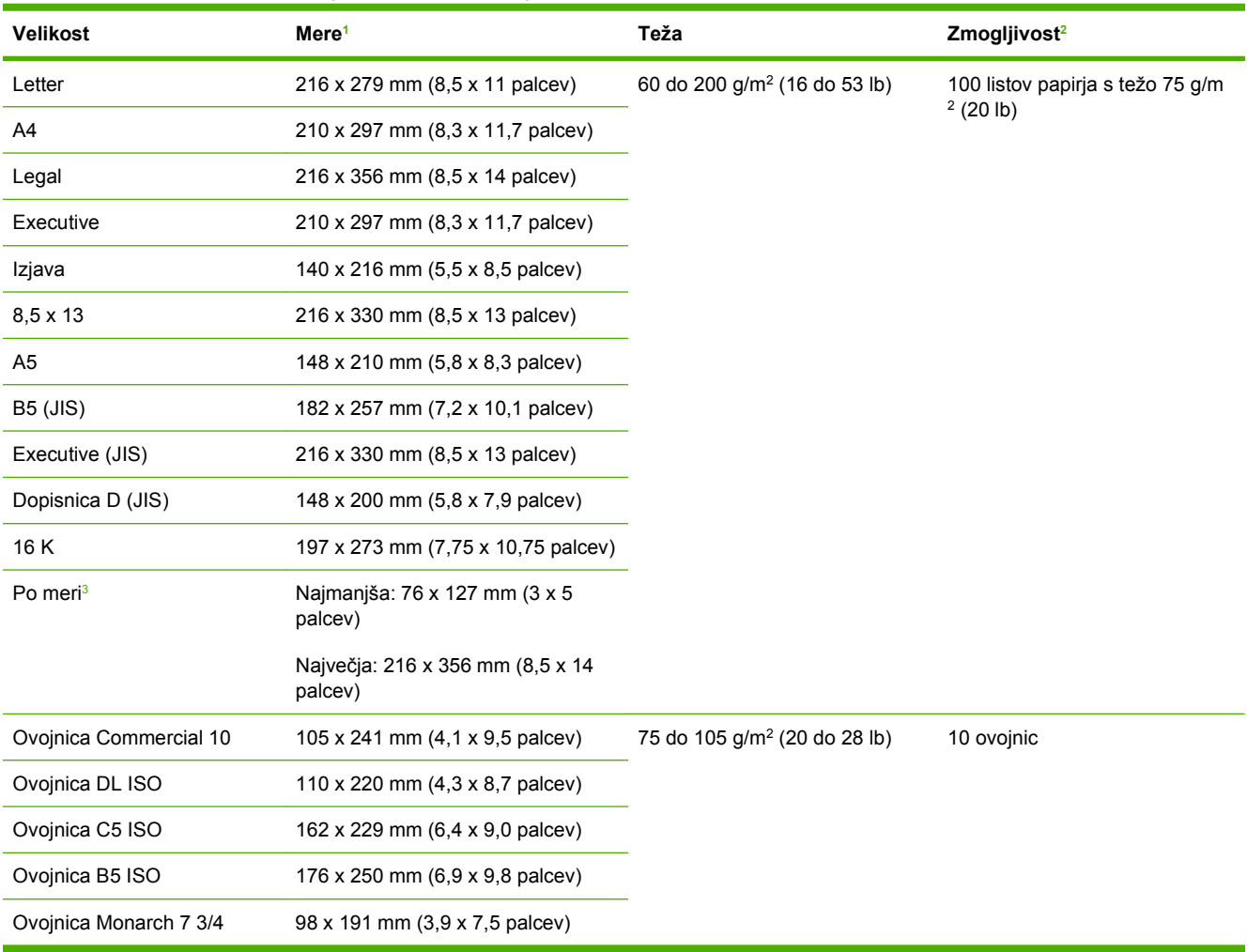

<sup>1</sup> Večnamenska naprava podpira različne vrste velikosti. V programski opremi večnamenske naprave preverite, katere velikosti so podprte.

<sup>2</sup> Zmogljivost se razlikuje glede na težo in debelino papirja ter glede na pogoje delovnega okolja.

<sup>3</sup> Za tiskanje na papir po meri, glejt[eNalaganje majhnih velikosti, velikosti po meri in debelega papirja na strani 89.](#page-102-0)

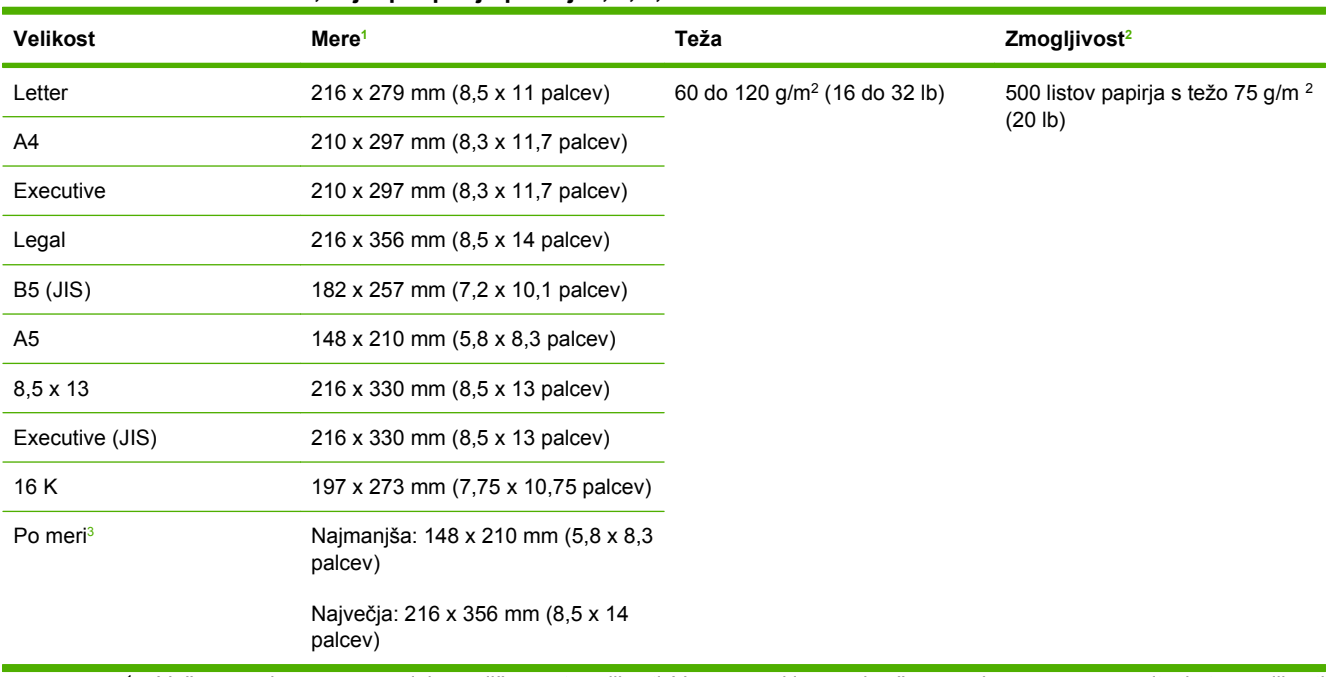

#### **Tabela 4-3 Velikosti in teže, ki jih podpirajo pladnji 2, 3, 4, in 5**

<sup>1</sup> Večnamenska naprava podpira različne vrste velikosti. V programski opremi večnamenske naprave preverite, katere velikosti so podprte.

<sup>2</sup> Zmogljivost se razlikuje glede na težo in debelino papirja ter glede na pogoje delovnega okolja.

<sup>3</sup> Za tiskanje na papir po meri, glejt[eNalaganje majhnih velikosti, velikosti po meri in debelega papirja na strani 89.](#page-102-0)

#### **Tabela 4-4 Velikosti in teže, ki jih podpira dodatna enota za obojestransko tiskanje**

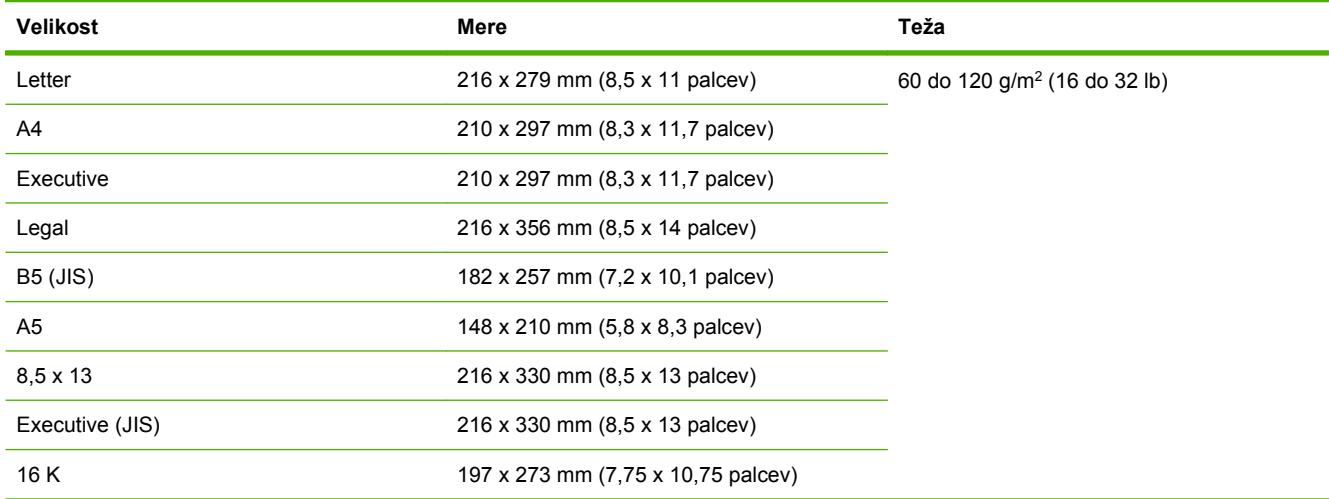

**Tabela 4-5 Velikosti in teže, ki jih podpira dodatni podajalnik ovojnic** 

| <b>Velikost</b>    | Mere                            | Teža                                     | Zmogljivost |
|--------------------|---------------------------------|------------------------------------------|-------------|
| Monarch 7 3/4      | 98 x 191 mm (3,9 x 7,5 palcev)  | 75 do 105 g/m <sup>2</sup> (20 do 28 lb) | 75 ovojnic  |
| Commercial 10      | 105 x 241 mm (4,1 x 9,5 palcev) |                                          |             |
| DL ISO             | 110 x 220 mm (4,3 x 8,7 palcev) |                                          |             |
| C <sub>5</sub> ISO | 162 x 229 mm (6,4 x 9,0 palcev) |                                          |             |
| B <sub>5</sub> ISO | 176 x 250 mm (6,9 x 9,8 palcev) |                                          |             |

#### **Tabela 4-6 Velikosti in teže, ki jih podpira sortirnik s 3 predali ali zlagalnik pripomočka za spenjanje/zlaganje**

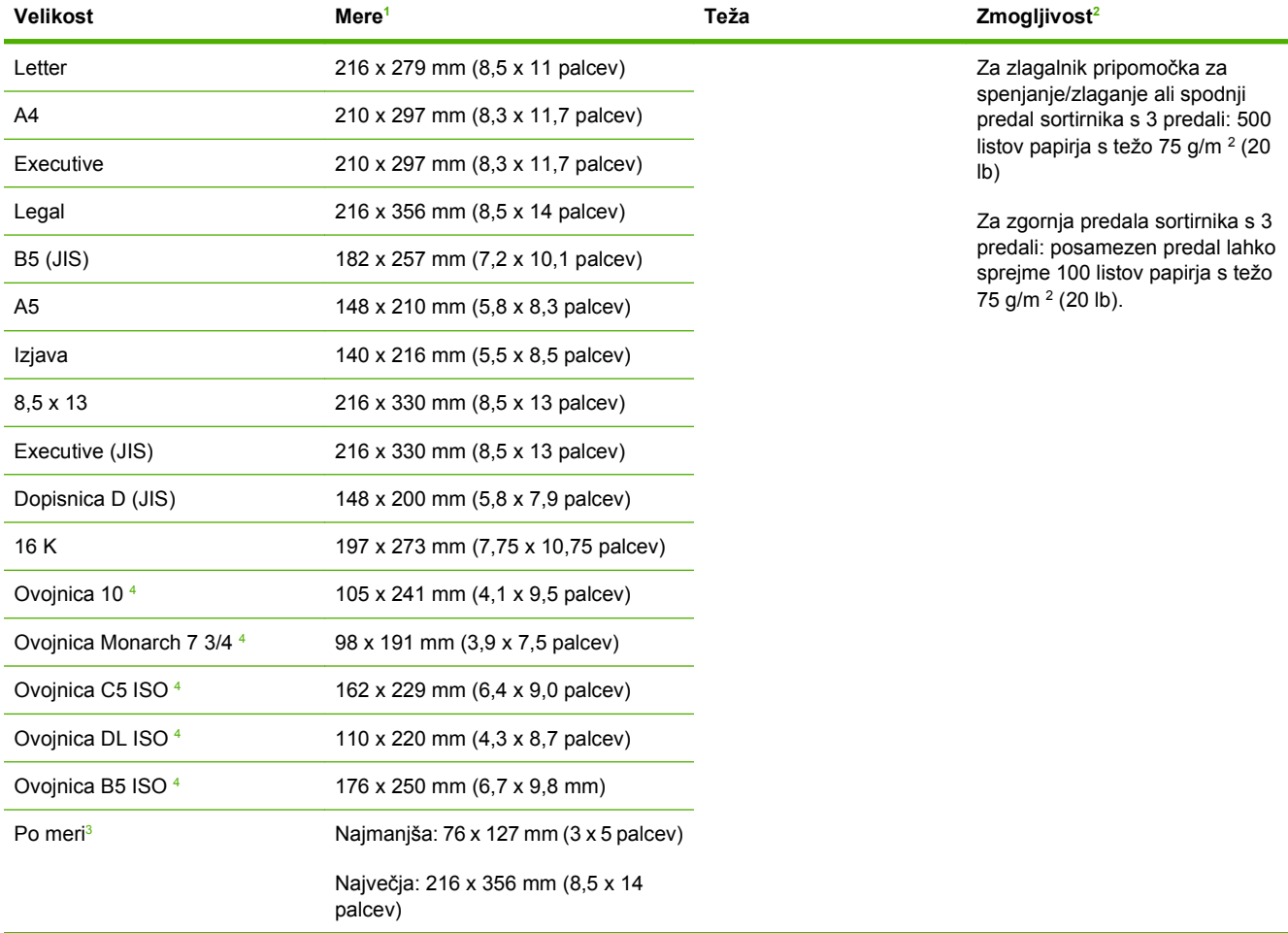

<sup>1</sup> Večnamenska naprava podpira različne vrste velikosti. V programski opremi večnamenske naprave preverite, katere velikosti so podprte.

<sup>2</sup> Zmogljivost se razlikuje glede na težo in debelino papirja ter glede na pogoje delovnega okolja.

<sup>3</sup> Za tiskanje na papir po meri, glejt[eNalaganje majhnih velikosti, velikosti po meri in debelega papirja na strani 89.](#page-102-0)

<sup>4</sup> Samo izpisovanje navzgor obrnjenih strani.

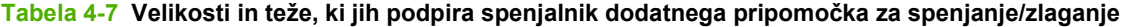

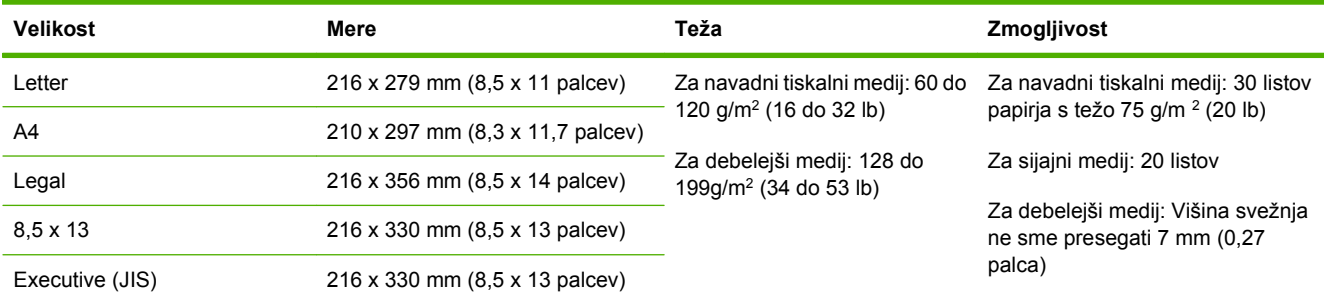

### **Tabela 4-8 Velikosti in teže, ki jih podpira SPD**

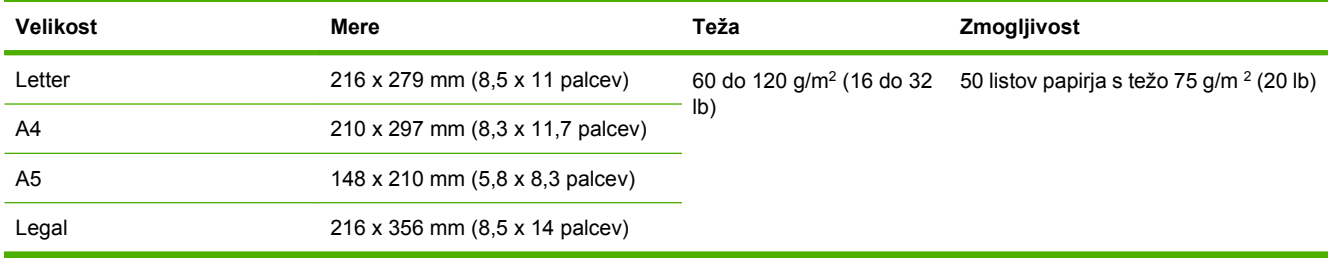

## <span id="page-92-0"></span>**Tiskanje in okolje za shranjevanje papirja**

V idealnih pogojih mora imeti okolje za shranjevanje papirja sobno temperaturo, ne sme biti prevlažno ali presuho. Papir je higroskopen, kar pomeni da hitro vpija in izgublja vlago.

Toplota v kombinaciji z vlažnostjo poškoduje papir. Vročina povzroča izhlapevanje vlage v papirju, mraz pa povzroča kondenzacijo vlage v listih. Sistemi za ogrevanje in klimatske naprave odstranijo večino vlage iz sobe. Ko papir odprete in ga uporabljate, le-ta izgublja vlažnost, kar povzroča proge in packe pri tiskanju. Vlažno vreme ali hladilniki vode povzročajo povečanje vlažnosti v sobi. Ko papir odprete in ga uporabljate, le-ta vpija odvečno vlago, kar povzroča slabe natise in izpuščanje natisov. Papir lahko zaradi izgubljanja in pridobivanja vlažnosti spremeni obliko. To lahko povzroča zagozditve.

Zaradi teh vzrokov sta shranjevanje papirja in ravnanje z njim ravno tako pomembna kot sam proces izdelave papirja. Okoljski pogoji shranjevanja papirja neposredno vplivajo na delovanje podajanja papirja.

Paziti morate, da ne kupite več papirja, kot ga porabite v kratkem času (približno 3 mesecih). Papir, ki je dolgo časa shranjen, je lahko izpostavljen visokim nihanjem temperature in vlažnosti, kar ga lahko poškoduje. Pri preprečevanju škode na velikih količinah papirja je pomembno načrtovanje.

Neodprt papir v zapečatenih zvitkih lahko brez skrbi shranjujete več mesecev, preden ga uporabite. Odprti paketi papirja imajo večjo možnost poškodb zaradi okolja, še posebej, če niso zaščiteni pred vlago.

Okolje za shranjevanje papirja mora biti pravilno vzdrževano, kar zagotavlja optimalno zmogljivost izdelka. Zahtevana temperatura je od 20 do 24 °C (68 do 75 °F) pri relativni vlažnosti od 45 do 55 %. Pri ocenjevanju okolja za shranjevanje papirja vam lahko pomagajo naslednji napotki:

- Papir morate shranjevati pri približno sobni temperaturi.
- Zrak ne sme biti prevlažen ali presuh (zaradi higroskopskih lastnosti papirja).
- Odprti zvitek papirja najbolje shranite tako, da ga na tesno zavijete v ovitek, ki je odporen proti vlagi. Če v okolju izdelka prihaja do večjih odstopanj v specifikacijah, odvijte samo toliko papirja, kot ga potrebujete za dnevno uporabo, s čimer preprečite neželene spremembe zaradi vlage.
- Pravilno shranjevanje ovojnic izboljšuje kakovost tiskanja. Ovojnice morajo biti postavljene vodoravno. Če je v ovojnici zrak, se lahko med tiskanjem naguba.

## <span id="page-93-0"></span>**Nalaganje medijev**

V tem poglavju so informacije o nalaganju standardnih medijev in medijev po meri v podajalne pladnje.

**POZOR:** Da bi preprečili zagozdenje papirja, med tiskanjem ali kopiranjem nikoli ne dodajajte ali odstranjujte papirja iz tega pladnja. Da bi preprečili poškodbe na večnamenski napravi, tiskajte nalepke in ovojnice samo iz pladnja 1. Tiskajte samo na eno stran nalepk, ovojnic in prosojnic.

## **Nalaganje v namizni optični bralnik**

Dokument, obrnjen navzdol, položite na steklo optičnega bralnika.

## **Nalaganje v SPD**

Dokument, obrnjen navzgor, naložite v SPD.

## **Nalaganje v pladenj 1**

Pladenj 1 drži do 100 listov papirja ali 10 ovojnic. Za več informacij o podprtih tiskalnih medijih glejte [Izberite medije za tiskanje na strani 74](#page-87-0).

Če v pladenj 1 neprekinjeno nalagate isto vrsto tiskalnega medija in tega medija med tiskalnimi posli običajno ne odstranite iz pladnja 1, sledite naslednjemu postopku. Med tiskanjem iz pladnja 1 lahko naslednji postopek poveča tudi delovanje večnamenske naprave.

- **POZOR:** Da bi preprečili zagozdenje, med tiskanjem nikoli ne dodajajte ali odstranjujte medija iz tega pladnja.
	- **1.** Dotaknite se Copy (Kopiraj).
	- **2.** Dotaknite se Paper Selection (Izbira papirja).
	- **3.** Dotaknite se Pladenj št. 1 katere koli velikosti.
	- **4.** Dotaknite se pravilne velikosti medija.
	- **OPOMBA:** Če za velikost medija izberete Custom (Po meri), izberite tudi mersko enoto in mere X in Y.
	- **5.** Dotaknite se OK.
	- **6.** Ponovno se dotaknite OK.
	- **7.** Odprite pladenj 1.

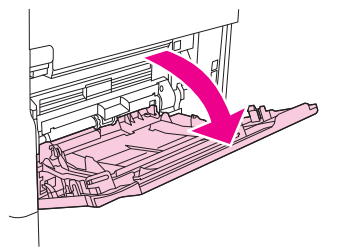

- **8.** Naloži papir glede na velikost in možnosti zaključevanja. Za informacije o nalaganju vnaprej natisnjenega papirja, papirja z glavo in vnaprej preluknjanega papirja, glejte [Izberite medije za](#page-87-0) [tiskanje na strani 74.](#page-87-0)
	- $\triangle$  **POZOR:** Da bi preprečili zagozdenje, tiskajte liste z nalepkami po en list naenkrat.
- **9.** Vodila medijev prilagodite tako, da se bodo rahlo dotikala svežnja medija, a ga ne bodo upognila.

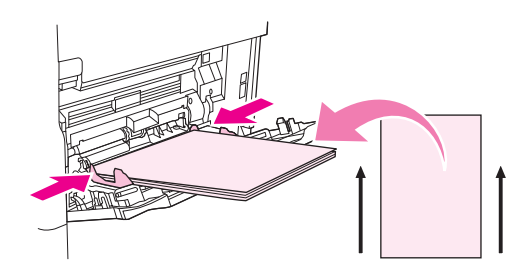

- **10.** Preverite, ali je medij nameščen pod jezički vodil in ne presega kazalnikov ravni naloženega papirja.
	- **The OPOMBA:** Če tiskate na dolge medije, izvlecite podaljšek pladnja do konca.
- **11.** Dotaknite se Start Copy (Začni kopiranje).

## **Naložite pladnje 2, 3, 4 in 5**

Pladnji 2, 3, 4 in 5 držijo do 500 listov standardnega medija. Za informacije o specifikacijah papirja glejte [Izberite medije za tiskanje na strani 74](#page-87-0).

Naslednje velikosti so *zaznavne* standardne velikosti, ki so označene v pladnju:

- $AA$
- Letter
- Legal
- **Executive**
- **B5 (JIS)**
- A<sub>5</sub>

Naslednje velikosti so *nezaznavne* standardne velikosti:

- 16 K
- Executive (JIS)
- 8,5 x 13 (216 x 330 mm).

Ko nalagate nezaznavne velikosti, morate velikost ročno nastaviti na nadzorni plošči. Za več informacij o nalaganju medijev po meri glejte [Naložite medije po meri v pladnje 2, 3, 4 in 5 na strani 83](#page-96-0).

**POZOR:** Da bi preprečili zagozdenje, med tiskanjem nikoli ne dodajajte ali odstranjujte papirja iz tega pladnja.

#### **Naložite medije standardnih velikosti v pladnje 2, 3, 4 in 5**

- **FOPOMBA:** V pladnje 2, 3, 4 ali 5 ne nalagajte ovojnic. Za tiskanje na ovojnice uporabljajte samo pladenj 1.
	- **1.** Pladenj odpirajte, dokler se ne ustavi.

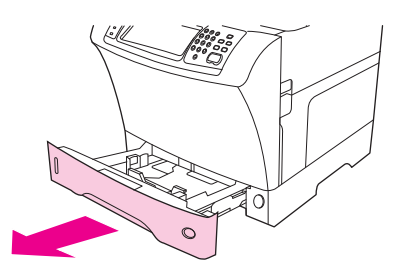

**2.** Vložite tiskalni medij v pladenj.

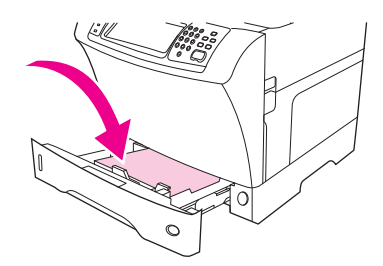

- **ForoMBA:** Za informacije o nalaganju vnaprej natisnjenega papirja, papirja z glavo in vnaprej preluknjanega papirja, glejte [Nalaganje papirja z glavo, vnaprej preluknjanega papirja in vnaprej](#page-100-0) [natisnjenega papirja na strani 87.](#page-100-0)
- **3.** Prilagodite vodilo za dolžino medija, tako da pritisnete na jeziček na vodilu in ga premikate, dokler se ne dotakne svežnja medija.

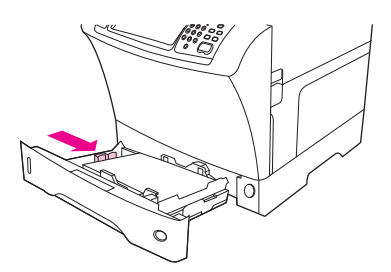

**4.** Prilagodite vodilo za širino medija, tako da pritisnete na jeziček na vodilu in ga premikate, dokler se ne dotakne svežnja medija.

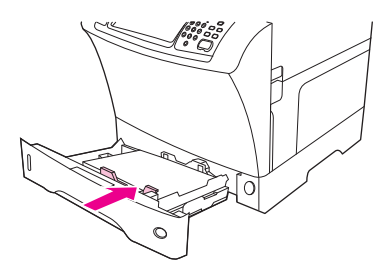

<span id="page-96-0"></span>**5.** Zaprite pladenj.

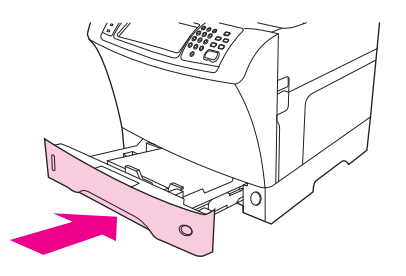

**FOPOMBA:** Glede na velikost, ki ste jo izbrali, vas bo večnamenska naprava morda opozorila, da premaknete vodila medijev. Sledite navodilom na nadzorni plošči.

#### **Naložite medije po meri v pladnje 2, 3, 4 in 5**

**1.** Pladenj odpirajte, dokler se ne ustavi.

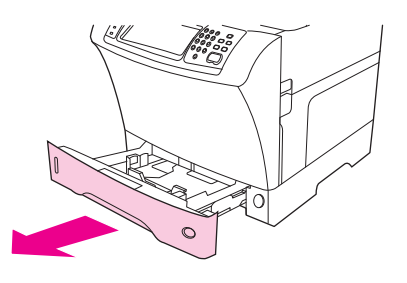

**2.** Pritisnite na jeziček na levem vodilu medija in izvlecite vodilo vse do konca.

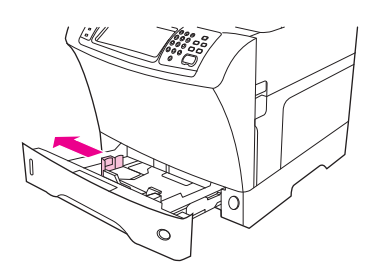

**3.** Pritisnite na jeziček na sprednjem vodilu medija in izvlecite vodilo vse do konca.

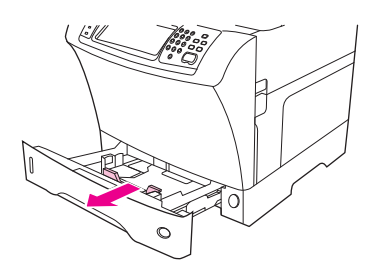

**4.** Vložite tiskalni medij v pladenj.

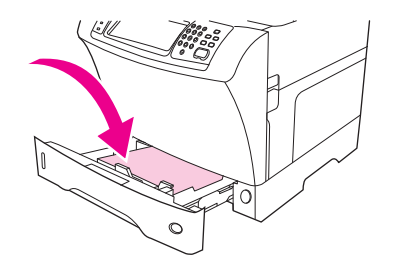

- **DPOMBA:** Za informacije o nalaganju vnaprej natisnjenega papirja, papirja z glavo in vnaprej preluknjanega papirja, glejte [Nalaganje papirja z glavo, vnaprej preluknjanega papirja in vnaprej](#page-100-0) [natisnjenega papirja na strani 87.](#page-100-0)
- **5.** Prilagodite levo vodilo medija, tako da pritisnete na jeziček na vodilu in ga premikate, dokler se rahlo dotakne svežnja medija.

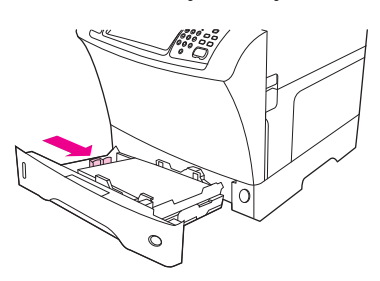

**6.** Prilagodite sprednje vodilo medija, tako da pritisnete na jeziček na vodilu in ga premikate, dokler se rahlo dotakne svežnja medija.

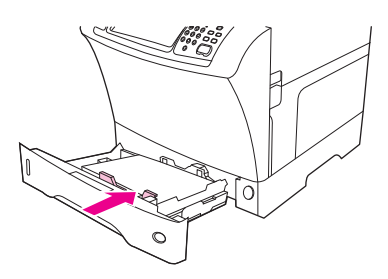

- **7.** Na embalaži preverite ris papirja. Preverite vrednosti za širino (mera X) in dolžino (mera y). Te podatke boste rabili pozneje.
- **8.** Zaprite pladenj.

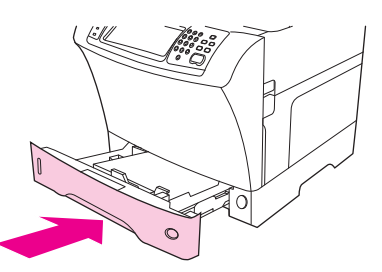

**9.** Če je velikost, ki se prikaže na nadzorni plošči, Custom (Po meri), je velikost pladnja nastavljena na PO MERI. Pladenj bo ustrezal kateremu koli tiskalnemu poslu po meri, tudi če se mere tiskalnega posla razlikujejo od mer medija, ki je naložen v pladnju. Že želite, lahko določite natančne mere medija po meri, ki je naložen v pladnju. Ko določite točne mere, se mere običajno prikažejo kot velikost in ne kot Custom (Po meri).

Dotaknite se Custom (Po meri). Prikaže se meni MERSKA ENOTA.

- **FOPOMBA:** Večnamenska naprava vas bo morda opozorila, da premaknete vodila medijev. Sledite navodilom na nadzorni plošči.
- **10.** Dotaknite se MILIMETRI ali PALCI.
- **11.** S pomočjo številčne tipkovnice izberite mero X (krajši rob).
- **12.** Dotaknite se OK (V redu).
- **13.** S pomočjo številčne tipkovnice izberite mero Y (daljši rob).
- **14.** Dotaknite se OK (V redu). Na nadzorni plošči se za trenutek prikaže NASTAVITEV JE SHRANJENA. Nato se prikaže velikost pladnja.
- **15.** Za potrditev nastavitev se dotaknite IZHOD. Tiskalnik je pripravljen za tiskanje.

## **Nalaganje posebnih medijev**

#### **Nalaganje ovojnic**

Na ovojnice lahko tiskate iz pladnja 1 ali izbirnega podajalnika ovojnic. Pladenj 1 drži do 10 ovojnic in podpira standardne velikosti ali velikosti po meri. Izbirni podajalnik ovojnic drži do 75 ovojnic in podpira le standardne velikosti ovojnic.

Za tiskanje na katero koli velikost ovojnice morate v programu nastavili robove na najmanj 15 mm (0,6 palca) od roba ovojnice.

Učinkovitost tiskanja je odvisna od zgradbe ovojnice. Pred nakupom večjih količin vedno preizkusite nekaj vzorcev ovojnic. Za specifikacije ovojnic glejte [Izberite medije za tiskanje na strani 74](#page-87-0).

- **OPOZORILO!** Nikoli ne uporabljaje ovojnic s premazom, izpostavljenimi samolepilnimi dodatki ali drugimi sintetičnimi materiali. Ti deli lahko sproščajo škodljive hlape.
- **POZOR:** Ovojnice s sponkami, zaponkami, okenci, premazi, izpostavljenimi samolepilnimi dodatki ali drugimi materiali lahko resno poškodujejo večnamensko napravo. Da bi preprečili zagozdenje ali možne poškodbe na napravi, nikoli ne poskusite tiskati na obe strani ovojnice. Preden naložite ovojnice, se prepričajte, da so ovojnice ravne, nepoškodovane in da niso sprijete. Ne uporabljajte ovojnic z na pritisk občutljivimi lepili.
- **Formandice 19.** Večnamenska naprava na ovojnice tiska počasneje.

Iz pladnja 1 lahko tiskate na veliko vrst ovojnic. V pladnju je lahko zloženih do 10 ovojnic. Za specifikacije glejte [Izberite medije za tiskanje na strani 74.](#page-87-0)

#### **Ovojnice naložite v pladenj 1**

**1.** Odprite pladenj 1, vendar ne izvlecite podaljška. Pri večini ovojnic je podajanje boljše brez uporabe podaljška. Podaljšek bo morda potreben pri velikih ovojnicah.

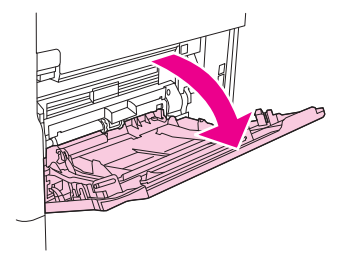

**2.** V sredino pladnja 1 naložite do 10 ovojnic, tako da je sprednja stran obrnjena navzgor, prostor za znamko pa proti večnamenski napravi. Potisnite ovojnice v večnamensko napravo kakor daleč gredo, vendar ne na silo.

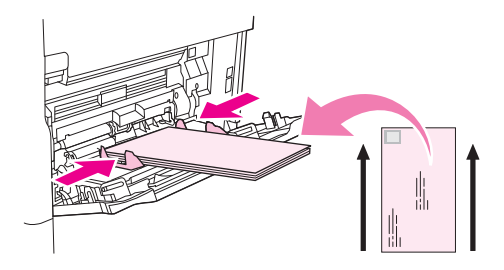

**3.** Prilagodite vodila, tako da se dotaknejo svežnja ovojnic, vendar ovojnice ne smejo biti upognjene. Prepričajte se, da so ovojnice nameščene pod jezički in kazalniki največje višine na vodilih.

### **Nalaganje nalepk**

Uporabljajte le nalepke, ki so namenjene tiskanju z laserskim tiskalnikom. Preverite, ali nalepke ustrezajo zahtevam. Glejte [Nalepke na strani 70.](#page-83-0)

#### **Za tiskanje na nalepke sledite tem navodilom:**

- Iz pladnja 1 lahko tiskate na sveženj do 50 listov z nalepkami, iz drugih pladnjev pa na sveženj do 100 listov z nalepkami.
- V pladenj 1 naložite nalepke, tako da je sprednja stran obrnjena navzgor in zgornji, krajši rob proti večnamenski napravi. V druge pladnje naložite medije, tako da je sprednja stran obrnjena navzdol in zgornji rob na desno.

#### **Ne nalagajte nalepk ali tiskajte na njih na naslednje načine:**

#### **POZOR:** Neupoštevanje teh navodil lahko privede do poškodb na večnamenski napravi.

- Pladnjev ne nalagajte do največje zmogljivosti, ker so nalepke težje od papirja.
- Ne uporabliajte nalepk, ki se luščijo s podlage, ki so zmečkane ali kakor koli poškodovane.
- Ne uporabljajte nalepk na izpostavljeni podlagi. (Nalepke morajo prekrivati celotno podlago, tako da ni izpostavljenih delov.)
- List z nalepkami vstavite v večnamensko napravo le enkrat. Lepilna podlaga je namenjena le za enkratno uporabo v večnamenski napravi.
- <span id="page-100-0"></span>Ne tiskajte na obe strani nalepk.
- Ne tiskajte na liste, na katerih so bile nalepke odstranjene.

#### **Nalaganje prosojnic**

Uporabljajte le prosojnice, ki so namenjene tiskanju z laserskim tiskalnikom. Za specifikacije prosojnic glejte [Prosojnice na strani 70](#page-83-0).

- Na nadzorni plošči se premaknite do možnosti Skrbništvo in se je dotaknite, premaknite se do možnosti Print Quality (Kakovost tiskanja) in se je dotaknite, dotaknite se Fuser Modes (Načini fiksirne enote), dotaknite se Prosojnica in se dotaknite Počasen2.
- **POZOR:** Če način utrjevalne enote ni nastavljen na Počasen2, to lahko trajno poškoduje večnamensko napravo in utrjevalno enoto.
- V gonilniku tiskalnika za vrsto papirja nastavite možnost **Transparency** (Prosojnica).
- Na nadzorni plošči se dotaknite možnosti Copy (Kopiraj), dotaknite se Paper Selection (Izbira papirja), izberite želeni pladenj in se dotaknite Prosojnica.
- Prosojnice naložite v pladenj 1, tako da bodo obrnjene navzgor in z zgornjim delom proti večnamenski napravi. V pladenj 1 je mogoče naložiti do 50 prosojnic.
- Iz pladnja 2 in izbirnih pladnjev lahko natisnete do 100 prosojnic (vendar zlaganje več kot 50 prosojnic hkrati ni priporočljivo).
- Ker so prosojnice težje od papirja, pladnjev ne naložite do največje zmogljivosti.
- V pladenj 2 ali izbirne pladnje naložite prosojnice, tako da bo stran, na katero tiskate, obrnjena navzdol in zgornji, krajši rob proti desni.
- Da se prosojnice ne bi preveč segrele ali zlepile, odstranite vsako prosojnico iz izhodnega pladnja, preden tiskate na naslednjo.
- Tiskajte samo na eno stran prosojnice.
- Ko prosojnice odstranite iz večnamenske naprave, jih položite na ravno površino, da se ohladijo.
- Če naprava podaja dve ali več prosojnici hkrati, poskusite razpihati sveženj.
- Prosojnice v večnamenski napravi uporabite le enkrat.

#### **Nalaganje papirja z glavo, vnaprej preluknjanega papirja in vnaprej natisnjenega papirja**

Pri tiskanju na papir z glavo, vnaprej preluknjan papir ali vnaprej natisnjen papir je treba papir pravilno obrniti. Za večno primerov tiskanja upoštevajte navodila za tiskanje na samo eno stran, ki so v tem poglavju. Za navodila za obojestransko tiskanje glejte [Tiskajte na obeh straneh papirja na strani 111.](#page-124-0)

**OPOMBA:** Če za vse tiskarske posle želite na enak način naložiti papir z glavo ali vnaprej natisnjen papir, za tiskanje na eno ali obe strani lista, v gonilniku tiskalnika uporabite nastavitev **Način Alternative Letterhead (Nadomestni papir z glavo)**. Papir naložite tako kot pri tiskanju na obe strani. Če je izbrana ta možnost, večnamenska naprava upočasni tiskanje na hitrost, ki je primerna za tiskanje na obe strani. Informacije v tem poglavju se nanašajo na tiskanje brez uporabe načina nadomestnega papirja z glavo.

**OPOMBA:** Za več informacij o papirju s posebno obdelano površino, kot sta rebrast in pisemski papir, glejte [Nalaganje papirja s posebno obdelano površino na strani 88.](#page-101-0)

<span id="page-101-0"></span>V pladenj 1 naložite papir, tako da je sprednja stran obrnjena navzgor in zgornji, krajši rob proti večnamenski napravi.

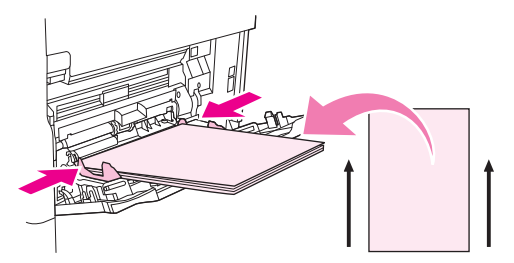

V pladenj 2 in izbirne pladnje za 500 listov naložite papir, tako da je sprednja stran obrnjena navzdol in zgornji, krajši rob na desno.

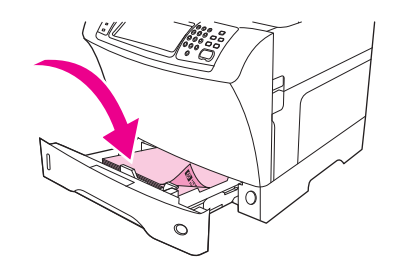

#### **Nalaganje papirja s posebno obdelano površino**

Nekatere vrste papirja imajo posebno obdelano površino, na primer rebrast papir, pisemski papir in naguban papir. Take vrste papirja lahko povzročijo težave pri prijemanju barvila in kakovosti tiskanja. Pri tiskanju na papir s posebno obdelano površino sledite tem navodilom.

Na nadzorni plošči se premaknite do možnosti Skrbništvo in se je dotaknite, dotaknite se Print Quality (Kakovost tiskanja) in se dotaknite Fuser Modes (Načini fiksirne enote). Dotaknite se vrste papirja, ki ga uporabljate (na primer Pisemski papir). Utrjevalno enoto nastavite na Hiter1 ali Hiter2. Možnost Hiter2 zagotavlja boljše prijemanje barvila in optimalno kakovost tiskanja za papir, ki ima močno strukturirano površino. Da bi vključili primeren način utrjevalne enote, na začetnem zaslonu nadzorne plošče se dotaknite Copy (Kopiraj), dotaknite se Paper Selection (Izbira papirja), izberite želeni pladenj in se dotaknite vrste papirja, ki jo uporabljate (na primer Pisemski papir).

**TOPOMBA:** Večnamenska naprava bo morda tiskala počasneje, ko bo nastavljena na Hiter1 ali Hiter2. Uporabite nastavitvi Hiter1 in Hiter2 samo, če imate težave s prijemanjem barvila. Nastavitvi Hiter1 in Hiter2 lahko povzročita večje težave z zvijanjem in zagozditvami.

Nekateri proizvajalci teh vrst papirja že ponujajo papir s premazom na eni strani za boljše prijemanje barvila in kakovost tiskanja. Da bi izkoristili to možnost, preverite, da je bil papir pravilno naložen. Stran, na kateri pravilno preberete vodni žig, je sprednja stran oz. stran, na katero boste tiskali.

V pladenj 1 naložite papir, tako da je sprednja stran obrnjena navzgor in zgornji, krajši rob proti večnamenski napravi.

<span id="page-102-0"></span>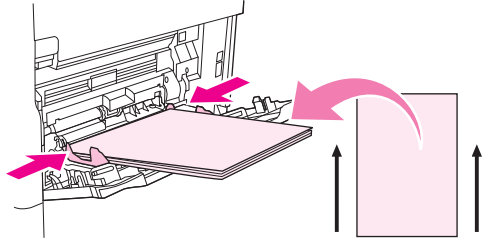

V pladenj 2 in izbirne pladnje za 500 listov naložite papir, tako da je sprednja stran obrnjena navzdol in zgornji, krajši rob na desno.

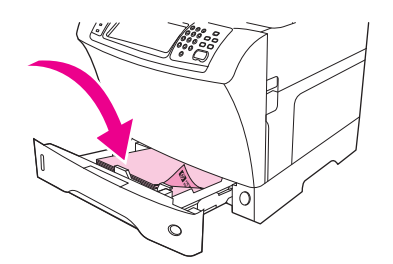

### **Nalaganje majhnih velikosti, velikosti po meri in debelega papirja**

Na papir po meri lahko tiskate iz pladnja 1, pladnja 2 ali izbirnega pladnja za 500 listov.

**E** OPOMBA: Večnamenska naprava bo na majhne velikosti, velikosti po meri in debel papir morda tiskala počasneje. Za več informacij o papirju s posebno obdelano površino, kot sta rebrast in pisemski papir, glejte [Nalaganje papirja s posebno obdelano površino na strani 88.](#page-101-0)

#### **Teže in velikosti**

V naslednji tabeli so navedene specifikacije za tiskanje na papir po meri ali debel papir.

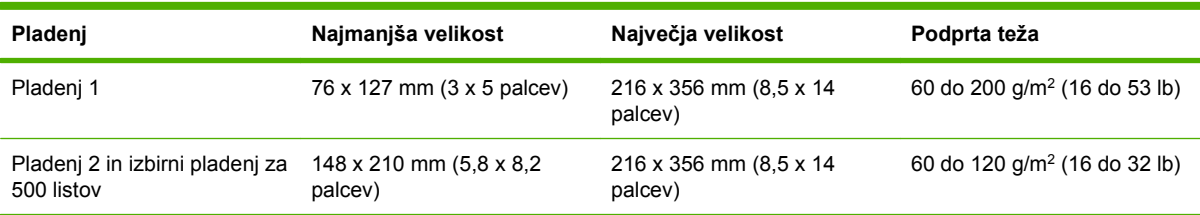

#### **Vodila za debel papir**

Da se barvilo ne bi luščilo s papirja, je potrebno na nekatere vrste debelejšega papirja tiskati z uporabo višjega načina utrjevalne enote. Na nadzorni plošči se pomaknite do možnosti Skrbništvo in se je dotaknite, dotaknite se Print Quality (Kakovost tiskanja) in nato Fuser Modes (Načini fiksirne enote). Dotaknite se vrste papirja, ki jo uporabljate. Način fiksirne enote nastavite na Hiter1 ali Hiter2. Uporaba teh načinov preprečuje luščenje barvila s strani, vendar njihova uporaba lahko upočasni hitrost naprave ali povzroči druge težave, na primer pogostejše zvijanje.

#### **Vodila za papir po meri**

Za tiskanje na kateri koli papir po meri sledite tem navodilom:

- Najprej vstavite krajši rob papirja.
- V programu nastavite robove strani na najmanj 4,23 mm (0,17 palca) od robov.
- Velikost po meri nastavite v programu, gonilniku tiskalnika ali na nadzorni plošči večnamenske naprave.

#### **Dodatna vodila za manjši in ožji papir**

Pri tiskanju na manjši in ožji papir sledite tem navodilom:

- Ne tiskajte na papir, ki je ožji od 76 mm (3 palcev) ali krajši od 127 mm (5 palcev).
- HP ne priporoča tiskanja na velike količine majhnega ali ozkega papirja. To bi lahko povzročilo prekomerno obrabo komponent tiskalne kartuše in zmanjšalo kakovost tiskanja ali povzročilo iztekanje barvila v večnamensko napravo.

## <span id="page-104-0"></span>**Nadziranje tiskalnih poslov**

Ko posel pošljete v tiskalnik, gonilnik tiskalnika nadzira, kateri pladenj za papir uporabljate za tiskanje. Privzeto tiskalnik samodejno izbere pladenj, izbira pa je možna glede na tri nastavitve, ki jih določi uporabnik: **Source** (Vir), **Type** (Vrsta) in **Size** (Velikost). Te nastavitve so na voljo v pogovornem oknu **Application Setting** (Nastavitev aplikacije), **Print** (Tiskanje) ali v gonilniku tiskalnika.

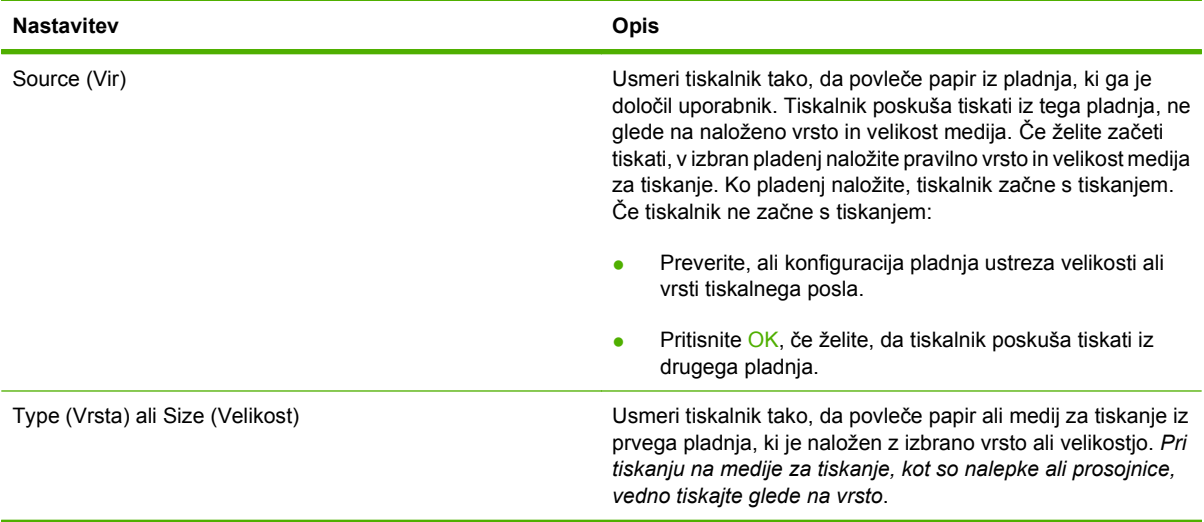

## <span id="page-105-0"></span>**Izbiranje izhodnih pladnjev**

Večnamenska naprava ima dve mesti za izhodne pladnje: izhodni pladenj samodejnega podajalnika dokumentov in standardni izhodni pladnji na izhodu naprave.

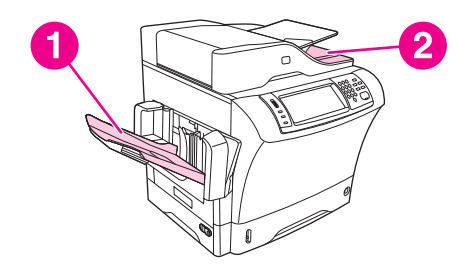

Ko dokumente optično berete ali kopirate iz samodejnega podajalnika dokumentov, se izvirni dokumenti samodejno odlagajo v izhodni pladenj SPD-ja. Kopije se nalagajo v standardni izhodni pladenj ali izhodne pladnje na pripomočku za spenjanje/zlaganje ali pa v poštni nabiralnik s tremi predali.

Dokumenti, ki jih pošljete v večnamensko napravo iz računalnika, se nalagajo v standardni izhodni pladenj ali izhodne pladnje na pripomočku za spenjanje/zlaganje ali pa v poštni nabiralnik s tremi predali.

## **Izbiranje izhodnega mesta**

Priporočamo, da izhodno mesto (pladenj) izberete v programu ali prek gonilnika. Kje in kako izberete je odvisno od programa ali gonilnika. Če izhodnega mesta ne morete izbrati iz programa ali prek gonilnika, nastavite privzeto izhodno mesto z nadzorne plošče večnamenske naprave.

- **1.** Premaknite se do možnosti Skrbništvo in se je dotaknite.
- **2.** Dotaknite se Default Job Options (Privzete možnosti opravila).
- **3.** Dotaknite se Output Bin (Izhodni pladenj).
- **4.** Dotaknite se želenega izhodnega pladnja.

## **Izhodni pladnji poštnega nabiralnika s 3 predali**

Če uporabljate poštni nabiralnik s tremi predali, so na voljo trije izhodni pladnji. Te tri pladnje lahko konfigurirate tako, da delujejo kot posamezni poštni nabiralniki ali pa jih združite, da služijo kot en pladenj za zlaganje dokumentov. Te možnosti lahko nastavite v meniju Device Behavior (Vedenje naprave), podmeni Konfiguracija MBM-3. Ta meni je na voljo samo, če je nameščen poštni nabiralnik s 3 predali.

Zgornja dva pladnja lahko držita do 100 listov papirja. Tipalo povzroči, da se večnamenska naprava zaustavi, ko je pladenj poln. Delovanje se nadaljuje, ko izpraznite pladenj ali zmanjšate količino medija v njem.

Spodnji pladenj drži do 500 listov papirja.

## **Določanje, ali naj bodo izpisi tiskalnega posla obrnjeni navzgor ali navzdol**

Večnamenska naprava lahko izpiše strani tako, da bodo obrnjene navzgor ali navzdol. Privzeta nastavitev je, da se strani izpišejo obrnjene navzdol. Dokumenti z več stranmi se izpišejo v pravilnem vrstnem redu. Navzdol obrnjene strani so najhitrejši način izpisovanja.

Če želite uporabiti neposredno pot papirja, kot je pri tiskanju na debel medij, izberite takšen izpis, da bodo strani obrnjene navzgor. Dokumenti z več stranmi se izpišejo v obratnem vrstnem redu.

Na kartici **Output** (Izhod) v gonilniku tiskalnika lahko izberete izpis, da so izpisane strani obrnjene navzgor ali navzdol. Več o tem preberite v razdelku [Podprti gonilniki tiskalnika na strani 11](#page-24-0).

*OPOMBA:* Če izberete **Face-up (Straightest Path)** (Obrnjeno navzgor (neposredna pot)), pripomoček za spenjanje/zlaganje posla ne more speti.
# **5 Uporaba funkcij naprave**

- [Uporaba pripomo](#page-109-0)čka za spenjanje
- [Uporabite funkcije shranjevanja posla](#page-113-0)

# <span id="page-109-0"></span>**Uporaba pripomočka za spenjanje**

Izbirni pripomoček za spenjanje/zlaganje lahko spne do 30 listov papirja, ki tehtajo 75 g/m<sup>2</sup> (20 lb). Pripomoček za spenjanje lahko spne te velikosti: A4, Letter, Legal, Executive (JIS) in 8,5 x 13. Zloži lahko do 500 listov papirja.

- **Teža papirja lahko od 60 do 120 g/m<sup>2</sup> (16 do 32 lb). Omejitev za spenjanje težjega papirja je lahko** tudi manj kot 30 listov.
- Če posel obsega le en list ali več kot 30 listov, bo večnamenska naprava poslala liste v pladenj, vendar jih ne bo spela.
- Pripomoček za spenjanje podpira le papir. Ne spenjajte drugih vrste medijev, kot so ovojnice, prosojnice ali nalepke.

Če želite, da večnamenska naprava spne dokument, izberite možnost spenjanja v programski opremi. Običajno lahko izberete pripomoček za spenjanje v programu ali gonilniku tiskalnika, vendar so nekatere možnosti na voljo le v gonilniku tiskalnika. Kje in kako izberete, je odvisno od programa ali gonilnika tiskalnika.

Če pripomočka za spenjanje ne morete izbrati v programu ali gonilniku tiskalnika, ga izberite na nadzorni plošči večnamenske naprave.

Pripomoček za spenjanje sprejme tiskalne posle, tudi če ni več sponk, vendar strani ne spne. Gonilnik tiskalnika je mogoče konfigurirati, tako da se onemogoči možnost spenjanja, če je kartuša s sponkami prazna.

# **Konfigurirajte gonilnik tiskalnika tako, da prepozna izbirni pripomoček za spenjanje.**

Gonilnik tiskalnika konfigurirajte tako, da prepozna izbirni pripomoček za spenjanje/zlaganje. To nastavitev morate konfigurirati le enkrat. Postopek konfiguriranja gonilnika tiskalnika, da prepozna pripomoček, je odvisen od operacijskega sistema, ki ga uporabljate. Za navodila glejte [Podprti gonilniki](#page-24-0) [tiskalnika na strani 11](#page-24-0). Poiščite stolpec z naslovom »Spreminjanje nastavitev konfiguracije« in sledite postopku za operacijski sistem, ki ga uporabljate. Za izbirni ciljni pladenj ali pripomoček izberite HP-jev pripomoček za spenjanje/zlaganje za 500 listov.

# **Spenjanje medijev**

#### **V programski opremi (Windows) izberite pripomoček za spenjanje**

- **1.** V meniju **File (Datoteka)**, kliknite **Print (Natisni)** in nato kliknite **Properties (Lastnosti)**.
- **2.** Na jezičku **Output (Izhod)**, kliknite spustni seznam v **Staple (Spenjanje)** in kliknite **One Staple Angled**.

#### **V programski opremi (Mac) izberite pripomoček za spenjanje**

- **1.** V meniju **File (Datoteka)** kliknite **Print (Natisni)** in v možnostih tiskanja izberite **Finishing (Zaključevanje)**.
- **2.** V meniju **Output Destination (Izhodno mesto)** izberite možnost **Stapler (Pripomoček za spenjanje)**.
- **3.** V meniju **Finishing Options (Možnosti zaključevanja)** izberite slog spenjanja, ki ga želite uporabiti.

**Na nadzorni plošči za tiskane posle izberite pripomoček za spenjanje**

- **1.** Premaknite se do možnosti Skrbništvo in se je dotaknite.
- **2.** Dotaknite se Default Job Options (Privzete možnosti opravila).
- **3.** Dotaknite se Default Copy Options (Privzete možnost kopiranja).
- **4.** Dotaknite se Staple/Collate (Spni/zberi).
- **5.** Dotaknite se Staple (Spni).
- **6.** Dotaknite se želene možnosti spenjanja.
- **OPOMBA:** Izbira pripomočka za spenjanje na nadzorni plošči tiskalnika spremeni privzete nastavitve na Staple (Spni). Mogoče bodo speti vsi tiskalni posli. Nastavitve, ki ste jih spremenili v gonilniku tiskalnika preglasijo nastavitve, ki ste jih spremenili na nadzorni plošči.

**Za tiskane posle izberite pripomoček za spenjanje v gonilniku tiskalnika (Windows)**

- **B** OPOMBA: Naslednji postopek spremeni privzete nastavitve za spenjanje vseh poslov.
	- **1.** Odprite gonilnik tiskalnika. Poglejte [Odprite gonilnike tiskalnika na strani 13.](#page-26-0) Poiščite stolpec z naslovom »Spreminjanje privzetih nastavitev za tiskalne posle«.
	- **2.** Na jezičku **Output (Izhod)**, kliknite spustni seznam v **Staple (Spenjanje)** in kliknite **One Staple Angled**.
- **The OPOMBA:** Izdelate lahko Quick Set (Hitri nabor) s primernimi nastavitvami.

#### **Za tiskane posle izberite pripomoček za spenjanje v gonilniku tiskalnika (Mac)**

Izberite pripomoček za spenjanje, tako da v gonilniku tiskalnika izdelate novo prednastavitev.

- **1.** Odprite gonilnik tiskalnika. Glejte [Odprite gonilnike tiskalnika na strani 13.](#page-26-0) Poiščite stolpec z naslovom »Spreminjanje privzetih nastavitev za tiskalne posle« in sledite postopku za operacijski sistem, ki ga uporabljate.
- **2.** Izdelajte novo prednastavitev.

#### **Na nadzorni plošči nastavite pripomoček za spenjanje za vse kopirne posle**

- **E** OPOMBA: Naslednii postopek spremeni privzete nastavitve za vse kopirne posle.
	- **1.** Premaknite se do možnosti Skrbništvo in se je dotaknite.
	- **2.** Dotaknite se Default Job Options (Privzete možnosti opravila).
	- **3.** Dotaknite se Default Copy Options (Privzete možnost kopiranja).
	- **4.** Dotaknite se Staple/Collate (Spni/zberi).
	- **5.** Dotaknite se Staple (Spni).
	- **6.** Dotaknite se želene možnosti spenjanja.

#### **Na nadzorni plošči nastavite pripomoček za spenjanje za enkratno kopiranje.**

#### **E** OPOMBA: Z naslednjim postopkom nastavite možnost spenjanja le za trenutno kopiranje.

- **1.** Premaknite se do možnosti in se je dotaknite Copy (Kopiraj).
- **2.** Dotaknite se Staple/Collate (Spni/zberi).
- **3.** Dotaknite se želene možnosti spenjanja.

#### **Konfigurirajte napravo tako, da se ustavi ali nadaljuje, ko je kartuša s sponkami prazna.**

Določite lahko, ali večnamenska naprava ustavi tiskanje, ko je kartuša s sponkami prazna, ali pa se tiskanje nadaljuje brez spenjanja.

- **1.** Premaknite se do možnosti Skrbništvo in se je dotaknite.
- **2.** Premaknite se do možnosti in se je dotaknite Device Behavior (Vedenje naprave).
- **3.** Premaknite se do možnosti in se je dotaknite Pripomoček za spenjanje/zlaganje.
- **4.** Dotaknite se Staples Out (Sponke ven).
- **5.** Dotaknite se želene možnosti:
	- Izberite Stop (Zaustavitev), da ustavite tiskanje, dokler ne zamenjate kartuše s sponkami.
	- Izberite Continue (Nadaljuj) za nadaljevanje tiskanja brez spenjanja.

## **Vstavite sponke**

Vstavite sponke, če se na zaslonu nadzorne plošče prikaže V PRIPOMOČKU ZA SPENJANJE JE SKORAJ ZMANJKALO SPONK sporočilo (pripomoček za spenjanje ima še manj kot 20 sponk) ali ZAMENJAJTE KARTUŠO S SPONKAMI sporočilo (pripomoček za spenjanje je prazen ali preostalih sponk ni mogoče uporabiti).

Lahko določite, ali večnamenska naprava ustavi tiskanje, ko je kartuša s sponkami prazna ali pa se tiskanje nadaljuje brez spenjanja.

**1.** Pritisnite in pridržite gumb za sprostitev na vrhu pripomočka za spenjanje/zlaganje. Izvlecite pripomoček za spenjanje/zlaganje stran od večnamenske naprave.

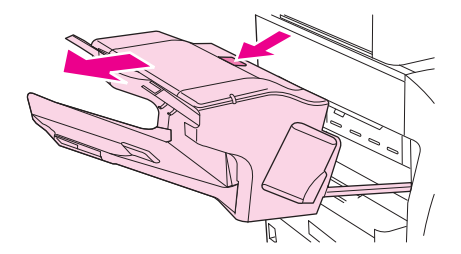

**2.** Odprite pokrov kartuše s sponkami.

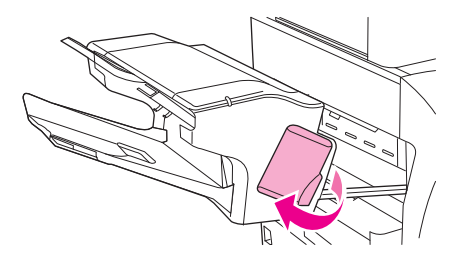

**3.** Zagrabite zeleno ročko kartuše s sponkami in izvlecite staro kartušo s sponkami iz enote pripomočka za spenjanje.

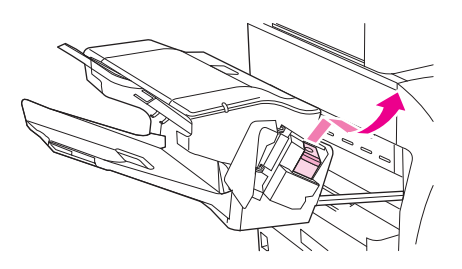

**4.** Vstavite novo kartušo s sponkami v enoto pripomočka za spenjanje in zeleno ročko pritisnite navzdol, tako da se enota vpne na svoje mesto.

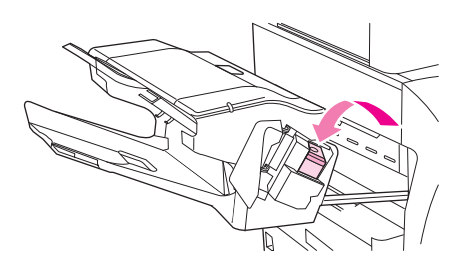

**5.** Zaprite pokrov kartuše s sponkami in povlecite pripomoček za spenjanje/zlaganje v večnamensko napravo.

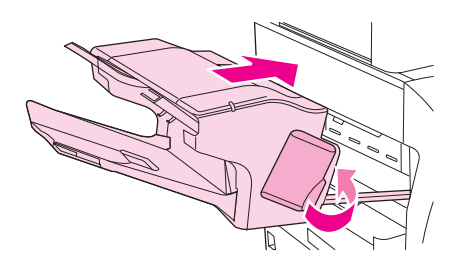

# <span id="page-113-0"></span>**Uporabite funkcije shranjevanja posla**

Naslednje funkcije shranjevanja posla so na voljo za to napravo:

- **Posli za preverjanje in čakanje**: Ta funkcija zagotavlja hiter in enostaven način tiskanja in preverjanja ene kopije posla ter nato tiskanje dodatnih kopij.
- **Zasebno posli**: Ko napravi pošljete zaseben posel, se posel ne natisne, dokler ne zagotovite zahtevane osebne identifikacijske številke (PIN) na nadzorni plošči.
- **Posli za hitro kopiranje**: Natisnete lahko zahtevano število kopij posla in nato kopijo posla shranite na trdi disk naprave. Shranjevanje posla vam omogoča kasnejše tiskanje dodatnih kopij posla.
- **Shranjeni posli**: Posel lahko shranite kot oseben obrazec, časovni list ali koledar na napravi in drugim uporabnikom omogočite tiskanje posla kadarkoli. Shranjeni posli so lahko zaščiteni tudi s kodo PIN.

Za pridobitev dostopa do funkcij posla shranjevanja na računalniku sledite navodilom v tem poglavju. Za posel, ki ga želite ustvariti, si poglejte določeno poglavje.

**POZOR:** Če napravo izklopite, bodo vsi posli za hitro kopiranje, posli za preverjanje in čakanje ter zasebni posli izbrisani.

# **Dostopanje do funkcij shranjevanja opravil**

#### **Za OS Windows**

- **1.** V meniju **File** (Datoteka) kliknite **Print** (Natisni).
- **2.** Kliknite **Properties** (Lastnosti) in nato jeziček **Job Storage** (Shranjevanje opravil).
- **3.** Izberite želeni način shranjevanja opravil.

#### **Za OS Macintosh**

Pri novejših gonilnikih: Izberite **Job Storage** (Shranjevanje opravil) v poteznem meniju v pogovornem oknu **Print** (Natisni). Pri starejših gonilnikih izberite **Printer Specific Options** (Za tiskalnik značilne možnosti).

# **Uporabite funkcijo preverjanje in čakanje**

Funkcija preverjanje in čakanje omogoča hiter in enostaven način tiskanja in preverjanja ene kopije posla ter nato tiskanje dodatnih kopij.

Če želite posel trajno shraniti in preprečiti, da ga bo naprava izbrisala, ko bo prostor potreben za kaj drugega, v gonilniku izberite **Stored job (Shranjen posel)**.

## **Ustvarjanje opravila pregledovanja in zadržanja**

**POZOR:** Če naprava potrebuje nekaj dodatnega prostora za shranjevanje novejših opravil pregledovanja in zadržanja, izbriše ostala takšna opravila, pri čemer začne z najstarejšim. Da bi trajno shranili opravilo in preprečili brisanje le-tega, ko naprava potrebuje dodaten prostor, v gonilniku izberite možnost **Stored Job** (Shranjeno opravilo) namesto možnosti **Proof and Hold** (Preglej in zadrži).

V gonilniku izberite možnost **Proof and Hold** (Preglej in zadrži) ter vnesite uporabniško ime in ime opravila.

Naprava natisne kopijo opravila, da ga pregledate. Nato si oglejte [Krmarjenje po meniju Administration](#page-34-0) [\(Skrbništvo\) na strani 21](#page-34-0).

## <span id="page-114-0"></span>**Tiskanje preostalih kopij opravila pregleda in zadržanja**

Da bi natisnili preostale kopije opravila, zadržanega na disku, na nadzorni plošči storite naslednje.

- **1.** Na začetnem zaslonu se dotaknite Job Storage (Pomnilnik opravil).
- **2.** Dotaknite se jezička Retrieve (Pridobi).
- **3.** Pomaknite se do mape, v kateri je shranjeno opravilo, in se je dotaknite.
- **4.** Pomaknite se do opravila, ki ga želite natisniti, in se ga dotaknite.
- **5.** Dotaknite se polja Copies (Kopije), če želite spremeniti število kopij za tiskanje. Dotaknite se Retrieve Stored Job (Pridobi shranjena opravila) ( $\circ$ ), da bi natisnili dokument.

## **Brisanje opravila pregledovanja in zadržanja**

Ko pošljete opravilo pregledovanja in zadržanja, naprava samodejno izbriše prejšnje opravilo pregledovanja in zadržanja.

- **1.** Na začetnem zaslonu se dotaknite Job Storage (Pomnilnik opravil).
- **2.** Dotaknite se jezička Retrieve (Pridobi).
- **3.** Pomaknite se do mape, v kateri je shranjeno opravilo, in se je dotaknite.
- **4.** Pomaknite se do opravila, ki ga želite izbrisati, in se ga dotaknite.
- **5.** Dotaknite se Delete (Izbriši).
- **6.** Dotaknite se Yes (Da).

## **Uporabite funkcije zasebnega posla**

Uporabite funkcijo zasebnega tiskanja in določite, da se posel ne natisne, dokler ga ne sprostite. Najprej v gonilniku tiskalnika nastavite štirimestni PIN. PIN se pošlje napravi kot del tiskalnega posla. Ko pošljete tiskarski posel napravi, morate za tiskanje posla uporabiti PIN.

#### **Ustvarjanje zasebnega opravila**

Da bi navedli, da je opravilo zasebno, v gonilniku izberite možnost Private Job (Zasebno opravilo), vnesite uporabniško ime in ime opravila ter vnesite štirimestno številko PIN. Opravilo ne bo natisnjeno, dokler na nadzorni plošči naprave ne vnesete številke PIN.

## **Tiskanje zasebnega opravila**

Zasebno opravilo lahko natisnete s pomočjo nadzorne plošče, ko je bilo to poslano napravi.

- **1.** Na začetnem zaslonu se dotaknite Job Storage (Pomnilnik opravil).
- **2.** Dotaknite se jezička Retrieve (Pridobi).
- **3.** Pomaknite se do mape, v kateri je shranjeno zasebno opravilo, in se je dotaknite.
- **4.** Pomaknite se do zasebnega opravila, ki ga želite natisniti, in se ga dotaknite.
- **Francia OPOMBA:** Zasebno opravilo bo označeno s simbolom **Q** [simbol ključavnice].
- **5.** Dotaknite se polja PIN.
- **6.** S številčnico vnesite številko PIN in se dotaknite **OK** (V redu).
- **7.** Dotaknite se polja Copies (Kopije), če želite spremeniti število kopij za tiskanje.
- **8.** Dotaknite se Retrieve Stored Job (Pridobi shranjena opravila) (<sup>®</sup>), da bi natisnili dokument.

#### **Brisanje zasebnega opravila**

Ko zasebno opravilo sprostite za tiskanje, se samodejno izbriše z diska naprave. Če opravilo želite izbrisati brez tiskanje, to storite na naslednji način.

- **1.** Na začetnem zaslonu se dotaknite Job Storage (Pomnilnik opravil).
- **2.** Dotaknite se jezička Retrieve (Pridobi).
- **3.** Pomaknite se do mape, v kateri je shranjeno zasebno opravilo, in se je dotaknite.
- **4.** Pomaknite se do zasebnega opravila, ki ga želite izbrisati, in se ga dotaknite.

**E OPOMBA:** Zasebno opravilo bo označeno s simbolom **A** [simbol ključavnice].

- **5.** Dotaknite se polja PIN.
- **6.** S številčnico vnesite številko PIN in se dotaknite OK (V redu).
- **7.** Dotaknite se Delete (Izbriši).

## **Uporabite funkcijo hitrega kopiranja**

Funkcija hitrega kopiranja natisne zahtevano število kopij posla in shrani kopijo na trdi disk naprave. Dodatne kopije posla lahko natisnete pozneje To funkcijo lahko izklopite v gonilniku tiskalnika.

Privzeto število različnih poslov za hitro kopiranje, ki se lahko shrani na napravo, je 32. Na nadzorni plošči lahko nastavite različno privzeto število. Več o tem preberite [Krmarjenje po meniju Administration](#page-34-0) [\(Skrbništvo\) na strani 21](#page-34-0).

## **Ustvarjanje opravila QuickCopy (Hitro kopiranje)**

**POZOR:** Če naprava potrebuje nekaj dodatnega prostora za shranjevanje novejših opravil QuickCopy (Hitro kopiranje), izbriše ostala opravila QuickCopy (Hitro kopiranje), pri čemer začne z najstarejšim. Da bi trajno shranili opravilo in preprečili brisanje le-tega, ko naprava potrebuje dodaten prostor, v gonilniku izberite možnost **Job Storage** (Shranjevanje opravil) namesto možnosti **QuickCopy** (Hitro kopiranje).

V gonilniku izberite možnost **QuickCopy** (Hitro kopiranje) ter vnesite uporabniško ime in ime opravila.

Ko opravilo želite natisniti, naprava natisne število kopij, ki ste ga nastavili v gonilniku. Za hitrejše tiskanje kopij z nadzorne plošče naprave si oglejte [Tiskanje dodatnih kopij opravila QuickCopy \(Hitro kopiranje\)](#page-116-0) [na strani 103.](#page-116-0)

## <span id="page-116-0"></span>**Tiskanje dodatnih kopij opravila QuickCopy (Hitro kopiranje)**

V tem delu je opisano, kako lahko z nadzorne plošče natisnete dodatne kopije tiskalnega opravila, shranjenega na disku naprave.

- **1.** Na začetnem zaslonu se dotaknite Job Storage (Pomnilnik opravil).
- **2.** Dotaknite se jezička Retrieve (Pridobi).
- **3.** Pomaknite se do mape, v kateri je shranjeno opravilo, in se je dotaknite.
- **4.** Pomaknite se do opravila, ki ga želite natisniti, in se ga dotaknite.
- **5.** Dotaknite se polja Copies (Kopije), če želite spremeniti število kopij za tiskanje.
- **6.** Dotaknite se Retrieve Stored Job (Pridobi shranjena opravila) (), da bi natisnili dokument.

## **Brisanje opravila QuickCopy (Hitro kopiranje)**

Ko opravila QuickCopy (Hitro kopiranje) ne potrebujete več, ga izbrišite na nadzorni plošči naprave. Če naprava potrebuje dodaten prostor za shranjevanje novih opravil QuickCopy (Hitro kopiranje), samodejno izbriše ostala opravila QuickCopy (Hitro kopiranje), pri čemer začne z najstarejšim.

- **E OPOMBA:** Shranjena opravila QuickCopy (Hitro kopiranje) lahko izbrišete s pomočjo nadzorne plošče programske opreme HP Web Jetadmin.
	- **1.** Na začetnem zaslonu se dotaknite Job Storage (Pomnilnik opravil).
	- **2.** Dotaknite se jezička Retrieve (Pridobi) (Pridobi).
	- **3.** Pomaknite se do mape, v kateri je shranjeno opravilo, in se je dotaknite.
	- **4.** Pomaknite se do opravila, ki ga želite izbrisati, in se ga dotaknite.
	- **5.** Dotaknite se Delete (Izbriši).
	- **6.** Dotaknite se Yes (Da).

# **Uporabite funkcije shranjenega posla**

Tiskalni posel lahko shranite na trdi disk naprave brez tiskanja. Posel lahko natisnete kadarkoli na nadzorni plošči naprave. Prenesete lahko oseben obrazec, koledar, časovni list ali računovodski obrazec, ki ga lahko po potrebi natisnejo drugi uporabniki.

Ustvarite lahko tudi shranjeno kopijo posla na nadzorni plošči naprave, ki se lahko natisne kasneje.

#### **Ustvarjanje shranjenega opravila kopiranja**

- **1.** Dokument s sprednjo stranjo navzdol položite na steklo ali s sprednjo stranjo navzgor v SPD.
- **2.** Na začetnem zaslonu se dotaknite Job Storage (Pomnilnik opravil).
- **3.** Dotaknite se jezička Create (Ustvari).
- **4.** Na enega izmed naslednjih načinov navedite ime za shranjeno opravilo:
	- Na seznamu izberite obstoječo mapo. Dotaknite se New Job (Novo opravilo) in vnesite ime opravila.
	- Dotaknite se polja pod obstoječo mapo Folder Name: (Ime mape:): ali Job Name: (Ime opravila:): na desni strani zaslona in uredite besedilo.
- **5.** Zasebno shranjeno opravilo je označeno z ikono ključavnice ob imenu, zato za dostop zahteva vnos številke PIN. Da bi opravilo določili kot zasebno, izberite PIN to Print (PIN za tiskanje) in vnesite številko PIN za opravilo. Dotaknite se OK (V redu).
- **6.** Dotaknite se More Options (Več možnosti), če si želite ogledati in spremeniti druge možnosti shranjevanja opravila.
- **7.** Ko ste nastavili vse možnosti, se dotaknite Create Stored Job (Ustvari shranjena opravila) (
o) v zgornjem levem kotu zaslona, da bi skenirali dokument in shranili opravilo. Opravilo je shranjeno v napravi, dokler ga ne izbrišete, zato ga lahko natisnete, kolikokrat želite.

Za informacije o tiskanju opravila si oglejte Tiskanje shranjenega opravila na strani 104.

#### **Ustvarjanje shranjenega tiskalnega opravila**

V gonilniku izberite možnost **Stored Job** (Shranjeno opravilo) ter vnesite uporabniško ime in ime opravila. Opravilo ne bo natisnjeno, dokler ga nekdo ne zahteva na nadzorni plošči naprave. Oglejte si Tiskanje shranjenega opravila na strani 104.

#### **Tiskanje shranjenega opravila**

Z nadzorne plošče lahko natisnete opravilo, ki je shranjeno na disku naprave.

- **1.** Na začetnem zaslonu se dotaknite Job Storage (Pomnilnik opravil).
- **2.** Dotaknite se jezička Retrieve (Pridobi).
- **3.** Pomaknite se do mape, v kateri je shranjeno opravilo, in se je dotaknite.
- **4.** Pomaknite se do opravila, ki ga želite natisniti, in se ga dotaknite.
- **5.** Dotaknite se Retrieve Stored Job (Pridobi shranjena opravila) (<sup>®</sup>), da bi natisnili dokument.
- 6. Dotaknite se polja Copies (Kopije), če želite spremeniti število kopij za tiskanje.
- **7.** Dotaknite se Retrieve Stored Job (Pridobi shranjena opravila) (<sup>®</sup>), da bi natisnili dokument.

Če je datoteka označena s simbolom  $\Omega$  (simbol ključavnice), je opravilo zasebno in morate vnesti številko PIN. Oglejte si [Tiskanje zasebnega opravila na strani 101](#page-114-0).

#### **Brisanje shranjenega opravila**

Opravila, ki so shranjena na disku naprave, lahko izbrišete s pomočjo nadzorne plošče.

- **1.** Na začetnem zaslonu se dotaknite Job Storage (Pomnilnik opravil).
- **2.** Dotaknite se jezička Retrieve (Pridobi).
- **3.** Pomaknite se do mape, v kateri je shranjeno opravilo, in se je dotaknite.
- **4.** Pomaknite se do opravila, ki ga želite izbrisati, in se ga dotaknite.
- **5.** Dotaknite se Delete (Izbriši).
- **6.** Dotaknite se Yes (Da).

Če je datoteka označena s simbolom  $\bf\beta$  (simbol ključavnice), morate za brisanje opravila vnesti številko PIN. Oglejte si [Tiskanje zasebnega opravila na strani 101](#page-114-0).

# **6 Tiskanje**

- [Uporabite funkcije v gonilniku tiskalnika Windows](#page-121-0)
- [Uporabite funkcije v gonilniku tiskalnika Macintosh](#page-127-0)
- [Preklic tiskarskega posla](#page-130-0)

# <span id="page-121-0"></span>**Uporabite funkcije v gonilniku tiskalnika Windows**

Ko tiskate iz programske opreme, je veliko funkcij izdelka na voljo iz gonilnika tiskalnika. Za popolne informacije o funkcijah, ki so na voljo v gonilniku tiskalnika, si poglejte pomoč za gonilnik tiskalnika. V tem poglavju so opisane naslednje funkcije:

- Ustvarjanje in uporaba hitrih nastavitev
- [Uporaba vodnih žigov](#page-122-0)
- [Spreminjanje velikosti dokumentov](#page-122-0)
- [Nastavitev velikosti papirja po meri v gonilniku tiskalnika](#page-122-0)
- Uporaba drugač[nega papirja in tiskanje naslovnic](#page-123-0)
- [Tiskanje prazne prve strani](#page-123-0)
- Tiskanje več [strani na en list papirja](#page-123-0)
- [Tiskajte na obeh straneh papirja](#page-124-0)

**OPOMBA:** Nastavitve gonilnika tiskalnika in programske opreme navadno preglasijo nastavitve nadzorne plošče. Nastavitve programske opreme navadno preglasijo nastavitve gonilnika tiskalnika.

# **Ustvarjanje in uporaba hitrih nastavitev**

Hitre nastavitve uporabite za shranjevanje trenutnih nastavitev gonilnikov za ponovno uporabo. Hitre nastavitve so na voljo v večini zavihkov gonilnika tiskalnika. Shranite lahko do 25 hitrih nastavitev za opravila tiskanja.

#### **Ustvarjanje hitrih nastavitev**

- **1.** Odprite gonilnik tiskalnika (oglejte si [Odprite gonilnike tiskalnika na strani 13\)](#page-26-0).
- **2.** Izberite nastavitev tiskanja, ki jo želite uporabiti.
- **3.** V oknu **Print Task Quick Sets (Hitre nastavitve opravil tiskanja)** vpišite ime hitrih nastavitev.
- **4.** Kliknite **Save (Shrani)**.

#### **Uporaba hitrih nastavitev**

- **1.** Odprite gonilnik tiskalnika (oglejte si [Odprite gonilnike tiskalnika na strani 13\)](#page-26-0).
- **2.** Izberite hitro nastavitev iz spustnega seznama **Print Task Quick Sets (Hitre nastavitve opravil tiskanja)**.
- **3.** Kliknite **OK (V redu)**.
- **OPOMBA:** Za uporabo privzetih nastavitev gonilnikov tiskalnika izberite **Default Print Settings (Privzete nastavitve tiskanja)** v spustnem seznamu **Print Task Quick Sets (Hitre nastavitve opravil tiskanja)**.

# <span id="page-122-0"></span>**Uporaba vodnih žigov**

Vodni žig je oznaka, kot je na primer "Zaupno", ki je natisnjena v ozadju posameznih strani dokumenta.

- **1.** V meniju **File (Datoteka)** v programski opremi kliknite **Print (Natisni)**.
- **2.** Izberite gonilnik in nato kliknite **Properties (Lastnosti)** ali **Preferences (Možnosti)**.
- **3.** V zavihku **Effects (Učinki)** kliknite spustni seznam **Watermarks (Vodni žigi)**.
- **4.** Kliknite vodni žig, ki ga želite uporabiti. Za ustvarjanje novih vodnih žigov kliknite **Edit (Uredi)**.
- **5.** Če želite, da se vodni žig pojavi samo na prvi strani dokumenta, kliknite **First Page Only (Samo prva stran)**.
- **6.** Kliknite **OK (V redu)**.

Za odstranjevanje vodnega žiga kliknite **(none) (brez)** v spustnem seznamu **Watermarks (Vodni žigi)**.

# **Spreminjanje velikosti dokumentov**

Za spreminjanje velikosti dokumentov na določeni odstotek normalne velikosti uporabite možnosti spreminjanja velikosti dokumentov. Izberete lahko tudi tiskanje dokumenta na drugo velikost papirja z ali brez spreminjanja velikosti.

#### **Povečevanje ali zmanjševanje dokumentov**

- **1.** V meniju **File (Datoteka)** v programski opremi kliknite **Print (Natisni)**.
- **2.** Izberite gonilnik in nato kliknite **Properties (Lastnosti)** ali **Preferences (Možnosti)**.
- **3.** V zavihku **Effects (Učinki)** vnesite odstotek zmanjšanja ali povečanja dokumenta v polje poleg **% of Normal Size (% normalne velikosti)**.

Za spreminjanje odstotkov lahko uporabite tudi drsnik.

**4.** Kliknite **OK (V redu)**.

#### **Tiskanje dokumenta na drugo velikost papirja**

- **1.** V meniju **File (Datoteka)** v programski opremi kliknite **Print (Natisni)**.
- **2.** Izberite gonilnik in nato kliknite **Properties (Lastnosti)** ali **Preferences (Možnosti)**.
- **3.** V zavihku **Effects (Učinki)** kliknite **Print Document On (Natisni dokument na)**.
- **4.** Izberite velikost papirja za tiskanje.
- **5.** Pri tiskanju elementa možnost **Scale to Fit (Povečaj, da ustreza papirju)** *ne* sme biti izbrana.
- **6.** Kliknite **OK (V redu)**.

## **Nastavitev velikosti papirja po meri v gonilniku tiskalnika**

- **1.** V meniju **File (Datoteka)** v programski opremi kliknite **Print (Natisni)**.
- **2.** Izberite gonilnik in nato kliknite **Properties (Lastnosti)** ali **Preferences (Možnosti)**.
- <span id="page-123-0"></span>**3.** V zavihku **Paper (Papir)** ali **Paper/Quality (Papir/kakovost)** kliknite **Custom (Po meri)**.
- **4.** V oknu **Custom Paper Size (Velikost papirja po meri)** vnesite ime velikosti papirja po meri.
- **5.** Vnesite dolžino in širino velikosti papirja. Če vnesete preveliko ali premajhno vrednost, gonilnik prilagodi vrednost najmanjši ali največji dovoljeni vrednosti.
- **6.** Po potrebi kliknite na gumb za spreminjanje merske enote iz milimetrov v palce.
- **7.** Kliknite **Save (Shrani)**.
- **8.** Kliknite **Close (Zapri)**. Shranjeno ime se prikaže v seznamu z velikostmi papirja in ga je v prihodnje mogoče uporabljati.

# **Uporaba drugačnega papirja in tiskanje naslovnic**

Če želite natisniti prvo stran, ki se razlikuje od ostalih strani v tiskalniškem poslu, sledite naslednjim navodilom.

- **1.** Odprite gonilnik tiskalnika (oglejte si [Odprite gonilnike tiskalnika na strani 13\)](#page-26-0).
- **2.** V zavihku **Paper (Papir)** ali **Paper/Quality (Papir/kakovost)** izberite ustrezni papir za prvo stran tiskalniškega posla.
- **3.** Kliknite **Use Different Paper/Covers (Uporabi drugačen papir/platnice)**.
- **4.** V polju s seznamom kliknite strani ali platnice, ki jih želite natisniti na drugačen papir.
- **5.** Za tiskanje sprednjih ali zadnjih platnic morate izbrati tudi **Add Blank or Preprinted Cover (Dodaj prazno ali predhodno potiskano platnico)**.
- **6.** V poljih **Source is (Vir je)** in **Type is (Vrsta je)** izberite ustrezno vrsto ali vir papirja za ostale strani tiskalniškega posla.
- **TOPOMBA:** Velikost papirja mora biti enaka za vse strani tiskalniškega posla.

## **Tiskanje prazne prve strani**

- **1.** Odprite gonilnik tiskalnika (oglejte si [Odprite gonilnike tiskalnika na strani 13\)](#page-26-0).
- **2.** V zavihku **Paper (Papir)** ali **Paper/Quality (Papir/kakovost)** kliknite **Use Different Paper/Covers (Uporabi drugačen papir/platnice)**.
- **3.** V polju s seznamom kliknite **Front Cover (Naslovnica)**.
- **4.** Kliknite **Add Blank or Preprinted Cover (Dodaj prazno ali predhodno potiskano naslovnico)**.

# **Tiskanje več strani na en list papirja**

Na en sam list papirja lahko natisnete več kot eno stran.

<span id="page-124-0"></span>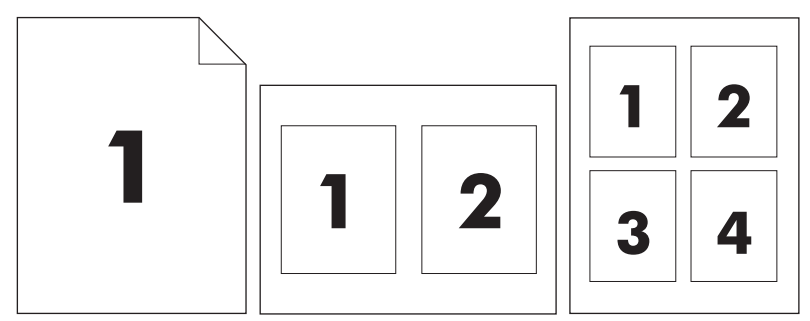

- **1.** V meniju **File (Datoteka)** v programski opremi kliknite **Print (Natisni)**.
- **2.** Izberite gonilnik in nato kliknite **Properties (Lastnosti)** ali **Preferences (Možnosti)**.
- **3.** Kliknite zavihek **Finishing (Dovršitev)**.
- **4.** V razdelku za **Document Options (Možnosti dokumenta)** izberite število strani, ki jih želite natisniti na posamezni list (1, 2, 4, 6, 9 ali 16).
- **5.** Če je število strani večje od 1, izberite pravilne možnosti za **Print Page Borders (Tiskanje robov strani)** in **Page Order (Vrstni red strani)**.
	- Če želite spremeniti usmerjenost strani, kliknite zavihek **Finishing (Dovršitev)**, nato pa kliknite **Portrait (Pokončno)** ali **Landscape (Pejsaž)**.
- **6.** Kliknite **OK (V redu)**. Izdelek je nastavljen za tiskanje izbranega števila strani na list.

# **Tiskajte na obeh straneh papirja**

Ko je na voljo obojestransko tiskanje, lahko samodejno tiskate na obe strani lista. Če obojestransko tiskanje ni na voljo, lahko ročno tiskate na obe strani lista tako, da papir ponovno podate v napravo.

**OPOMBA:** V gonilniku tiskalnika **Print on Both Sides (Tiskaj na obeh straneh) (ročno)** je na voljo le takrat, ko obojestransko tiskanje ni na voljo ali ko obojestransko tiskanje ne podpira uporabljene vrste medija za tiskanje.

Za konfiguriranje izdelka za samodejno ali ročno samodejno obojestransko tiskanje odprite lastnosti gonilnika tiskalnika, kliknite jeziček **Device Settings (Nastavitve naprave)** in nato izberite ustrezne nastavitve med **Installable Options (Možnosti namestitve)**.

**OPOMBA:** Zavihek **Device Settings (Nastavitve naprave)** v programski opremi ni na voljo.

**OPOMBA:** Postopek odpiranja lastnosti gonilnika tiskalnika je odvisen od operacijskega sistema, ki ga uporabljate. Informacije o odpiranju lastnosti gonilnika tiskalnika za vaš operacijski sistem najdete v [Odprite gonilnike tiskalnika na strani 13](#page-26-0) Poiščite stolpce z naslovom »Spreminjanje nastavitev konfiguracije naprave«.

## **Uporaba samodejnega dvostranskega tiskanja**

- **1.** V enega izmed pladnjev vstavite zadosti papirja za tiskalniški opravilo. Če nalagate posebni papir, kot je papir z glavo pisma, ga naložite na enega izmed naslednjih načinov:
	- V pladenj 1 naložite papir z glavo pisma s sprednjo stranjo obrnjeno navzgor in s spodnjim robom naprej.
	- V ostale pladnje naložite papir z glavo pisma s sprednjo stranjo obrnjeno navzdol in z zgornjim robom v zadnjem delu pladnja.
- $\triangle$  **POZOR:** Ne nalagajte papirja, ki je težji od 105 g/m<sup>2</sup>, ker lahko povzroči zagozdenje.
- **2.** Odprite gonilnik tiskalnika (oglejte si [Odprite gonilnike tiskalnika na strani 13\)](#page-26-0).
- **3.** V zavihku **Finishing (Dovršitev)** kliknite **Print on Both Sides (Obojestransko tiskanje)**.
	- Po potrebi izberite **Flip Pages Up (Obrni strani navzgor)** za spreminjanje načina obračanja strani ali izberite možnost vezave v polju s seznamom **Booklet Layout (Razporeditev brošure)**.
- **4.** Kliknite **OK (V redu)**.

#### **Ročno obojestransko tiskanje**

- **1.** V enega izmed pladnjev vstavite zadosti papirja za tiskalniški opravilo. Če nalagate posebni papir, kot je papir z glavo pisma, ga naložite na enega izmed naslednjih načinov:
	- V pladenj 1 naložite papir z glavo pisma s sprednjo stranjo obrnjeno navzgor in s spodnjim robom naprej.
	- V ostale pladnje naložite papir z glavo pisma s sprednjo stranjo obrnjeno navzdol in z zgornjim robom v zadnjem delu pladnja.
	- $\triangle$  **POZOR:** Ne nalagajte papirja, ki je težji od 105 g/m<sup>2</sup>, ker lahko povzroči zagozdenje.
- **2.** Odprite gonilnik tiskalnika (oglejte si [Odprite gonilnike tiskalnika na strani 13\)](#page-26-0).
- **3.** V zavihku **Finishing (Dovršitev)** izberite **Print on Both Sides (manually) (Obojestransko tiskanje (ročno))**.
- **4.** Kliknite **OK (V redu)**.
- **5.** Tiskalniško opravilo pošljite v tiskalnik Sledite navodilom v pojavnem oknu, ki se pojavi pred podajanjem izhodnega svežnja v pladenj 1 za tiskanje druge polovice.
- **6.** Pojdite do izdelka. Odstranite prazen papir iz pladnja 1. Vstavite natisnjeni sveženj s potiskano stranjo navzgor in s spodnjim robom naprej. Drugo stran morate natisniti iz pladnja 1.
- **7.** Če ste pozvani, za nadaljevanje pritisnite gumb na nadzorni plošči.

## **Možnosti postavitve za obojestransko tiskanje**

Tukaj so prikazane štiri možnosti postavitve za obojestransko tiskanje. Za izbiro možnosti 1 ali 4 izberite **Flip Pages Up (Obrni strani navzgor)** v gonilniku tiskalnika.

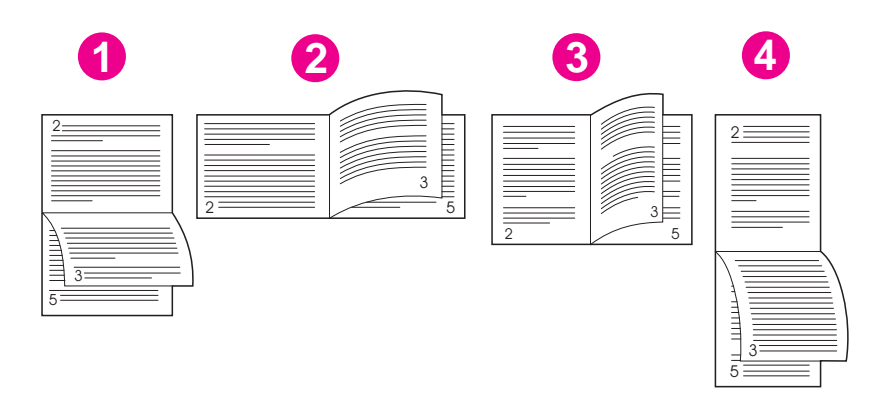

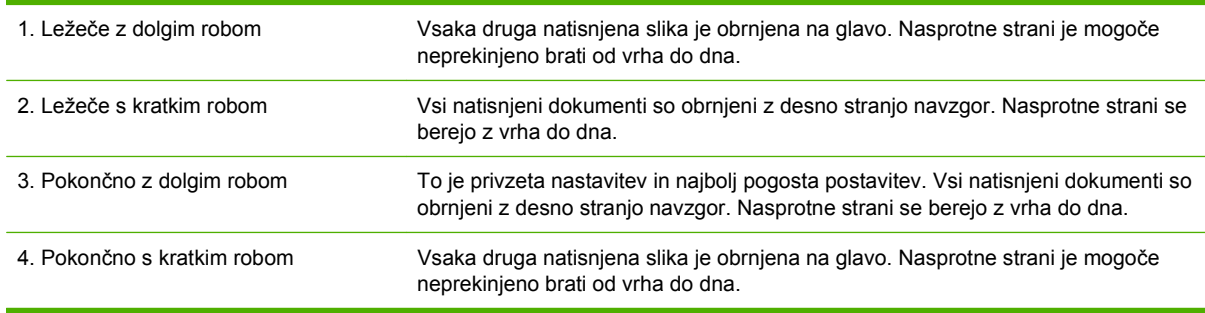

# <span id="page-127-0"></span>**Uporabite funkcije v gonilniku tiskalnika Macintosh**

Ko tiskate iz programske opreme je veliko funkcij naprave na voljo iz gonilnika tiskalnika. Za popolne informacije o funkcijah, ki so na voljo v gonilniku tiskalnika, si poglejte pomoč za gonilnik tiskalnika. V tem poglavju so opisane naslednje funkcije:

- Ustvarjanje in uporaba prednastavljenih nastavitev
- Tiskanje platnic
- Tiskanje več [strani na en list papirja](#page-128-0)
- [Tiskajte na obeh straneh papirja](#page-128-0)
- **OPOMBA:** Nastavitve gonilnika tiskalnika in programske opreme navadno preglasijo nastavitve nadzorne plošče. Nastavitve programske opreme navadno preglasijo nastavitve gonilnika tiskalnika.

## **Ustvarjanje in uporaba prednastavljenih nastavitev**

Prednastavljene nastavitve uporabite za shranjevanje trenutnih nastavitev gonilnika tiskalnika za ponovno uporabo.

#### **Ustvarjanje prednastavljenih nastavitev**

- **1.** Odprite gonilnik tiskalnika (oglejte si [Odprite gonilnike tiskalnika na strani 13\)](#page-26-0).
- **2.** Izberite nastavitve tiskanja.
- **3.** V oknu **Presets (Prednastavljeno)** kliknite **Save As... (Shrani kot ...)** in vnesite ime prednastavljene nastavitve.
- **4.** Kliknite **OK (V redu)**.

#### **Uporaba prednastavljenih nastavitev**

- **1.** Odprite gonilnik tiskalnika (oglejte si [Odprite gonilnike tiskalnika na strani 13\)](#page-26-0).
- **2.** V meniju **Presets (Prednastavljeno)** izberite prednastavljeno nastavitev, ki jo želite uporabljati.
- **FOPOMBA:** Za uporabo privzetih nastavitev tiskalnika izberite prednastavitev Standard **(Standardno)**.

## **Tiskanje platnic**

Za dokument lahko natisnete posebno platnico, ki vsebuje sporočilo (kot je "Zaupno").

- **1.** Odprite gonilnik tiskalnika (oglejte si [Odprite gonilnike tiskalnika na strani 13\)](#page-26-0).
- **2.** V pojavnem oknu **Cover Page (Platnica)** ali **Paper/Quality (Papir/kakovost)** izberite ali želite tiskati platnico **Before Document (Pred dokumentom)** ali **After Document (Za dokumentom)**.
- **3.** V pojavnem meniju **Cover Page Type (Vrsta platnice)** izberite sporočilo, ki ga želite natisniti na platnico.
- **OPOMBA:** Za tiskanje prazne platnice izberite **Standard (Standardno)** za **Cover Page Type (Vrsto platnice)**.

# <span id="page-128-0"></span>**Tiskanje več strani na en list papirja**

Na en sam list papirja lahko natisnete več kot eno stran. Ta funkcija predstavlja cenovno učinkovit način tiskania osnutkov.

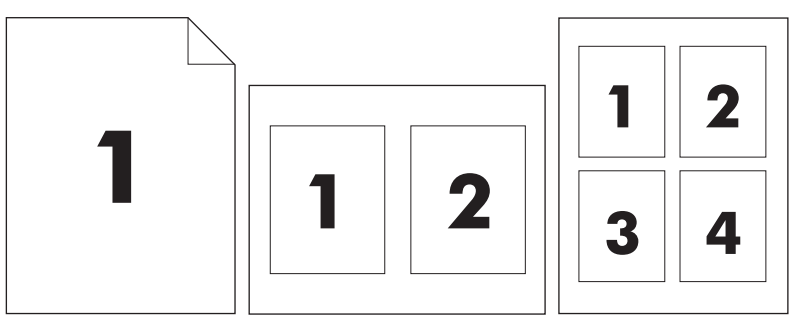

- **1.** Odprite gonilnik tiskalnika (oglejte si [Odprite gonilnike tiskalnika na strani 13\)](#page-26-0).
- **2.** Kliknite pojavni meni **Layout (Postavitev)**.
- **3.** Poleg postavke **Pages per Sheet (Strani na list)** izberite število strani, ki jih želite natisniti na posamezni list (1, 2, 4, 6, 9 ali 16).
- **4.** Poleg postavke **Layout Direction (Smer postavitve)** izberite vrstni red in postavitev strani na listu.
- **5.** Poleg postavke **Borders (Robovi)** izberite vrsta robov okrog posameznih strani na listu.

## **Tiskajte na obeh straneh papirja**

Ko je na voljo obojestransko tiskanje, lahko samodejno tiskate na obe strani lista. Ročno lahko tiskate na obe strani lista tako, da papir ponovno podate v napravo.

 $\triangle$  **POZOR:** Da bi preprečili zagozdenje papirja, ne vstavljajte papirja, težjega od 105g/m<sup>2</sup> (28-lb pisemski papir).

#### **Uporaba samodejnega dvostranskega tiskanja**

- **1.** V enega izmed pladnjev vstavite zadosti papirja za tiskalniški opravilo. Če nalagate posebni papir, kot je papir z glavo pisma, ga naložite na enega izmed naslednjih načinov:
	- V pladenj 1 naložite papir z glavo pisma s sprednjo stranjo obrnjeno navzgor in s spodnjim robom naprej.
	- V ostale pladnje naložite papir z glavo pisma s sprednjo stranjo obrnjeno navzdol in z zgornjim robom v zadnjem delu pladnja.
- **2.** Odprite gonilnik tiskalnika (oglejte si [Odprite gonilnike tiskalnika na strani 13\)](#page-26-0).
- **3.** Odprite pojavni meni **Layout (Postavitev)**.
- **4.** Poleg postavke **Two Sided Printing (Obojestransko tiskanje)** izberite postavko **Long-Edge Binding (Vezava po daljšem robu)** ali **Short-Edge Binding (Vezava po krajšem robu)**.
- **5.** Kliknite **Print (Natisni)**.

#### **Ročno obojestransko tiskanje**

- **1.** V enega izmed pladnjev vstavite zadosti papirja za tiskalniški opravilo. Če nalagate posebni papir, kot je papir z glavo pisma, ga naložite na enega izmed naslednjih načinov:
	- V pladenj 1 naložite papir z glavo pisma s sprednjo stranjo obrnjeno navzgor in s spodnjim robom naprej.
	- V ostale pladnje naložite papir z glavo pisma s sprednjo stranjo obrnjeno navzdol in z zgornjim robom v zadnjem delu pladnja.
	- **POZOR:** Ne nalagajte papirja, ki je težji od 105 g/m2, ker lahko povzroči zagozdenje.
- **2.** Odprite gonilnik tiskalnika (oglejte si [Odprite gonilnike tiskalnika na strani 13\)](#page-26-0).
- **3.** V pojavnem meniju **Finishing (Dovršitev)** izberite možnost **Manual Duplex (Ročno obojestransko)**.
- **OPOMBA:** Če možnost **Manual Duplex (Ročno obojestransko)** ni omogočena, izberite postavko **Manually Print on 2nd Side (Ročno tiskanje na drugo stran)**.
- **4.** Kliknite **Print (Natisni)**. Sledite navodilom v pojavnem oknu, ki se pojavi na zaslonu računalnika, preden ponovno vstavite izhodni sveženj v pladenj 1 za tiskanje druge polovice.
- **5.** Pojdite do tiskalnika in odstranite prazen papir iz pladnja 1.
- **6.** Natisnjeni sveženj vstavite s potiskano stranjo navzgor in s spodnjo stranjo naprej v pladenj 1. Drugo stran *morate* natisniti iz pladnja 1.
- **7.** Ob pozivu za nadaljevanje pritisnite ustrezni gumb na nadzorni plošči.

# <span id="page-130-0"></span>**Preklic tiskarskega posla**

Zahtevo za tiskanje lahko prekinete z uporabo nadzorne plošče ali z uporabo programske opreme. Navodila o prekinitvi zahteve za tiskanje iz računalnika na omrežje, najdete v elektronski pomoči za določeno programsko opremo.

**TOPOMBA:** Po preklicu tiskarskega posla bo minilo nekaj časa, da se tiskanje odstrani.

# **Na nadzorni plošči zaustavite trenutno tiskalno opravilo**

- **1.** Pritisnite Stop (Zaustavitev) na nadzorni plošči.
- **2.** Na zaslonu **Device Has Been Paused (Naprava je bila zaustavljena)** na zaslonu na dotik pritisnite **Cancel current job (Prekliči trenutno opravilo)**.
	- **E** OPOMBA: Če je tiskalno opravilo predaleč v postopku tiskanja, vam možnost njegovega preklica morda ni na voljo.

## **Zaustavitev trenutnega tiskalnega opravila iz programske opreme**

Na zaslonu se bo za kratek čas prikazalo pogovorno okno z možnostjo preklica tiskalnega opravila.

Če je programska oprema napravi poslala več zahtev, morda čakajo v tiskalni vrsti (na primer Windows Print Manager). Navodila za preklic zahteve za tiskanje iz računalnika si oglejte dokumentacijo programske opreme.

Če tiskalno opravilo čaka v tiskalni vrsti (pomnilnik računalnika) ali v tiskanju v ozadju (Windows 2000 ali XP), tiskalno opravilo izbrišite tam.

Kliknite **Start** in nato **Printers** (Tiskalniki). Tiskanje v ozadju odprite tako, da dvokliknite ikono naprave. Izberite tiskanje, ki ga želite preklicati in pritisnite Delete (Izbriši). Če opravilo tiskanja ni preklicano, boste morda morali zaustaviti in ponovno zagnati računalnik.

# **7 Kopiranje**

Ta naprava lahko deluje kot samostojna naprava za kopiranje. Za fotokopiranje v računalnik ni treba namestiti programske opreme za tiskanje, ni treba, da je računalnik sploh vklopljen. Nastavitve kopiranja lahko spreminjate na nadzorni plošči. Izvirnike lahko kopirate z uporabo podajalnika dokumentov ali steklene plošče optičnega bralnika. Naprava lahko hkrati opravlja kopiranje, tiskanje in digitalno pošiljanje.

V tem poglavju so informacije o kopiranju in spreminjanju nastavitev kopiranja, vključno z naslednjimi temami:

- [Uporaba zaslona Copy \(Kopiranje\)](#page-133-0)
- [Nastavljanje privzetih možnosti kopiranja](#page-134-0)
- **[Osnovna navodila za kopiranje](#page-135-0)**
- [Prilagajanje nastavitev kopiranja](#page-136-0)
- [Kopiranje obojestranskih dokumentov](#page-137-0)
- [Kopiranje izvirnikov razli](#page-139-0)čnih velikosti
- [Spreminjanje nastavite zbiranja kopij](#page-140-0)
- [Kopiranje fotografij in knjig](#page-141-0)
- [Združevanje rezultatov kopiranja s funkcijo Job Build \(Delanje posla\)](#page-142-0)
- [Preklic kopiranja](#page-143-0)

Priporočamo vam, da pred uporabo funkcij kopiranja preberete osnovne informacije nadzorne plošče. Več informacij najdete v poglavju [Uporaba nadzorne ploš](#page-31-0)če na strani 18.

# <span id="page-133-0"></span>**Uporaba zaslona Copy (Kopiranje)**

Na začetnem zaslonu se dotaknite Copy (Kopiraj), da prikažete zaslon Copy (Kopiranje). Zaslon Copy (Kopiranje) je prikazan na Slika 7-1 Zaslon Copy (Kopiranje) na strani 120. Na začetku je vidnih le prvih šest funkcij kopiranja. Če si želite ogledati tudi ostale funkcije kopiranja, se dotaknite Več možnosti.

**Slika 7-1** Zaslon Copy (Kopiranje)

|  | Start Copy   Ready |                        |                            | 7C)         |
|--|--------------------|------------------------|----------------------------|-------------|
|  |                    |                        |                            | Copies: 999 |
|  | Sides              |                        | Reduce/Enlarge             |             |
|  | 1 to 2 Sided       | More<br><b>Options</b> | Auto (120%)                |             |
|  | Staple/Collate     |                        | <b>Paper Selection</b>     |             |
|  | Uncollated         |                        | Auto (Letter)              |             |
|  | Image Adjustment   |                        | <b>Content Orientation</b> |             |
|  | Normal             |                        | Οff                        |             |

# <span id="page-134-0"></span>**Nastavljanje privzetih možnosti kopiranja**

S skrbniškim menijem lahko ustvarite privzete nastavite, ki veljajo za vsa kopiranja. Po potrebi lahko za posamezen posel preglasite večino nastavitev. Ko je posel dokončan, naprava ponovno začne uporabljati privzete nastavitve.

- **1.** Na začetnem zaslonu se premaknite do možnosti Administration (Skrbništvo) in se je dotaknite.
- **2.** Dotaknite se Default Job Options (Privzete možnosti opravila) in nato Default Copy Options (Privzete možnosti kopiranja).
- **3.** Na voljo imate več možnosti. Privzete vrednosti lahko spremenite za vse možnosti ali samo za eno možnost.

Informacije o vsaki možnosti najdete v razdelku [Prilagajanje nastavitev kopiranja na strani 123](#page-136-0). Vgrajeni sistem za pomoč ima pri vsaki možnosti tudi razlago. Dotaknite se gumba Help (Pomoč) (a) v desnem zgornjem kotu zaslona.

**4.** Če želite iz skrbniškega menija, se dotaknite gumba Home (Na začetek) (@) v levem zgornjem kotu zaslona.

# <span id="page-135-0"></span>**Osnovna navodila za kopiranje**

V tem razdelku so osnovna navodila za kopiranje.

# **Kopiranje s stekla optičnega bralnika**

Steklo optičnega bralnika lahko uporabite za kopiranje največ 999 kopij majhnega, lahkega medija (lažji od 60 g/m<sup>2</sup> ali 16 lb) ali debelejšega medija (težji od 105 g/m<sup>2</sup> ali 28 lb). Tukaj so vključeni mediji, kot so recepti, časopisni izrezki, fotografije, stari dokumenti, obrabljeni dokumenti in knjige.

Izvirni dokument položite na steklo obrnjenega navzdol. Robove izvirnika poravnajte z levim zgornjim kotom stekla.

Če želite kopirati s privzetimi možnostmi kopiranja, s številčno tipkovnico na nadzorni plošči izberite število kopij in pritisnite Start (Zagon). Če želite uporabite prilagojene možnosti, se dotaknite Copy (Kopiraj). Določite nastavitve in pritisnite Start (Zagon). Če želite več informacij o uporabi prilagojenih nastavitev, glejte [Prilagajanje nastavitev kopiranja na strani 123](#page-136-0).

# **Kopiranje iz podajalnika dokumentov**

Podajalnik dokumentov lahko uporabite za kopiranje največ 999 kopij dokumenta, ki ima do 50 strani (odvisno od debeline strani). Dokument položite v podajalnik dokumentov tako, da bodo strani obrnjene navzgor.

Če želite kopirati s privzetimi možnostmi kopiranja, s številčno tipkovnico na nadzorni plošči izberite število kopij in pritisnite Start (Zagon). Če želite uporabite prilagojene možnosti, se dotaknite Copy (Kopiraj). Določite nastavitve in pritisnite Start (Zagon). Če želite več informacij o uporabi prilagojenih nastavitev, glejte [Prilagajanje nastavitev kopiranja na strani 123](#page-136-0).

Preden začnete z drugim rezultatom kopiranja, vzemite izvirni dokument iz izhodnega pladnja podajalnika dokumentov, ki je pod vhodnim pladnjem podajalnika, in nato vzemite kopije iz ustreznega izhodnega pladnja.

# <span id="page-136-0"></span>**Prilagajanje nastavitev kopiranja**

Naprava ponuja veliko funkcij, zato lahko prilagodite kopije. Vse te funkcije so na voljo na zaslonu Copy (Kopiraj).

Zaslon Copy (Kopiraj) je sestavljen iz več strani. Na prvi strani se dotaknite More Options (Več možnosti), da se premaknete na naslednjo stran. Nato se dotaknite smernega gumba navzgor ali navzdol, da se premaknete na naslednje strani.

Če želite več podrobnosti o uporabi možnosti, se dotaknite želene možnosti in nato gumba za pomoč ( $\odot$ ) v desnem zgornjem kotu zaslona. V spodnji tabeli je pregled možnosti kopiranja.

**OPOMBA:** Nekatere navedene možnosti se mogoče ne prikažejo, odvisno od tega, kako je skrbnik sistema nastavil napravo. Možnosti v tabeli so naštete po vrsti, kot se prikazujejo.

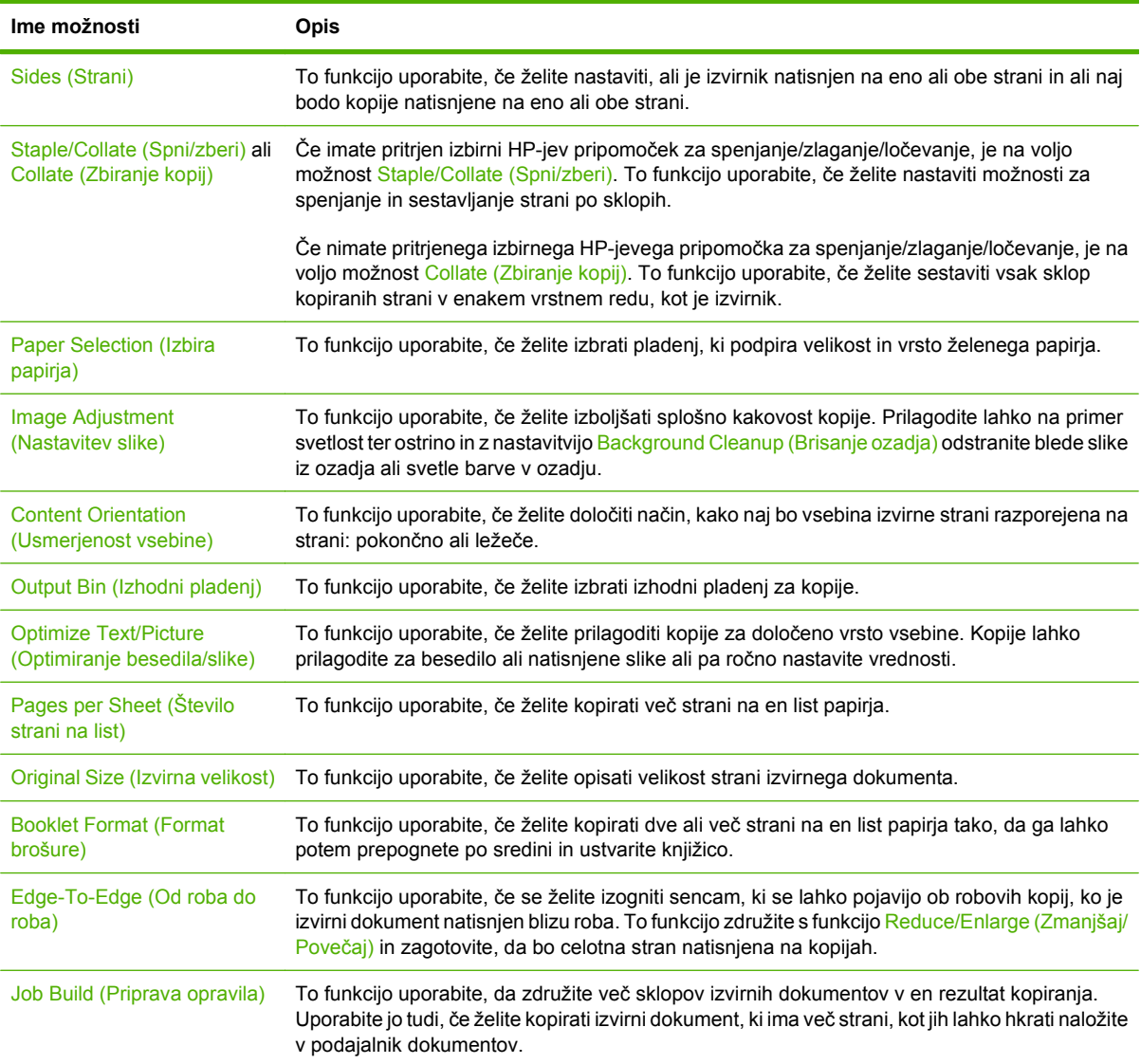

# <span id="page-137-0"></span>**Kopiranje obojestranskih dokumentov**

Obojestranske dokumente lahko kopirate ročno ali samodejno.

# **Ročno kopiranje obojestranskih dokumentov**

Kopije iz tega procesa so natisnjene na eno stran in jih morate ročno zbirati.

- **1.** Naložite dokumente, ki jih želite kopirati, v vhodni pladenj podajalnika dokumentov tako, da bo prva stran obrnjena navzgor in da gre zgornja stran najprej v podajalnik dokumentov.
- **2.** Dotaknite se Začni kopiranje. Kopirajo in natisnejo se lihe strani.
- **3.** Sveženj vzemite iz vhodnega pladnja podajalnika dokumentov in ponovno naložite sveženj tako, da bo zadnja stran obrnjena navzgor in da gre zgornja stran najprej v podajalnik dokumentov.
- **4.** Dotaknite se Začni kopiranje. Kopirajo in natisnejo se sode strani.
- **5.** Zberite lihe in sode natisnjene kopije.

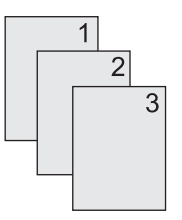

# **Samodejno kopiranje obojestranskih dokumentov (samo modeli s pripomočkom za obojestransko tiskanje)**

Privzeta nastavite kopiranja je ena stran na eno stran. Z naslednjimi koraki spremenite nastavitev tako, da lahko kopirate dokumente, ki so obojestranski.

#### **Ustvarjanje obojestranskih kopij iz enostranskega dokumenta**

- **1.** Naložite dokumente, ki jih želite kopirati, v podajalnik dokumentov tako, da bo prva stran obrnjena navzgor in da gre zgornja stran najprej v podajalnik dokumentov.
- **2.** Na nadzorni plošči se dotaknite možnosti Copy (Kopiraj).
- **3.** Dotaknite se Sides (Strani).
- **4.** Dotaknite se **1-stranski izvirnik, 2-stranski izpis**.
- **5.** Dotaknite se OK (V redu).
- **6.** Dotaknite se Začni kopiranje.

#### **Ustvarjanje obojestranskih kopij iz dvostranskega dokumenta**

**1.** Naložite dokumente, ki jih želite kopirati, v podajalnik dokumentov tako, da bo prva stran obrnjena navzgor in da gre zgornja stran najprej v podajalnik dokumentov.

**OPOMBA:** Obojestransko kopiranje s stekla namiznega optičnega bralnika ni podprto.

**2.** Na nadzorni plošči se dotaknite možnosti Copy (Kopiraj).

- **3.** Dotaknite se Sides (Strani).
- **4.** Dotaknite se **2-stranski izvirnik, 2-stranski izpis**.
- **5.** Dotaknite se OK (V redu).
- **6.** Dotaknite se Začni kopiranje.

#### **Ustvarjanje enostranskih kopij iz dvostranskega dokumenta**

- **1.** Naložite dokumente, ki jih želite kopirati, v podajalnik dokumentov tako, da bo prva stran obrnjena navzgor in da gre zgornja stran najprej v podajalnik dokumentov.
- **2.** Na nadzorni plošči se dotaknite možnosti Copy (Kopiraj).
- **3.** Dotaknite se Sides (Strani).
- **4.** Dotaknite se **2-stranski izvirnik, 1-stranski izpis**.
- **5.** Dotaknite se OK (V redu).
- **6.** Dotaknite se Začni kopiranje.

# <span id="page-139-0"></span>**Kopiranje izvirnikov različnih velikosti**

Kopirate lahko izvirne dokumente, ki so natisnjeni na papir različnih velikosti, če so listi papirja običajnih mer. Združite lahko na primer velikosti letter in legal ali A4 in A5.

- **1.** Liste izvirnega dokumenta poravnajte tako, da bodo enake širine.
- **2.** Obrnjene navzgor jih položite v podajalnik dokumentov in obe vodili za papir prilagodite ob dokument.
- **3.** Na začetnem zaslonu se dotaknite Copy (Kopiraj).
- **4.** Dotaknite se Original Size (Izvirna velikost).
- **TOPOMBA:** Če te možnosti ni na prvem zaslonu, se dotaknite More Options (Več možnosti), da se ta možnost prikaže.
- **5.** Izberite Mešano Ltr/Lgl in se nato dotaknite OK (V redu).
- **6.** Dotaknite se Start Copy (Začni kopiranje).

# <span id="page-140-0"></span>**Spreminjanje nastavite zbiranja kopij**

Napravo lahko nastavite tako, da samodejno zbira več kopij v sklop. Če na primer izdelujete dve kopiji treh strani in je funkcija samodejnega zbiranja vklopljena, se strani natisnejo po tem vrstnem redu: 1,2,3,1,2,3. Če samodejno zbiranji ni vklopljeno, se strani natisnejo po naslednjem vrstnem redu: 1,1,2,2,3,3.

Če želite uporabljati funkcijo samodejnega zbiranja, velikost izvirnega dokumenta ne sme presegati zmožnosti pomnilnika. Če presega, naprava naredi samo eno kopijo, na zaslonu pa se prikaže sporočilo o spremembi. Če pride do tega, z enim od naslednjih načinov zaključite posel:

- Posel razdelite na več manjših, z manj stranmi.
- Hkrati naredite samo eno kopijo dokumenta.
- Izklopite samodejno zbiranje.

Nastavitev zbiranja, ki jo izberete, velja za vse kopije, dokler nastavitve ne spremenite. Privzeta nastavitev za samodejno zbiranje kopij je On (Vklopljeno).

- **1.** Na nadzorni plošči se dotaknite možnosti Copy (Kopiraj).
- **2.** Dotaknite se Spni/Zberi.
- **3.** Dotaknite se Collate (Zbiranje kopij).

# <span id="page-141-0"></span>**Kopiranje fotografij in knjig**

#### **Kopiranje fotografije**

- **ForoMBA:** Fotografije kopirajte v namiznem optičnem bralniku in ne iz podajalnika dokumentov.
	- **1.** Dvignite pokrov in položite fotografijo v namizni optični bralnik z naslikano stranjo navzdol in z levim zgornjim kotom v levi zgornji kot stekla.
	- **2.** Nežno zaprite pokrov.
	- **3.** Dotaknite se Začni kopiranje.

#### **Kopiranje knjige**

- **1.** Dvignite pokrov in položite knjigo v levi zgornji kot stekla namiznega optičnega bralnika s stranjo, ki jo želite kopirati navzdol.
- **2.** Nežno zaprite pokrov.
- **3.** Nežno pritisnite pokrov, da knjigo pritisnete na površino namiznega optičnega bralnika.
- **4.** Dotaknite se Začni kopiranje.

# <span id="page-142-0"></span>**Združevanje rezultatov kopiranja s funkcijo Job Build (Delanje posla)**

S funkcijo Job Build (Delanje posla) lahko naredite rezultat kopiranja iz več optičnih branj. Uporabite lahko podajalnik dokumentov ali steklo optičnega bralnika. nastavitev prvega optičnega branja se uporabijo tudi za nadaljnja optična branja.

- **1.** Dotaknite se Copy (Kopiraj).
- **2.** Premaknite se do možnosti Delanje posla in se je dotaknite.
- **3.** Dotaknite se Delanje posla je vklopljeno.
- **4.** Dotaknite se OK (V redu).
- **5.** Po potrebi izberite želene možnosti kopiranja.
- **6.** Dotaknite se Začni kopiranje. Ko je stran optično prebrana, se na nadzorni plošči prikaže sporočilo za več strani.
- **7.** Če je posel sestavljen iz več strani, naložite naslednjo stran in se dotaknite Začni kopiranje.

Če posel nima več strani, se za začetek tiskanja dotaknite možnosti **Dokončano**.

**E** OPOMBA: Če pri funkciji Job Build (Delanja posla) optično preberete prvo stran dokumenta iz podajalnika dokumentov, morate tudi ostale strani tega dokumenta optično prebrati iz podajalnika dokumentov. Če pa prvo stran dokumenta optično preberete s stekla optičnega bralnika, morate tudi ostale strani tega dokumenta optično prebrati s stekla optičnega bralnika.

# <span id="page-143-0"></span>**Preklic kopiranja**

Če želite preklicati kopiranje, ki je v teku, se dotaknite možnosti Stop (Zaustavitev) na nadzorni plošči. S tem začasno zaustavite napravo. Nato se dotaknite možnosti Prekličite trenutni posel..

**OPOMBA:** Če prekličete kopiranje, vzemite dokument iz namiznega optičnega bralnika ali samodejnega podajalnika dokumentov.
# **8 Optično preberite in pošljite po e-pošti**

Naprava ponuja barvno optično branje in zmožnosti digitalnega pošiljanja. Z uporabo nadzorne plošče lahko optično berete črno-bele ali barvne dokumente in jih pošljete na e-poštni naslov kot e-poštno priponko. Za uporabo digitalnega pošiljanja mora biti naprava povezana z omrežjem LAN. Naprava se neposredno poveže z vašim omrežjem LAN.

**POMBA:** Naprava ne omogoča barvnega kopiranja ali tiskanja, vendar lahko optično bere in pošilja barvne slike.

To poglavje vsebuje naslednje teme:

- [Konfiguriranje e-poštnih nastavitev](#page-145-0)
- [Uporaba zaslona Send E-mail \(Pošlji e-poštno sporo](#page-147-0)čilo)
- [Izvedite osnovne funkcije e-pošte](#page-148-0)
- [Uporabite imenik](#page-150-0)
- [Sprememba e-poštnih nastavitev za trenutno opravilo](#page-152-0)
- [Skeniranje v mapo](#page-153-0)
- [Skeniranje v namembno mesto poteka dela](#page-154-0)

# <span id="page-145-0"></span>**Konfiguriranje e-poštnih nastavitev**

Preden pošljete dokument po e-pošti, morate konfigurirati napravo za pošiljanje e-pošte.

**E OPOMBA:** Naslednja navodila so namenjena konfiguriranju naprave na nadzorni plošči. Postopke lahko izvedete z uporabo vgrajenega spletnega strežnika. Več o tem preberite v [Vgrajeni spletni strežnik](#page-28-0) [na strani 15](#page-28-0).

### **Podprti protokoli**

HP LaserJet M4349x MFP podpira protokola SMTP (Simple Mail Transfer Protocol) in LDAP (Lightweight Directory Access Protocol).

#### **SMTP**

- SMTP je skupina pravil, ki določajo način sodelovanja med programi za pošiljanje in prejemanje e-poštnih sporočil. Da naprava lahko dokumente pošilja z e-pošto, mora biti povezana z omrežjem LAN, ki ima veljaven naslov IP za strežnik SMTP. Strežnik SMTP mora imeti tudi internetni dostop.
- Če uporabljate povezavo LAN, se obrnite na skrbnika sistema, da vam posreduje naslov IP za vaš strežnik SMTP. Če uporabljate povezavo DSL, se obrnite na ponudnika storitev, da vam posreduje naslov IP za strežnik SMTP.

#### **LDAP**

- Protokol LDAP se uporablja za dostopanje do zbirk podatkov z informacijami. Če naprava uporablja protokol LDAP, išče po globalnem seznamu e-poštnih naslovov. Ko začnete z vnosom e-poštnega naslova, LDAP s funkcijo samodokončanja navede e-poštne naslove, ki vsebujejo vnešene znake. Ko vnesete nadaljnje znake, se seznam ustreznih e-poštnih naslovov skrajša.
- Naprava podpira protokol LDAP, vendar povezava s strežnikom LDAP ni potrebna, da naprava lahko pošilja e-poštna sporočila.
- **The OPOMBA:** Če želite spremeniti nastavitve LDAP, lahko to spremenite z vgrajenim spletnim strežnikom. Če želite več informacij, si oglejte [Vgrajeni spletni strežnik na strani 15](#page-28-0) ali *Embedded Web Server User Guide* (Uporabniški priročnik za vgrajeni spletni strežnik).

### **Konfiguriranje nastavitev e-poštnega strežnika**

Če želite najti IP naslov za strežnik SMTP, za nasvet povprašajte skrbnika sistema. IP naslov pa lahko najdete tudi na nadzorni plošči naprave. Nato uporabite naslednje postopke tako, da ročno konfigurirate in preizkusite IP naslov.

#### **Konfiguracija naslova prehoda SMTP**

- **1.** Na začetnem zaslonu se dotaknite Administration (Skrbništvo).
- **2.** Dotaknite se Initial Setup (Začetna nastavitev).
- **3.** Dotaknite se E-mail Setup (Nastavitev e-pošte) in nato SMTP Gateway (Prehod SMTP).
- **4.** Vnesite naslov prehoda SMTP, in sicer v obliki naslova IP ali popolnega imena domene. Če ne poznate naslova IP ali imena domene, se obrnite na skrbnika omrežja.
- **5.** Dotaknite se OK (V redu).

#### **Testiranje nastavitev SMTP**

- **1.** Na začetnem zaslonu se dotaknite Administration (Skrbništvo).
- **2.** Dotaknite se Initial Setup (Začetna nastavitev).
- **3.** Dotaknite se E-mail Setup (Nastavitev e-pošte) in nato Test Send Gateways (Testiraj prehode za pošiljanje).

Če je konfiguracija pravilna, se na zaslonu nadzorne plošče pojavi **Gateways OK** (Prehodi so v redu).

Če je bil prvi preizkus uspešen, si s funkcijo digitalnega pošiljanja pošljite e-pošto. Če ste dobili e-pošto, ste uspešno konfigurirali funkcijo digitalnega pošiljanja.

Če e-pošte niste dobili, težave s programsko opremo digitalnega pošiljanja rešite z naslednjimi dejanji:

- Preverite ali ste pravilno vnesli SMTP in naslov.
- Natisnite konfiguracijsko stran. Preverite, ali je naslov prehoda SMTP pravilna.
- Omrežje mora delovati pravilno. Iz računalnika si pošljite e-pošto. Če ste dobili e-pošto, potem omrežje deluje pravilno. Če e-pošte niste prejeli, se obrnite na skrbnika omrežja ali ponudnika internetnih storitev (ISP).
- Zaženite datoteko DISCOVER.EXE. Ta program poskuša najti prehod. Datoteko lahko prenesete iz HP-jevega spletnega mesta [www.hp.com/support/ljm4349mfp](http://www.hp.com/support/ljm4349mfp).

### **Poiščite prehode**

Če ne poznate naslova prehoda SMTP, ga lahko z naslednjimi načini najdete.

#### **Iskanje prehoda SMTP z nadzorne plošče naprave**

- **1.** Na začetnem zaslonu pritisnite Administration (Skrbništvo).
- **2.** Pritisnite Initial Setup (Začetna nastavitev).
- **3.** Pritisnite E-mail Setup (Nastavitev e-pošte) in nato Find Send Gateways (Najdi prehode za pošiljanje).

Na zaslon na dotik se prikaže seznam najdenih strežnikov SMTP.

**4.** Izberite ustrezen strežnik SMTP in pritisnite OK (V redu).

#### **Iskanje prehodov SMTP z e-poštnega programa**

Ker večina e-poštnih programov uporablja tudi SMTP za pošiljanje e-pošte in LDAP za naslavljanje epoštnih sporočil, ime gostitelja prehoda SMTP in strežnik LDAP lahko najdete v nastavitvah za vaš epoštni program.

**E** OPOMBA: Funkcije za iskanje prehoda morda ne bodo zaznale veljavnega strežnika SMTP v omrežju, če ta uporablja ponudnika internetnih storitev (ISP). Za naslov tega e-poštnega strežnika se obrnite na ponudnika internetnih storitev.

# <span id="page-147-0"></span>**Uporaba zaslona Send E-mail (Pošlji e-poštno sporočilo)**

Z zaslonom na dotik se pomikajte po možnostih na zaslonu Send E-mail (Pošlji e-poštno sporočilo).

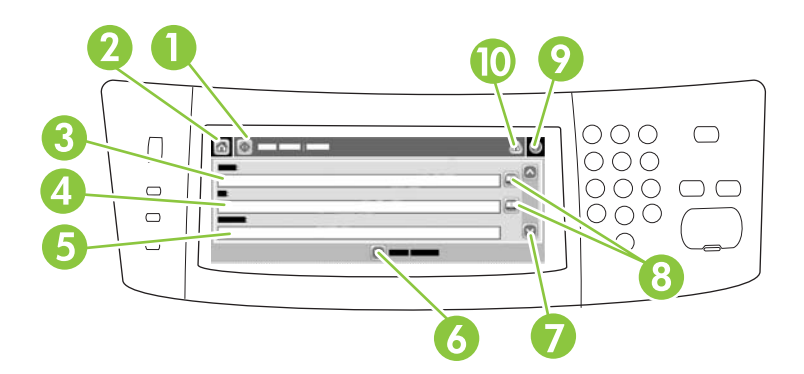

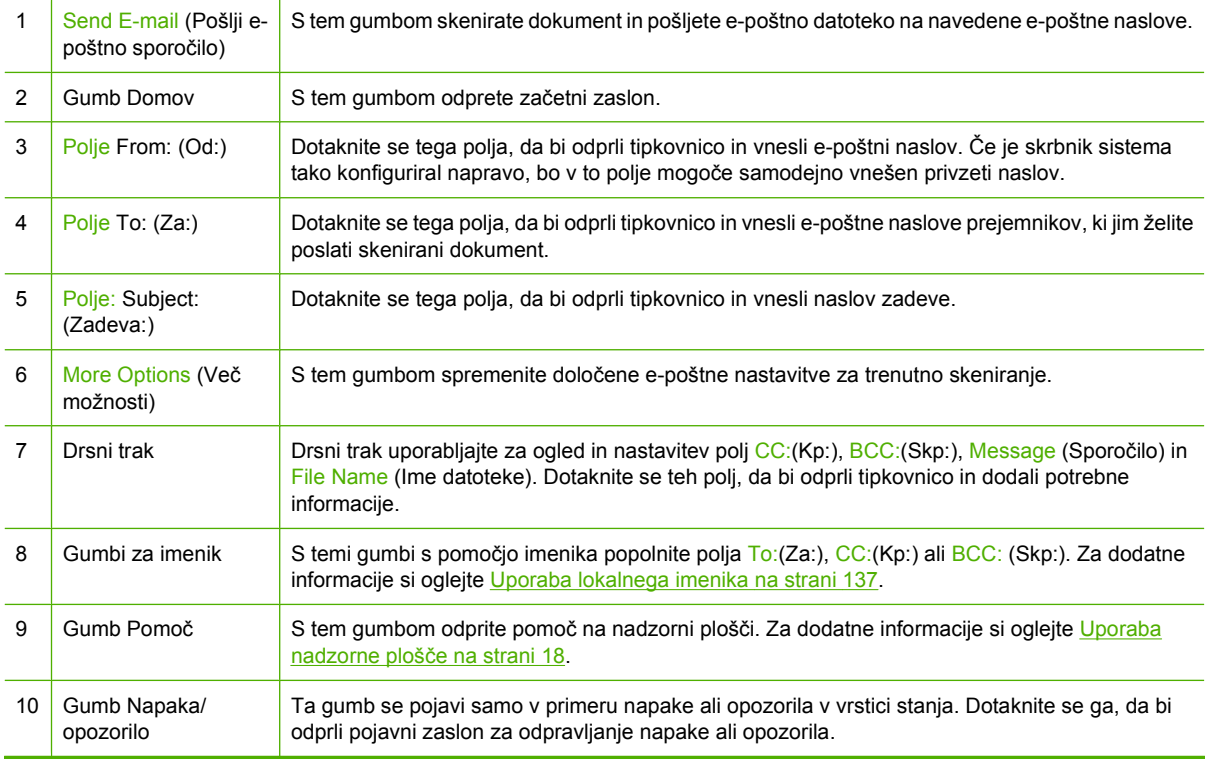

# <span id="page-148-0"></span>**Izvedite osnovne funkcije e-pošte**

Funkcije e-pošte naprave omogočajo naslednje prednosti:

- Dokumente pošljite na več e-poštnih naslovov in prihranite čas in stroške dostave.
- Omogoča črno-bele in barvne datoteke. Datoteke se lahko pošlje v različnih oblikah zapisov, ki jih uporabnik lahko preoblikuje.

Z e-pošto se dokumente optično prebere v pomnilnik naprave in pošlje na e-poštni naslov ali več naslovov kot e-poštno priponko. Digitalne dokumente se lahko pošlje v različnih formatih grafik, kot sta na primer .TFF in .JPG, kar omogoča prejemnikom, da v različnih programih za svoje potrebe preoblikujejo datoteko z dokumentom. Dokumenti prispejo v skoraj izvirni kakovosti in jih je mogoče tiskati, shranjevati ali posredovati.

Da bi uporabili funkcijo e-pošte, mora biti naprava povezana z veljavnim omrežjem LAN SMTP z dostopom do interneta.

### **Nalaganje dokumentov**

Dokument lahko skenirate s steklom skenerja ali SPD-jem. Na steklo in v SPD lahko naložite izvirnike velikosti Letter, Executive, A4 in A5. V SPD lahko naložite tudi izvirnike velikosti Legal. Manjše izvirnike, račune, neobičajne in obrabljene dokument, spete ali zložene dokumente in fotografije skenirajte s pomočjo stekla. Dokumente na več straneh lahko enostavno skenirate s pomočjo SPD-ja.

### **Pošiljanje dokumentov**

Naprava omogoča optično branje črno-belih in barvnih izvirnikov. Uporabite lahko privzete nastavitve ali spremenite lastnosti optičnega branja in oblike zapisov. Naslednje so privzete nastavitve

- **Barva**
- PDF (prejemnik mora imeti pregledovalnik Adobe Acrobat za ogled priponke e-pošte)

Če želite več informacij o spreminjanju nastavitev za trenuten posel, glejte [Sprememba e-poštnih](#page-152-0) [nastavitev za trenutno opravilo na strani 139](#page-152-0).

#### **Pošiljanje dokumenta**

- **1.** Dokument s sprednjo stranjo navzdol položite na steklo skenerja ali s sprednjo stranjo navzgor v SPD.
- **2.** Na začetnem zaslonu se dotaknite E-mail (E-pošta).
- **3.** Če je potrebno, vnesite uporabniško ime in geslo.
- **4.** Izpolnite polja From:(Od:), To:(Za:) in Subject: (Zadeva:). Pomaknite se dol in izpolnite polja CC: (Kp:), BCC:(Skp:) in Message (Sporočilo). Vaše uporabniško ime ali druge privzete informacije se lahko pojavijo v polju From: (Od:). V tem primeru ga mogoče ne boste mogli spremeniti.
- **5.** (Izbirno) Dotaknite se možnosti More Options (Več možnosti), če želite poslati nastavitve za dokument, ki ga pošiljate (na primer izvirno velikost dokumenta). Če pošiljate dvostranski dokument, izberite Sides (Strani) in možnost z dvostranskim izvirnikom.
- **6.** Pritisnite Start (Začni) za začetek pošiljanja.
- **7.** Ko končate, izvirni dokument odstranite s stekla skenerja ali iz SPD-ja.

#### **Uporaba funkcije samodokončanja**

Ko v polje To:(Za:), CC:(Kp:) ali From: (Od:) na zaslonu Send E-mail (Pošlji e-poštno sporočilo) vnašate znake, se vključi funkcija samodokončanja. Ko na zaslonu s tipkovnico vnašate naslov ali ime, naprava samodejno preišče seznam v imeniku in dokonča naslov ali ime s prvim zadetkom. To ime nato izberete s pritiskom na Enter (Vnos) ali tako, da nadaljujete z vnosom imena, dokler funkcija samodokončanja ne najde pravega vnosa. Če vnesete znak, ki se ne ujema z nobenim izmed vnosov v imeniku, se funkcija samodokončanja izključi, kar pomeni, da vnašate naslov, ki ga ni v imeniku.

## <span id="page-150-0"></span>**Uporabite imenik**

Z uporabo imenika lahko e-pošto pošljete več prejemnikom. Če želite več informacij o konfiguriranju seznamov z naslovi, se obrnite na skrbnika sistema.

**PPOMBA:** Če želite ustvariti in upravljati e-poštni imenik, lahko uporabite vgrajeni spletni strežnik. Več o tem preberite v [Vgrajeni spletni strežnik na strani 15](#page-28-0).

### **Ustvarjanje seznama prejemnikov**

- **1.** Na začetnem zaslonu se dotaknite E-mail (E-pošta).
- **2.** Opravite enega od naslednjih postopkov:
	- Dotaknite se To: (Za:),da bi odprli zaslon s tipkovnico in vnesli e-poštne naslove prejemnikov. Več e-poštnih naslovov ločite s podpičjem ali tako, da se na zaslonu dotaknete Enter (Vnos).
	- Uporabite imenik.
		- **a.** Na zaslonu Send E-mail (Pošlji e-poštno sporočilo) se dotaknite gumba za imenik ( $\Box$ ), da bi odprli imenik.
		- **b.** Po vnosih v imeniku se premikajte z drsnim trakom. Za hitro pomikanje po seznamu držite puščico.
		- **c.** Označite ime izbranega prejemnika in pritisnite gumb za dodajanje ( $\mathbb{F}$ ).

Izberete lahko tudi seznam prejemnikov, in sicer tako, da se dotaknete spustnega seznama na zgornjem delu zaslona in nato All (Vsi), ali da prejemnika dodate z lokalnega seznama tako, da na spustnem seznamu pritisnete Local (Lokalno). Označite ustrezna imena in se dotaknite  $\blacksquare$ , da bi ime dodali na seznam prejemnikov.

Prejemnika s seznama odstranite tako, da ga označite in se dotaknete gumba za odstranjevanje  $(\mathbb{X})$ .

- **3.** Imena na seznamu prejemnikov so izpisana v besedilni vrstici zaslona s tipkovnico. Če želite, lahko dodate prejemnika, ki ga ni v imeniku, in sicer tako, da njegov e-poštni naslov enostavno vnesete s tipkovnico. Ko ste zadovoljni s seznamom prejemnikov, se dotaknite OK (V redu):
- **4.** Dotaknite se OK (V redu).
- **5.** Vnesite informacije v polji CC: (Kp:) in Subject: (Zadeva:) na zaslonu Send E-mail (Pošlji e-poštno sporočilo), če je potrebno. Seznam prejemnikov lahko preverite tako, da se dotaknete puščice v besedilni vrstici To: (Za:).
- **6.** Pritisnite Start (Začni).

### **Uporaba lokalnega imenika**

V lokalni imenik shranjujte najpogosteje uporabljene e-poštne naslove. Možna je skupna raba lokalnega imenika z več napravami, ki s pomočjo istega strežnika dostopajo do programske opreme HP Digital Sending.

Imenik lahko uporabljate, ko vnašate e-poštne naslove v polja From:(Od:), To:(Za:), CC:(Kp:) ali BCC: (Skp:). Lahko tudi brišete ali dodajate naslove v imenik.

Imenik odprite tako, da se dotaknete gumba za imenik  $(\Box)$ .

#### **Dodajanje e-poštnih naslovov v lokalni imenik**

- **1.** Dotaknite se Local (Lokalno).
- **2.** Dotaknite se ...
- **3.** (Izbirno) Dotaknite se polja Name (Ime) in s tipkovnico, ki se pojavi, vnesite ime za novi vnos. Dotaknite se OK (V redu).

Ime je vzdevek za e-poštni naslov. Če ne vnesete vzdevka, bo zanj uporabljen e-poštni naslov.

**4.** Dotaknite se polja Address (Naslov) in s tipkovnico, ki se pojavi, vnesite e-poštni naslov za novi vnos. Dotaknite se OK (V redu).

#### **Brisanje e-poštnih naslovov iz lokalnega imenika**

Izbrišete lahko e-poštne naslove, ki jih ne uporabljate več.

- **TOPOMBA:** Če želite *spremeniti* e-poštni naslov, najprej izbrišite naslov in nato pravilni naslov dodajte v imenik kot novi naslov.
	- **1.** Dotaknite se Local (Lokalno).
	- **2.** Dotaknite se e-poštnega naslova, ki ga želite izbrisati.
	- **3.** Dotaknite se ...

Izpiše se naslednje potrditveno sporočilo: **Do you want to delete the selected address(es)? (Želite izbrisati izbrane naslove?)**

**4.** Dotaknite se Yes (Da), da bi izbrisali e-poštne naslove, ali No (Ne), da bi se vrnili na zaslon Address Book (Imenik).

# <span id="page-152-0"></span>**Sprememba e-poštnih nastavitev za trenutno opravilo**

Z gumbom More Options (Več možnosti) spremenite naslednje e-poštne nastavitve za trenutno tiskalno opravilo:

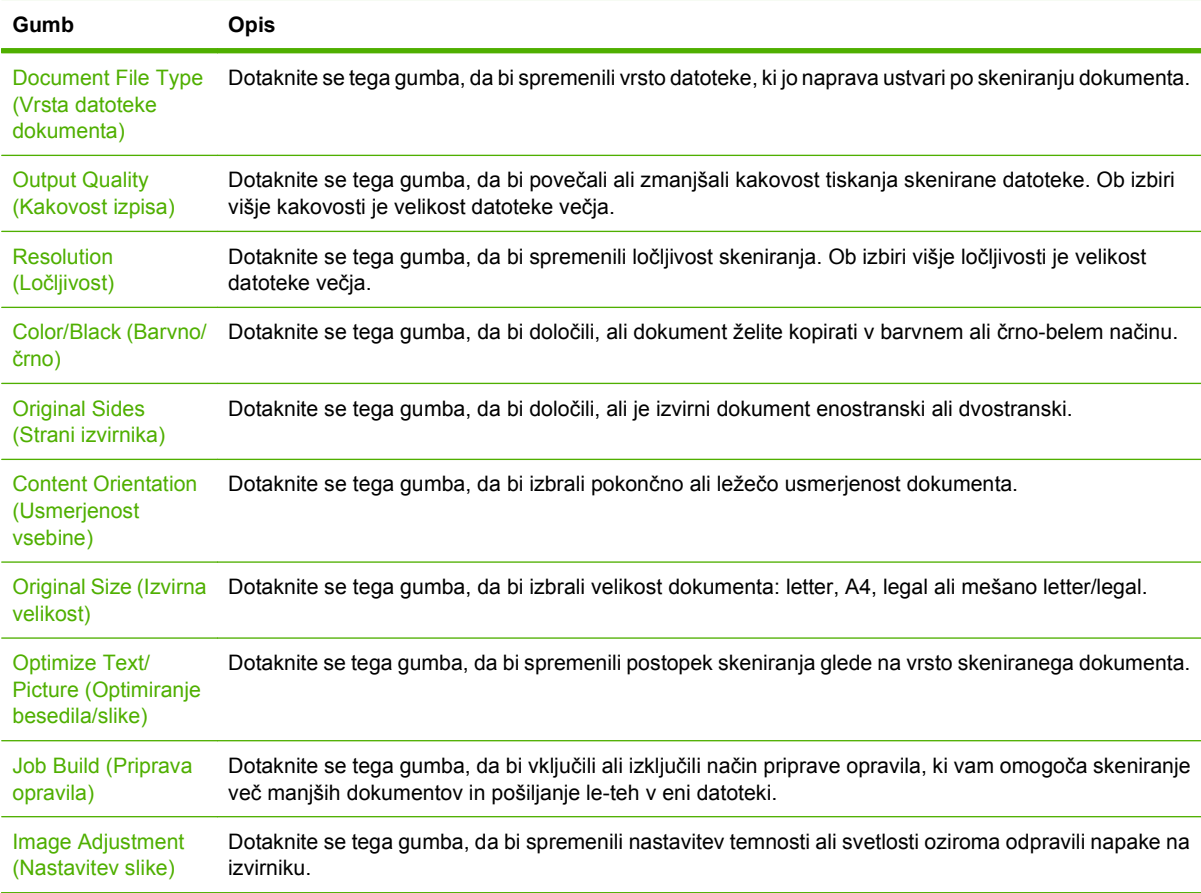

# <span id="page-153-0"></span>**Skeniranje v mapo**

**FOPOMBA:** To funkcijo podpirajo samo izdelki HP LaserJet M4349x MFP.

Če je skrbnik sistema omogočil to funkcijo, lahko naprava skenira datoteko in jo pošlje v mapo v omrežju. Podprti operacijski sistemi za ciljne mape so Windows 2000, Windows XP, Windows Server 2003, Windows Server 2008 in Novell.

- **ForoMBA:** Mogoče boste morali navesti uporabniško ime in geslo, da boste lahko uporabili to možnost ali dokumente pošiljali v določene mape. Za dodatne informacije se obrnite na skrbnika sistema.
	- **1.** Dokument s sprednjo stranjo navzdol položite na steklo skenerja ali s sprednjo stranjo navzgor v SPD.
	- **2.** Na začetnem zaslonu se dotaknite možnosti **Network Folder** (Omrežna mapa).
	- **3.** Na seznamu map za hitri dostop izberite mapo, v katero želite shraniti dokument.
	- **4.** Dotaknite se polja **File Name** (Ime mape), da bi odprli pojavni zaslon s tipkovnico, in vnesite ime datoteke.
	- **5.** Dotaknite se možnosti **Send to Network Folder** (Pošlji v omrežno mapo).

# <span id="page-154-0"></span>**Skeniranje v namembno mesto poteka dela**

**POMBA:** To funkcijo omogoča programska oprema za digitalno pošiljanje in je podprta samo pri izdelku HP LaserJet M4349x MFP.

Če je skrbnik sistema omogočil funkcionalnost poteka dela, lahko dokument skenirate in pošljete na namembno mesto poteka dela po meri. Namembno mesto poteka dela vam omogoča pošiljanje dodatnih informacij s skeniranim dokumentom na določeno mesto v omrežju ali preko protokola za prenos datotek FTP. Na zaslonu nadzorne plošče se pojavijo pozivi za vnos določenih informacij. Skrbnik sistema lahko za namembno mesto poteka dela določi tudi tiskalnik, kar vam omogoča skeniranje dokumenta in pošiljanje le-tega neposredno v omrežni tiskalnik za tiskanje.

- **1.** Dokument s sprednjo stranjo navzdol položite na steklo skenerja ali s sprednjo stranjo navzgor v SPD.
- **2.** Na začetnem zaslonu se dotaknite možnosti **Workflow** (Potek dela).
- **3.** Izberite mesto, kamor želite skenirati.
- **4.** V besedilnem polju vnesite podatke, ki jih želite priložiti datoteki, in se dotaknite možnosti **Send Workflow** (Pošlji potek dela).

# **9 Faks**

HP LaserJet M4349x Večnamenska naprava ima nameščeno dodatno opremo za analogni faks HP LaserJet 300. Uporabniki OS Windows lahko namestijo tudi dodatno programsko opremo HP Digital Sending Software (DSS), ki omogoča storitve digitalnega faksiranja.

Če želite celotna navodila za konfiguriranje dodatka za faks in uporabo funkcij za faksiranje, glejte *Uporabniški priročnik za HP LaserJet Analog Fax Accessory 300*.

V tem poglavju je povzetek podatkov o analognem in digitalnem faksu.

- **[Analogni faks](#page-157-0)**
- [Digitalni faks](#page-160-0)

# <span id="page-157-0"></span>**Analogni faks**

Ko je pripomoček HP LaserJet Analog Fax Accessory 300 nameščen, lahko napravo uporabljate samostojno kot faks.

**FOPOMBA:** HP LaserJet M4349x Večnamenska naprava ima nameščeno dodatno opremo za analogni faks HP LaserJet 300.

### **Namestite pripomoček faksa**

Če na vaši napravi ni nameščen HP LaserJet Analog Fax Accessory 300, ga namestite po naslednjem postopku.

- **1.** Vzemite pripomoček faksa iz škatle, vendar ga pustite v antistatični torbici.
- **2.** Izklopite napravo in izvlecite napajalni kabel.

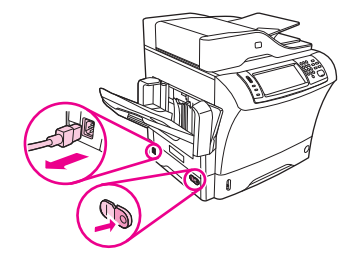

**3.** Odstranite stranski pokrov na zadnji strani naprave tako, da prste vtaknete v vdolbino in pokrov potegnete dol.

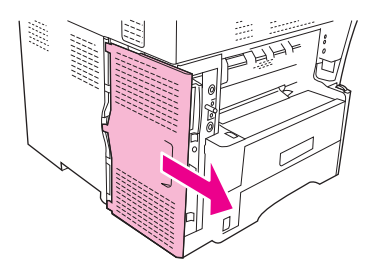

**4.** Po potrebi odstranite plastični pokrov pripomočka faksa z oblikovalnika. V utor na pokrovu vstavite kovanec in z njim ločite pokrov od oblikovalnika.

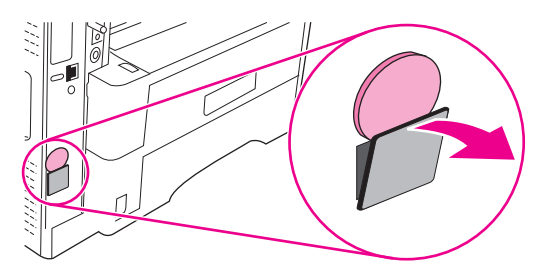

**5.** Odprite vratca na ohišju oblikovalnika tako, da primete kovinski rob in povlečete vratca proti sebi.

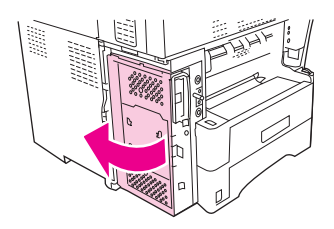

- **6.** Če obstoječi pripomoček faksa nadomeščate z novim, odstranite staro kartico iz oblikovalnika tako, da jo potegnete iz reže.
- **7.** Vzemite novi pripomoček faksa iz antistatične torbice.
- **POZOR:** Nekateri deli pripomočka faksa so občutljivi na elektrostatični naboj (ESD). Pri prijemanju pripomočka faksa uporabljajte statično zaščito kot na primer ozemljitveno zapestnico, ki je povezana s kovinskim ogrodjem naprave, ali pa se dotaknite kovinskega ogrodja še z drugo roko.

**POZOR:** Pri prijemanju pripomočka faksa ne pritiskajte rumene komponente na kartici. V nasprotnem primeru lahko poškodujete kartico in povzročite motnje v delovanju faksa.

**8.** Poravnajte izreza na novem pripomočku faksa z vodiloma pripomočka faksa na oblikovalniku.

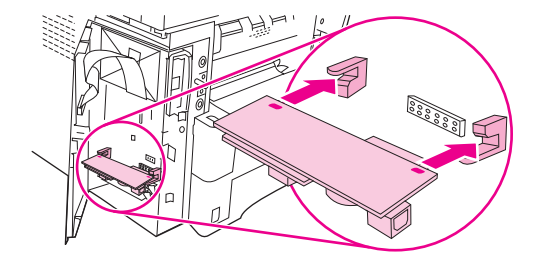

**9.** S pritiskom namestite pripomoček faksa in preverite, ali je varno povezan z oblikovalnikom. Telefonski priključek na pripomočku faksa mora biti poravnan s kvadratno odprtino v ohišju oblikovalnika.

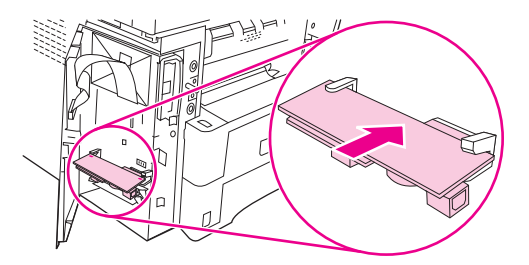

**10.** Zaprite vratca na ohišju oblikovalnika.

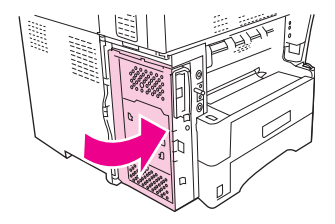

**11.** Zamenjajte pokrov oblikovalnika.

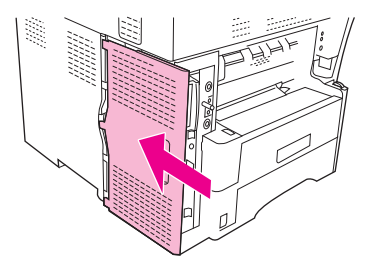

**12.** Vtaknite napajalni kabel v napravo in jo vklopite.

### **Povežite pripomoček faksa s telefonsko linijo**

Pri povezavi pripomočka faksa s telefonsko linijo poskrbite, da je telefonska linija, ki je namenjena pripomočku, namenska linija, ki je ne uporablja katera koli druga naprava. Poleg tega mora biti ta linija analogna, saj pri povezavi faksa z drugimi digitalnimi sistemi PBX ta ne bo deloval pravilno. Če ne veste, ali imate analogno ali digitalno telefonsko linijo, se obrnite na ponudnika telefonskih storitev.

**OPOMBA:** Za pravilno delovanje pripomočka faksa HP priporoča uporabo priloženega telefonskega kabla.

**1.** Poiščite telefonski kabel, ki je priložen kompletu pripomočka faksa. Povežite en konec telefonskega kabla s telefonskim priključkom pripomočka faksa na oblikovalniku. Potisnite priključek, da se ta zaskoči.

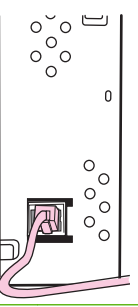

- **POZOR:** Poskrbite, da povežete telefonsko linijo s telefonskim priključkom pripomočka faksa ob spodnjem robu oblikovalnika. Ne povezujte telefonske linije z vrati HP Jetdirect LAN, ki so ob zgornjem robu oblikovalnika.
- **2.** Povežite drugi konec telefonske linije s telefonsko vtičnico na zidu. Potisnite priključek, da se ta zaskoči ali varno namesti. Ker se v različnih državah/regijah uporabljajo različne vrste priključkov, bo namestitev priključka morda neslišna.

### **Nastavite in uporabite funkcije faksa**

Preden začnete uporabljati funkcije faksa, jih morate nastaviti v menijih nadzorne-plošče. Vnesti morate na primer naslednje informacije:

- Datum in čas
- Kraj
- Glavo faksa

Vse informacije o nastavitvi in uporabi pripomočkov faksa najdete v *Uporabniški priročnik za HP LaserJet Analog Fax Accessory 300*, ki je priložen pripomočku.

# <span id="page-160-0"></span>**Digitalni faks**

Digitalno faksiranje vam je na voljo, ko namestite izbirno programsko opremo HP Digital Sending. Informacije on naročanju te programske opreme najdete na [www.hp.com/go/ljm4349mfp\\_software](http://www.hp.com/go/ljm4349mfp_software).

Pri digitalnem faksiranje naprave *ni* treba povezati neposredno s telefonsko linijo. Naprava pa lahko pošilja fakse na tri različne načine:

- Faks LAN pošilja fakse prek posrednega ponudnika faksiranja.
- **Faks Microsoft Windows 2000** je modul faksnega modema in digitalnega pošiljatelja, ki ga računalnik uporablja kot vmesniški faks na ključ.
- **Internetni faks** za obdelavo faksov uporablja ponudnika internetnega faksiranja. Faks je dostavljen na običajno faksirno napravo ali pa poslan na uporabnikov e-poštni naslov.

Vse informacije o uporabi digitalnega faksiranja najdete v dokumentaciji, ki je priložena programski opremi HP Digital Sending.

# **10 Upravljanje in vzdrževanje naprave**

To poglavje opisuje upravljanje tiskalnika:

- [Uporaba strani z informacijami](#page-163-0)
- [Nastavitev e-poštnih opozoril](#page-165-0)
- [Uporaba vgrajenega spletnega strežnika](#page-166-0)
- [Uporaba programske opreme HP Web Jetadmin](#page-169-0)
- [Uporabite HPPrinter Utility za Macintosh](#page-170-0)
- [Upravljanje potrošnega materiala](#page-171-0)
- Oč[istite napravo](#page-173-0)
- [Umerjanje skenerja](#page-178-0)

# <span id="page-163-0"></span>**Uporaba strani z informacijami**

Z nadzorne plošče lahko tiskate strani s podrobnostmi o napravi in njeni trenutni konfiguraciji. V spodnji tabeli so navedeni postopki za tiskanje strani z informacijami.

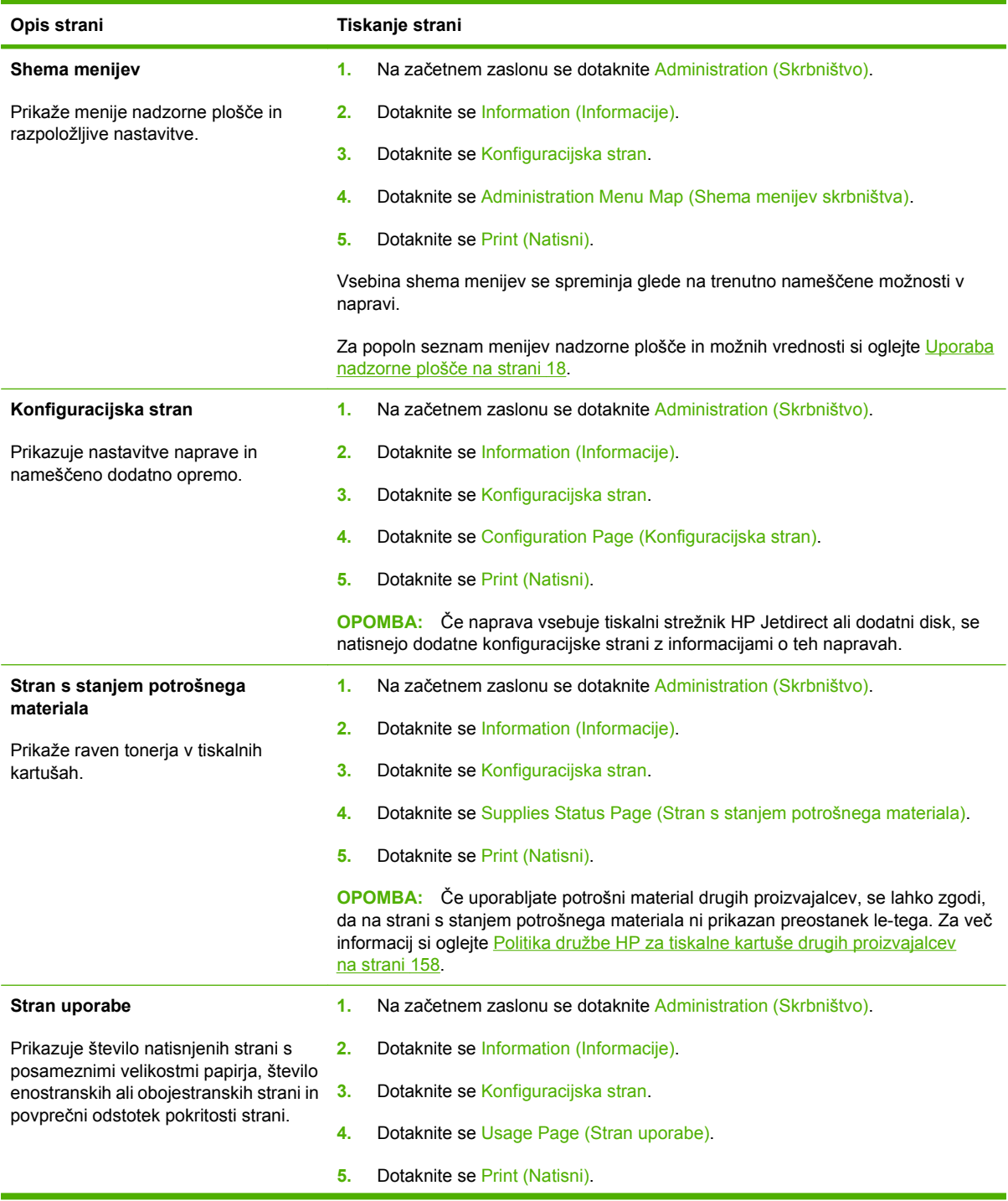

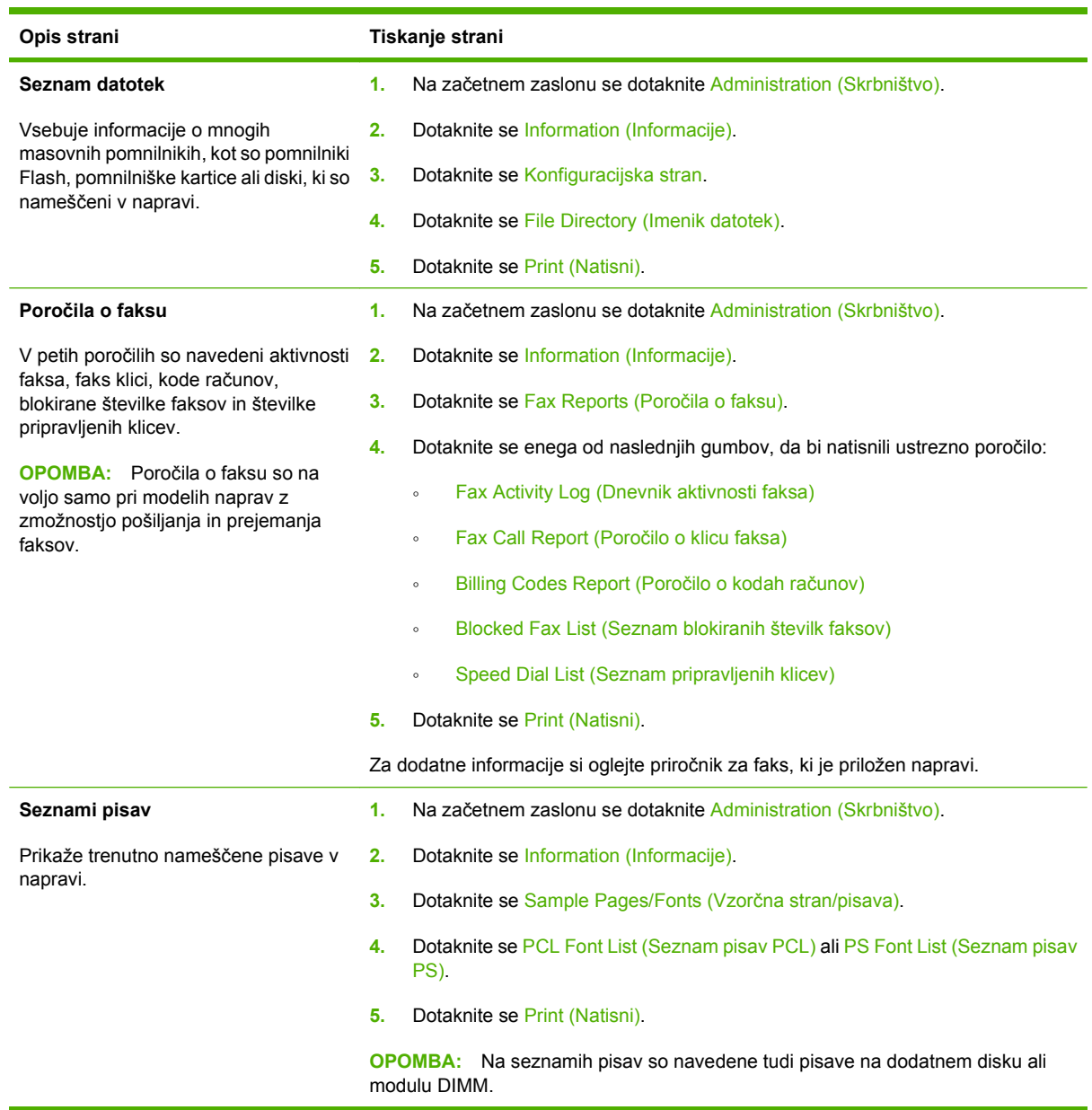

# <span id="page-165-0"></span>**Nastavitev e-poštnih opozoril**

**FOPOMBA:** Če vaše podjetje nima elektronske pošte, ta funkcija morda ne bo na voljo.

Uporabite lahko storitev HP Web Jetadmin ali vgrajeni spletni strežnik in nastavite sistem, da vas bo obveščal o težavah z napravo. Opozorila so dostavljena v obliki e-poštnih sporočil na e-poštni račun oziroma račune, ki jih določite.

Nastavite lahko naslednje:

- Napravo(e), ki jih želite nadzorovati
- Opozorila, ki jih želite prejemati (npr. opozorila o zastojih papirja, pomanjkanju papirja, stanju potrošnega materiala in odprtem pokrovu)
- E-poštni naslovi(i), kamor so naslovljena opozorila

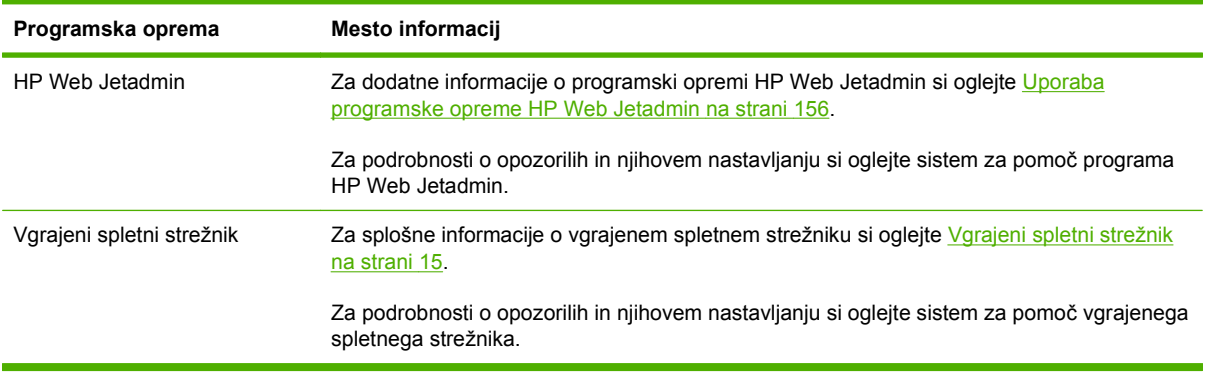

# <span id="page-166-0"></span>**Uporaba vgrajenega spletnega strežnika**

- Pregledujete informacije stanja nadzora naprave
- Določate vrsto vstavljenega papirja v posameznih pladnjih
- Ugotavljate preostalo življenjsko dobo vsega potrošnega materiala
- Pregledujete in spreminjate konfiguracijo pladnja
- Pregledujete in spreminjate konfiguracijo menija nadzorne plošče naprave
- Pregledujete in tiskate notranje strani
- Prejmete obvestilo o napravi in dogodkih potrošnega materiala
- Pregledujete in spreminjate omrežno konfiguracijo
- Pregledujete vsebino podpore za trenutno stanje naprave

Ko je naprava povezana z omrežjem, je vgrajeni spletni strežnik samodejno na voljo. Vgrajeni spletni strežnik lahko odprete iz sistema Windows 95 ali iz novejše različice.

Za uporabo vgrajenega spletnega strežnika morate imeti Microsoft Internet Explorer 4 in novejšo različico ali Netscape Navigator 4 in novejšo različico. Vgrajeni spletni strežnik deluje, ko je naprava povezana z omrežjem, ki temelji na protokolu IP. Ne podpira povezav, ki temeljijo na protokolu IPX ali Apple Talk. Če želite odpreti in uporabljati vgrajeni spletni strežnik, ne potrebujete dostopa do interneta.

### **Odpiranje vgrajenega spletnega strežnika s pomočjo omrežne povezave**

- **1.** V podprtem spletnem strežniku na svojem računalniku v polje za naslov/URL vnesite naslov IP naprave ali ime gostitelja. Če želite poiskati IP-naslov ali ime gostitelja, natisnite konfiguracijsko stran. Oglejte si [Uporaba strani z informacijami na strani 150.](#page-163-0)
- **The OPOMBA:** Ko odprete naslov URL, ga lahko dodate med priljubljene in v prihodnje hitreje pridete na njega.
- **2.** Vgrajeni spletni strežnik ima tri zavihke z nastavitvami in informacijami o napravi: zavihek **Information (Informacije)**, zavihek **Settings (Nastavitve)** in zavihek **Networking (Omrežje)**. Kliknite želeni zavihek.

Za informacije o izbranem zavihku si oglejte [Razdelki vgrajenega spletnega strežnika](#page-167-0) [na strani 154.](#page-167-0)

## <span id="page-167-0"></span>**Razdelki vgrajenega spletnega strežnika**

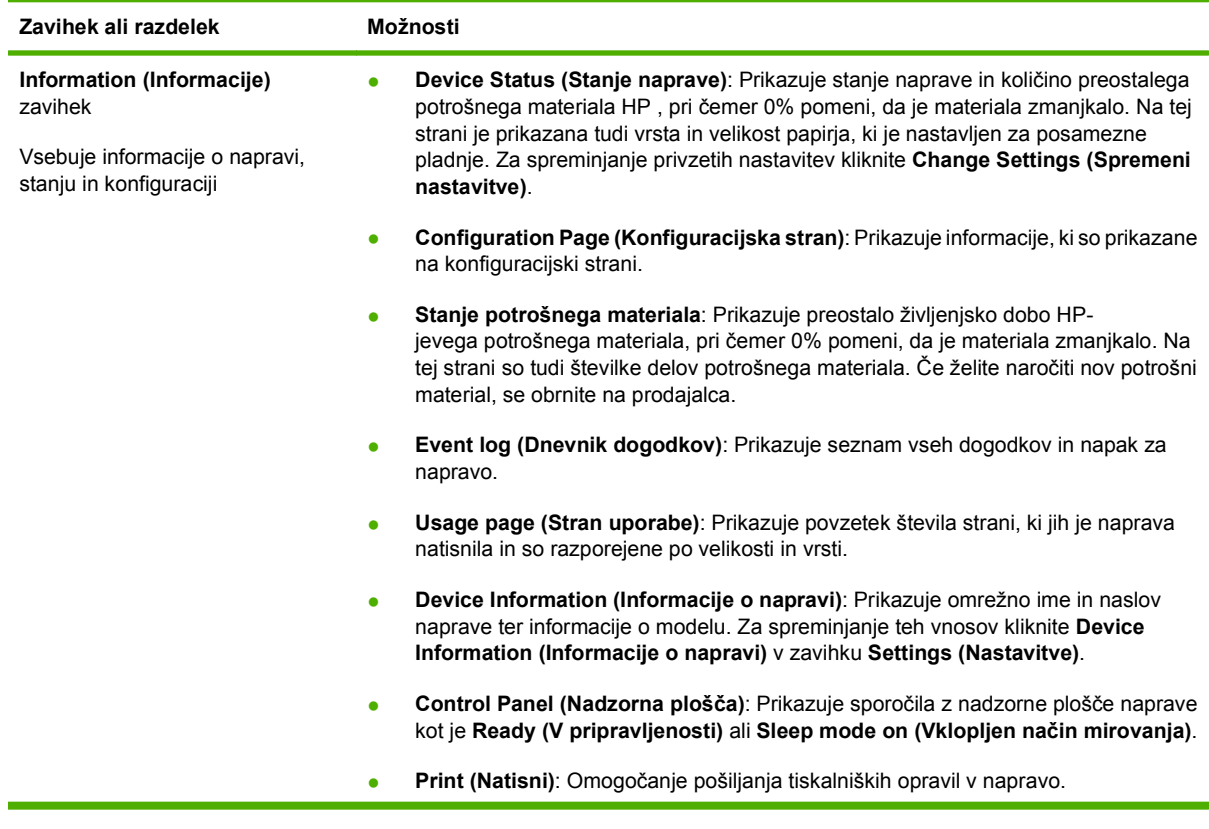

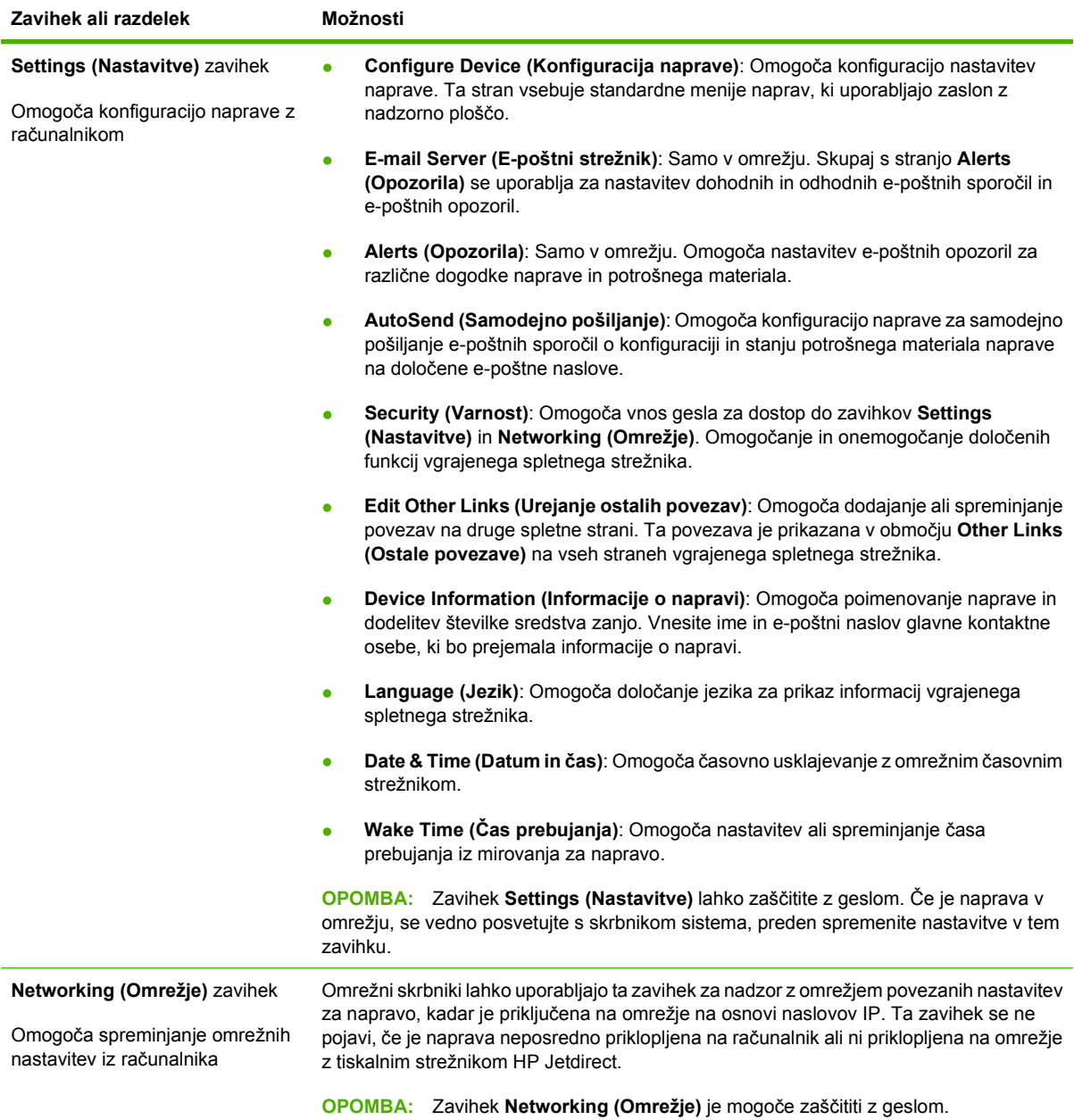

# <span id="page-169-0"></span>**Uporaba programske opreme HP Web Jetadmin**

HP Web Jetadmin je spletna programska rešitev za oddaljeno namestitev, nadzor in odpravljanje težav za prek omrežja povezane zunanje naprave. Intuitivni vmesnik brskalnika vam omogoči bolj enostavno upravljanje cele vrste naprav, vključno z napravami HP in napravami drugih proizvajalcev. Upravljanje je proaktivno, kar pomeni, da skrbnikom omogoča reševanje težav, preden le-te dosežejo uporabnika. To brezplačno programsko opremo za napredno upravljanje lahko prenesete s spletne strani [www.hp.com/go/webjetadmin\\_software](http://www.hp.com/go/webjetadmin_software).

**E** OPOMBA: Za polno podporo tega izdelka potrebujete programsko opremo HP Web Jetadmin 10.0 ali novejšo različico.

Za prenos vtičnikov za HP Web Jetadmin kliknite **plug-ins (vtičniki)** in nato povezavo **download (prenos)**, ki je poleg imena želenega vtičnika. Programska oprema HP Web Jetadmin vas lahko samodejno obvesti, kadar so na voljo novi vtičniki. Na strani **Product Update (Posodobitev izdelka)** sledite navodilom za samodejno povezavo s spletno stranjo HP.

Če je nameščen na gostiteljskem strežniku, je program HP Web Jetadmin na voljo vsem odjemalcem, ki do njega dostopajo s podprtimi spletnimi brskalniki, kot sta Microsoft Internet Explorer 6.0 za Windows ali Netscape Navigator 7.1 za Linux. V brskalniku vpišite naslov gostitelja programa HP Web Jetadmin.

**E OPOMBA:** Brskalniki morajo imeti omogočeno podporo za tehnologijo Java. Dostop ni mogoč z računalniki Apple PC.

# <span id="page-170-0"></span>**Uporabite HPPrinter Utility za Macintosh**

S HP Printer Utility lahko konfigurirate in vzdržujete tiskalnik iz računalnika Mac OS X.

### **Odpiranje programa HP Printer Utility**

#### **Odpiranje programa HP Printer Utility v OS Mac X V10.3, V10.4 ali novejšem**

- **1.** Na priklopni enoti kliknite ikono **Printer Setup Utility** (Pripomoček za nastavitev tiskalnika).
	- **OPOMBA:** Če se ikona **Printer Setup Utility** (Pripomoček za nastavitev tiskalnika) ne pojavi na priklopni enoti, odprite program Finder (Iskalec), kliknite **Applications** (Aplikacije), nato **Utilities** (Pripomočki) in dvokliknite **Printer Setup Utility** (Pripomoček za nastavitev tiskalnika).
- **2.** Izberite napravo, ki jo želite konfigurirati, in kliknite **Utility** (Pripomoček).

### **Funkcije pripomočka HP Printer Utility**

Pripomoček HP Printer Utility vsebuje strani, ki jih odpirate s klikanjem po seznamu **Configuration Settings (Nastavitve konfiguracije)**. V naslednji tabeli so opisana opravila, ki jih lahko izvajate s teh strani.

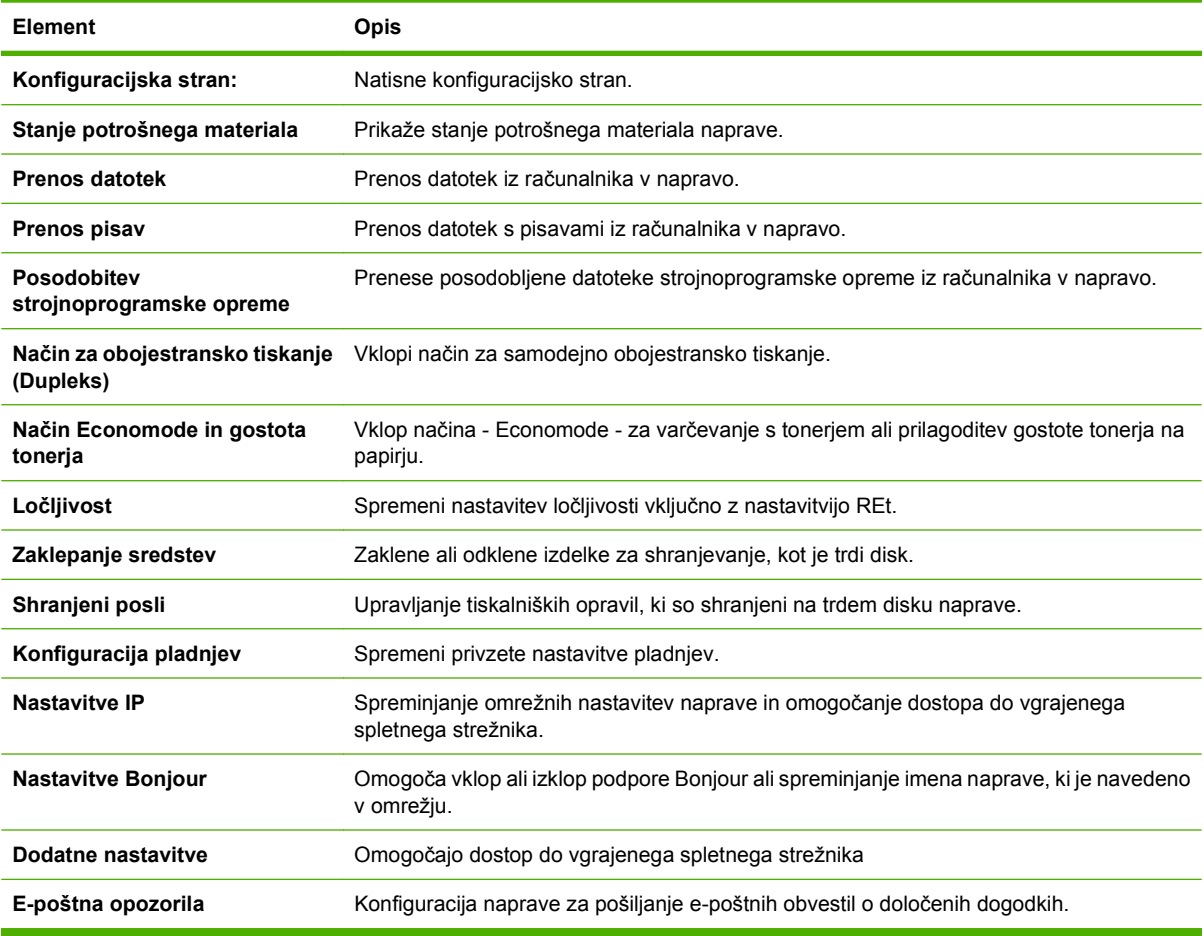

# <span id="page-171-0"></span>**Upravljanje potrošnega materiala**

Spremljajte tiskalno kartušo in zagotovite vrhunske izpise.

### **Življenjska doba potrošnega materiala**

Življenjska doba tiskalne kartuše je odvisna od količine barvila, ki ga tiskalni posel zahteva in življenjske dobe komponent v kartuši. Pri tiskanju besedila s približno 5 % pokritostjo (tipično za poslovna pisma) boste s tiskalno kartušo HP natisnili povprečno 18.000 strani. Specifikacija izkoristka strani, ki jo zagotavlja HP, je splošna smernica. Dejanski izkoristek je odvisen od pogojev uporabe.

### **Menjava tiskalne kartuše**

**1.** Izvlecite in sprostite zgornji pokrov.

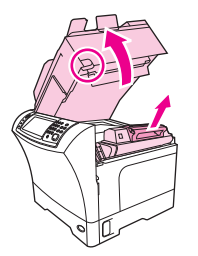

- **2.** Tiskalno kartušo zagrabite za ročko in jo odstranite iz naprave.
- **3.** Odstranite novo tiskalno kartušo iz embalaže.
- **4.** Odstranite zaščitni trak iz tiskalne kartuše.
- **5.** V napravo vstavite novo tiskalno kartušo in zaprite zgornji pokrov.

### **Upravljanje tiskalne kartuše**

#### **Shranjevanje tiskalnih kartuš**

Tiskalne kartuše ne odstranjujte iz embalaže, dokler je niste pripravljeni uporabiti.

**POZOR:** Tiskalne kartuše ne izpostavljate svetlobi več kot nekaj minut, ker lahko pride do poškodb.

#### **Uporabljajte originalne tiskalne kartuše HP**

Za uporabo originalnih tiskalnih kartuš HP so na voljo naslednje informacije o dobavi:

- Odstotek potrošnega materiala, ki je na voljo
- **•** Predvideno število preostalih strani
- Število natisnjenih strani

#### **Politika družbe HP za tiskalne kartuše drugih proizvajalcev**

Družba Hewlett-Packard ne more priporočiti uporabe tiskalnih kartuš drugih proizvajalcev ne glede na to, ali so nove ali obnovljene. Ker to niso izdelki družbe HP, le-ta ne more vplivati na njihovo zasnovo ali nadzorovati njihove kakovosti.

Za namestitev nove tiskalne kartuše HP si oglejte [Menjava tiskalne kartuše na strani 158](#page-171-0). Za recikliranje stare kartuše sledite navodilom v novi kartuši.

#### **Preverjanje pristnosti tiskalne kartuše**

Naprava samodejno preveri pristnost tiskalne kartuše, ko je ta vstavljena v napravo. Med preverjanjem pristnosti vas naprava obvesti, ali je vstavljena kartuša originalna tiskalna kartuša HP .

Če sporočilo na nadzorni plošči naprave navaja, da vstavljena kartuša ni originalna tiskalna kartuša HP , in če ste bili prepričani, da ste kupili originalno kartušo HP, si oglejte HP-jeva linija za prevare in spletna stran na strani 159.

#### **HP-jeva linija za prevare in spletna stran**

Obrnite se na HP-jevo linijo za prevare (1-877-219-3183, brezplačna številka v Severni Ameriki) ali obiščite [www.hp.com/go/anticounterfeit,](http://www.hp.com/go/anticounterfeit) če ste vstavili tiskalno kartušo HP in je zaslon nadzorne plošče sporočil, da kartuša ni originalni izdelek HP. HP vam bo pomagal ugotoviti, ali je kartuša originalna, in vam pomagal pri reševanju težave.

Tiskalna kartuša morda ni originalna tiskalna kartuša HP , če opazite naslednje:

- S kartušo imate veliko težav.
- Kartuša ne izgleda kot običajno (npr. oranžnega jezička ni ali pa embalaža ni podobna HP-jevi ).

## <span id="page-173-0"></span>**Očistite napravo**

Med tiskanjem se lahko v tiskalniku naberejo delci papirja, barvila ali prah. Čez nekaj časa lahko ta umazanija poslabša kakovost tiskanja. Pojavijo se lahko namreč madeži barvila. Ta izdelek ima čistilni način, ki lahko popravi in prepreči take vrste težav.

### **Čiščenje zunanjosti**

Za brisanje umazanije, sledi in madežev z naprave uporabite mehko, vlažno krpo.

### **Čiščenje stekla skenerja**

Umazano steklo zaradi prstnih odtisov, pack, las ali podobnega upočasni delovanje in vpliva na natančnost funkcij, kot sta prilagoditev strani in kopiranje.

- **OPOMBA:** Če se proge ali druge napake pojavijo samo na kopijah, narejenih s pomočjo samodejnega podajalnika dokumentov (SPD), očistite pas skenerja (korak 3). Stekla skenerja ni potrebno očistiti.
	- **1.** Odprite pokrov skenerja.
	- **2.** Steklo očistite z vlažno in gladko krpo.

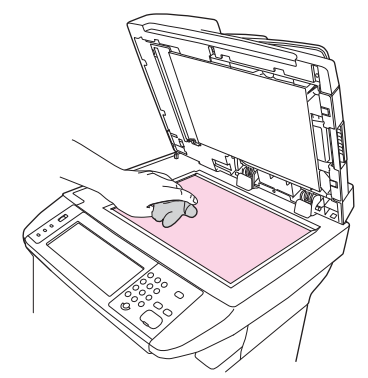

- **POZOR:** Naprave ne čistite z jedkimi sredstvi, acetonom, benzenom, amoniakom, etilnim alkoholom ali ogljikovim tetrakloridom; ta sredstva napravo lahko poškodujejo. Tekočin ne postavljajte neposredno na steklo. Lahko prodrejo v napravo in jo poškodujejo.
- **3.** Pas skenerja očistite z vlažno in gladko krpo.

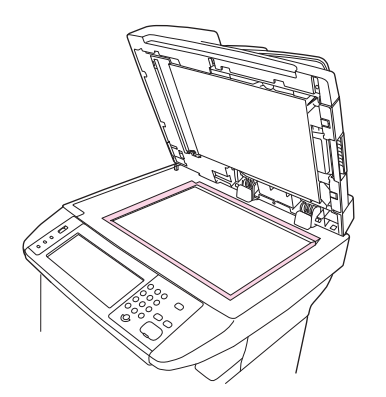

### **Čiščenje notranjega dela pokrova**

Na belem ozadju, ki se nahaja pod pokrovom naprave, se lahko naberejo manjši drobci.

- **1.** Odprite pokrov skenerja.
- **2.** Belo ozadje očistite z mehko krpo ali gobico, ki jo rahlo navlažite z blagim milom in toplo vodo. Očistite tudi pas skenerja ob steklu skenerja SPD-ja.

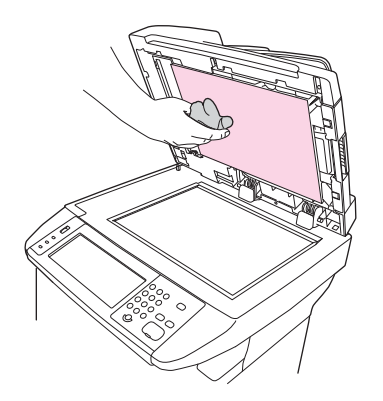

- **3.** Nežno umijte notranji del, da odstranite drobce; ne drgnite premočno.
- **4.** Obrišite z irhovino ali mehko krpo.
- **POZOR:** Ne brišite s papirnato brisačo, ker lahko opraskate notranji del pokrova.
- **5.** Če s tem notranjega dela ne očistite dovolj dobro, predhodni korak ponovite, vendar tokrat uporabite izopropilni alkohol in notranji del obrišite z vlažno krpo, da odstranite preostal alkohol.

### **Čiščenje poti papirja**

- **1.** Na začetnem zaslonu se dotaknite Administration (Skrbništvo).
- **2.** Dotaknite se Print Quality (Kakovost tiskanja).
- **3.** Dotaknite se Calibration/Cleaning (Umerjanje/čiščenje).
- **4.** Dotaknite se Create Cleaning Page (Ustvari čistilno stran).

Naprava natisne čistilno stran.

**5.** Sledite navodilom na čistilni strani.

### **Očistite podajalnik dokumentov**

Podajalnik dokumentov očistite le, če je vidno umazan ali če se poslabša kakovost tiskanja (pojavijo se na primer črte).

#### **Očistite sistem dostave podajalnika dokumentov**

**1.** Odprite pokrov optičnega bralnika

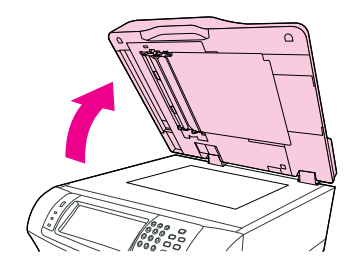

**2.** Poiščite bel plastificiran spodnji del podajalnika dokumentov.

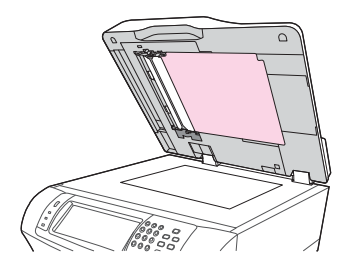

**3.** Poiščite bele plastificirane kalibrirne trakove.

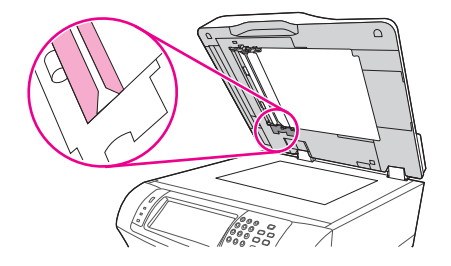

- **4.** Očistite spodnji del podajalnika dokumentov in kalibrirne trakove s čisto vlažno krpo, ki ne pušča vlaken. Čistilec, ki temelji na amoniaku, uporabite le takrat, ko komponent podajalnika dokumentov z vlažno krpo ni mogoče očistiti.
- **5.** Steklo optičnega bralnika očistite s čisto rahlo vlažno krpo, ki ne pušča vlaken. Čistilec, ki temelji na amoniaku, uporabite le takrat, ko stekla optičnega bralnika z vlažno krpo ni mogoče očistiti.
- **6.** Zaprite pokrov optičnega bralnika.

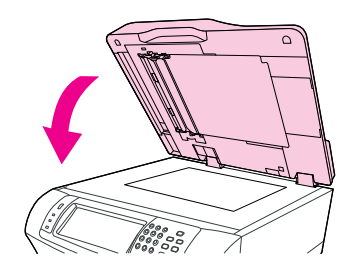

#### **Očistite valje podajalnika dokumentov**

Valje podajalnika dokumentov očistite takrat, ko imate težave s podajanjem ali če se na izvirniku ob izhodu iz podajalnika dokumentov pojavijo napake.

- **POZOR:** Valje očistite le, če imate težave s podajanjem, se na izvirniku pojavijo napake ali opazite na valjih prah. S pogostim čiščenjem valjev lahko prah prenesemo v napravo.
	- **1.** Odprite pokrov optičnega bralnika

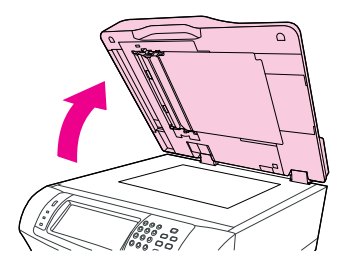

**2.** Poiščite valje poleg belih plastificiranih kalibrirnih trakov.

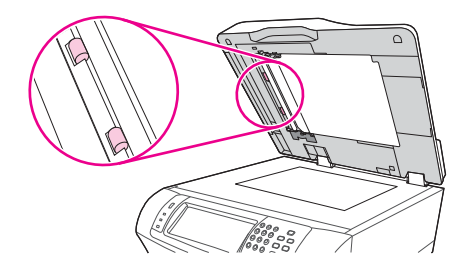

- **3.** Valje očistite s čisto vlažno krpo, ki ne pušča vlaken.
	- **POZOR:** Ne zlivajte vode neposredno na valje. Tako lahko poškoduje napravo.
- **4.** Zaprite pokrov optičnega bralnika.

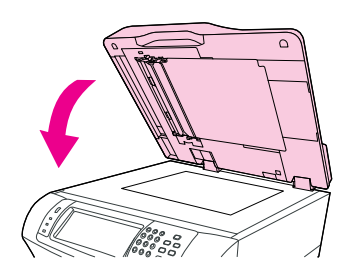

**5.** Izvlecite in sprostite vzvod, da odprete pokrov podajalnika dokumentov.

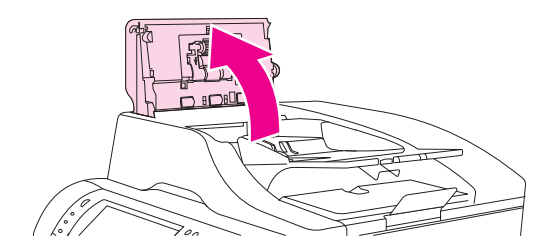

**6.** Poiščite valje.

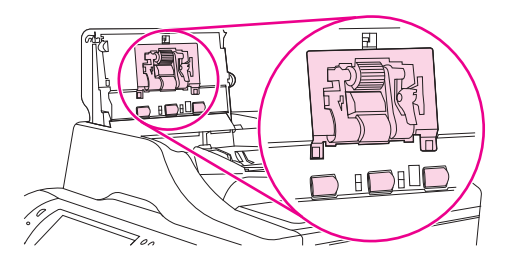

- **7.** Valje očistite s čisto vlažno krpo, ki ne pušča vlaken.
	- **POZOR:** Ne zlivajte vode neposredno na valje. Tako lahko poškoduje napravo.
- **8.** Odstranite ločevalno blazinico.

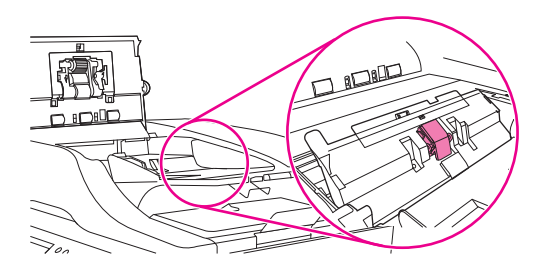

- **9.** Blazinico očistite s čisto vlažno krpo, ki ne pušča vlaken.
- **10.** Zaprite pokrov podajalnika dokumentov.

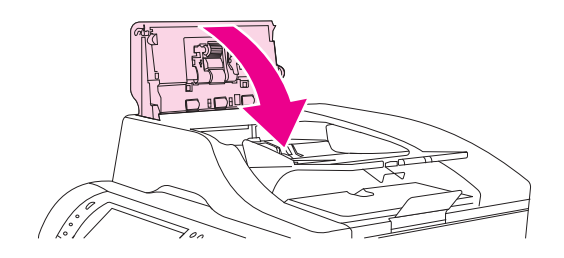

# <span id="page-178-0"></span>**Umerjanje skenerja**

Umerite skener, da bi preprečili zamik sistema za zajem slik (glave na nosilcu) iz SPD-ja in namiznega skenerja. Glava na nosilcu skenerja zaradi mehanske tolerance mogoče ne bo mogla natančno prebrati položaja slike. Med umerjanjem se izračunajo in shranijo vrednosti zamika skenerja. Vrednosti zamika se nato uporabijo pri ustvarjanju skeniranih slik, da je zajet pravi del dokumenta.

Skener umerite samo, če opazite težave zaradi zamika skeniranih slik. Skener je predhodno tovarniško umerjen. Ponovno umerjanje je potrebno izvesti le redko.

- **1.** Na začetnem zaslonu se dotaknite Administration (Skrbništvo).
- **2.** Dotaknite se Troubleshooting (Odpravljanje težav).
- **3.** Dotaknite se Calibrate Scanner (Umeri skener) in sledite navodilom v pogovornem oknu na zaslonu.

Naprava začne z umerjanjem, v vrstici stanja na zaslonu pa se piše **Calibrating** (Umerjanje), dokler postopek ni končan.
# **11 Odpravljanje težav**

V tem poglavju so informacije o naslednjih temah:

- [Kontrolni seznam za odpravljanje težav](#page-181-0)
- [Diagram odpravljanja težav](#page-182-0)
- [Odpravljanje splošnih težav naprave](#page-188-0)
- Vrste sporoč[il nadzorne ploš](#page-191-0)če
- **Sporoč[ila na nadzorni ploš](#page-192-0)či**
- [Najpogostejši vzroki zastojev](#page-203-0)
- [Odstranjevanje zagozdenega tiskalnega medija](#page-204-0)
- [Odstranjevanje zagozditve sponk](#page-220-0)
- [Odpravljanje težav s kakovostjo tiskanja](#page-222-0)
- **•** [Odpravljanje težav pri tiskanju v omrežju](#page-234-0)
- **[Reševanje težav pri kopiranju](#page-235-0)**
- **[Reševanje težav pri pošiljanju faksa](#page-239-0)**
- [Reševanje težav pri pošiljanju e-pošte](#page-242-0)
- Odpravljanje pogostih težav v OS Windows
- [Odpravljanje pogostih težav v OS Macintosh](#page-244-0)
- [Odpravljanje težav v OS Linux](#page-247-0)
- [Odpravljanje težav z jezikom PostScript](#page-248-0)

## <span id="page-181-0"></span>**Kontrolni seznam za odpravljanje težav**

Če imate težave, z naslednjim kontrolnim listom ugotovite vzrok težave:

- Je naprava priključena v električno omrežje?
- Je naprava vklopljena?
- Je naprava v stanju **Pripravljenost**?
- So vsi potrebni kabli priključeni?
- **•** Se na nadzorni plošči pojavljajo kakšna sporočila?
- Imate nameščene originalne HP-jeve potrebščine?
- Ste pred kratkim zamenjano tiskalno kartušo pravilno namestili in odstranili jeziček in/ali pritrjen trak na njej?

Če želite dodatne informacije o nameščanju in nastavljanju, glejte vodnik »Prvi koraki«.

Če v priročniku ne najdete rešitev težav, obiščite [www.hp.com/support/ljm4349mfp](http://www.hp.com/support/ljm4349mfp) ali se za pomoč obrnite na prodajalca.

### **Dejavniki, ki vplivajo na delovanje**

Kar nekaj dejavnikov vpliva na čas tiskanja posla:

- uporaba posebnega papirja (kot so prosojnice, debel papir in papir po meri);
- · obdelovanje naprave in čas prenosa;
- zapletenost in velikost slik;
- hitrost računalnika, ki ga uporabljate;
- povezava USB;
- $\bullet$  konfiguracija V/I;
- količina nameščenega pomnilnika;
- **•** omrežni operacijski sistem in konfiguracija (če obstaja);
- osebnost naprave (PCL ali PS).

**OPOMBA:** Čeprav lahko dodatni pomnilnik odpravi težave s pomnilnikom, izboljša delovanje naprave pri zapletenih slikah in skrajša čas prenosa, najvišje hitrosti tiskanja (str/min) ne bo povečal.

# <span id="page-182-0"></span>**Diagram odpravljanja težav**

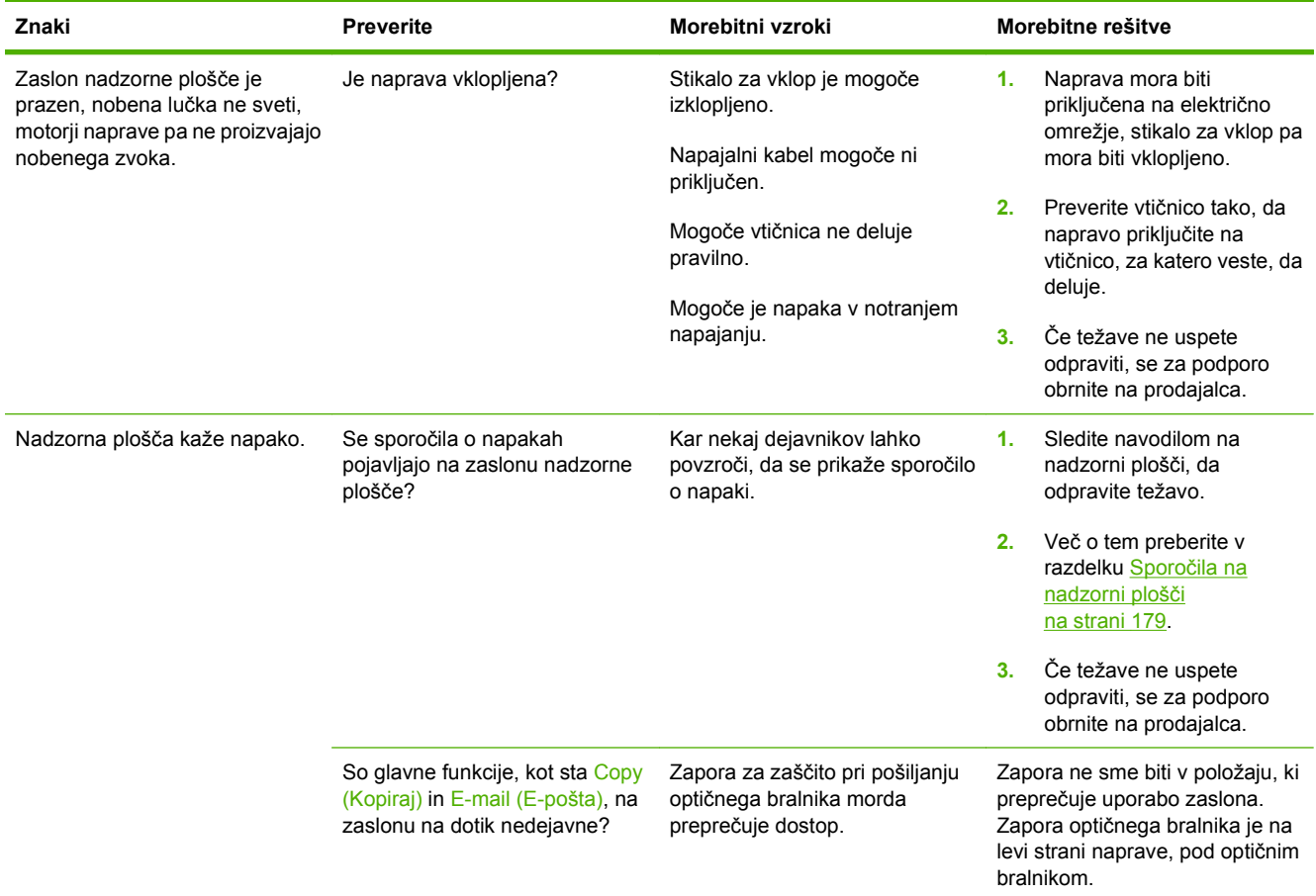

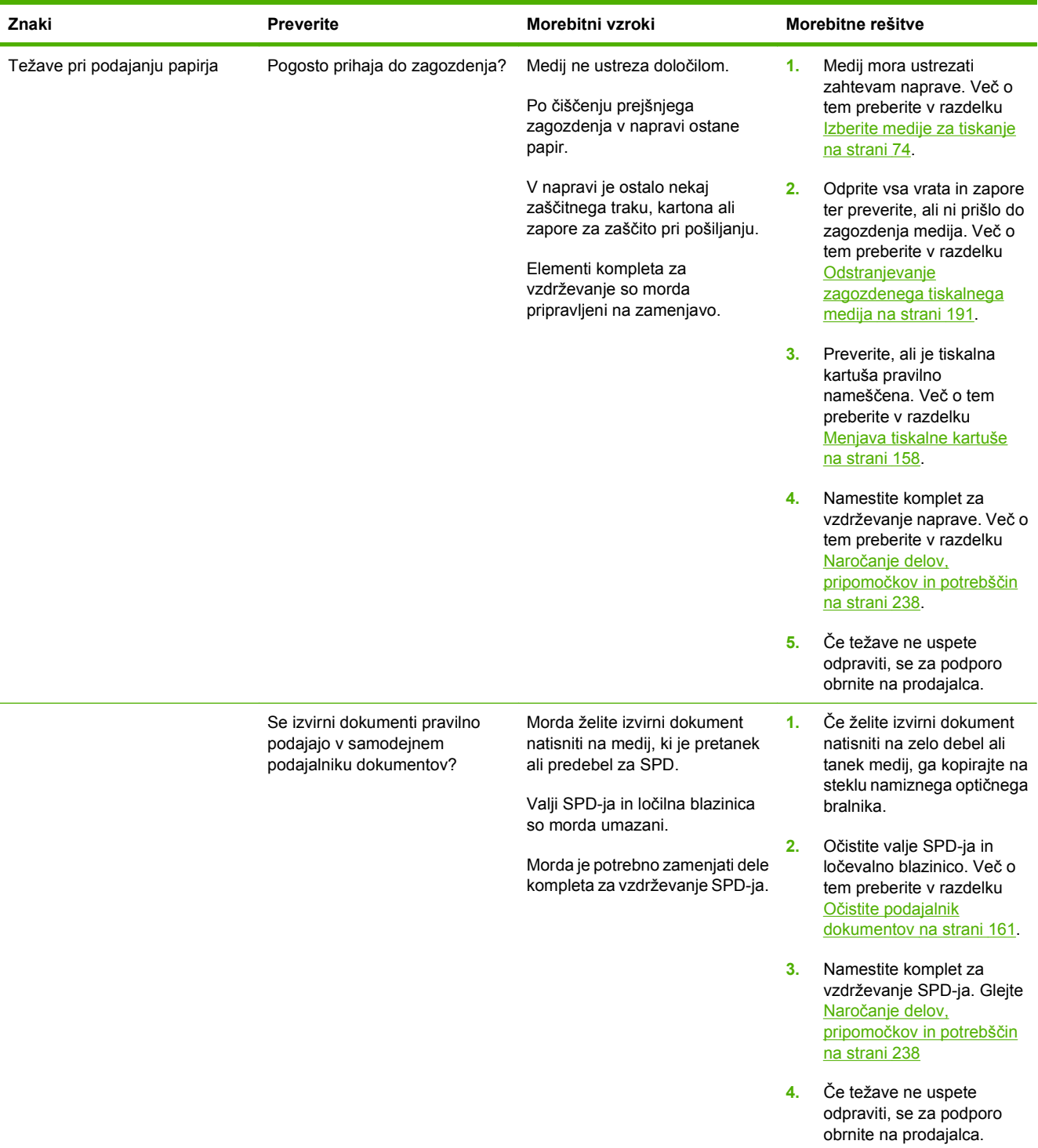

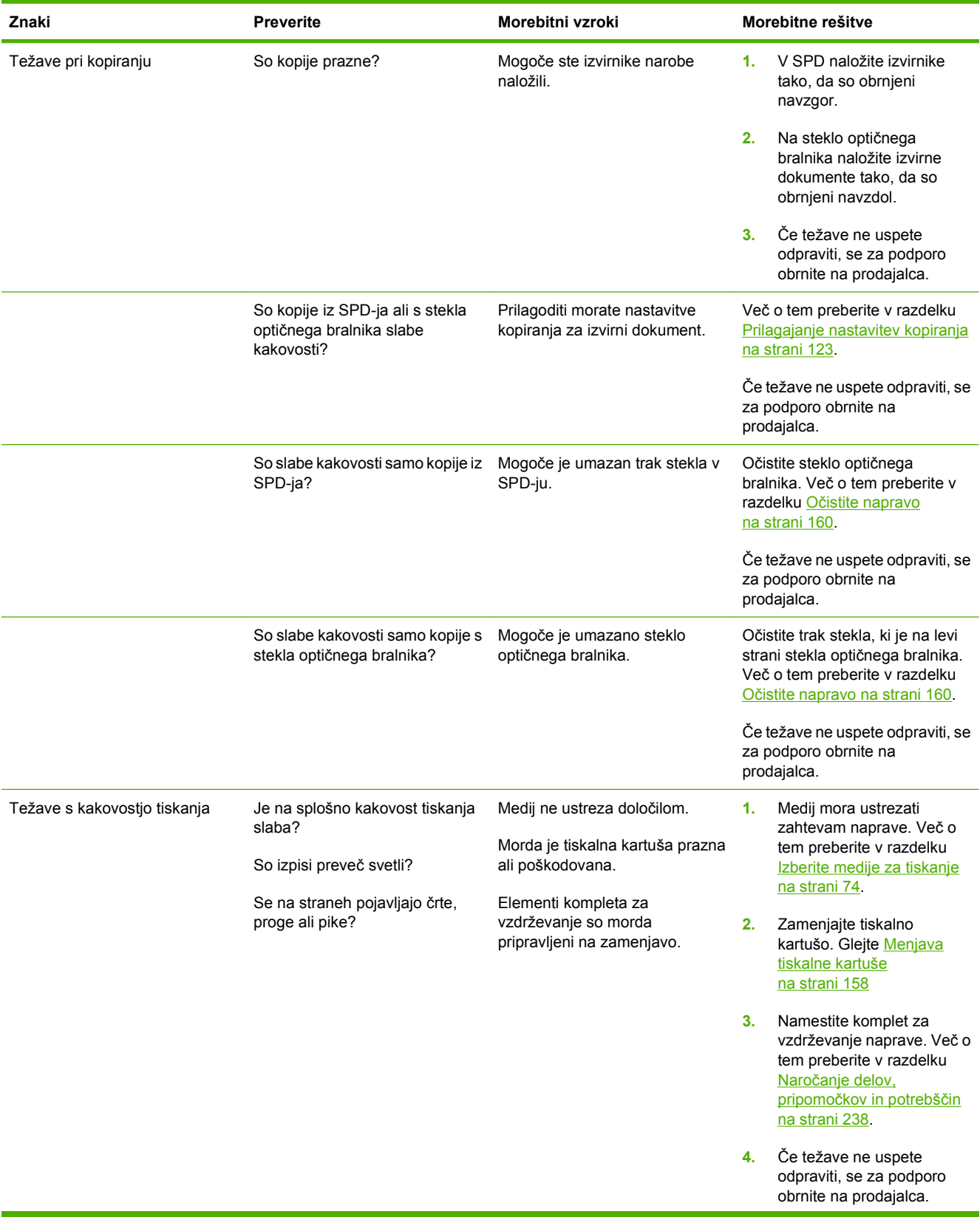

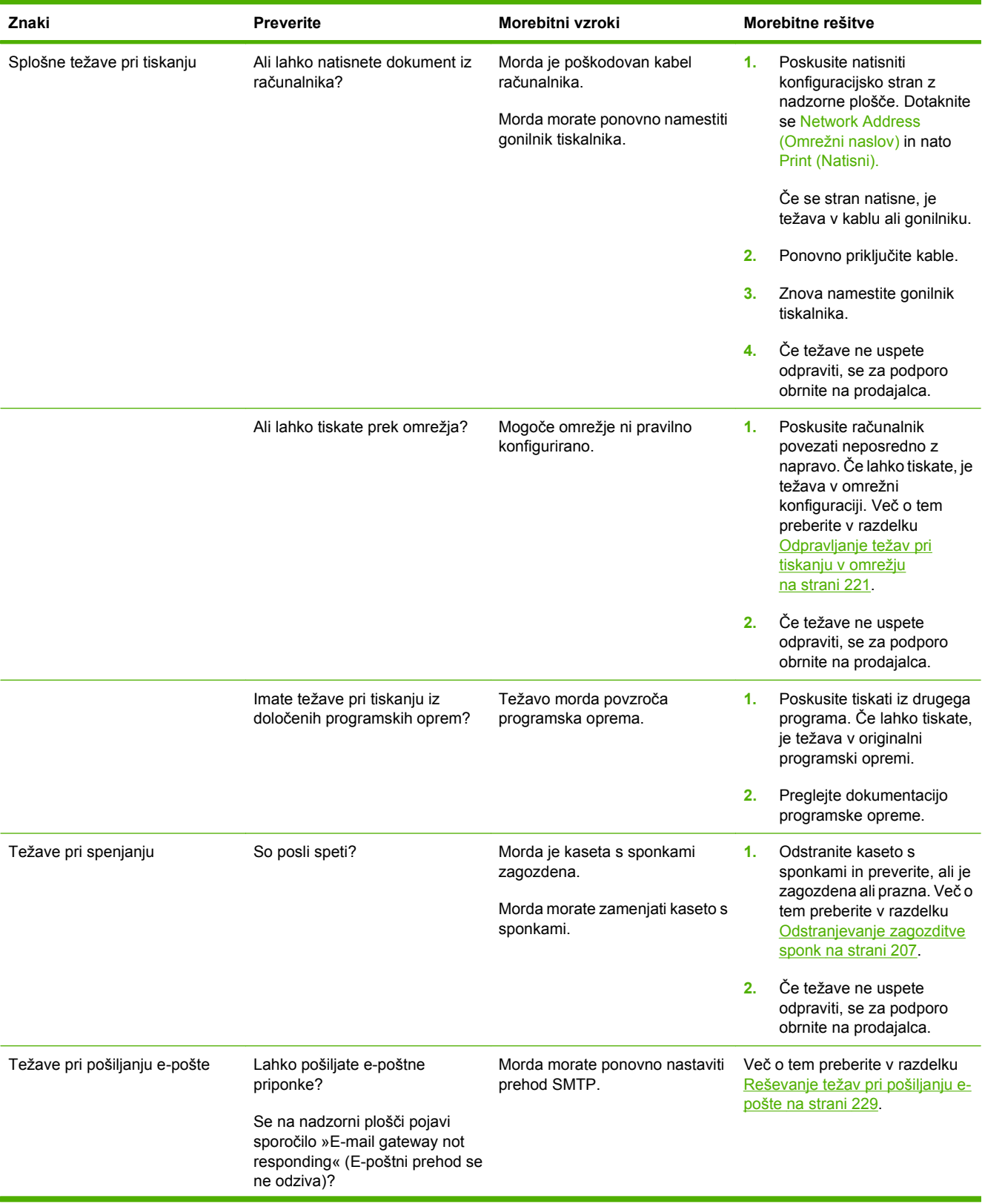

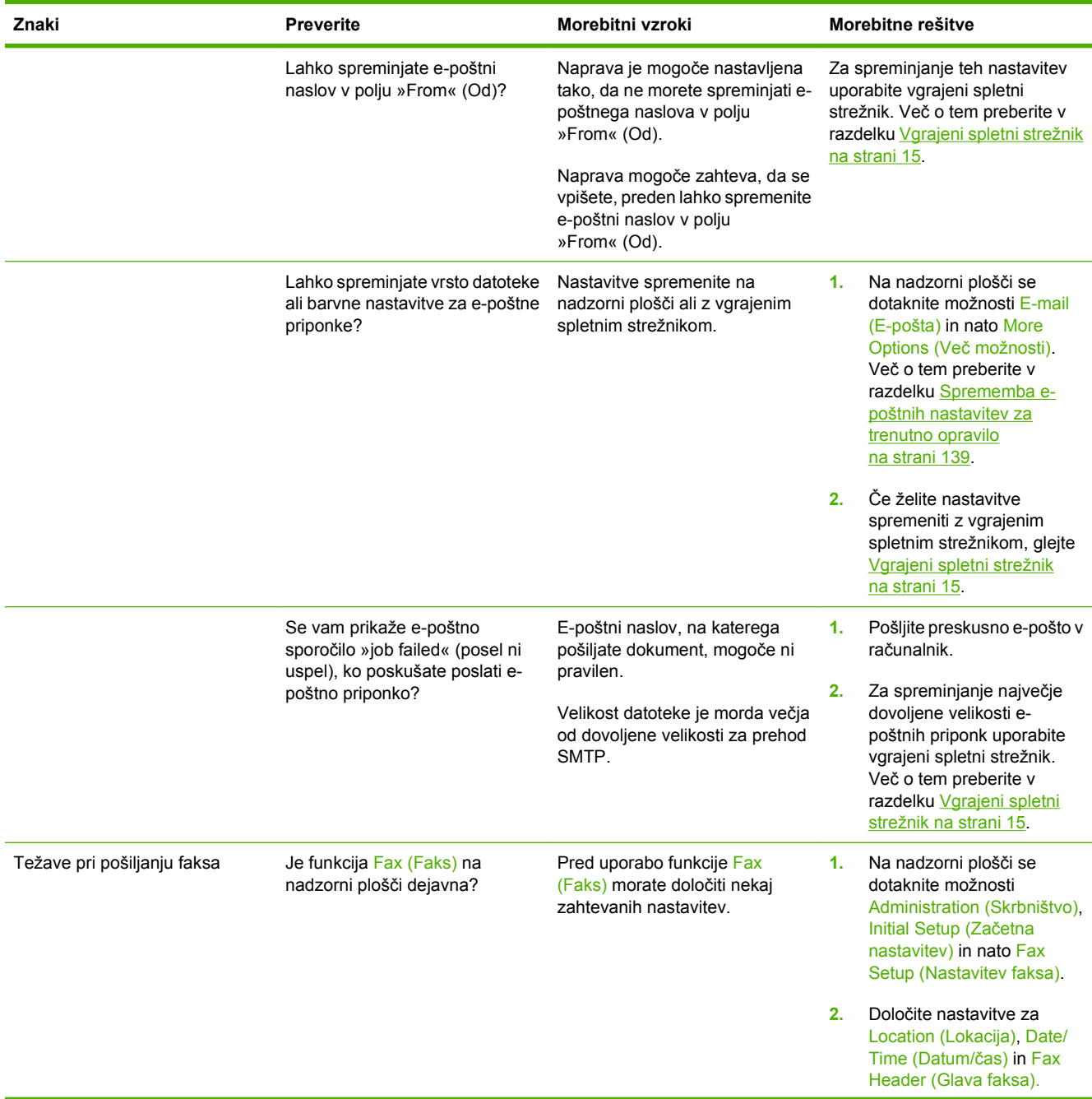

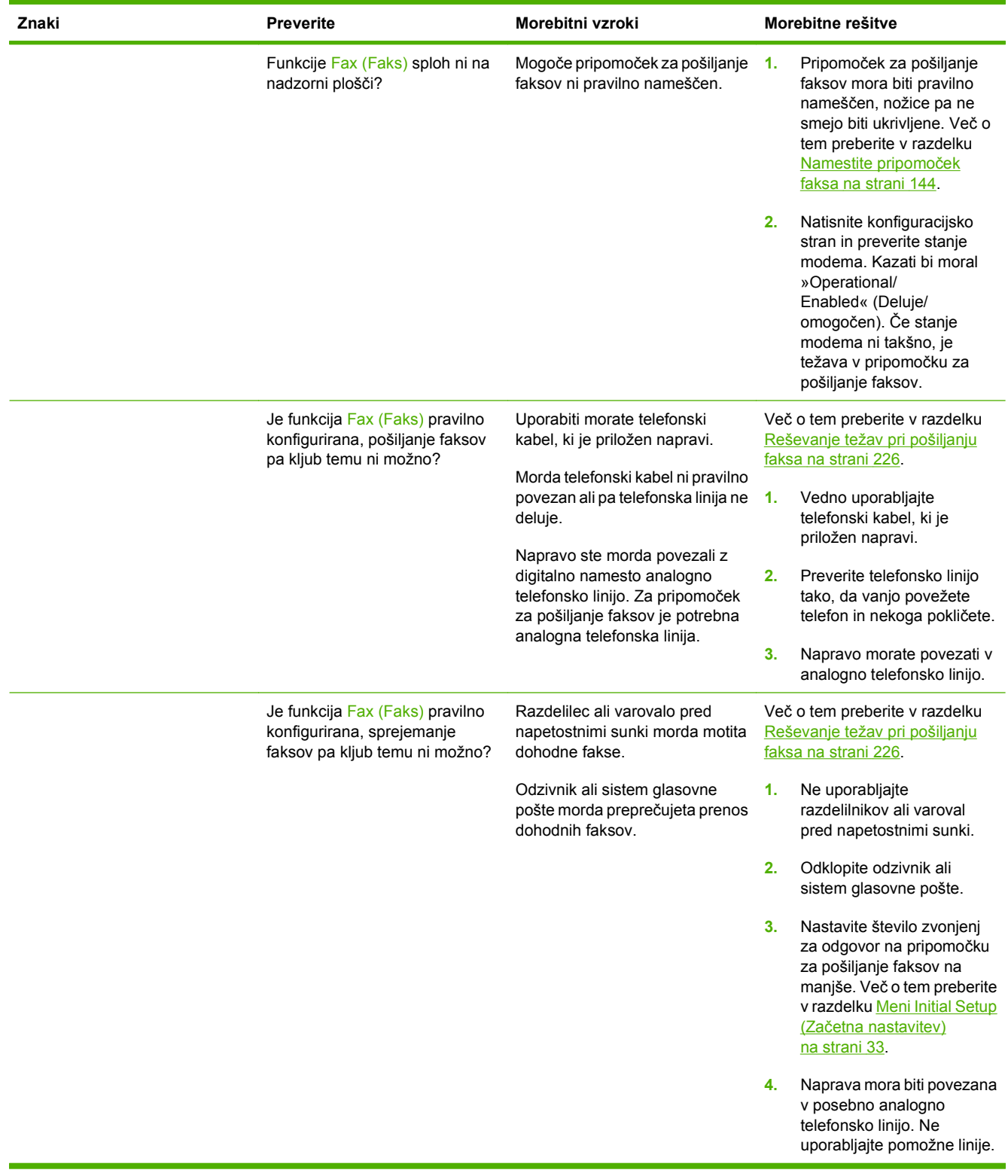

## <span id="page-188-0"></span>**Odpravljanje splošnih težav naprave**

#### **Naprava izbere medij iz napačnega pladnja.**

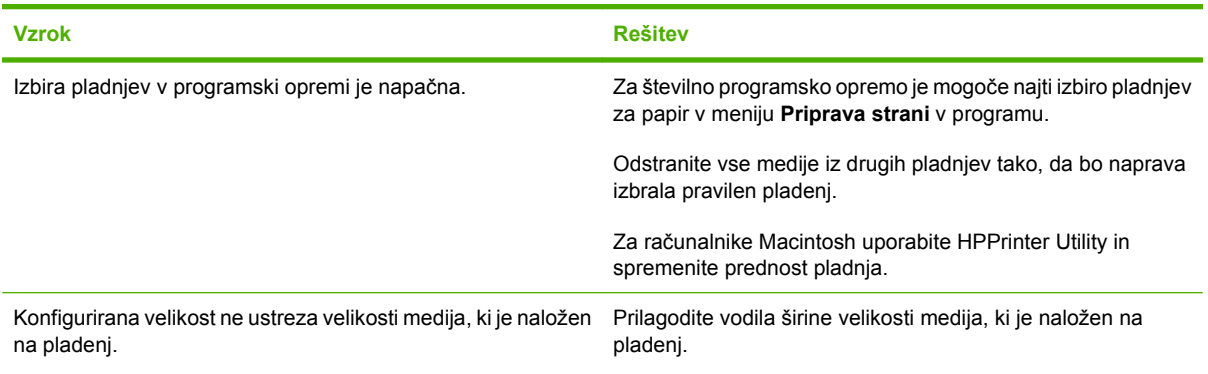

#### **Naprava ne povleče papirja iz pladnja.**

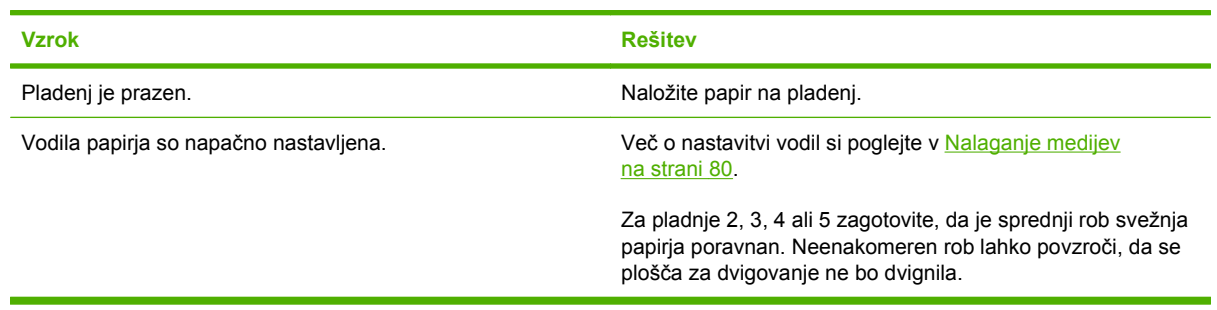

#### **Papir se zvije ob izhodu iz naprave.**

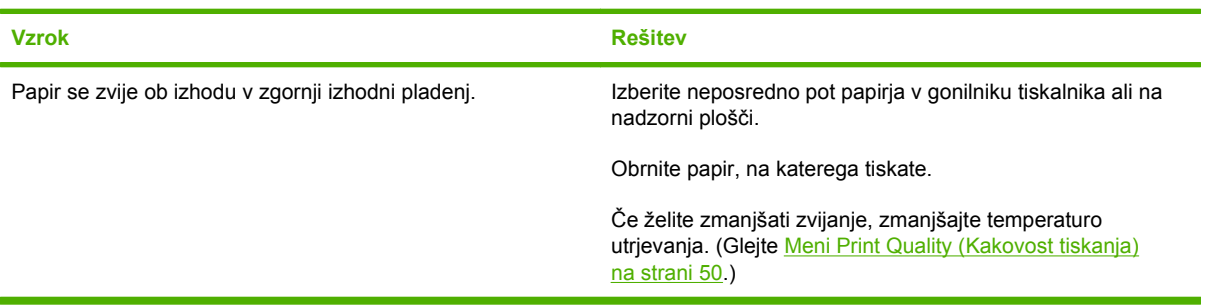

#### **Tiskanje je zelo počasno.**

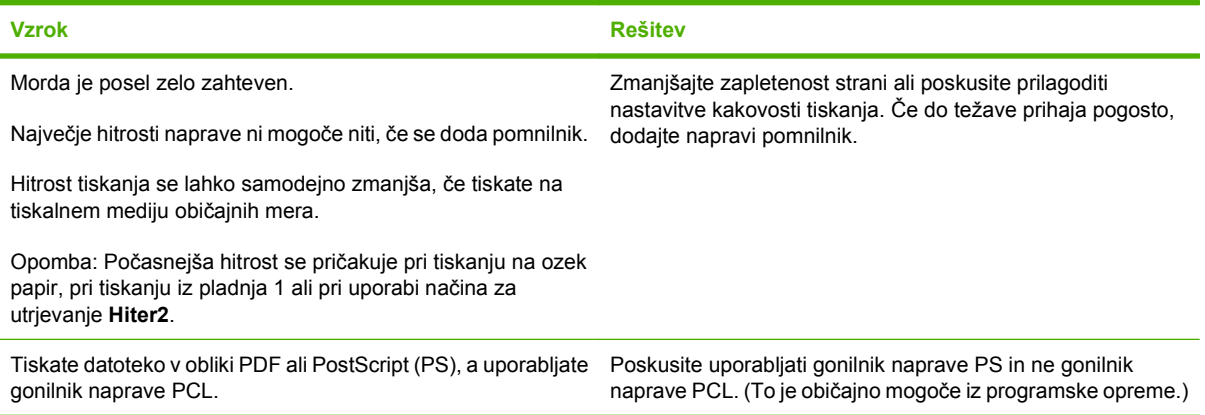

#### **Tiskanje na obeh straneh papirja.**

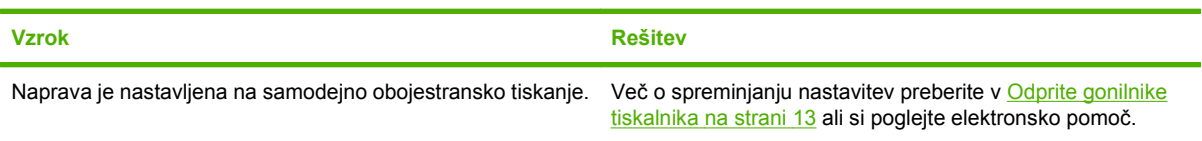

#### **Tiskanje vsebuje le eno stran, vendar pa naprava obdela tudi hrbtno stran (stran pride ven iz naprave in se nato vrne nazaj v napravo).**

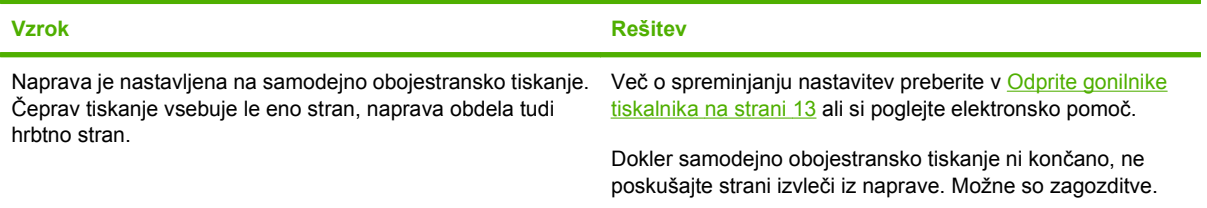

#### **Strani natisnjene, a prazne.**

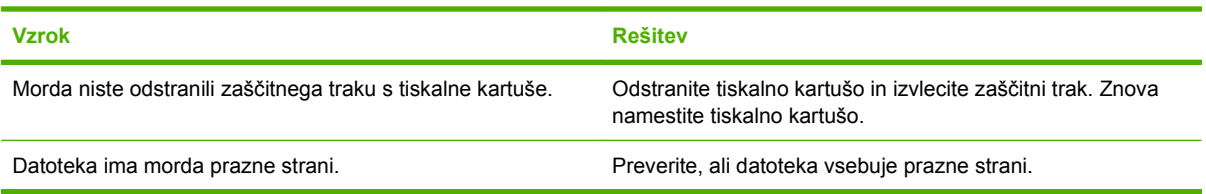

#### **Naprava tiska, vendar je besedilo popačeno ali nepopolno.**

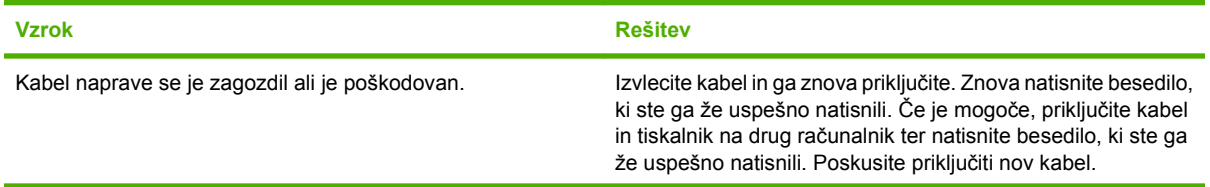

#### **Naprava tiska, vendar je besedilo popačeno ali nepopolno.**

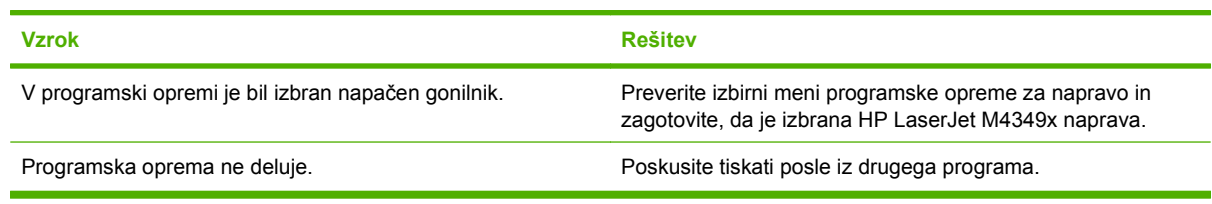

#### **Naprava se ne odziva, če izberete Print (Natisni) v programski opremi**

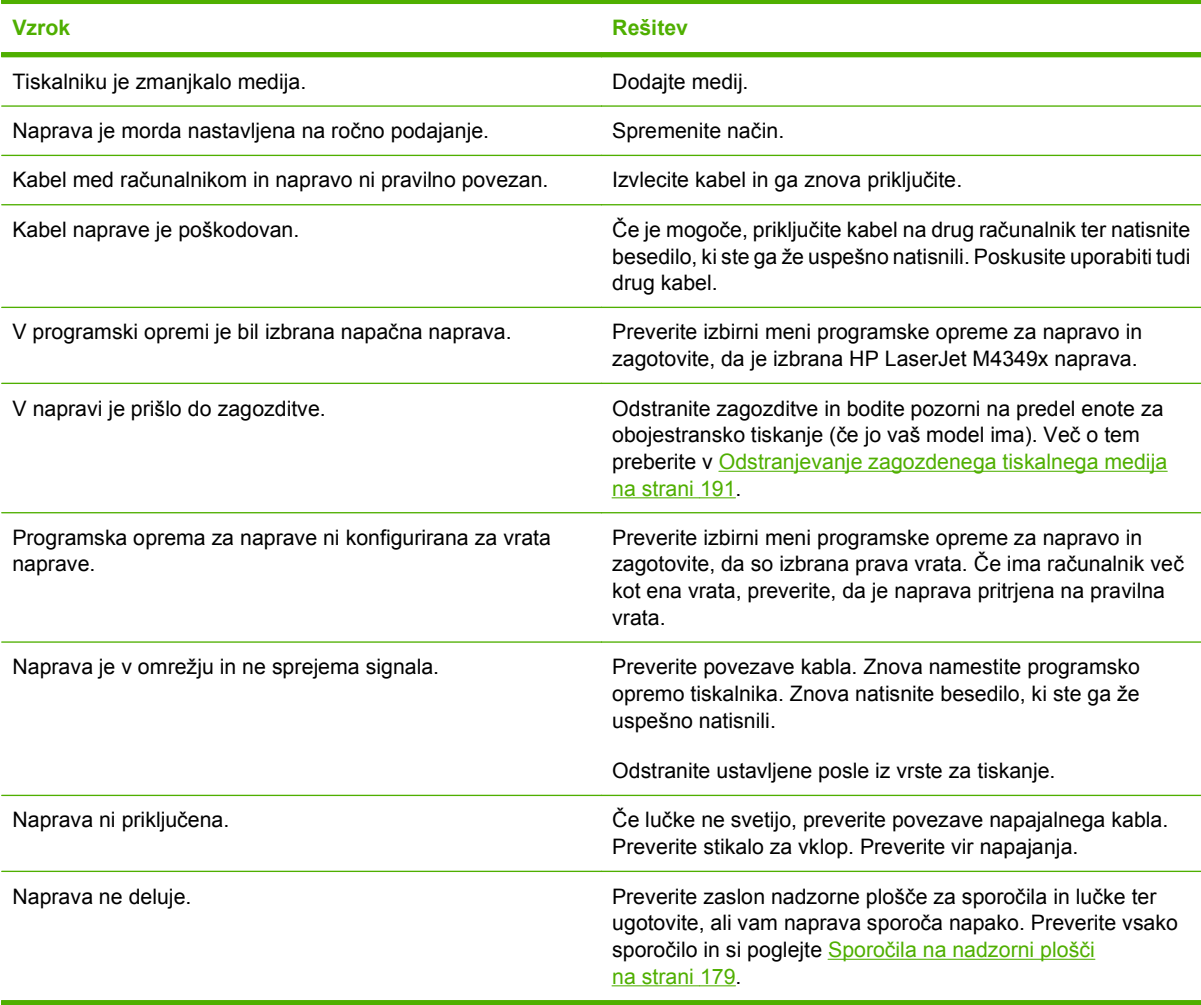

## <span id="page-191-0"></span>**Vrste sporočil nadzorne plošče**

Stanje naprave ali težave na napravi opisujejo štiri vrste sporočil nadzorne plošče.

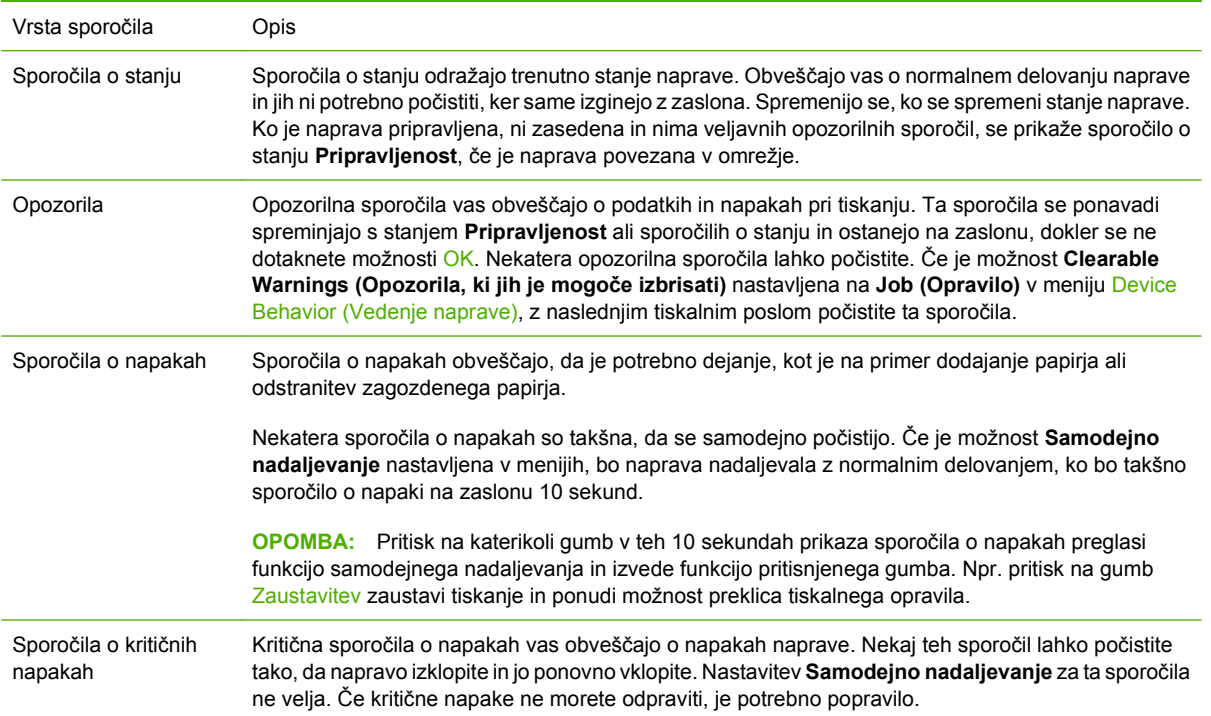

## <span id="page-192-0"></span>**Sporočila na nadzorni plošči**

#### **Tabela 11-1 Sporočila na nadzorni plošči**

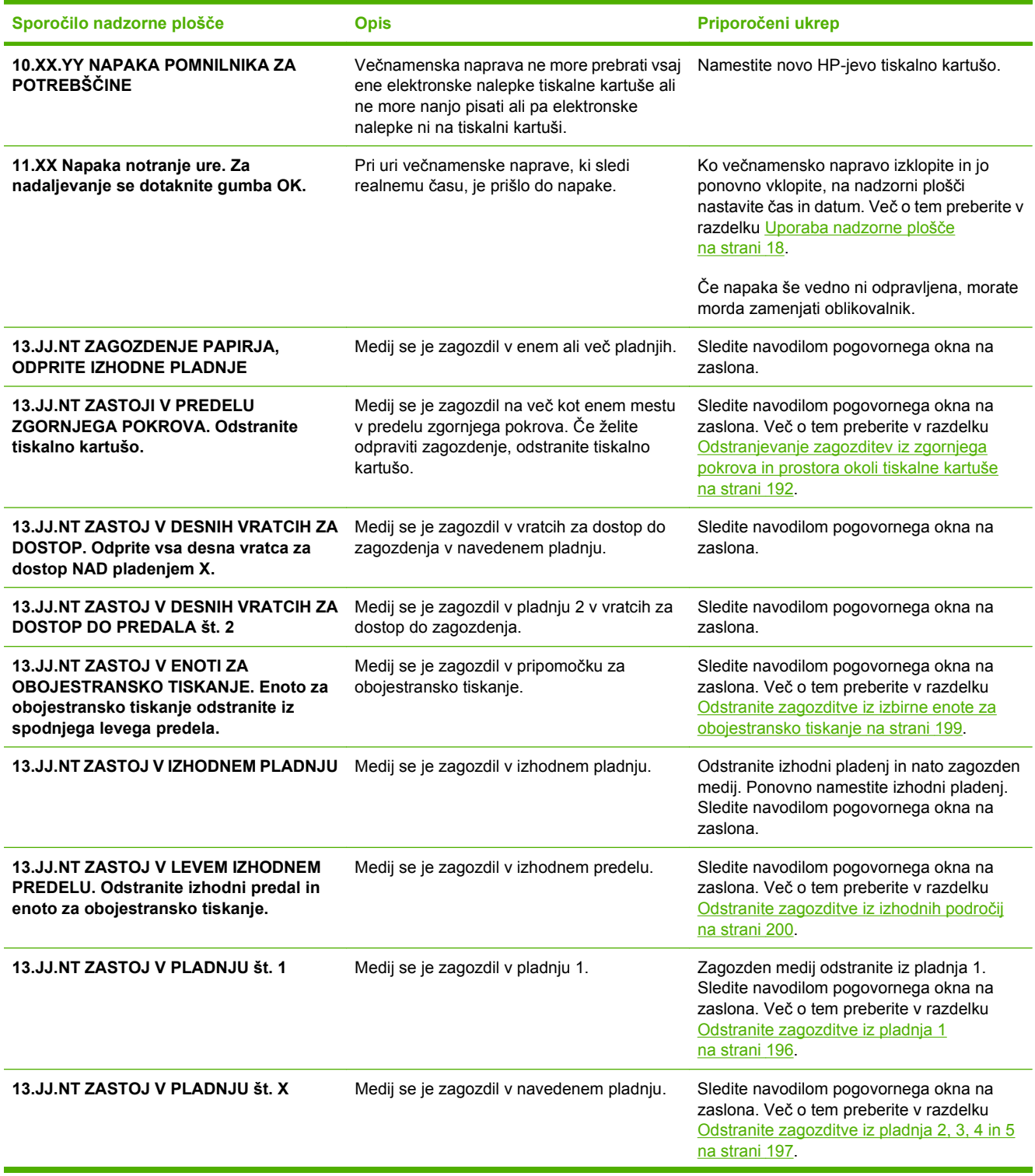

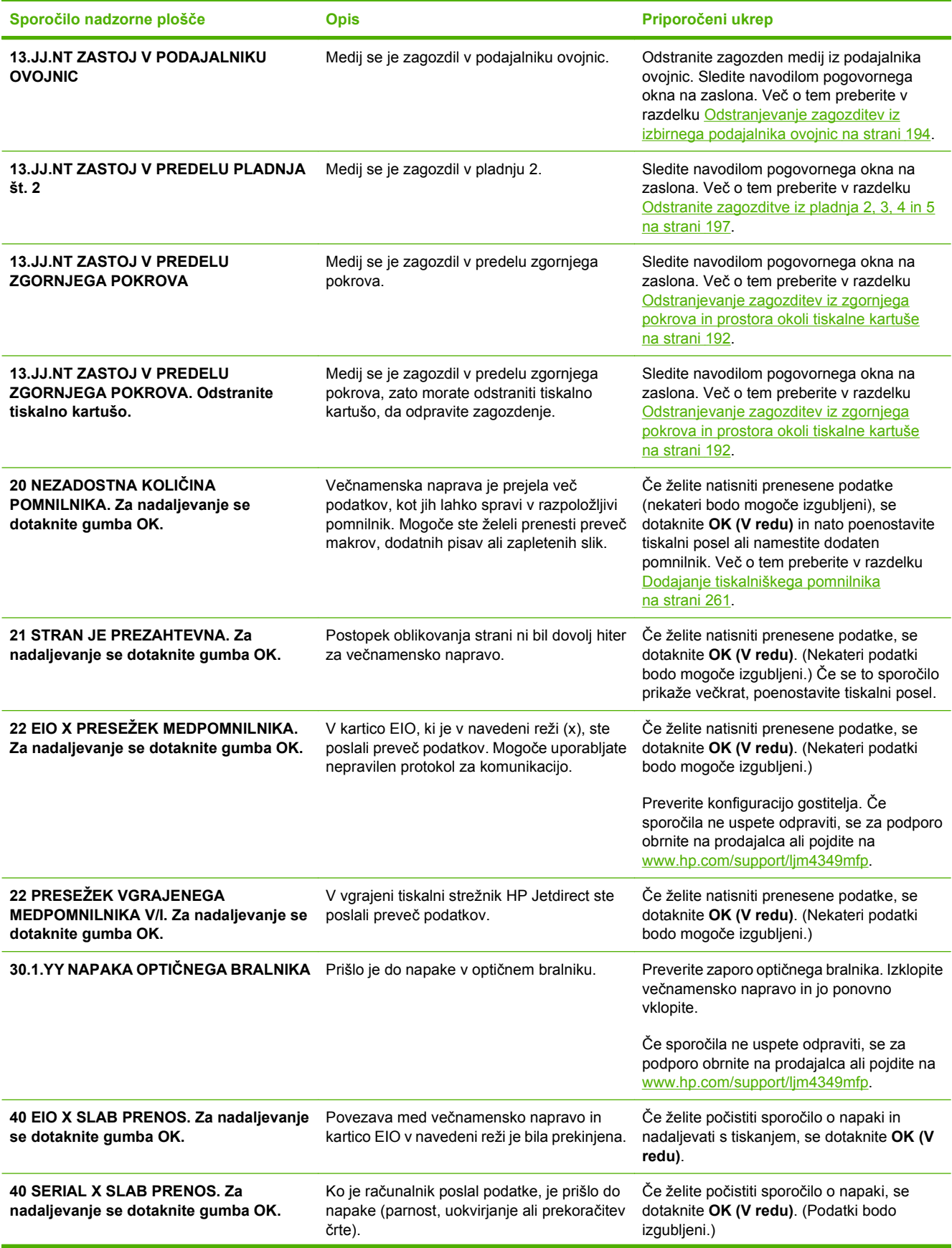

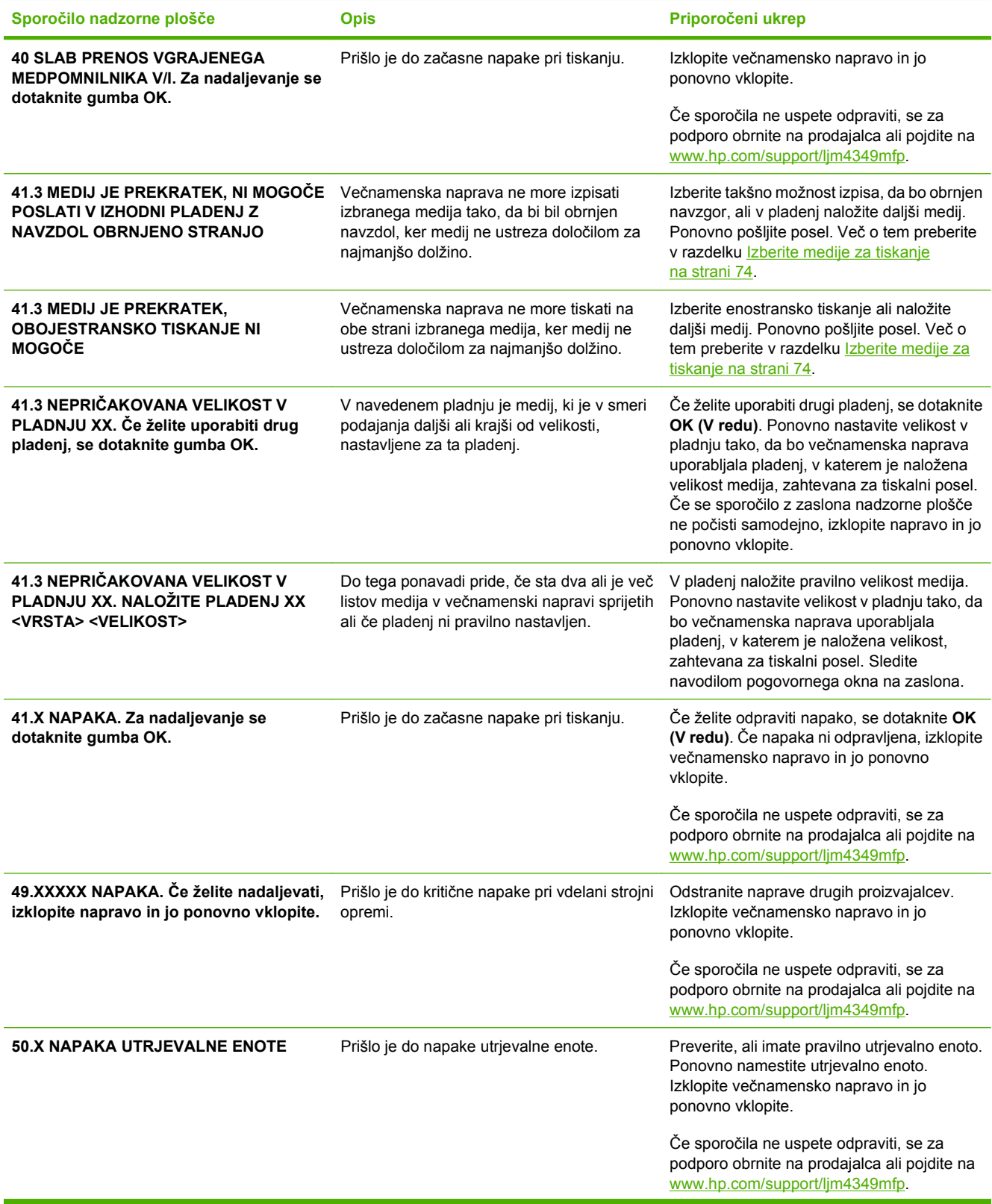

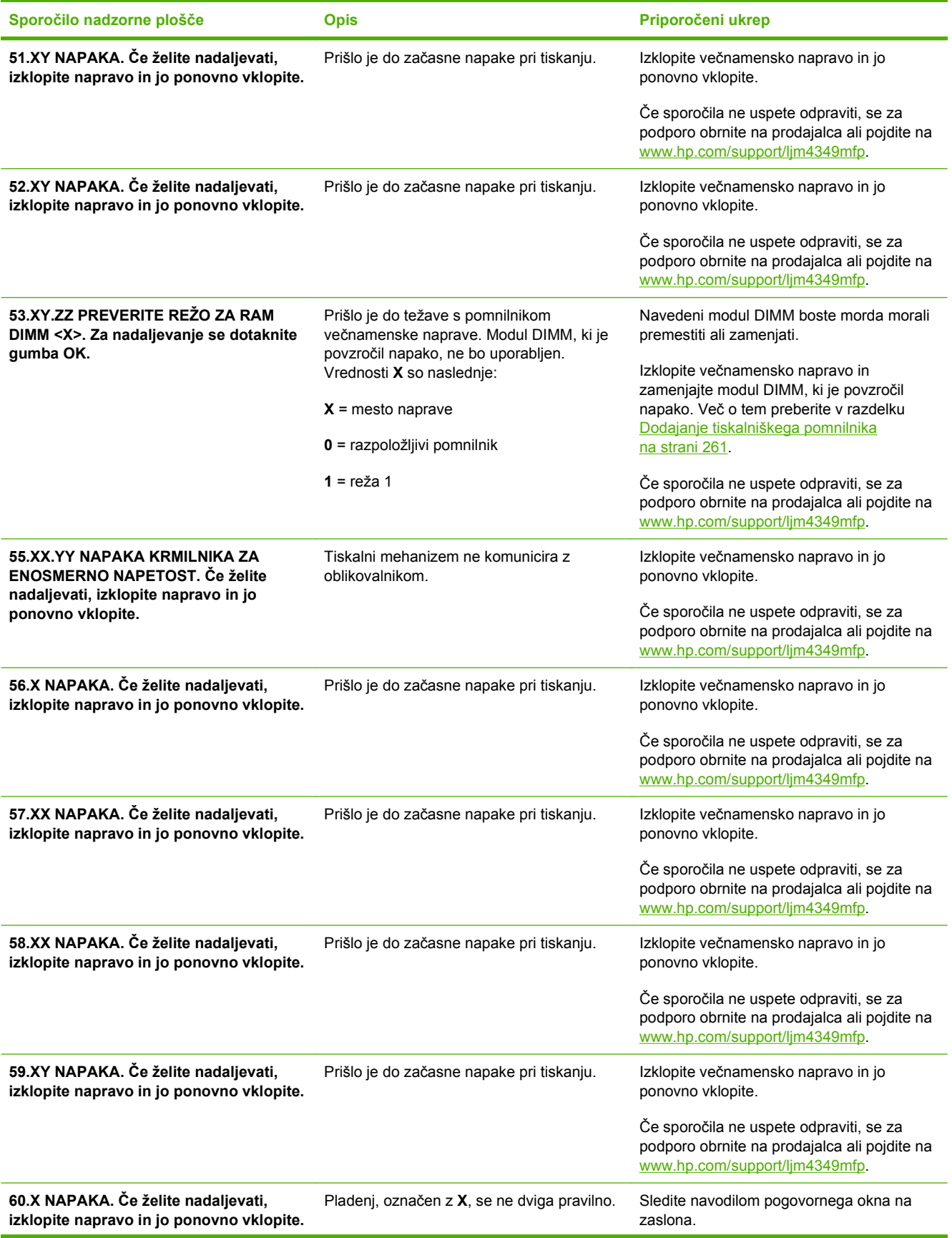

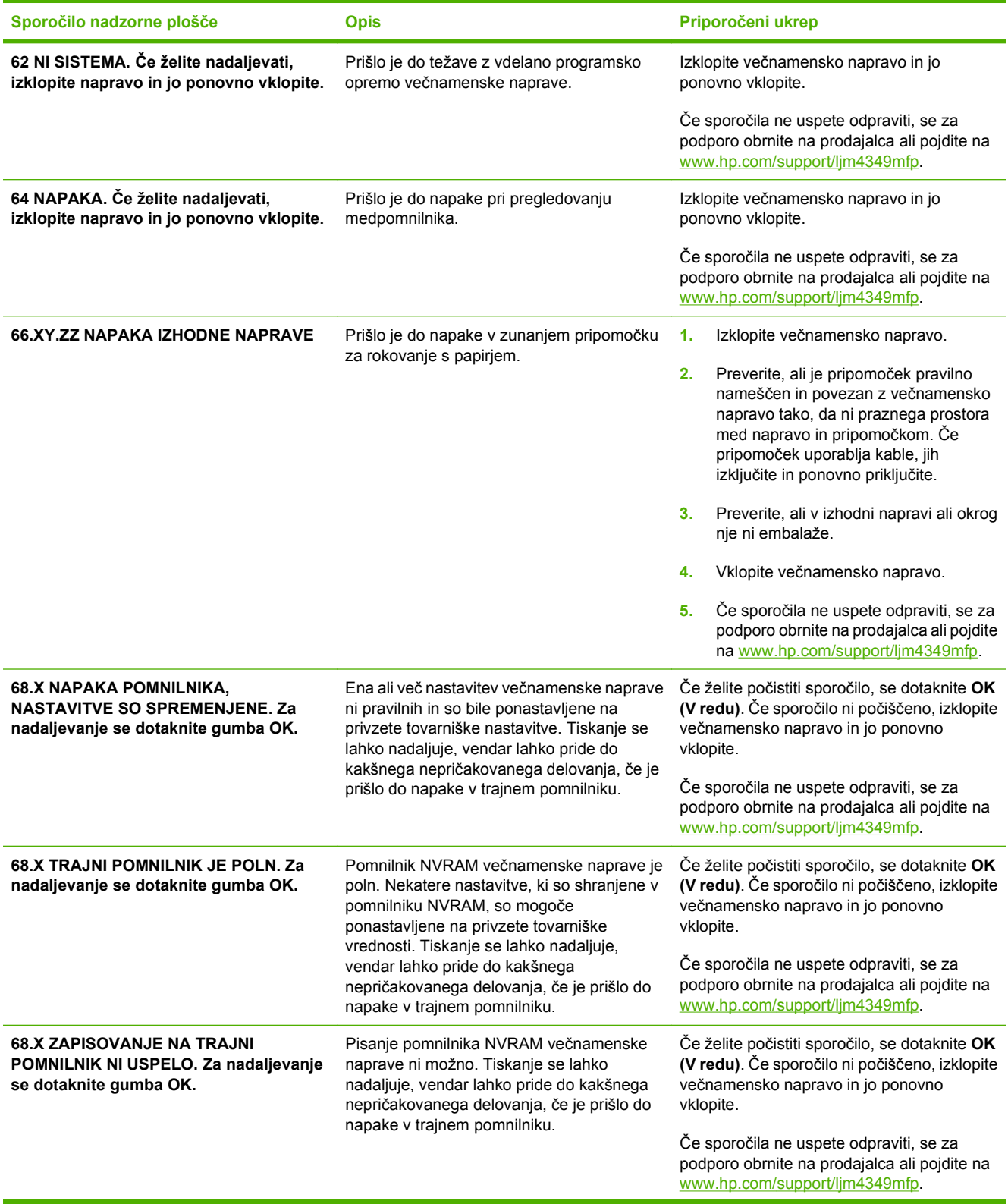

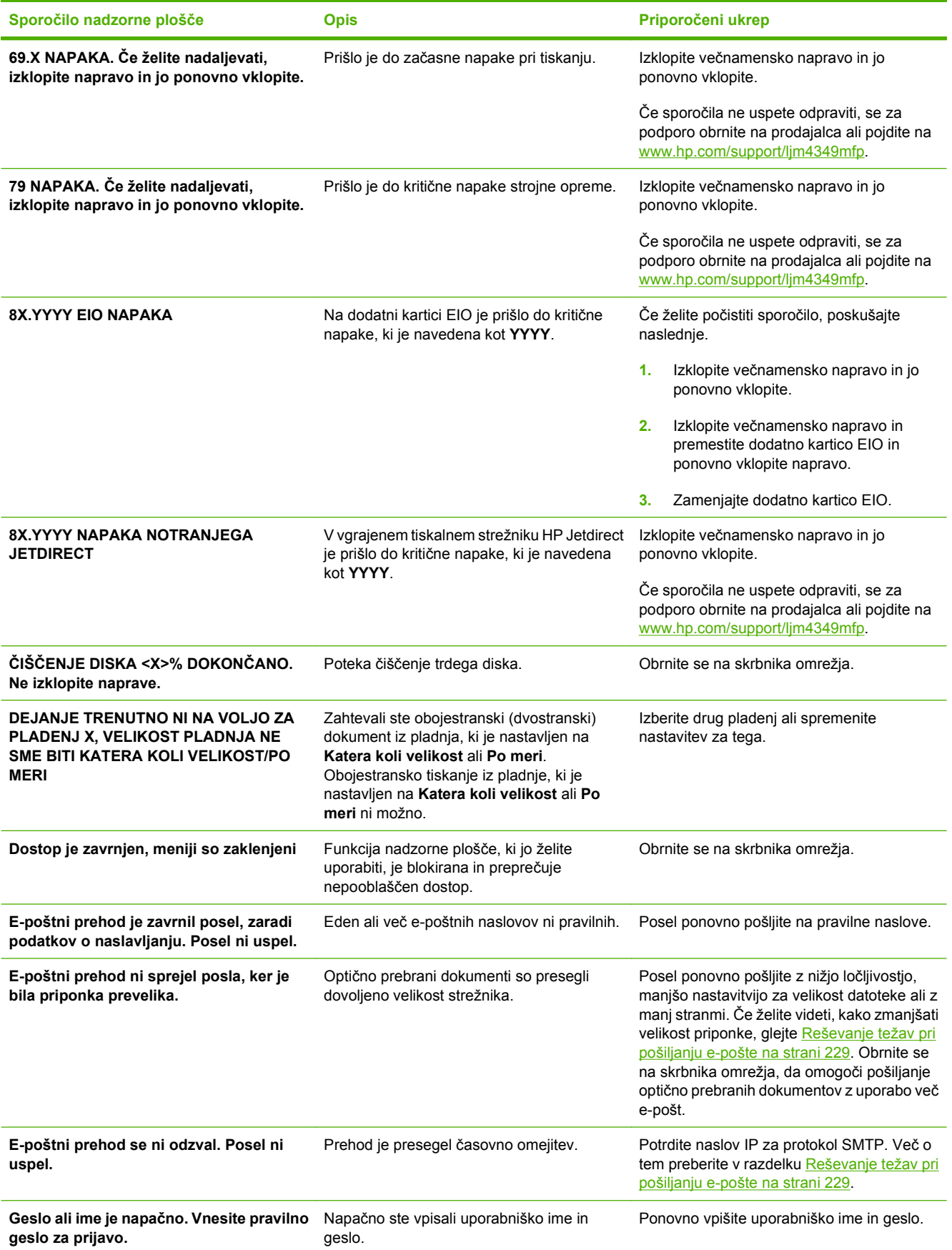

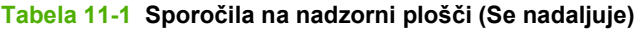

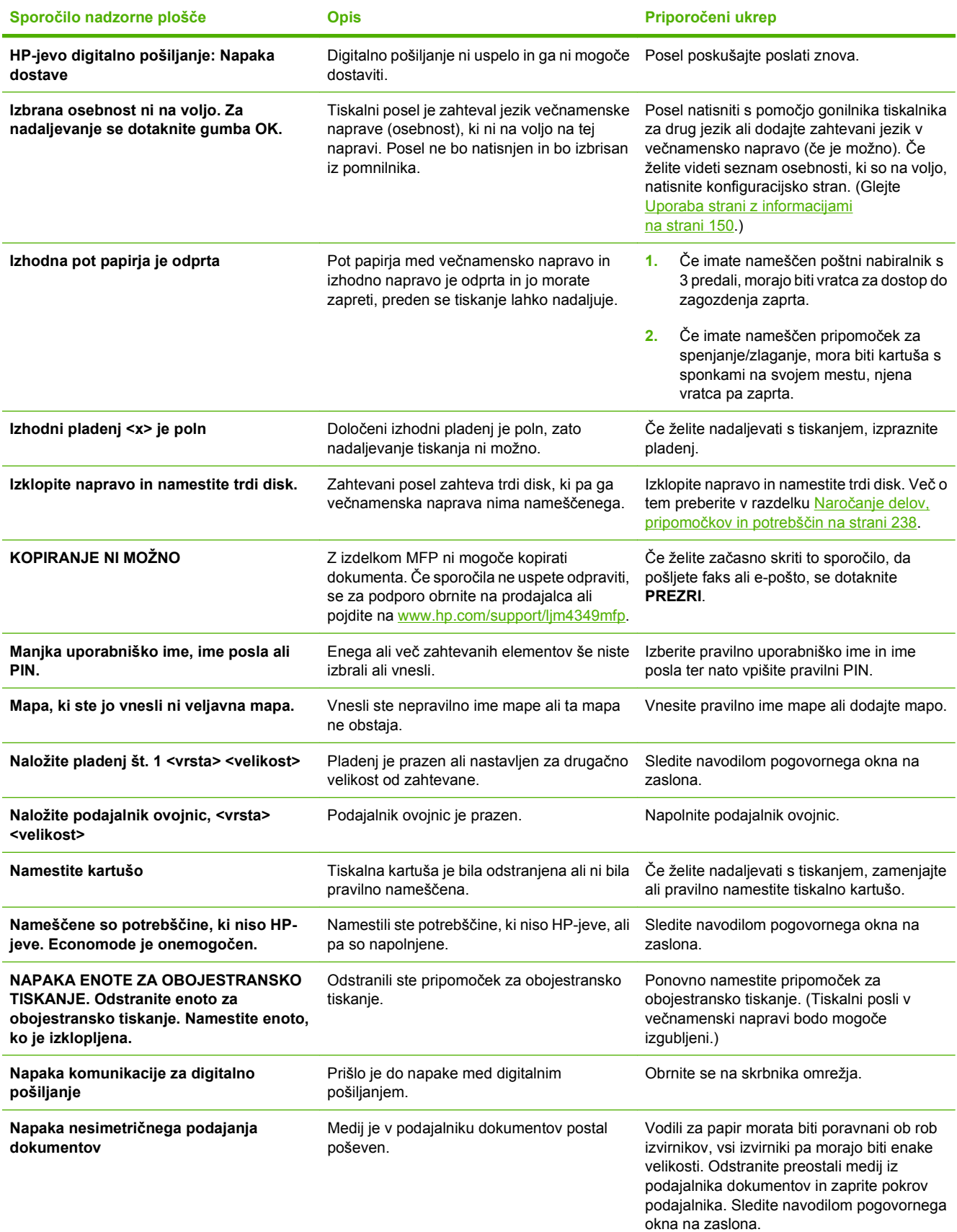

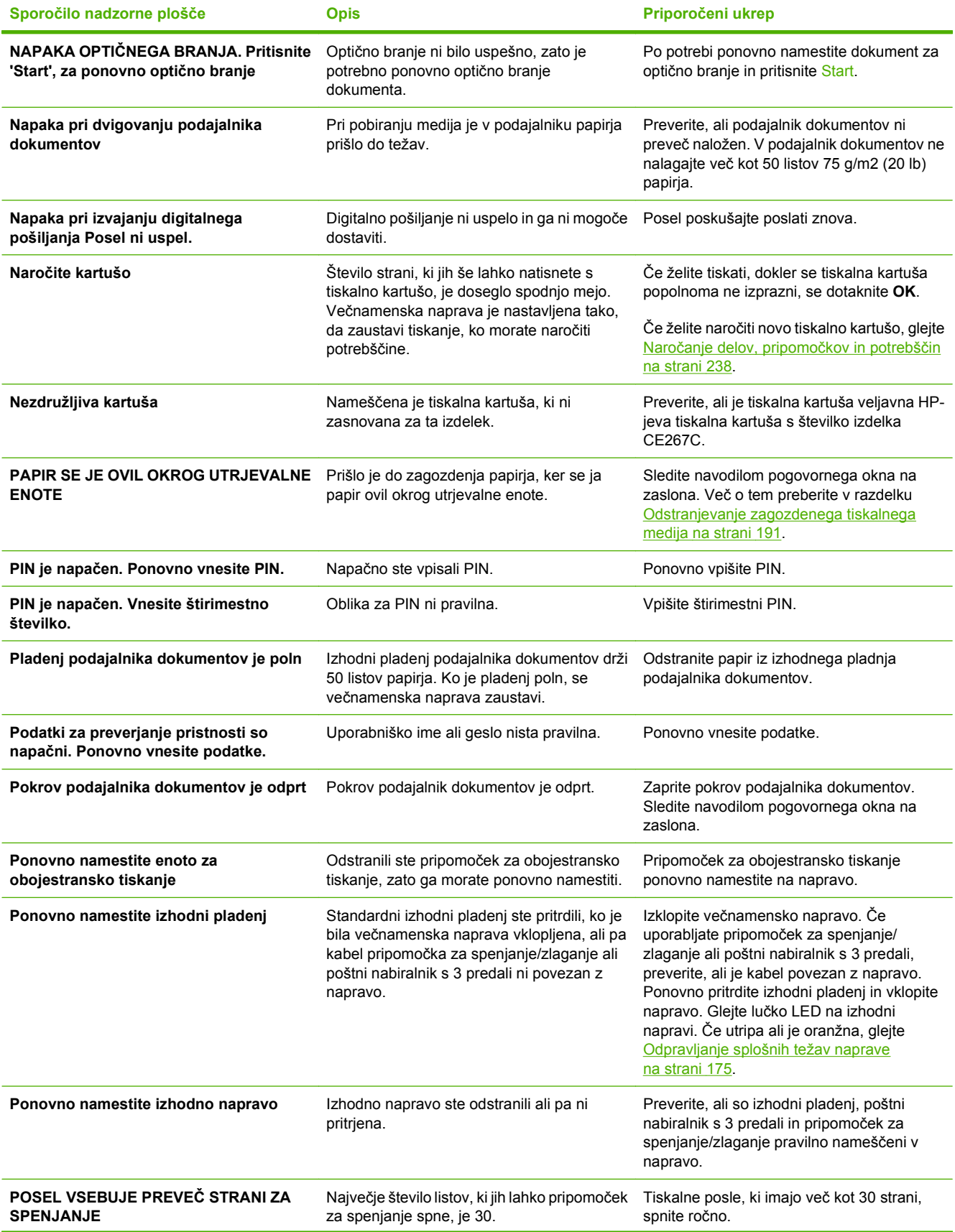

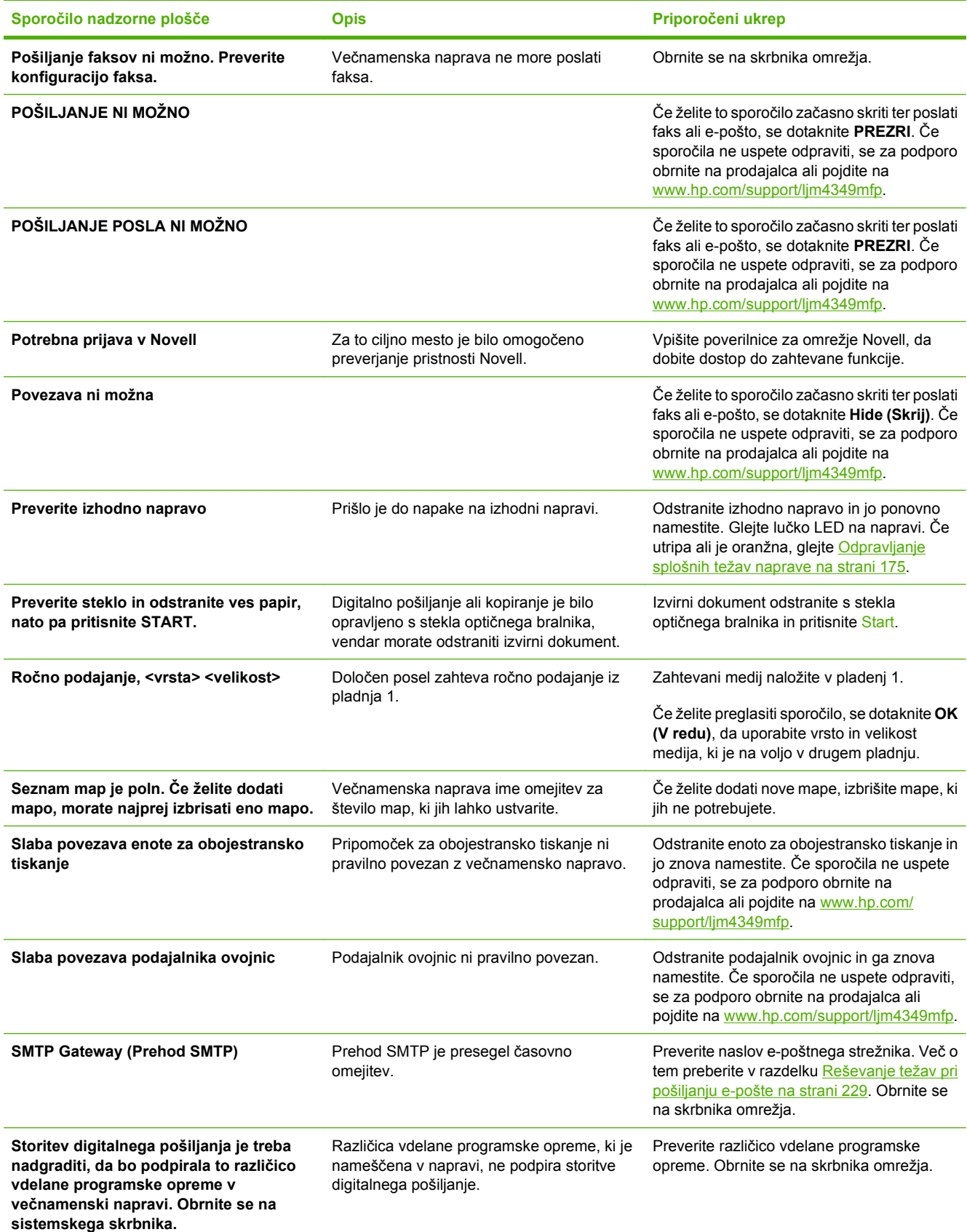

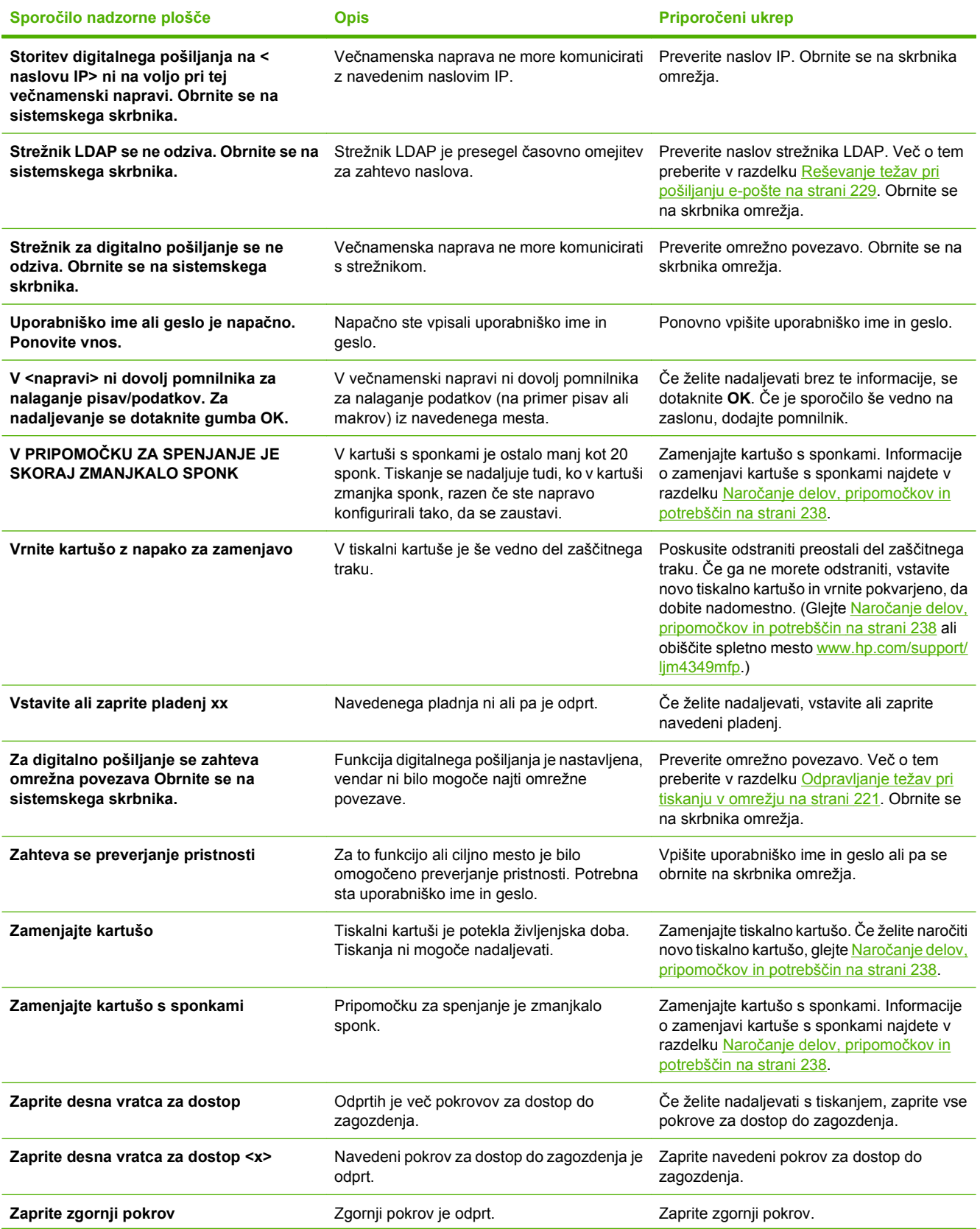

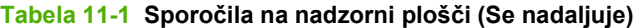

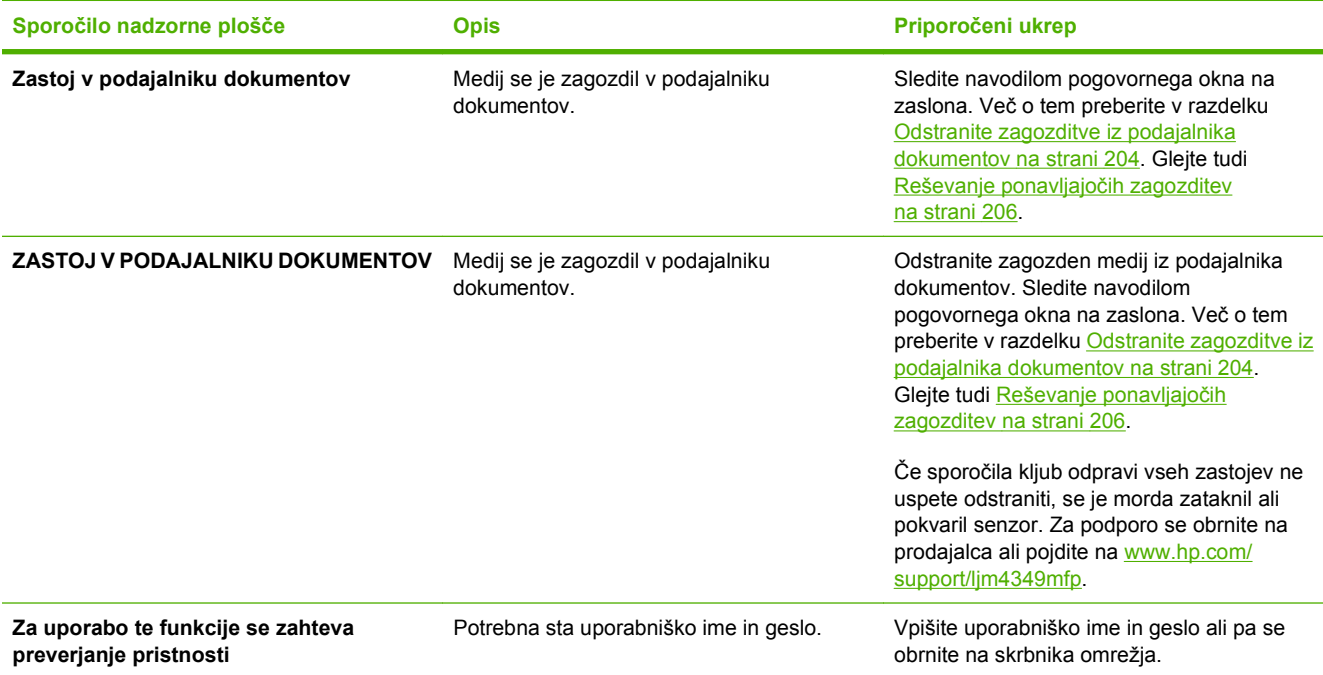

## <span id="page-203-0"></span>**Najpogostejši vzroki zastojev**

**V napravi je zastoj.1**

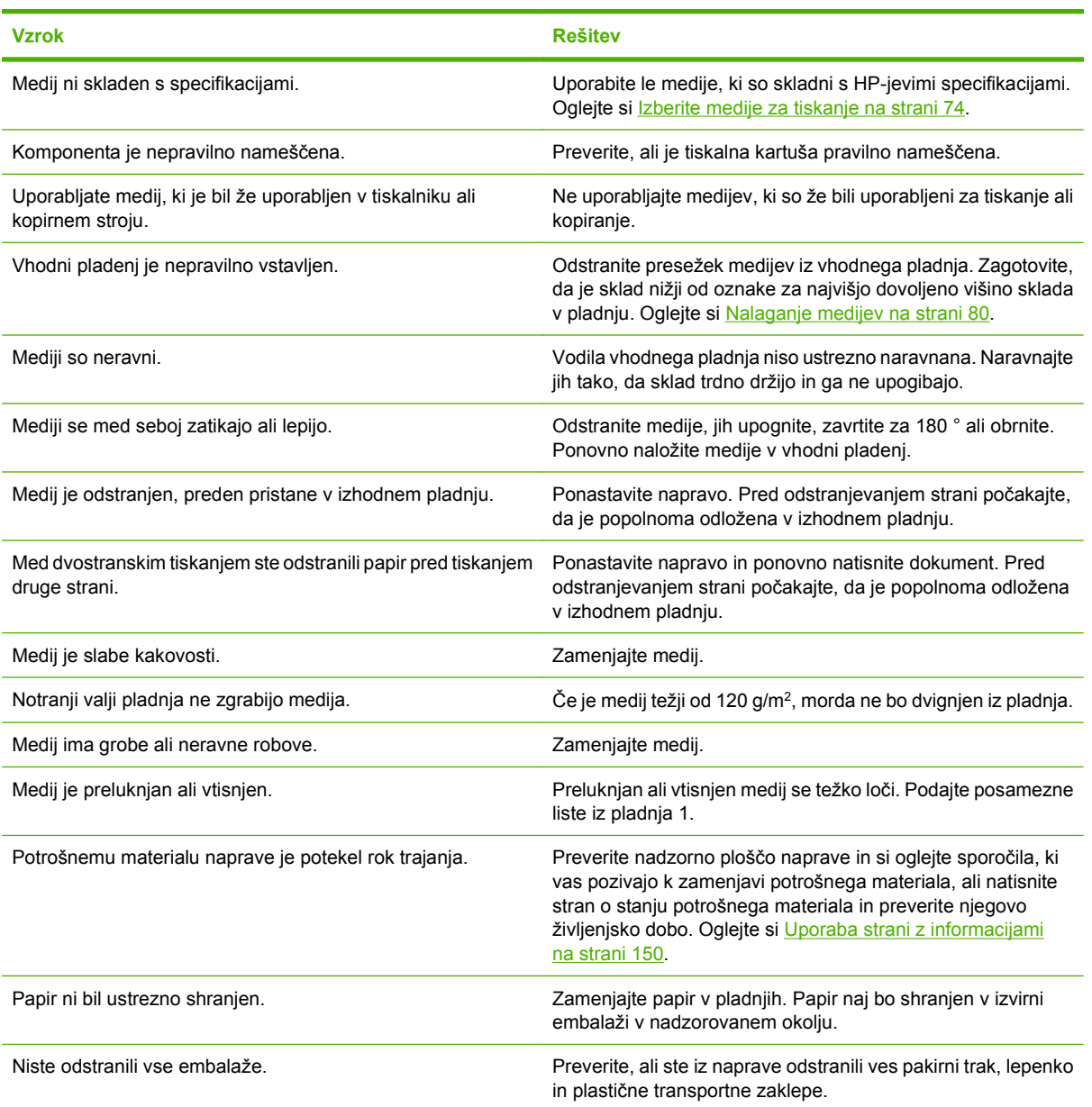

<sup>1</sup> Če se v napravi še vedno pojavljajo zastoji, se za podporo obrnite na prodajalca.

## <span id="page-204-0"></span>**Odstranjevanje zagozdenega tiskalnega medija**

Če se na zaslonu nadzorne plošče prikaže sporočilo o zagozditvi, poiščite zagozden papir ali drug tiskalni medij na mestih, ki so navedeni na naslednji sliki.

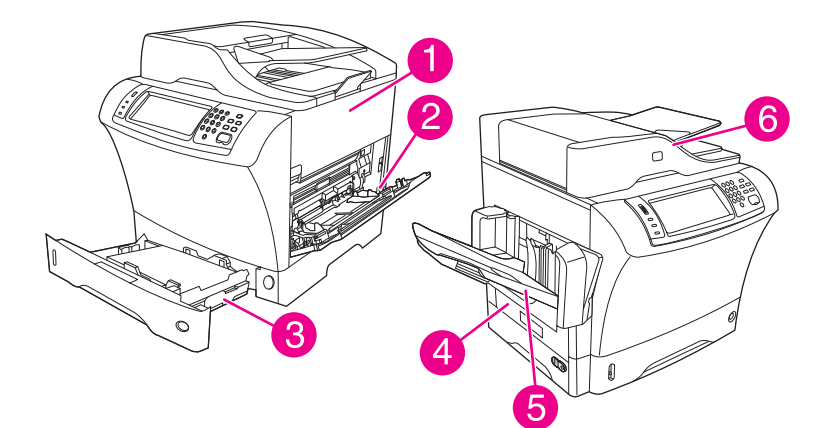

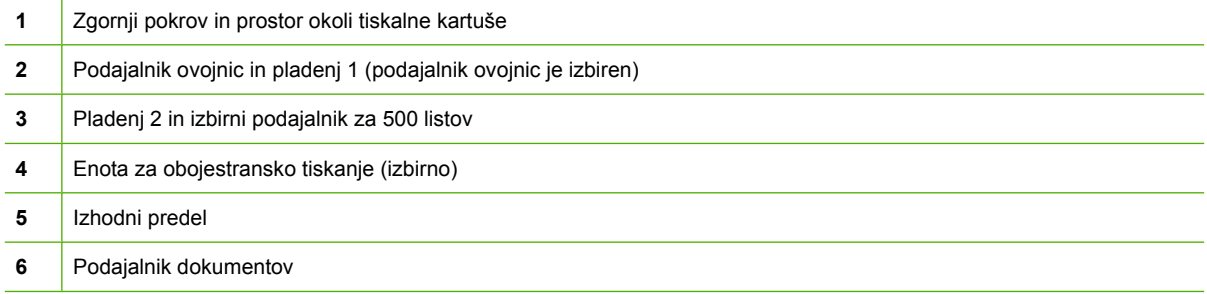

V naslednji tabeli so našteta sporočila o zagozditvi, ki se lahko pojavijo na zaslonu nadzorne plošče. Več informacij o odstranjevanju zagozdenega medija poiščite v navedenem poglavju. Medije boste morali iskati tudi drugod in ne le na mestih, ki so navedena v sporočilih o zagozditvah. Če mesto zagozditve ni jasno, najprej poglejte na predel zgornjega pokrova pod tiskalno kartušo.

#### **Tabela 11-2 Sporočila nadzorne plošče za zagozditve**

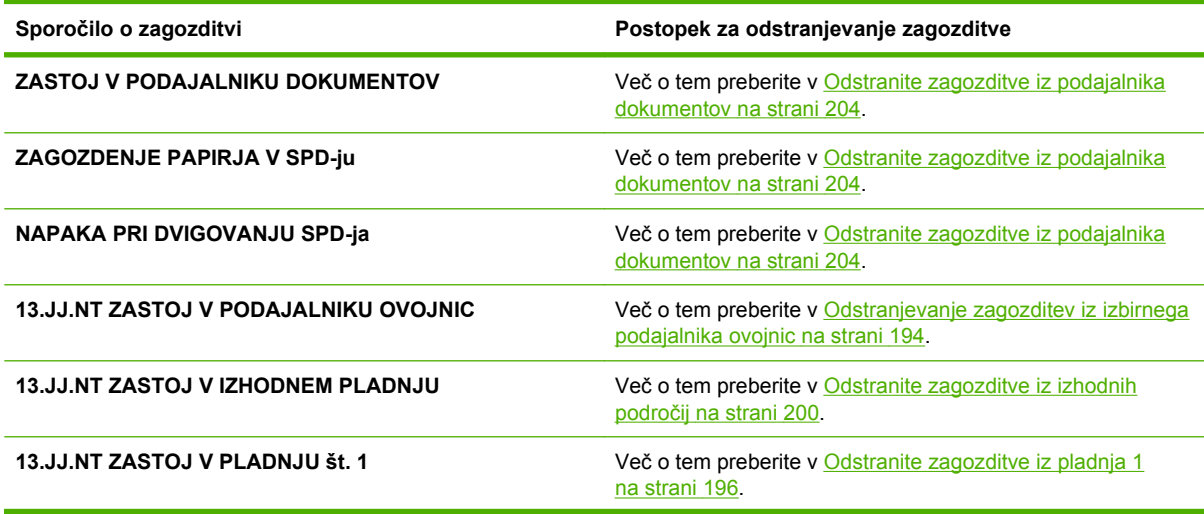

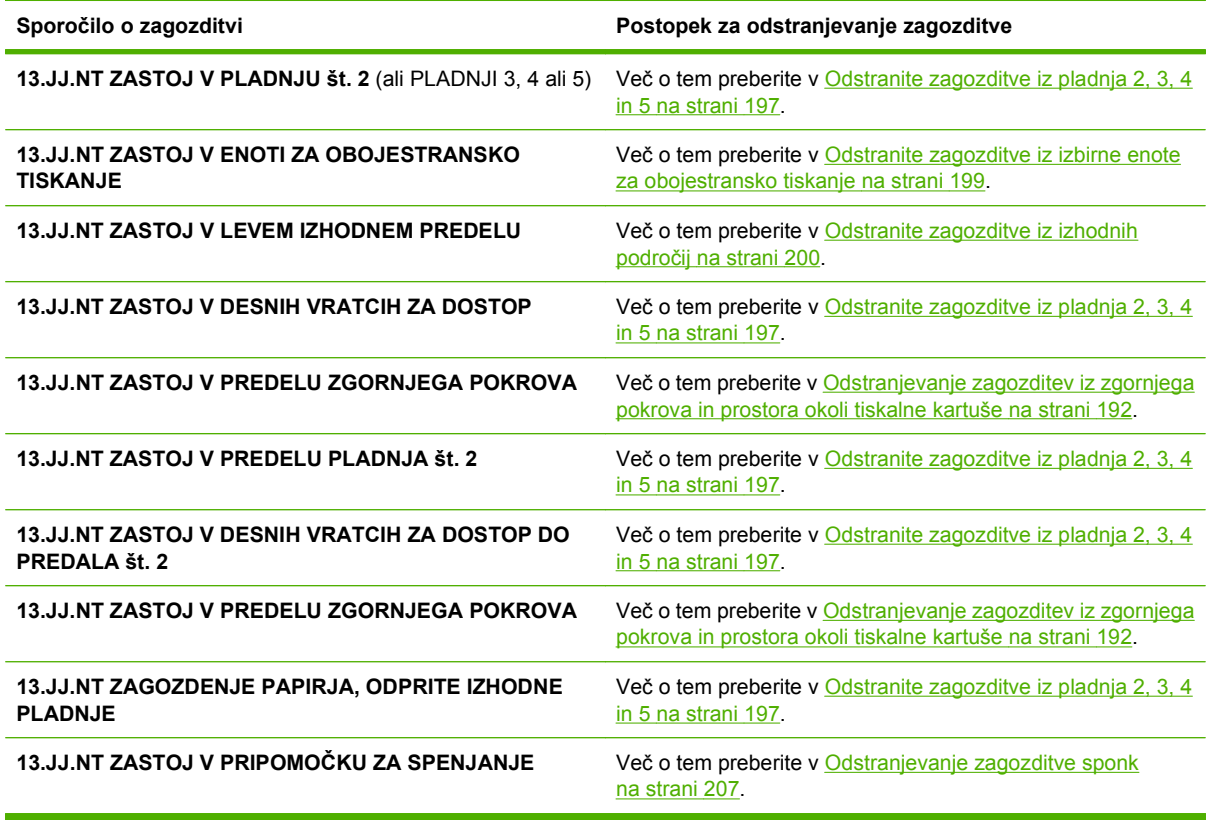

<span id="page-205-0"></span>**Tabela 11-2 Sporočila nadzorne plošče za zagozditve (Se nadaljuje)**

Pri odstranjevanju zagozditev bodite previdni, da ne strgate zagozdenega medija. Če v napravi ostane majhen kos medija, lahko to povzroči dodatne zagozditve. Če se zagozditve ponavljajo si preberite Reševanje ponavljajoč[ih zagozditev na strani 206](#page-219-0).

**E** OPOMBA: Po zagozditvi lahko v napravi ostanejo delci barvila in povzročijo začasne težave s kakovostjo tiskanja. Te težave lahko izginejo čez nekaj strani.

### **Odstranjevanje zagozditev iz zgornjega pokrova in prostora okoli tiskalne kartuše**

Zagozditve, ki se zgodijo med tiskanjem, odstranite s tem postopkom.

**1.** Odprite zgornji pokrov in odstranite tiskalno kartušo.

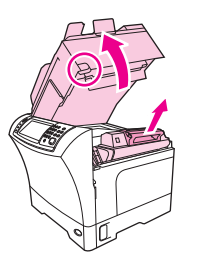

**POZOR:** Tiskalne kartuše ne izpostavljajte svetlobi, da se ne bi okvarila. Tiskalno kartušo pokrijte z listom papirja, ko ni v napravi.

**2.** Z zeleno ročko dvignite ploščo za dostop do papirja.

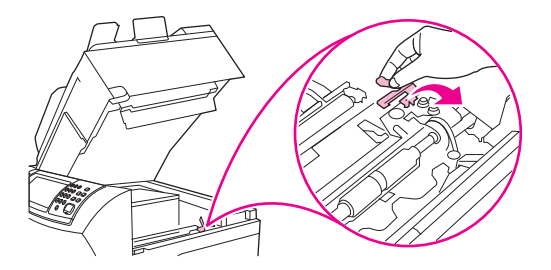

**3.** Nato previdno povlecite zagozdeni medij iz naprave. Ne strgajte medija.

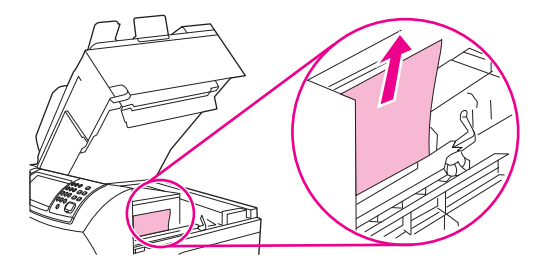

**4.** Če imate težave z odstranjevanjem zagozdenega medija, odprite pladenj 1 in odstranite pokrov vhoda ovojnice. Če je medij vstavljen, ga odstranite.

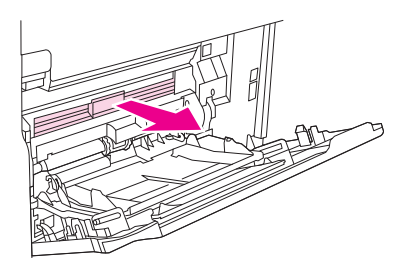

**5.** Obrnite zatič za sprostitev papirja in poiščite dodatne zagozdene medije. Če ste našli zagozden medij, ga odstranite.

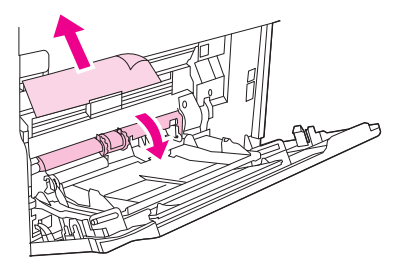

**6.** Zamenjajte pokrov vhoda ovojnice in zaprite pladenj 1.

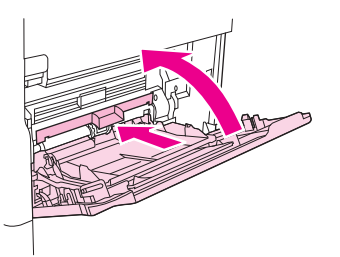

<span id="page-207-0"></span>**7.** Znova namestite tiskalno kartušo in zaprite zgornji pokrov.

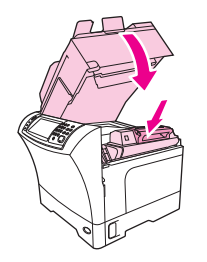

**8.** Če je sporočilo o zagozditvi še vedno na zaslonu, je zagozdeni medij še vedno v napravi. Zagozditve poiščite na drugem mestu.

## **Odstranjevanje zagozditev iz izbirnega podajalnika ovojnic**

V tem poglavju so opisane le zagozditve v izbirnem podajalniku ovojnic.

**1.** Odstranite ovojnice, ki so naložene v podajalnik ovojnic. Znižajte utež ovojnice in dvignite podaljšek pladnja tako, da bo zaprt.

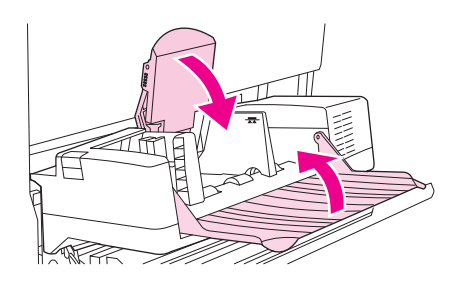

**2.** Pritisnite in pridržite gumb za sprostitev na levi strani izbirnega podajalnika ovojnic. Zagrabite obe strani izbirnega podajalnika ovojnic in ga previdno potegnite iz naprave.

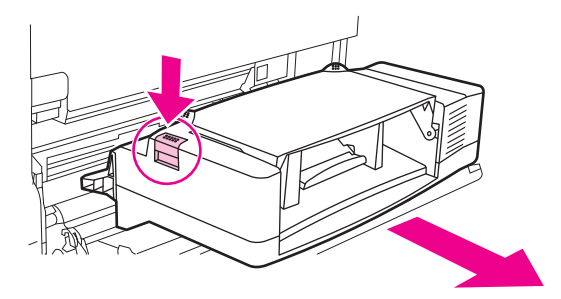

**3.** Počasi odstranite zagozdene ovojnice iz izbirnega podajalnika ovojnic in iz naprave.

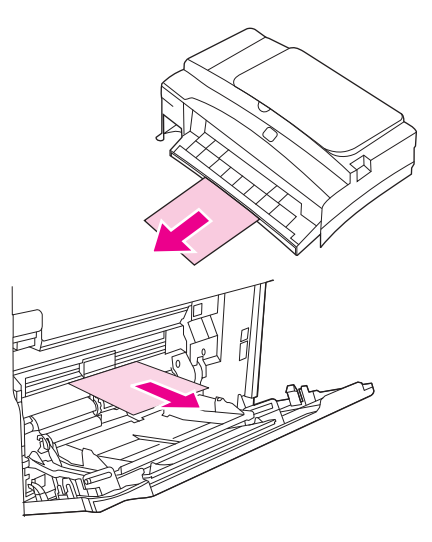

**4.** V napravo vstavite izbirni podajalnik ovojnic, tako da se zaskoči na mesto. Izbirni podajalnik ovojnic rahlo potegnite in preverite, da je pravilno nameščen.

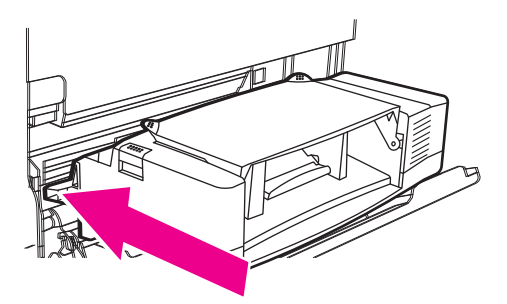

**5.** Pladenj podajalnika ovojnic prepognite. Dvignite utež ovojnice.

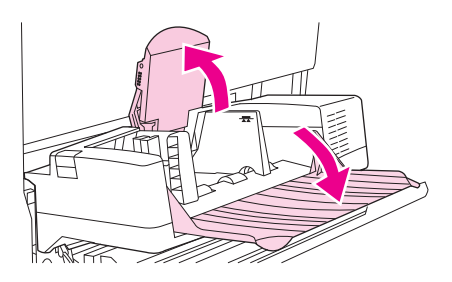

- **6.** Ovojnice ponovno naložite in spodnje ovojnice potisnite malo bolj naprej kot zgornje ovojnice.
- **7.** Če je sporočilo o zagozditve še vedno na zaslonu, je zagozdeni medij še vedno v napravi. Zagozditev poiščite na drugem mestu.

## <span id="page-209-0"></span>**Odstranite zagozditve iz pladnja 1**

S tem postopkom odstranite zagozditve, ki se zgodijo v podajalnem pladnju 1.

**1.** Odprite zgornji pokrov, pladenj 1 in odstranite tiskalno kartušo.

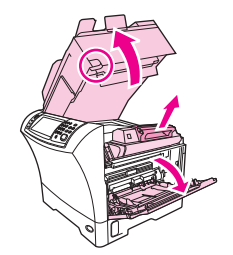

**2.** Z zeleno ročko dvignite ploščo za dostop do papirja.

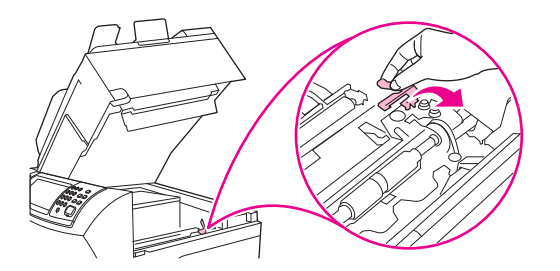

**3.** Nato previdno povlecite zagozdeni medij iz naprave. Ne strgajte medija. Če je bil del lista že potegnjen v napravo, sledite naslednjim korakom za [Odstranjevanje zagozditev iz zgornjega](#page-205-0) [pokrova in prostora okoli tiskalne kartuše na strani 192.](#page-205-0)

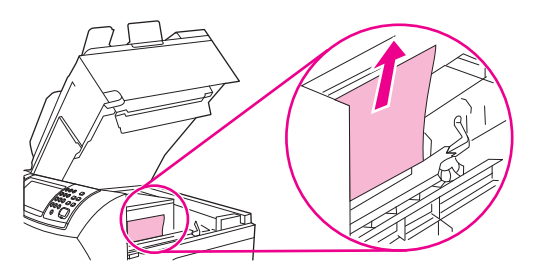

**4.** Če imate težave z odstranjevanjem zagozdenega medija, odstranite pokrov vhoda ovojnice. Če je medij vstavljen, ga odstranite.

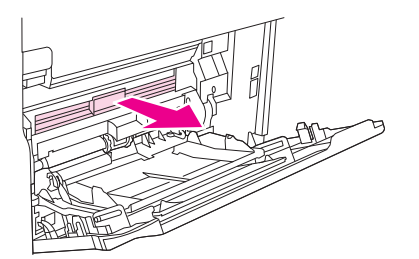

<span id="page-210-0"></span>**5.** Obrnite zatič za sprostitev papirja in poiščite dodatne zagozdene medije. Če ste našli zagozden medij, ga odstranite.

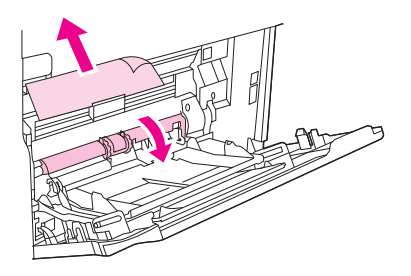

**6.** Zamenjajte pokrov vhoda ovojnice in zaprite pladenj 1.

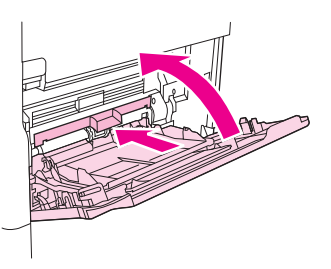

**7.** Znova namestite tiskalno kartušo in zaprite zgornji pokrov.

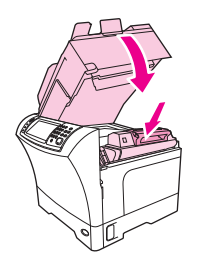

**8.** Če je sporočilo o zagozditve še vedno na zaslonu, je zagozdeni medij še vedno v napravi. Zagozditev poiščite na drugem mestu.

### **Odstranite zagozditve iz pladnja 2, 3, 4 in 5**

S tem postopkom odstranite zagozditve v pladnju2 ali v izbirnem podajalniku za 500 listov.

**1.** Izvlecite vzvod za dostop do zagozditev, da odprete pokrov za dostop do zagozditve.

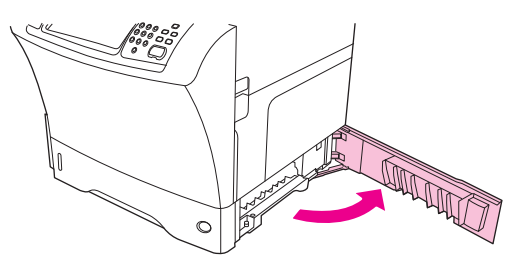

**2.** Previdno izvlecite zagozdeni medij od zgoraj ali od spodaj dostopa do zagozditve.

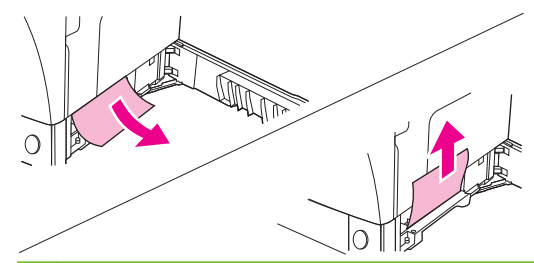

- **TOPOMBA:** Potegnite navzgor ali navzdol, da se izognete trganju medija in preprečite izliv barvila v napravo.
- **3.** Zaprite pokrov za dostop do zagozditve.

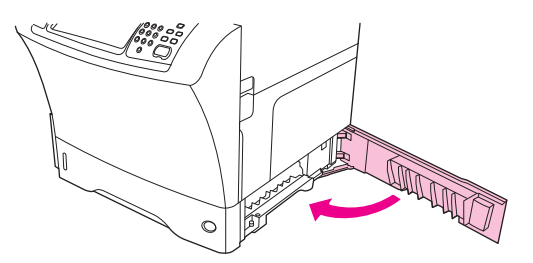

**4.** Pladnje potisnite povsem iz naprave in odstranite poškodovan medij iz pladnja.

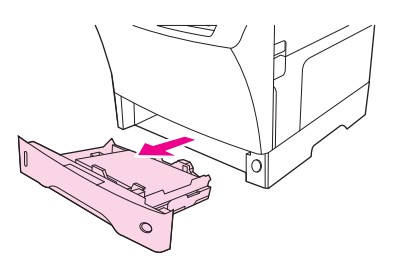

**5.** Pladenj potisnite v napravo.

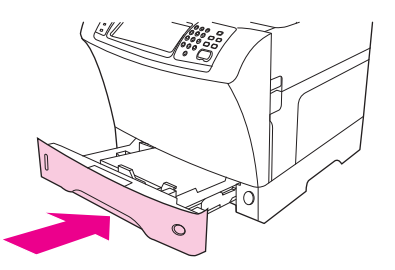

**6.** Če je sporočilo o zagozditvi še vedno na zaslonu, je zagozdeni medij še vedno v napravi. Zagozditev poiščite na drugem mestu.

## <span id="page-212-0"></span>**Odstranite zagozditve iz izbirne enote za obojestransko tiskanje**

Če pride do zagozditve med obojestranskim tiskanjem, uporabite ta postopek za odstranjevanje zagozditve.

**1.** Odstranite izhodni pladenj (ali odstranite pripomoček za spenjanje/zlaganje ali poštni nabiralnik).

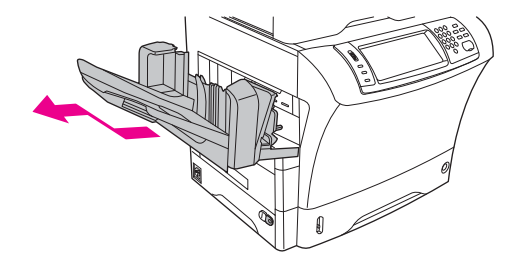

**2.** Odstranite izbirno enoto za obojestransko tiskanje.

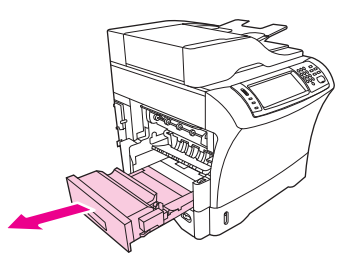

**3.** Preverite, ali ni prišlo do zagozditve papirja v izbirni enoti za obojestransko tiskanje. Previdno izvlecite zagozden papir.

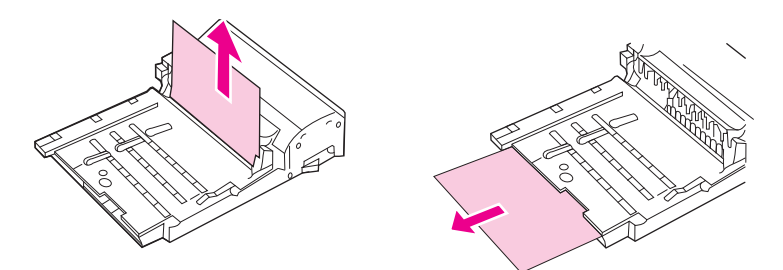

- **4.** Enoto za obojestransko tiskanje postavite na stran.
- **5.** Preverite, ali ni prišlo do zagozditve papirja v napravi. Previdno izvlecite zagozden papir.

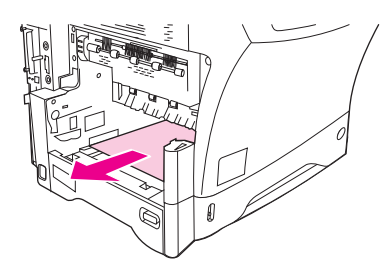

<span id="page-213-0"></span>**6.** Ponovno namestite pripomoček za obojestransko tiskanje.

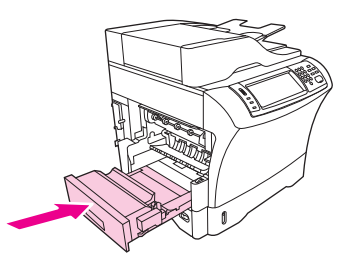

**7.** Ponovno namestite izhodni pladenj (ali poštni nabiralnik s tremi predali ali pripomoček za spenjanje/zlaganje).

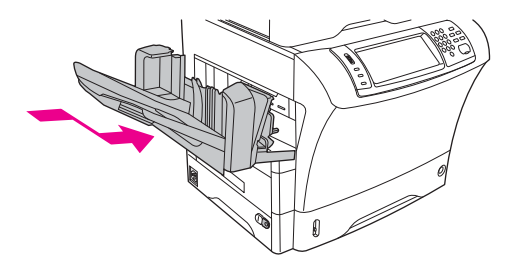

**8.** Če je sporočilo o zagozditvi še vedno na zaslonu, je zagozdeni medij še vedno v napravi. Zagozditev poiščite na drugem mestu.

## **Odstranite zagozditve iz izhodnih področij**

S tem postopkom odstranite zagozditve v izhodnem pladnju, poštnem nabiralniku s tremi predali ali pripomočku za spenjanje/zlaganje.

**1.** Če uporabljate standardni izhodni pladenj, ga potisnite stran od naprave.

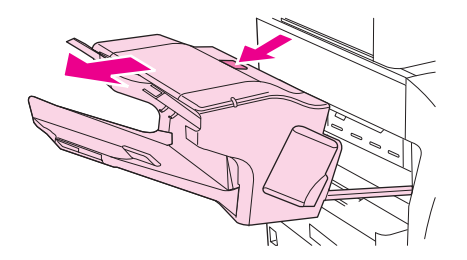

**2.** Če uporabljate poštni nabiralnik s tremi predali ali pripomoček za spenjanje/zlaganje, odstranite vse medije, ki so zloženi ter nato pritisnite in pridržite gumb za sprostitev na vrhu pripomočka. Potisnite pripomoček stran od naprave.

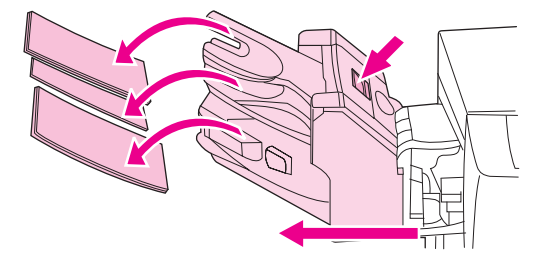

**3.** Če je zagozdeni medij v napravi, ga previdno povlecite iz naprave.

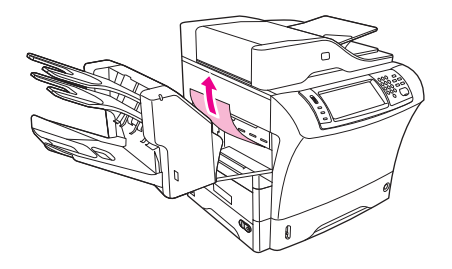

**4.** Če je zagozdeni medij v poštnem nabiralniku s tremi predali ali pripomočku za spenjanje/zlaganje, previdno povlecite medij iz naprave.

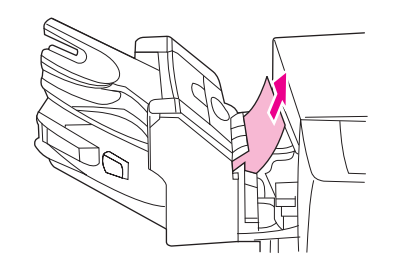

**5.** Če uporabljate poštni nabiralnik s tremi predali, je morda cel zagozdeni medij v napravi. Odprite pokrov za dostop do zagozditve, ki je na vrhu poštnega nabiralnika s tremi predali in previdno potegnite zagozdeni medij iz poštnega nabiralnika.

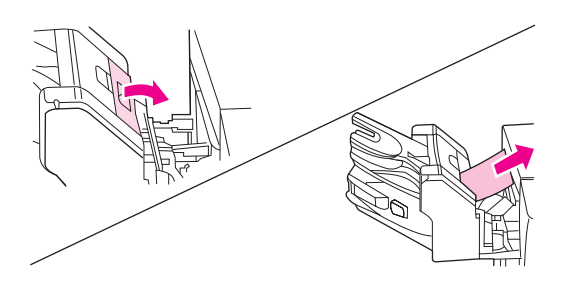

- **6.** Ponovno namestite montažo izhodnega pladnja, poštni nabiralnik s tremi pladnji ali pripomoček za spenjanje/zlaganje. Napravo vstavite pod kotom in jo nato potisnite v napravo..
- **7.** Če je sporočilo o zagozditvi še vedno na zaslonu, je zagozdeni medij še vedno v napravi. Zagozditve poiščite na drugem mestu.

## **Odstranite zagozditve iz utrjevalne enote**

Uporabite ta postopek za odstranjevanje zagozditev v utrjevalni enoti.

- **1.** Izklopite napravo in počakajte 30 minut, da se utrjevalna enota ohladi.
- **OPOZORILO!** Utrjevalna enota je zelo vroča. Počakajte 30 minut, da se utrjevalna enota ohladi, preden jo odstranite iz naprave, da se ne boste opekli.

**2.** Če uporabljate standardni izhodni pladenj, zagrabite ročko na dnu montaže izhodnega pladnja ter jo povlecite ven in gor, da bi jo odstranili.

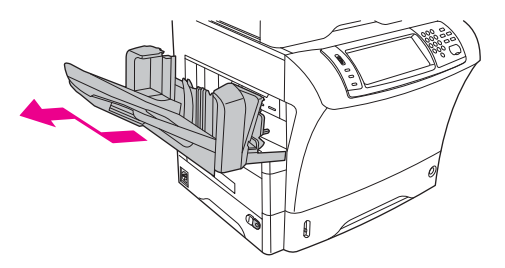

**3.** Če uporabljate poštni nabiralnik s tremi predali ali pripomoček za spenjanje/zlaganje, odstranite vse medije, ki so zloženi ter nato pritisnite in pridržite gumb za sprostitev na vrhu naprave. Povlecite napravo stran od naprave.

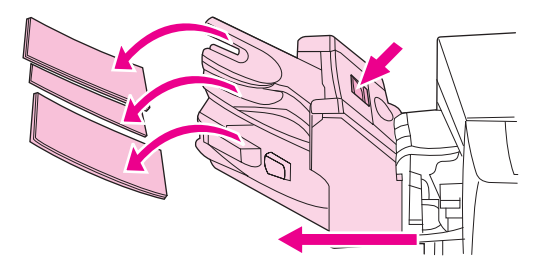

**4.** Odstranite izbirno enoto za obojestransko tiskanje ali pokrov enote za obojestransko tiskanje.

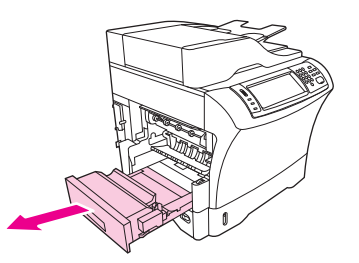

- **5.** Če v utrjevalni enoti ne vidite zagozdenega medija, preskočite na korak 9..
- **6.** Če lahko vidite sprednji ali zadnji rob zagozdenega medija v utrjevalni enoti, ga previdno izvlecite.

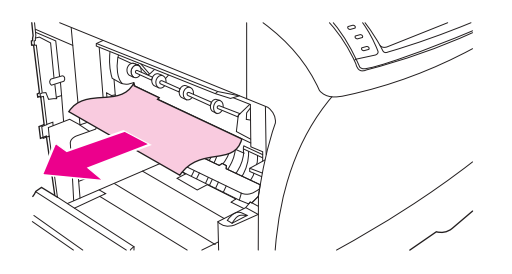
**7.** Če lahko vidite zagozdeni medij, toda ne sprednjega ali zadnjega roba, previdno potegnite strani lista medija, dokler se eden od robov ne osvobodi. Nato previdno povlecite zagozdeni medij iz utrjevalne enote.

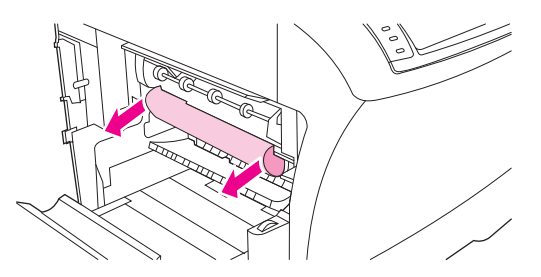

**8.** Če se medij med odstranjevanjem strga, obrnite zeleni vrtljivi gumb na utrjevalni enoti in nato previdno izvlecite zagozdeni medij. Pojdite na korak 13.

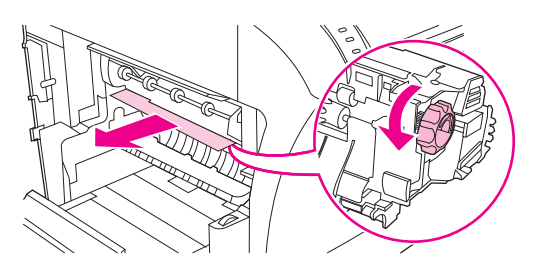

- **9.** Za odstranitev vodila vhoda utrjevalne enote, na levem robu pritisnite navznoter in tako osvobodite levi zatič za poravnavo. Nato rahlo privzdignite vodilo vhoda utrjevalne enote in ga odstranite iz naprave. Kazalca postavite na modre vzvode na dnu vsake strani utrjevalne enote. Palca postavite na oprijemke na vrhu vsake strani utrjevalne enote. Modra vzvoda stisnite navzgor in odstranite utrjevalno enoto iz naprave.
- **10.** Odprite črni pokrov na vrhu utrjevalne enote in odstranite zagozdeni medij.

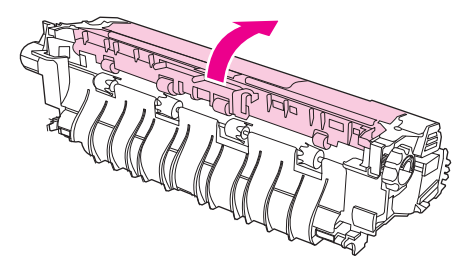

**11.** Ponovno namestite utrjevalno enoto. S palcema pritisnite na utrjevalno enoto, da se čvrsto vpne v svoje mesto.

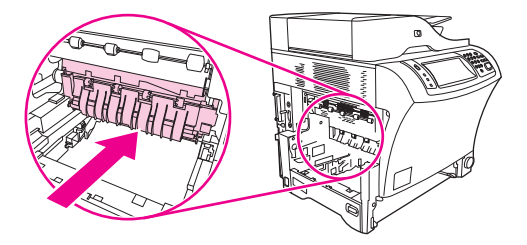

**12.** Za ponovno namestitev vodila vhoda utrjevalne enote najprej vstavite desni nosilni čep v luknjo na desni strani in nato spustite levi nosilni čep v luknjo na levi strani.

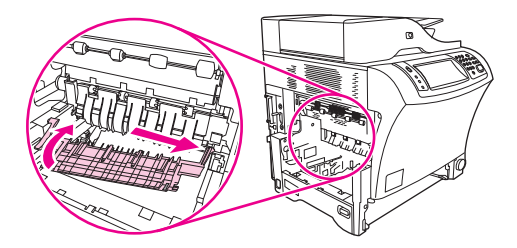

**13.** Ponovno namestite enoto za obojestransko tiskanje ali pokrov enote za obojestransko tiskanje.

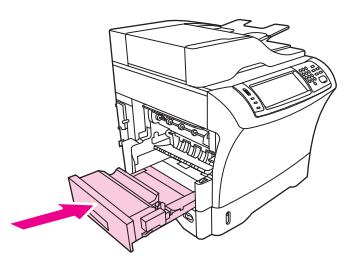

**14.** Ponovno namestite montažo izhodnega pladnja, poštni nabiralnik s tremi pladnji ali pripomoček za spenjanje/zlaganje. Napravo vstavite pod kotom in jo nato potisnite v napravo..

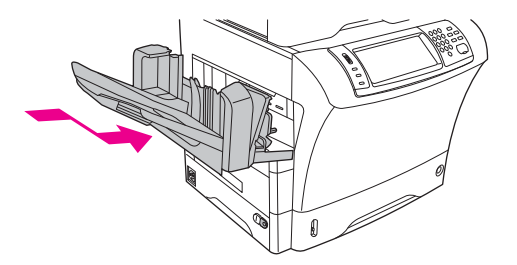

**15.** Če je sporočilo o zagozditvi še vedno na zaslonu, je zagozdeni medij še vedno v napravi. Zagozditve poiščite na drugem mestu.

### **Odstranite zagozditve iz podajalnika dokumentov**

Uporabite ta postopek za odstranjevanje zagozditev iz podajalnika dokumentov.

**1.** Dvignite podajalni pladenj podajalnika dokumentov in poiščite zagozdene medije pod pladnjem. Previdno odstranite zagozdene medije.

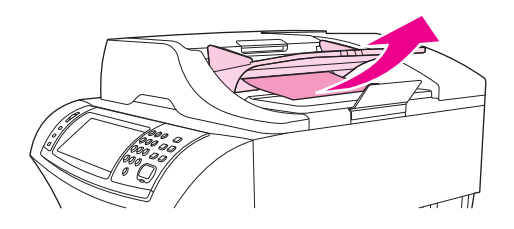

**2.** Povlecite sprostitveni vzvod pokrova podajalnika dokumentov navzgor in odprite pokrov podajalnika dokumentov. Previdno odstranite zagozdene medije.

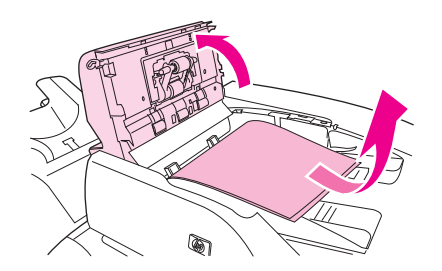

**3.** Dvignite zeleni vzvod za zagozditve v vodilu dokumenta in poiščite zagozdene medije. Previdno odstranite zagozdene medije.

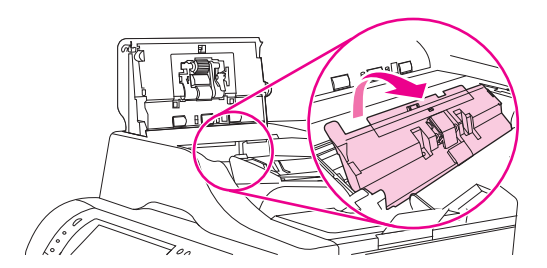

**4.** Zaprite pokrov podajalnika dokumentov.

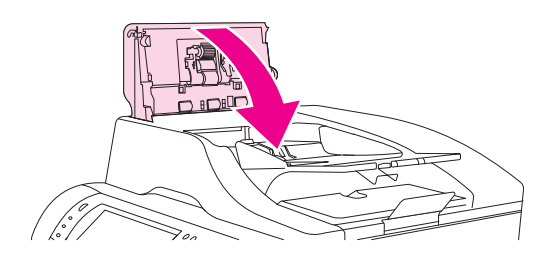

**5.** Če je sporočilo o zagozditve še vedno na zaslonu, je zagozdeni medij še vedno v napravi. Zagozditev poiščite na drugem mestu.

## **Reševanje ponavljajočih zagozditev**

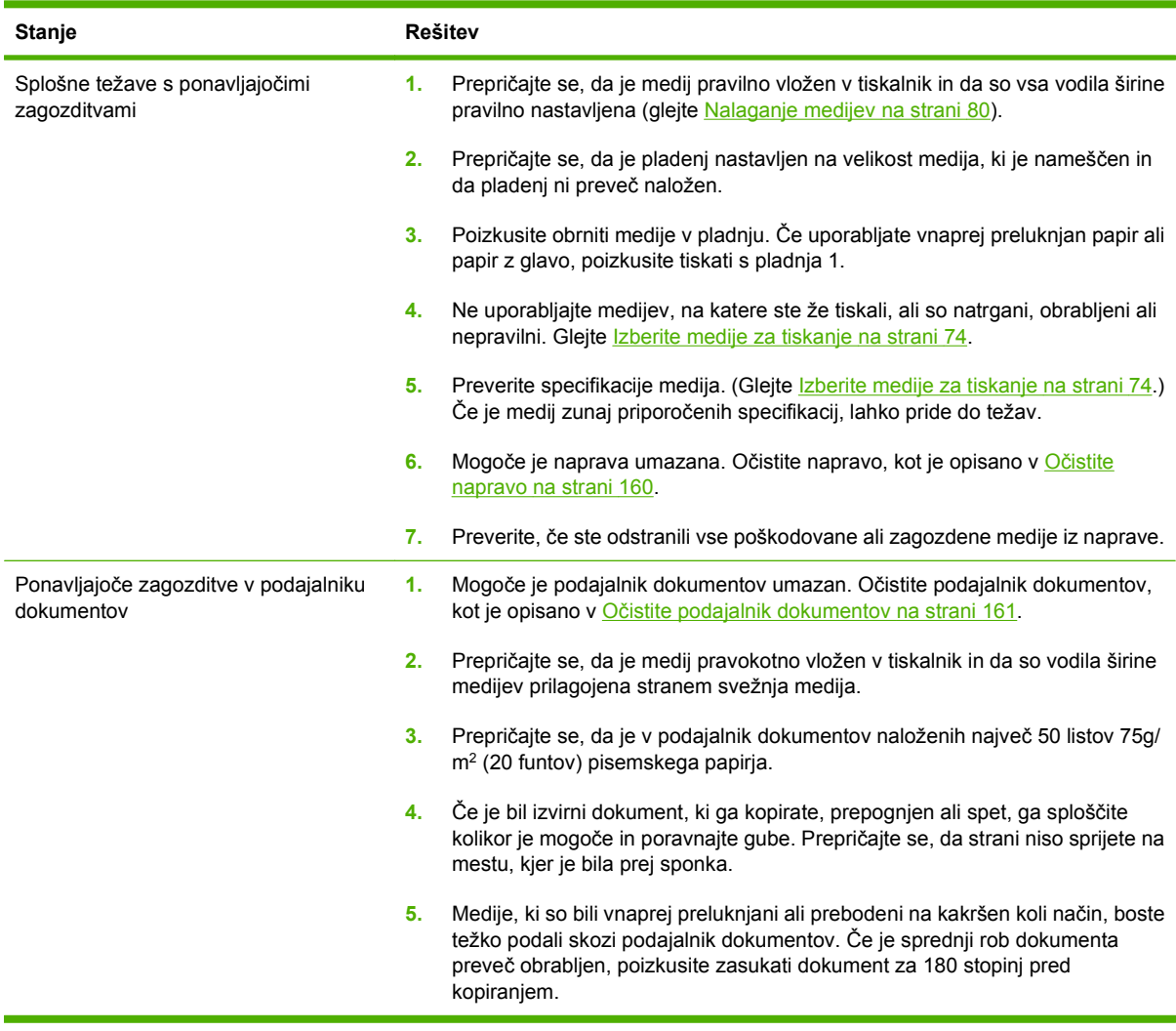

**DPOMBA:** Če zastojev ne uspete odpraviti, se za podporo obrnite na prodajalca ali pojdite na [www.hp.com/support/ljm4349mfp.](http://www.hp.com/support/ljm4349mfp)

## **Preizkus poti papirja**

S preizkusom poti papirja lahko preverite, ali različne poti papirja pravilno delujejo ali odpravite težave pri konfiguraciji pladnja.

- **1.** Premaknite se do možnosti Skrbništvo in se je dotaknite.
- **2.** Premaknite se do možnosti Odpravljanje težav in se je dotaknite.
- **3.** Premaknite se do možnosti Testiranje poti papirja in se je dotaknite.
- **4.** Dotaknite se Natisnite preskusno stran.

## **Odstranjevanje zagozditve sponk**

Pripomoček je oblikovan tako, da naj ne bi prihajalo do zagozditev sponk. Če želite zmanjšati možnost zagozditve sponk, upoštevajte naslednje omejitve medijev:

Navaden tiskalni medij: 30 listov 75 g/m <sup>2</sup> (20 funtov) medija

Sijajni medij: 20 listov

Debelejši medij (128 – 199 g/m 2 [34 – 53 funtov]): Višina svežnja ne sme presegati 3 mm (0,27 palca)

Občasno se sponke zagozdijo v izbirnem pripomočku za spenjanje/zlaganje. Če posli niso pravilno speti ali sploh niso speti, uporabite naslednji postopek za odstranjevanje zagozditev sponk.

- **1.** Izklopite napravo.
- **2.** Pritisnite in pridržite gumb za sprostitev na vrhu pripomočka za spenjanje/zlaganje. Izvlecite pripomoček za spenjanje/zlaganje stran od naprave.

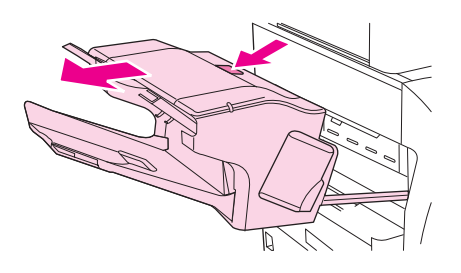

**3.** Odprite pokrov kartuše s sponkami.

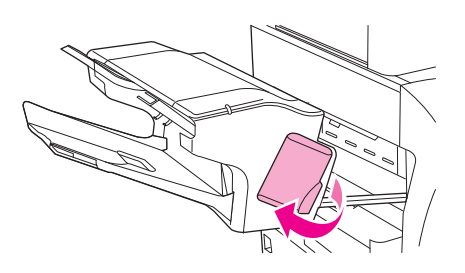

**4.** Za odstranitev kartuše s sponkami povlecite zeleno ročko in izvlecite kartušo s sponkami.

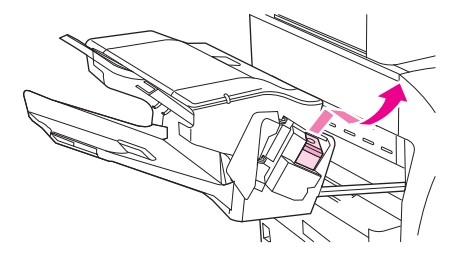

**5.** Dvignite majhni vzvod na zadnji strani kartuše s sponkami.

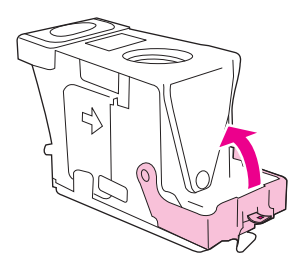

**6.** Odstranite sponke, ki gledajo ven iz tiskalne kartuše.

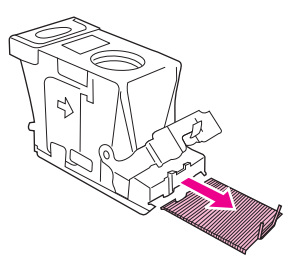

**7.** Zaprite vzvod na zadnji strani kartuše s sponkami. Prepričajte se, da se vpne v svoje mesto.

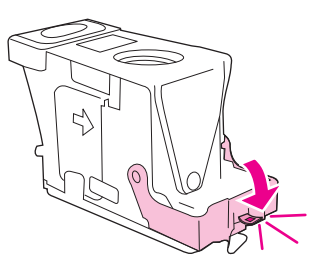

**8.** Ponovno vstavite kartušo s sponkami v držalo pripomočka za spenjanje in potisnite zeleno ročko navzdol, tako da se vpne v svoje mesto.

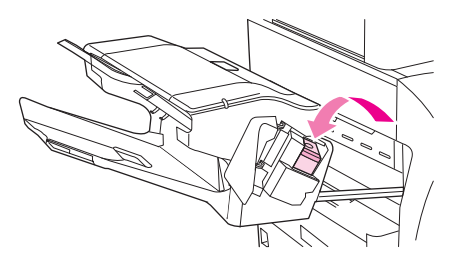

**9.** Zaprite pokrov kartuše s sponkami in povlecite pripomoček za spenjanje/zlaganje v napravo.

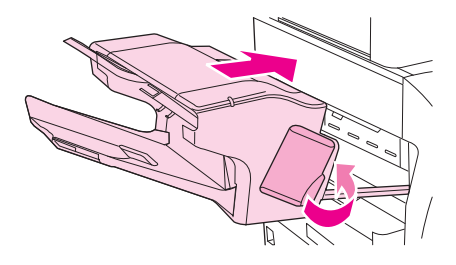

## **Odpravljanje težav s kakovostjo tiskanja**

Ta odstavek vam pomaga prepoznati težave s kakovostjo tiskanja in opisuje način odpravljanja. Pogoste težave s kakovostjo tiskanja lahko enostavno preprečite tako, da poskrbite za pravilno vzdrževanje naprave, uporabljate tiskalne medije, ki ustrezajo HP-jevim specifikacijam, ali natisnete čistilne strani.

### **Težave s kakovostjo tiskanja, povezane z mediji**

Do nekaterih težav s kakovostjo tiskanja pride zaradi uporabe neustreznih medijev.

- Uporabljajte medije, ki ustrezajo HP-jevim specifikacijam Oglejte si [Izberite medije za tiskanje](#page-87-0) [na strani 74](#page-87-0).
- Površina medijev je preveč gladka. Uporabljajte medije, ki ustrezajo HP-jevim specifikacijam Oglejte si [Izberite medije za tiskanje na strani 74.](#page-87-0)
- Vsebnost vlage je neenakomerna, previsoka ali prenizka. Uporabite medij iz drugega vira ali neodprtega risa papirja.
- Nekatera območja medija zavračajo toner. Uporabite medij iz drugega vira ali neodprtega risa papirja.
- Glava pisma, ki jo uporabljate, se tiska na grob medij. Uporabite bolj gladek, kserografski medij. Če s tem odpravite težavo, dobavitelja glave pisma prosite, naj uporabi medij, ki ustreza specifikacijam te naprave. Oglejte si [Izberite medije za tiskanje na strani 74](#page-87-0).
- Medij je preveč grob. Uporabite bolj gladek, kserografski medij.
- Nastavitev gonilnika je napačna. Za spremembo nastavitve vrste medija si oglejte [Nadziranje](#page-104-0) [tiskalnih poslov na strani 91.](#page-104-0)
- Medij, ki ga uporabljate, je pregost za izbrano nastavitev vrste medija, toner pa se ne oprijema medija.

### **Težave s kakovostjo tiskanja, povezane z okoljem**

Če naprava deluje v izredno vlažnih ali suhih pogojih, preverite, ali je okolje tiskanja znotraj specifikacij. Oglejte si [Tiskanje in okolje za shranjevanje papirja na strani 79.](#page-92-0)

### **Težave s kakovostjo tiskanja, povezane z zastojem**

Poskrbite, da bodo vsi listi odstranjeni s poti papirja. Oglejte si [Odstranjevanje zagozdenega tiskalnega](#page-204-0) [medija na strani 191](#page-204-0).

- Če je v napravi pred kratkim prišlo do zastoja, natisnite dve do tri strani, da jo očistite.
- Če se listi ne pomaknejo prek enote za fiksiranje in pride do popačenja slike v naslednjih dokumentih, natisnite tri strani, da očistite napravo. Če se težava nadaljuje, natisnite čistilno stran. Oglejte si Oč[istite napravo na strani 160](#page-173-0).

### **Primeri popačenja slike**

S pomočjo primerov iz razpredelnice popačenja slike ugotovite, katere težave s kakovostjo tiskanja imate, in si nato oglejte ustrezne referenčne strani za odpravljanje težav. Ti primeri prikazujejo najpogostejše težave s kakovostjo tiskanja. Če se po izvedenih predlaganih ukrepih še vedno pojavljajo težave, se za podporo obrnite na prodajalca.

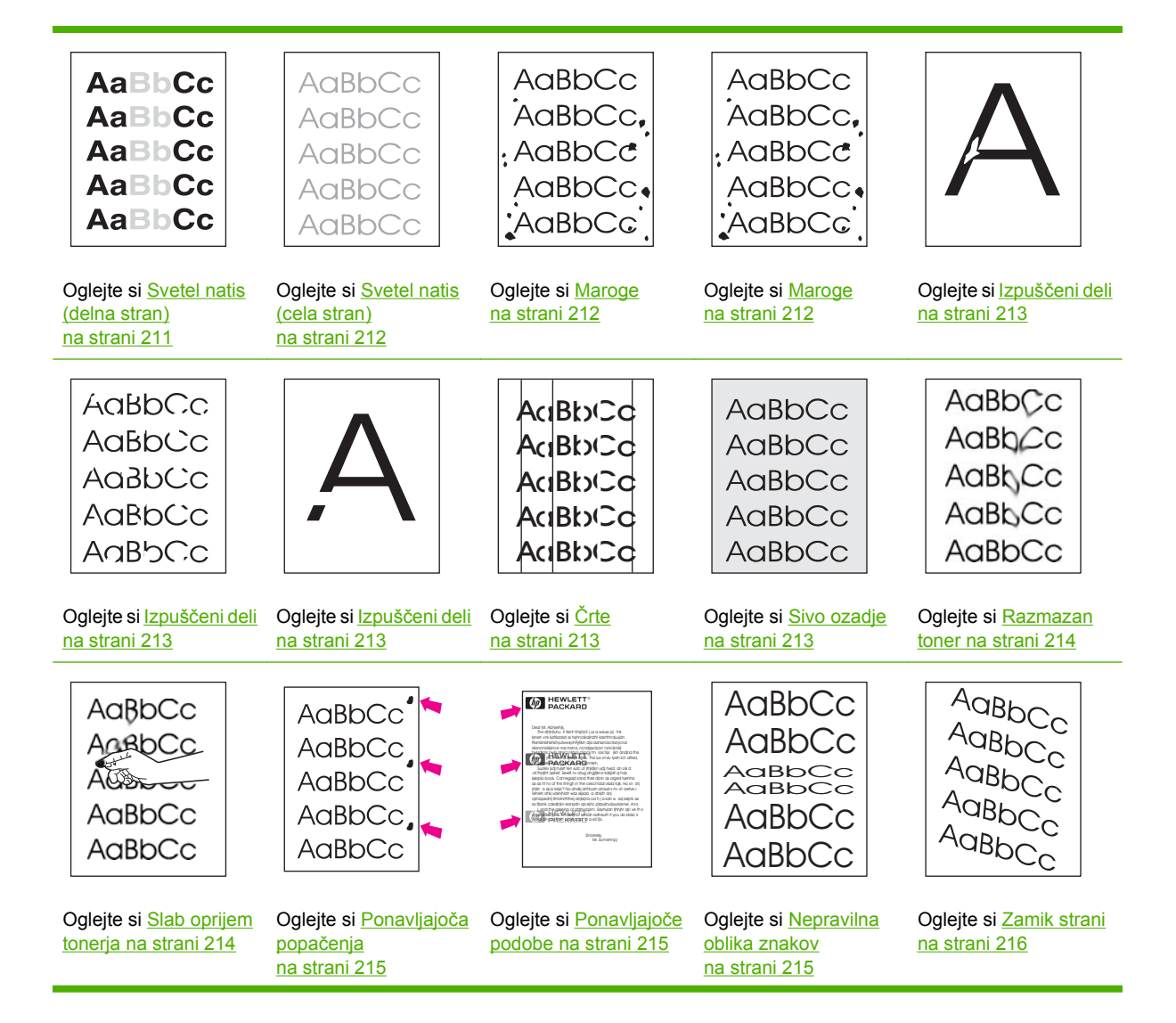

<span id="page-224-0"></span>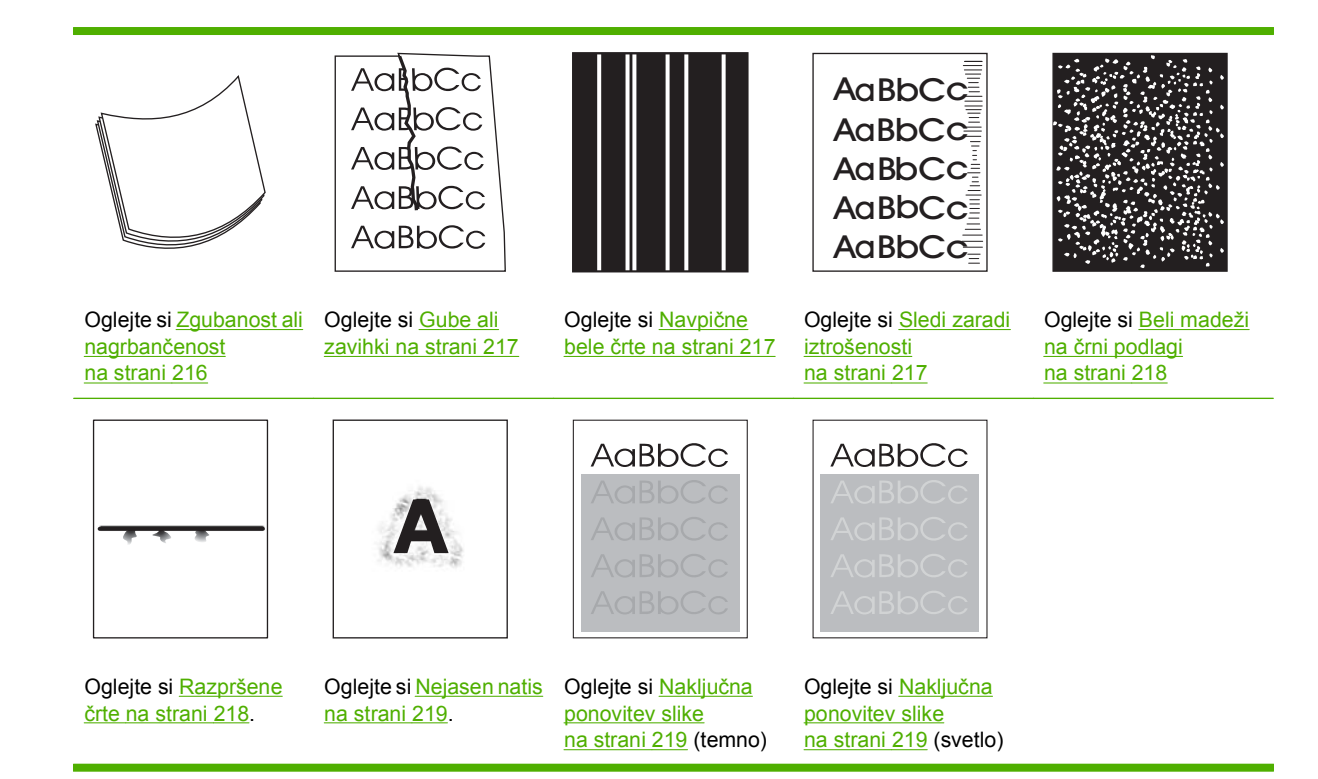

**FOPOMBA:** Ti primeri prikazujejo medij velikosti Letter, ki se je pomaknil skozi napravo.

## **Svetel natis (delna stran)**

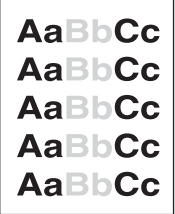

- **1.** Preverite, ali je tiskalna kartuša povsem vstavljena.
- **2.** Raven tonerja v tiskalni kartuši je morda nizka. Zamenjajte tiskalno kartušo.
- **3.** Medij morda ne ustreza HP-jevim specifikacijam (npr., medij je preveč vlažen ali pregrob). Oglejte si [Izberite medije za tiskanje na strani 74](#page-87-0).

## <span id="page-225-0"></span>**Svetel natis (cela stran)**

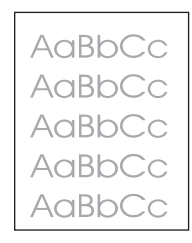

- **1.** Preverite, ali je tiskalna kartuša povsem vstavljena.
- **2.** Nastavitev Economode (Varčevanje porabe) mora biti izklopljena na nadzorni plošči in v gonilniku naprave.
- **3.** Odprite meni Skrbništvo na nadzorni plošči naprave. Odprite meni Kakovost tiskanja in zvišajte vrednost nastavitve Gostota tonerja. Oglejte si razdelek [Meni Print Quality \(Kakovost tiskanja\)](#page-63-0) [na strani 50](#page-63-0).
- **4.** Poskusite uporabiti drugo vrsto medija.
- **5.** Tiskalna kartuša je najverjetneje skoraj prazna. Zamenjajte tiskalno kartušo.

### **Maroge**

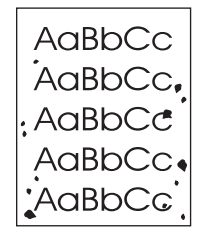

Ko odpravite zastoj, se lahko na strani pojavijo maroge.

- **1.** Natisnite še nekaj strani, da vidite, ali se težava sama od sebe odpravi.
- **2.** Očistite notranjost naprave in natisnite čistilno stran. Oglejte si Oč[istite napravo na strani 160.](#page-173-0)
- **3.** Poskusite uporabiti drugo vrsto medija.
- **4.** Preverite, da tiskalna kartuša ne pušča. Če kartuša pušča, jo zamenjajte.

## <span id="page-226-0"></span>**Izpuščeni deli**

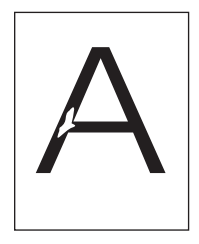

- **1.** Upoštevajte okoljske specifikacije za napravo. Oglejte si [Tiskanje in okolje za shranjevanje papirja](#page-92-0) [na strani 79](#page-92-0).
- **2.** Če je medij grob in se toner zlahka zdrgne, odprite meni Administration (Skrbništvo) na nadzorni plošči naprave. Odprite meni Print Quality (Kakovost tiskanja), izberite možnost Fuser Modes (Načini fiksirne enote) in izberite uporabljeno vrsto medijev. Oglejte si [Meni Print Quality \(Kakovost](#page-63-0) [tiskanja\) na strani 50](#page-63-0).
- **3.** Poskusite uporabiti bolj gladek medij.

## **Črte**

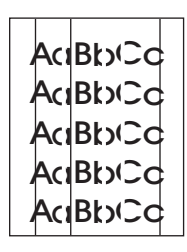

- **1.** Natisnite še nekaj strani, da vidite, ali se težava odpravi samodejno.
- **2.** Očistite notranjost naprave in natisnite čistilno stran. Oglejte si Oč[istite napravo na strani 160.](#page-173-0)
- **3.** Zamenjajte tiskalno kartušo.

## **Sivo ozadje**

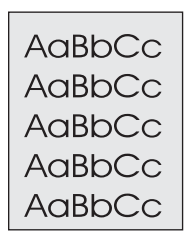

- **1.** Ne uporabljajte medija, ki je že šel skozi napravo.
- **2.** Poskusite uporabiti drugo vrsto medija.
- **3.** Natisnite še nekaj strani, da vidite, ali se težava odpravi samodejno.
- **4.** Obrnite medij v pladnju. Prav tako ga poskusite obrniti za 180 °.
- **5.** Odprite meni Administration (Skrbništvo) na nadzorni plošči naprave. V meniju Print Quality (Kakovost tiskanja) spremenite nastavitev Toner Density (Gostota tonerja). Oglejte si [Meni Print](#page-63-0) [Quality \(Kakovost tiskanja\) na strani 50](#page-63-0).
- <span id="page-227-0"></span>**6.** Upoštevajte okoljske specifikacije za napravo. Oglejte si [Tiskanje in okolje za shranjevanje papirja](#page-92-0) [na strani 79](#page-92-0).
- **7.** Zamenjajte tiskalno kartušo.

### **Razmazan toner**

AaBbCc AaBbCc AaBhCc AaBbCc AaBbCc

- **1.** Natisnite še nekaj strani, da vidite, ali se težava odpravi samodejno.
- **2.** Poskusite uporabiti drugo vrsto medija.
- **3.** Upoštevajte okoljske specifikacije za napravo. Oglejte si [Tiskanje in okolje za shranjevanje papirja](#page-92-0) [na strani 79](#page-92-0).
- **4.** Očistite notranjost naprave in natisnite čistilno stran. Oglejte si Oč[istite napravo na strani 160.](#page-173-0)
- **5.** Zamenjajte tiskalno kartušo.

Oglejte si tudi Slab oprijem tonerja na strani 214.

## **Slab oprijem tonerja**

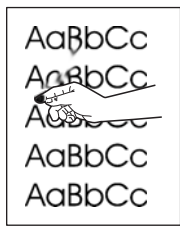

V tem kontekstu slab oprijem tonerja pomeni toner, ki se lahko zbriše s strani.

- **1.** Če je medij gost ali grob, odprite meni Administration (Skrbništvo) na nadzorni plošči naprave. V podmeniju Print Quality (Kakovost tiskanja) izberite možnost Fuser Modes (Načini fiksirne enote) in izberite vrsto uporabljenega medija.
- **2.** Če ste na eni strani medija opazili bolj grobo teksturo, poskusite tiskati na bolj gladko stran.
- **3.** Upoštevajte okoljske specifikacije za napravo. Oglejte si [Tiskanje in okolje za shranjevanje papirja](#page-92-0) [na strani 79](#page-92-0).
- **4.** Vrsta in kakovost uporabljenega medija morata ustrezati HP-jevim specifikacijam. Oglejte si [Izberite medije za tiskanje na strani 74](#page-87-0).

## <span id="page-228-0"></span>**Ponavljajoča popačenja**

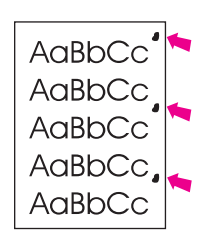

- **1.** Natisnite še nekaj strani, da vidite, ali se težava odpravi samodejno.
- **2.** Če je razdalja med popačenji 44 mm (1,7 palca), 58 mm (2,3 palca) ali 94 mm (3,7 palca), je mogoče potrebno zamenjati tiskalno kartušo.
- **3.** Očistite notranjost naprave in natisnite čistilno stran. Oglejte si Oč[istite napravo na strani 160.](#page-173-0))

Oglejte si tudi Ponavljajoče podobe na strani 215.

## **Ponavljajoče podobe**

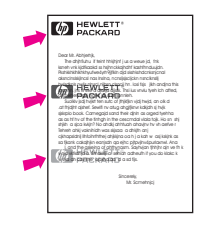

Do te vrste popačenja lahko pride pri uporabi predtiskanih obrazcev ali velike količine ozkega medija.

- **1.** Natisnite še nekaj strani, da vidite, ali se težava odpravi samodejno.
- **2.** Vrsta in kakovost uporabljenega medija morata ustrezati HP-jevim specifikacijam. Oglejte si [Izberite medije za tiskanje na strani 74](#page-87-0).
- **3.** Če je razdalja med popačenji 44 mm (1,7 palca), 58 mm (2,3 palca) ali 94 mm (3,7 palca), je mogoče potrebno zamenjati tiskalno kartušo.

## **Nepravilna oblika znakov**

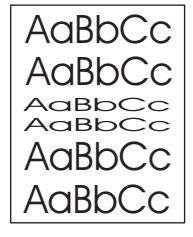

- **1.** Natisnite še nekaj strani, da vidite, ali se težava odpravi samodejno.
- **2.** Upoštevajte okoljske specifikacije za napravo. Oglejte si [Tiskanje in okolje za shranjevanje papirja](#page-92-0) [na strani 79](#page-92-0).

## <span id="page-229-0"></span>**Zamik strani**

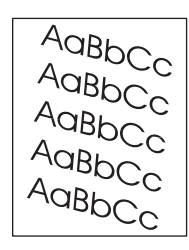

- **1.** Natisnite še nekaj strani, da vidite, ali se težava odpravi samodejno.
- **2.** Preverite, da v napravi ni natrganih delcev medija.
- **3.** Preverite, ali je medij pravilno naložen in ali ste opravili vse prilagoditve. Oglejte si [Nalaganje](#page-93-0) [medijev na strani 80](#page-93-0). Prepričajte se, da se vodili v pladnju ne prilegata preveč ali premalo tesno ob medij.
- **4.** Obrnite medij v pladnju. Prav tako ga poskusite obrniti za 180 °.
- **5.** Vrsta in kakovost uporabljenega medija morata ustrezati HP-jevim specifikacijam. Oglejte si [Izberite medije za tiskanje na strani 74](#page-87-0).
- **6.** Upoštevajte okoljske specifikacije za napravo. (Oglejte si [Tiskanje in okolje za shranjevanje papirja](#page-92-0) [na strani 79](#page-92-0).)
- **7.** Pladenj poravnajte tako, da na nadzorni plošči naprave odprete meni Administration (Skrbništvo). V podmeniju Print Quality (Kakovost tiskanja) se dotaknite Set Registration (Nastavi registracijo). V meniju Source (Vir) izberite pladenj in natisnite preskusno stran. Za dodatne informacije si oglejte [Meni Print Quality \(Kakovost tiskanja\) na strani 50.](#page-63-0)

## **Zgubanost ali nagrbančenost**

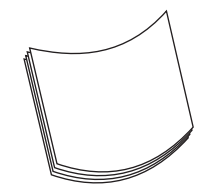

- **1.** Obrnite medij v pladnju. Prav tako ga poskusite obrniti za 180 °.
- **2.** Vrsta in kakovost uporabljenega medija morata ustrezati HP-jevim specifikacijam. (Oglejte si [Izberite medije za tiskanje na strani 74](#page-87-0).)
- **3.** Upoštevajte okoljske specifikacije za napravo. (Oglejte si [Tiskanje in okolje za shranjevanje papirja](#page-92-0) [na strani 79](#page-92-0).)
- **4.** Poskusite tiskati na drug izhodni pladenj.
- **5.** Če je medij lahek ali gladek, odprite meni Administration (Skrbništvo) na nadzorni plošči naprave. V podmeniju Print Quality (Kakovost tiskanja) izberite možnost Fuser Modes (Načini fiksirne enote) in izberite vrsto uporabljenega medija. Nastavitev spremenite na Low (Nizko), kar zmanjša toploto pri postopku fiksiranja.

## <span id="page-230-0"></span>**Gube ali zavihki**

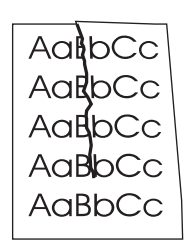

- **1.** Natisnite še nekaj strani, da vidite, ali se težava odpravi samodejno.
- **2.** Upoštevajte okoljske specifikacije za napravo. Oglejte si [Tiskanje in okolje za shranjevanje papirja](#page-92-0) [na strani 79](#page-92-0).
- **3.** Obrnite medij v pladnju. Prav tako ga poskusite obrniti za 180 °.
- **4.** Preverite, ali je medij pravilno naložen in ali ste opravili vse prilagoditve. Oglejte si [Nalaganje](#page-93-0) [medijev na strani 80](#page-93-0).
- **5.** Vrsta in kakovost uporabljenega medija morata ustrezati HP-jevim specifikacijam. Oglejte si [Izberite medije za tiskanje na strani 74](#page-87-0).
- **6.** Če se ovojnice vihajo, jih shranite tako, da bodo ležale na ravni podlagi.

Če s tem ne zmanjšate gub ali zavihkov, odprite meni Administration (Skrbništvo) na nadzorni plošči naprave. V podmeniju Print Quality (Kakovost tiskanja) izberite možnost Fuser Modes (Načini fiksirne enote) in izberite vrsto uporabljenega medija. Nastavitev spremenite na Low (Nizko), kar zmanjša toploto pri postopku fiksiranja.

### **Navpične bele črte**

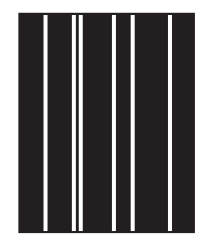

- **1.** Natisnite še nekaj strani, da vidite, ali se težava sama od sebe odpravi.
- **2.** Vrsta in kakovost uporabljenega medija morata ustrezati HP-jevim specifikacijam. Oglejte si [Izberite medije za tiskanje na strani 74](#page-87-0).
- **3.** Zamenjajte tiskalno kartušo.

### **Sledi zaradi iztrošenosti**

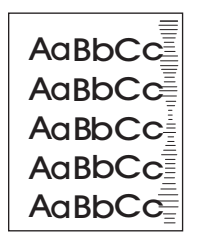

<span id="page-231-0"></span>Do te vrste popačenja ponavadi pride, ko tiskalna kartuša močno preseže predvideno življenjsko dobo. Npr. če tiskate zelo veliko količino strani z zelo malo tonerja.

- **1.** Zamenjajte tiskalno kartušo.
- **2.** Zmanjšajte število strani, ki jih tiskate z zelo majhno količino tonerja.

## **Beli madeži na črni podlagi**

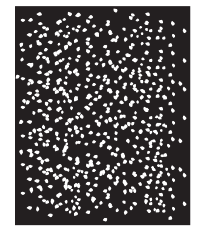

- **1.** Natisnite še nekaj strani, da vidite, ali se težava odpravi samodejno.
- **2.** Vrsta in kakovost uporabljenega medija morata ustrezati HP-jevim specifikacijam. Oglejte si [Izberite medije za tiskanje na strani 74](#page-87-0).
- **3.** Upoštevajte okoljske specifikacije za napravo. Oglejte si [Tiskanje in okolje za shranjevanje papirja](#page-92-0) [na strani 79](#page-92-0).
- **4.** Zamenjajte tiskalno kartušo.

### **Razpršene črte**

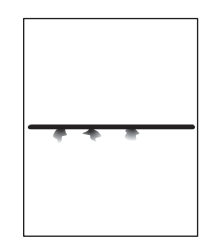

- **1.** Vrsta in kakovost uporabljenega medija morata ustrezati HP-jevim specifikacijam. Oglejte si [Izberite medije za tiskanje na strani 74](#page-87-0).
- **2.** Upoštevajte okoljske specifikacije za napravo. Oglejte si [Tiskanje in okolje za shranjevanje papirja](#page-92-0) [na strani 79](#page-92-0).
- **3.** Obrnite medij v pladnju. Prav tako ga poskusite obrniti za 180 °.
- **4.** Odprite meni Administration (Skrbništvo) na nadzorni plošči naprave. Odprite podmeni Print Quality (Kakovost tiskanja) in spremenite nastavitev Toner Density (Gostota tonerja). Oglejte si [Meni Print Quality \(Kakovost tiskanja\) na strani 50](#page-63-0).
- **5.** Odprite meni Administration (Skrbništvo) na nadzorni plošči naprave. V podmeniju Print Quality (Kakovost tiskanja) odprite Optimize (Optimiraj) in nastavitev Line Detail=On (Podrobnosti črte=Vključeno).

## <span id="page-232-0"></span>**Nejasen natis**

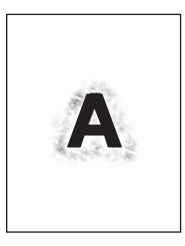

- **1.** Vrsta in kakovost uporabljenega medija morata ustrezati HP-jevim specifikacijam. Oglejte si [Izberite medije za tiskanje na strani 74](#page-87-0).
- **2.** Upoštevajte okoljske specifikacije za napravo. Oglejte si [Tiskanje in okolje za shranjevanje papirja](#page-92-0) [na strani 79](#page-92-0).
- **3.** Obrnite medij v pladnju. Prav tako ga poskusite obrniti za 180 °.
- **4.** Ne uporabljajte medija, ki je že šel skozi napravo.
- **5.** Zmanjšajte gostoto tonerja. Odprite meni Administration (Skrbništvo) na nadzorni plošči naprave. Odprite podmeni Print Quality (Kakovost tiskanja) in spremenite nastavitev Toner Density (Gostota tonerja). Oglejte si [Meni Print Quality \(Kakovost tiskanja\) na strani 50](#page-63-0).
- **6.** Odprite meni Administration (Skrbništvo) na nadzorni plošči naprave. V podmeniju Print Quality (Kakovost tiskanja) odprite Optimize (Optimiraj) in nastavite High Transfer=On (Visok prenos=Vključeno). Oglejte si [Meni Print Quality \(Kakovost tiskanja\) na strani 50](#page-63-0).

## **Naključna ponovitev slike**

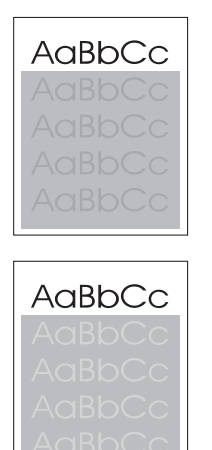

Če se slika z vrha strani (v črni barvi) ponovi tudi nižje na strani (v sivem polju), se toner morda ni povsem zbrisal po zadnjem opravilu. (Ponovljena slika je lahko svetlejša ali temnejša od polja, v katerem se pojavi.)

- Spremenite ton (temnost) polja, v katerem se pojavi ponovljena slika.
- Spremenite zaporedje tiskanja slik. Npr., naj bo svetlejša slika na vrhu strani in temnejša nižje na strani.
- V programu obrnite celo stran za 180 °, da se bo najprej natisnila svetlejša slika.
- Če do popačenja pride kasneje v tiskalnem opravilu, za 10 minut izklopite napravo in jo nato vklopite, da ponovno zaženete tiskalno opravilo.

## **Odpravljanje težav pri tiskanju v omrežju**

- Natisnite konfiguracijsko stran (oglejte si [Uporaba strani z informacijami na strani 150\)](#page-163-0). Če je nameščen tiskalni strežnik HP Jetdirect, se pri tiskanju konfiguracijske strani natisne tudi dodatna stran, ki prikazuje omrežne nastavitve in stanje.
- Če želite pomoč in več informacij o konfiguracijski strani za Jetdirect, si oglejte *HP Jetdirect Embedded Print Server Administrator's Guide* (Skrbniški priročnik za vgrajeni tiskalni strežnik HP Jetdirect).
- Dokument poskusite natisniti na drugem računalniku.
- Če želite preveriti, ali naprava deluje z računalnikom, jo z USB-kablom priključite neposredno na računalnik. Natisnite dokument iz programa, ki je prej pravilno tiskal. Če to deluje, je težava v omrežju.
- **Za pomoč se obrnite na skrbnika omrežja.**

## **Reševanje težav pri kopiranju**

## **Preprečevanje težav pri kopiranju**

Na naslednje preproste načine lahko izboljšate kakovost kopiranja:

- Kopirajte iz namiznega skenerja. To zagotavlja kakovostnejše kopije kot pri kopiranju s samodejnim podajalnikom dokumentov (SPD).
- **•** Uporabite kakovostne izvirnike.
- Medije pravilno naložite. Če mediji niso naloženi pravilno, se lahko zamaknejo, kar povzroči nejasne slike in težave s programom OCR. Za navodila si oglejte [Nalaganje medijev](#page-93-0) [na strani 80](#page-93-0).
- Izvirnike zaščitite z zaščitno ploščo.
- **TOPOMBA:** Preverite, ali mediji ustrezajo HP-jevim specifikacijam. Če mediji ustrezajo HPjevim specifikacijam, ponavljajoče se težave s podajanjem pomenijo, da je obrabljen valj ali ločevalna blazinica.

## **Težave s slikami**

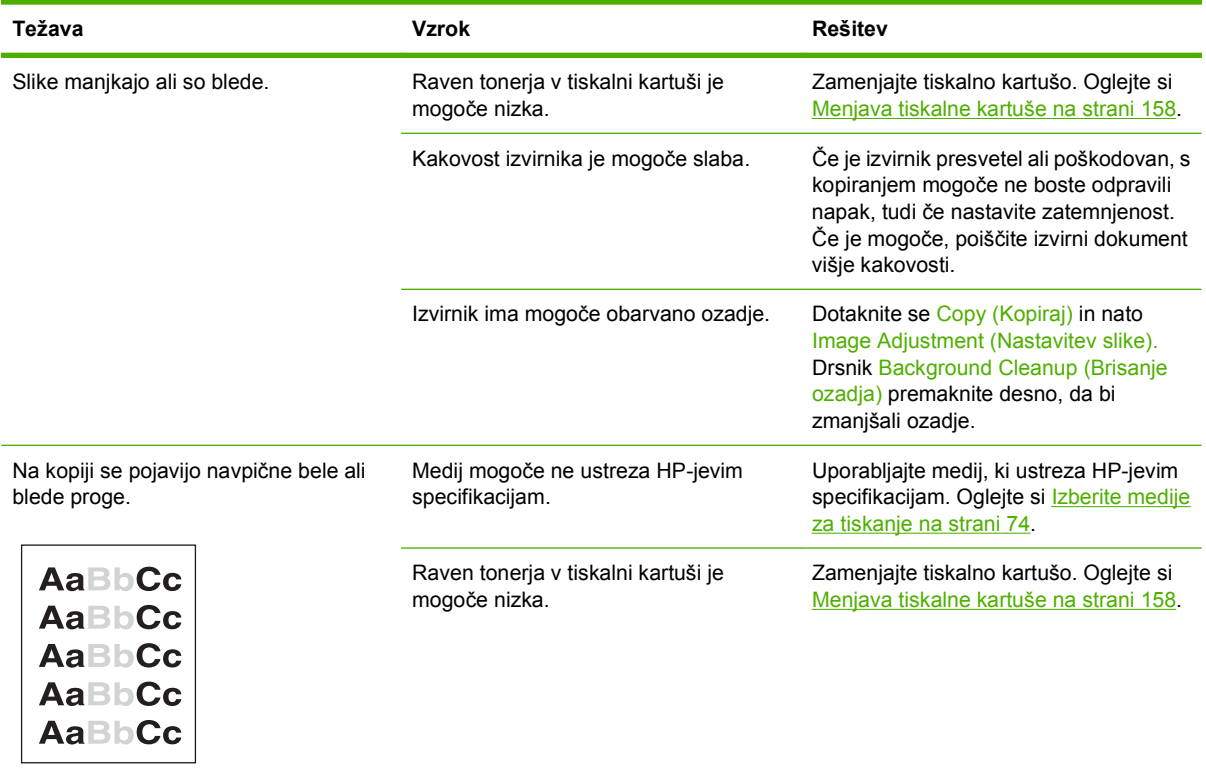

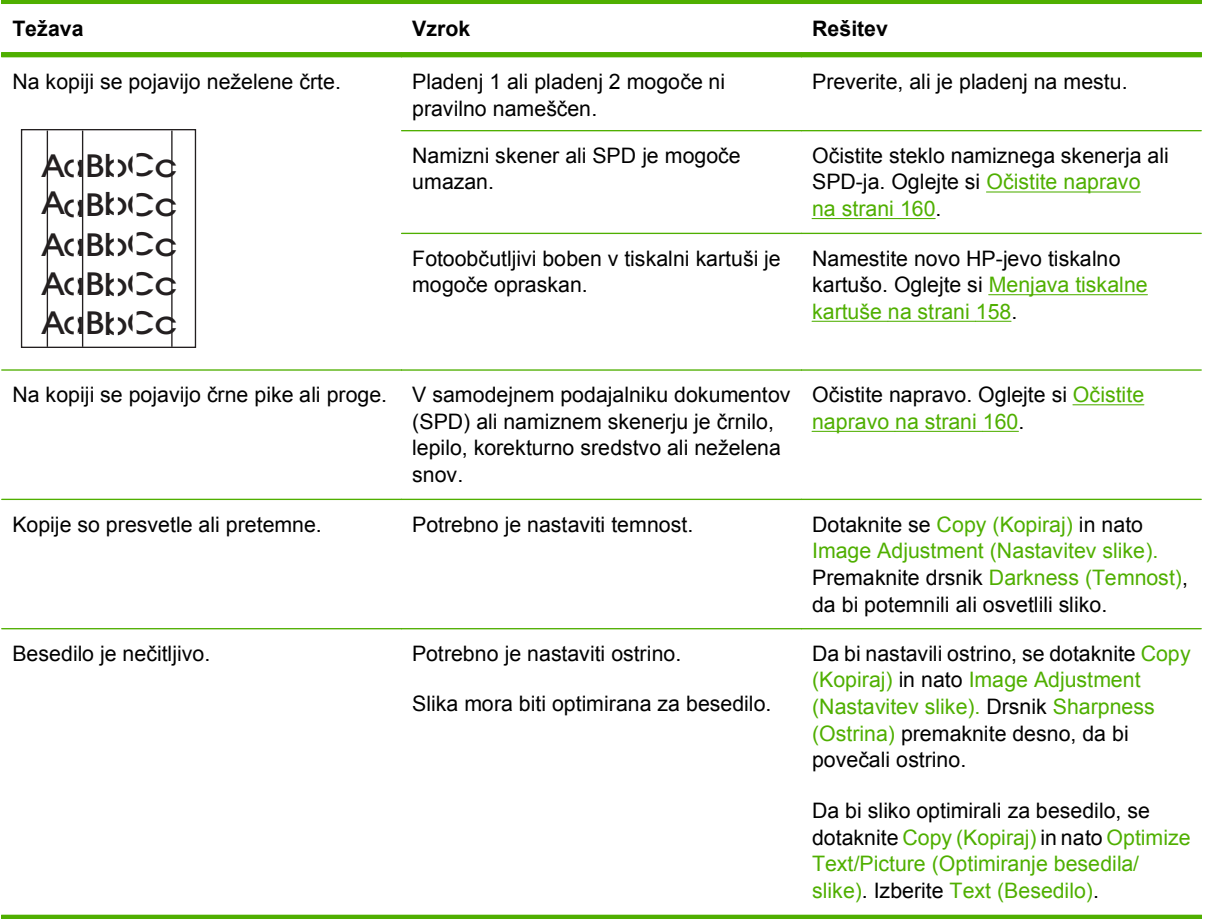

## **Težave pri uporabi medijev**

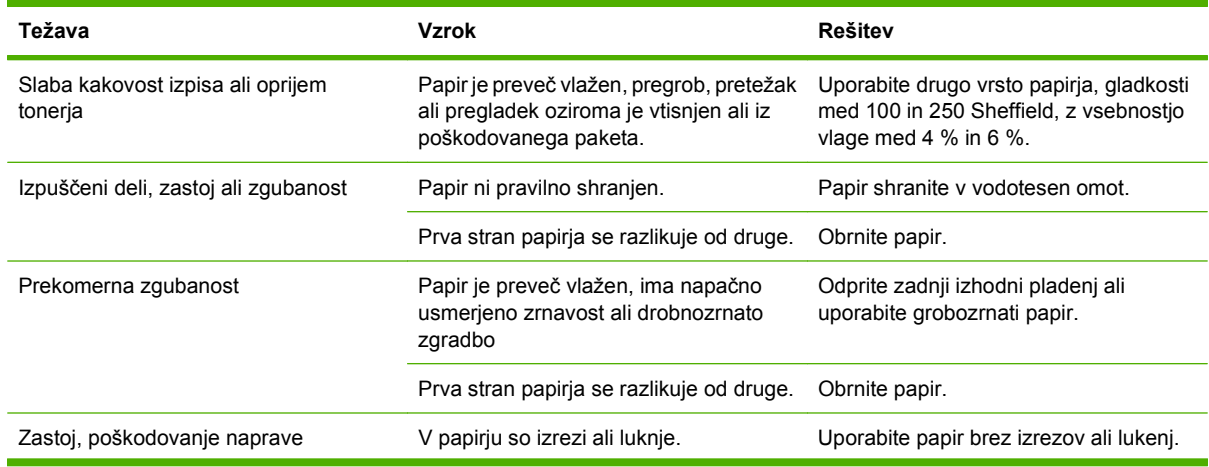

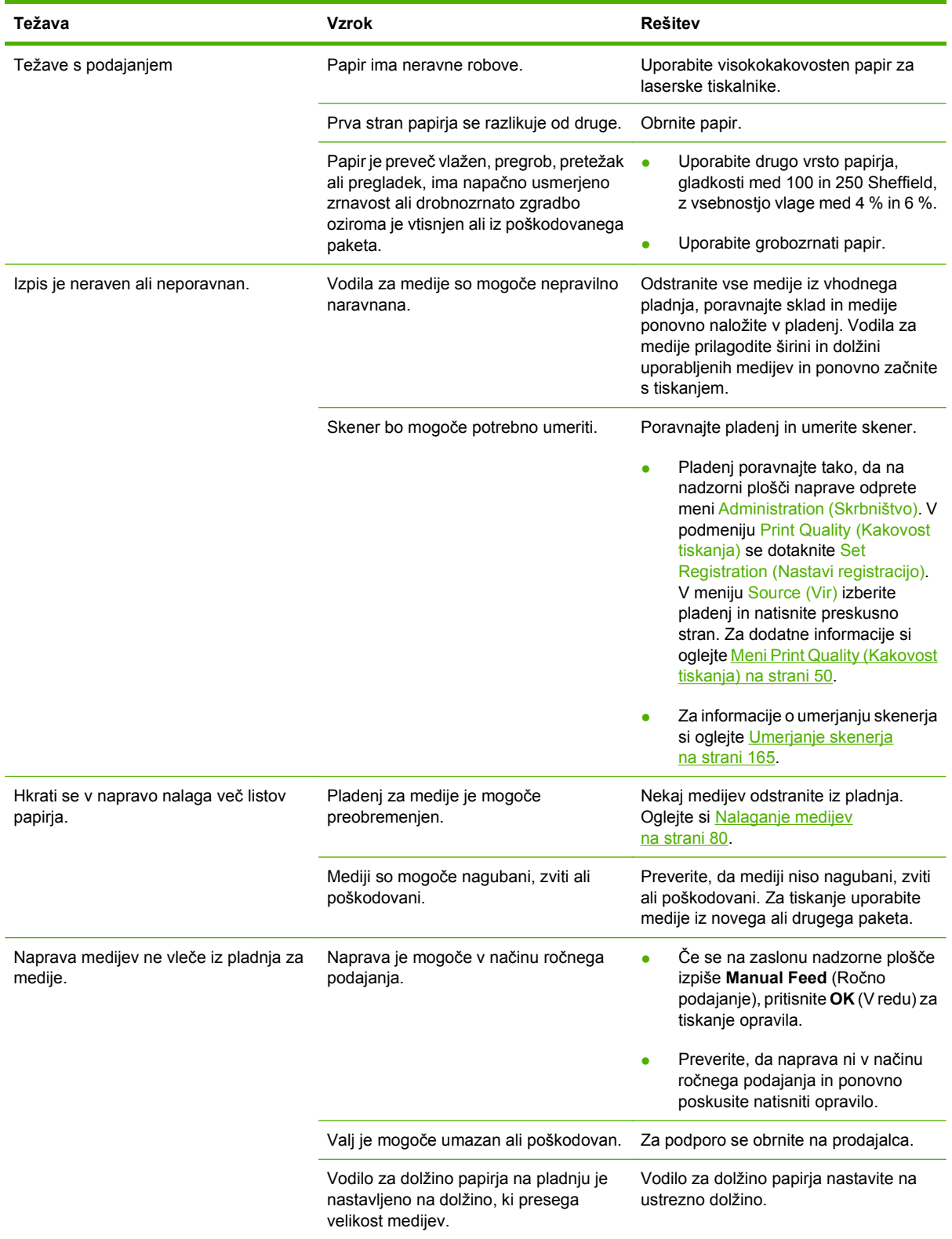

## **Težave z delovanjem**

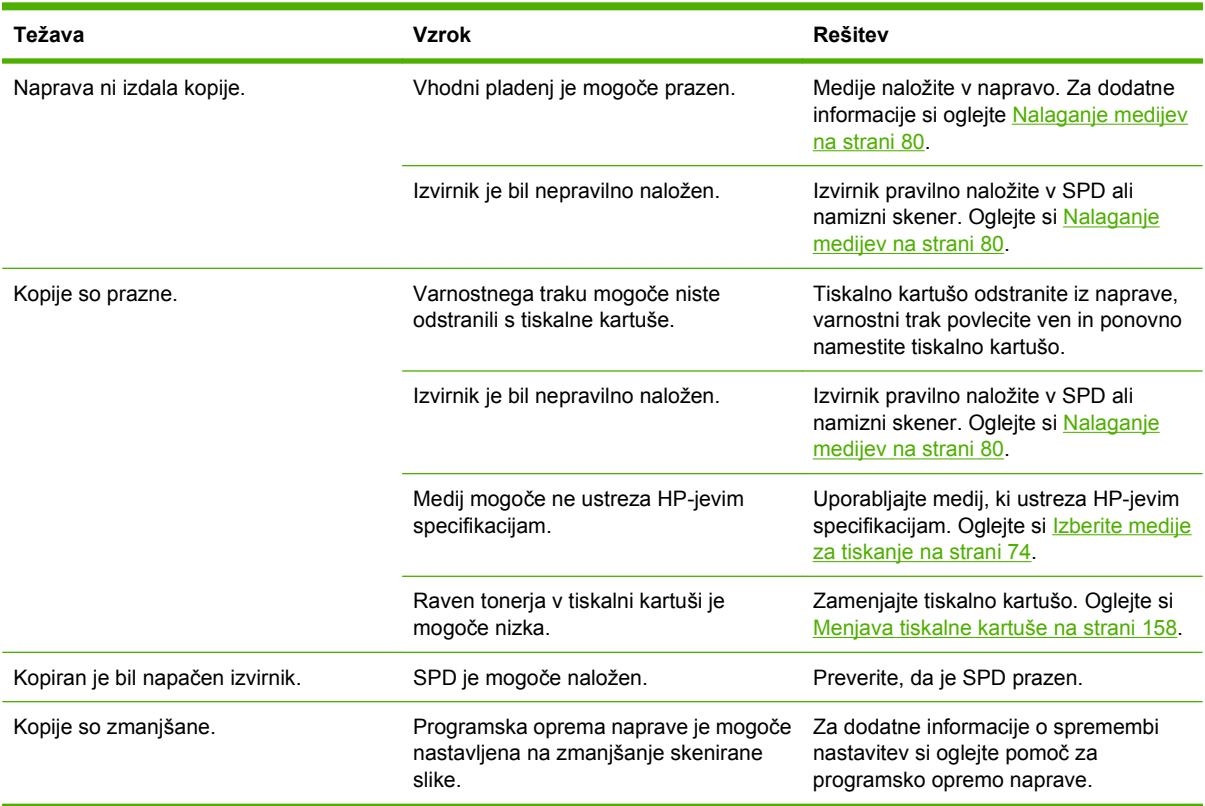

## **Reševanje težav pri pošiljanju faksa**

## **Odpravljanje težav pri pošiljanju**

#### **Med pošiljanjem faksa pride do napake.**

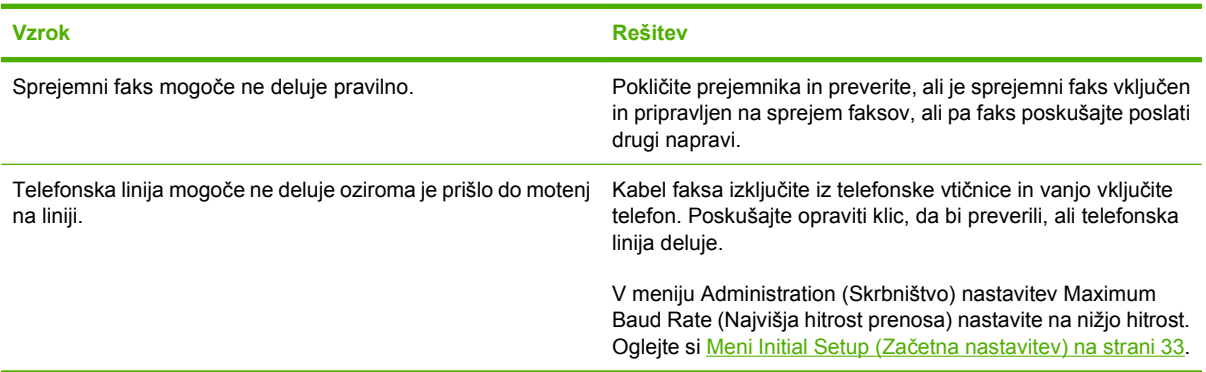

#### **Naprava prejema fakse, vendar jih ne pošilja.**

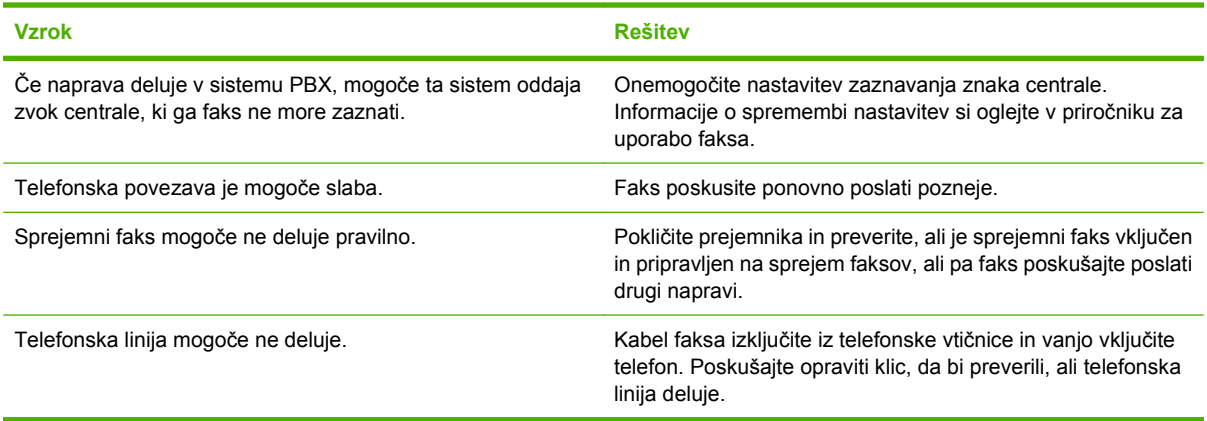

#### **Faks nenehno kliče številke sprejemnih faksov.**

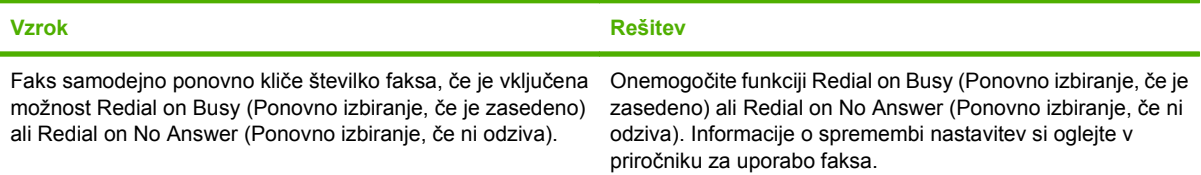

#### **Sprejemni faks ne prejema vaših poslanih faksov.**

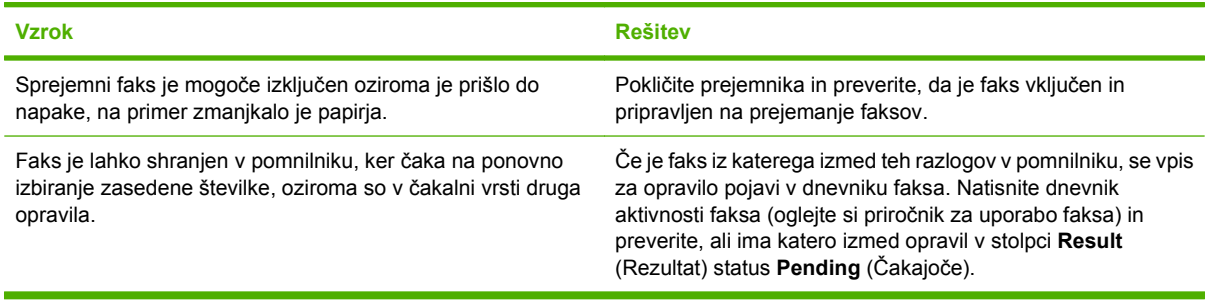

**TOPOMBA:** Če faks pošilja zelo počasi, si oglejte poglavje "Naprava fakse pošilja ali prejema zelo počasi" v meniju Meni Initial Setup (Zač[etna nastavitev\) na strani 33](#page-46-0).

## **Odpravljanje težav pri sprejemanju**

#### **Faks se ne odzove na dohodne faks klice (ne zazna faksa).**

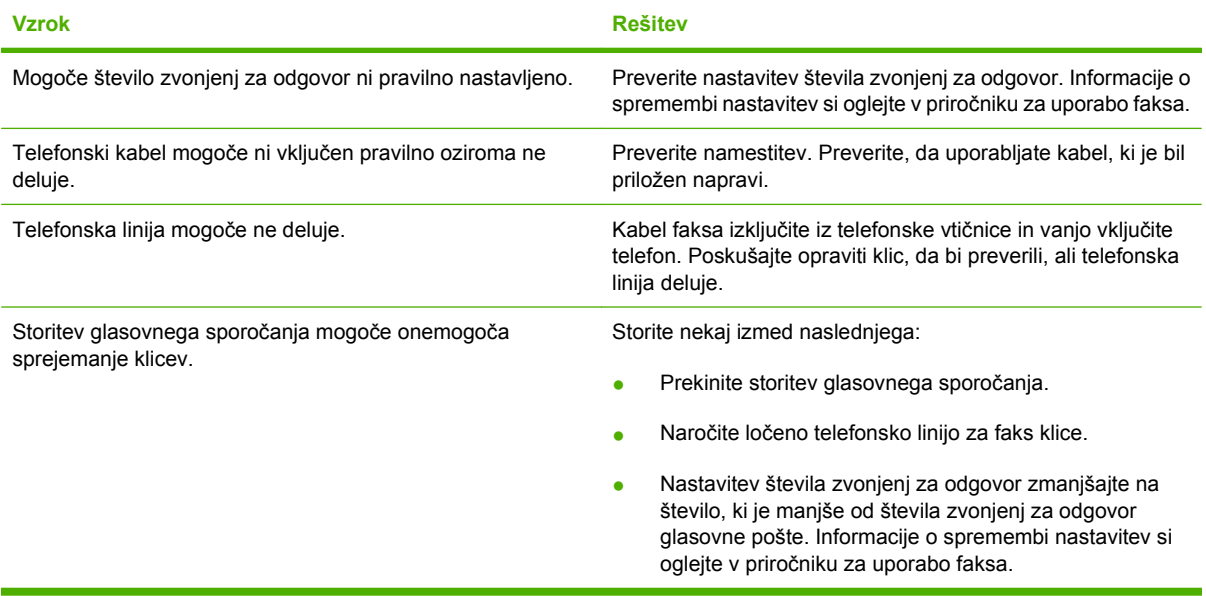

#### **Naprava fakse pošilja ali sprejema zelo počasi.**

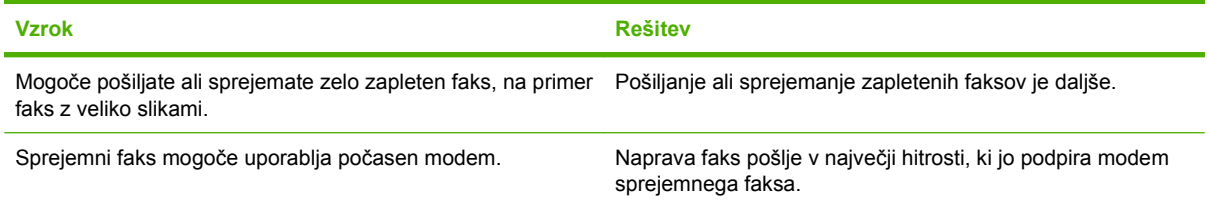

**Naprava fakse pošilja ali sprejema zelo počasi.**

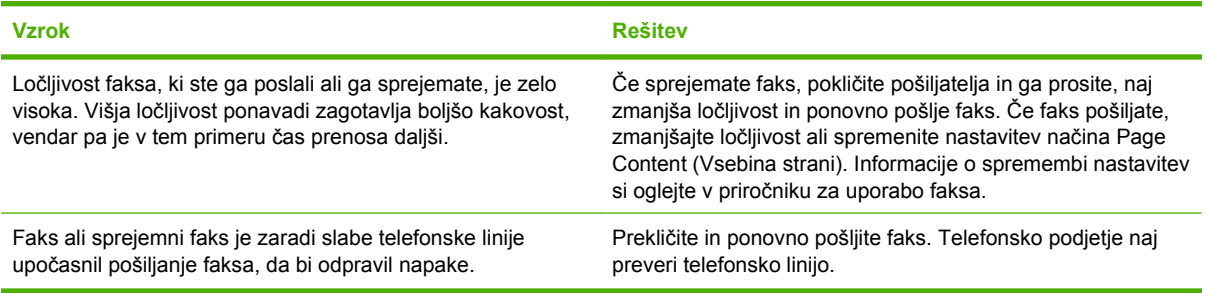

#### **Naprava ne tiska faksov.**

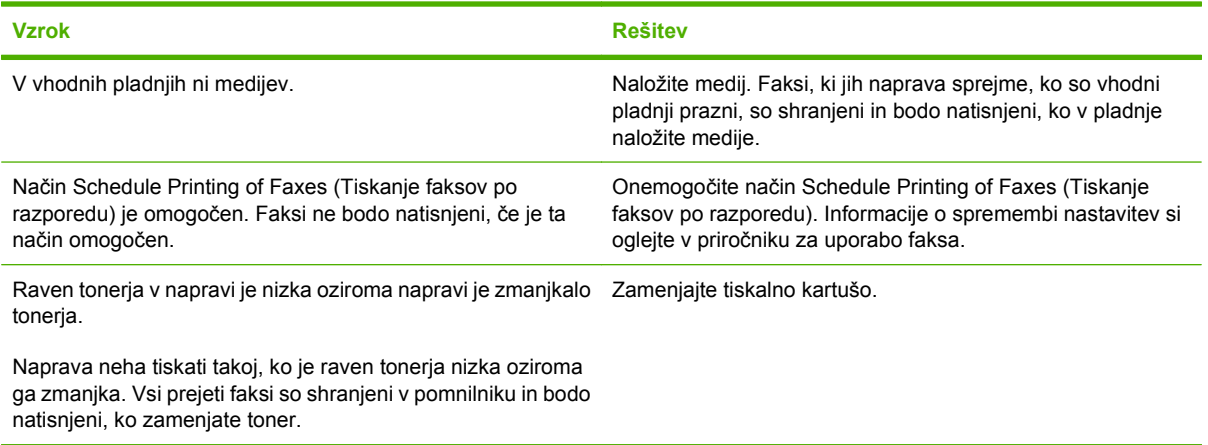

## **Reševanje težav pri pošiljanju e-pošte**

Če ne morete pošiljati e-pošte s funkcijo digitalnega pošiljanja, boste morda morali ponovno konfigurirati naslov prehoda SMTP ali naslov prehoda LDAP. Natisnite stran s konfiguracijo, če želite poiskati trenutne naslove SMTP in LDAP. Uporabite naslednje postopke, če želite preveriti, ali sta naslova prehodov SMTP in LDAP pravilna.

## **Preverjanje naslova prehoda SMTP**

- **OPOMBA:** Ta postopek lahko izvedete v OS Windows.
	- **1.** Odprite ukazni poziv MS-DOS: kliknite **Start** (Začni), nato **Run** (Zaženi) in vnesite cmd.
	- **2.** Vnesite telnet, zatem naslov prehoda SMTP in številko 25, ki označuje vrata, prek katerih MFP komunicira. Vnesite na primer telnet 123.123.123.123 25, pri čemer "123.123.123.123" predstavlja naslov prehoda SMTP.
	- **3.** Pritisnite Enter. Če naslov prehoda SMTP *ni* veljaven, se izpiše sporočilo Could not open connection to the host on port 25: Connect Failed (Povezave z gostiteljem na vratih 25 ni bilo mogoče odpreti: Vzpostavljanje povezave ni uspelo).
	- **4.** Če naslov prehoda SMTP ni veljaven, se obrnite na skrbnika omrežja.

## **Preverjanje naslova prehoda LDAP**

**OPOMBA:** Ta postopek lahko izvedete v OS Windows.

- **1.** Odprite program Windows Explorer. V naslovno vrstico vnesite LDAP: // in takoj zatem naslov prehoda LDAP. Vnesite na primer LDAP://12.12.12.12, pri čemer "12.12.12.12" predstavlja naslov prehoda LDAP.
- **2.** Pritisnite Enter. Če je naslov prehoda LDAP je veljaven, se odpre pogovorno okno **Find People** (Iskanje oseb).
- **3.** Če naslov prehoda LDAP ni veljaven, se obrnite na skrbnika omrežja.

## **Odpravljanje pogostih težav v OS Windows**

**Sporočilo o napaki:**

**"General Protection FaultException OE" (Prišlo je do kršitve splošne zaščite - Izjema OE)**

**"Spool32"**

**"Illegal Operation" ("Neveljavna operacija")**

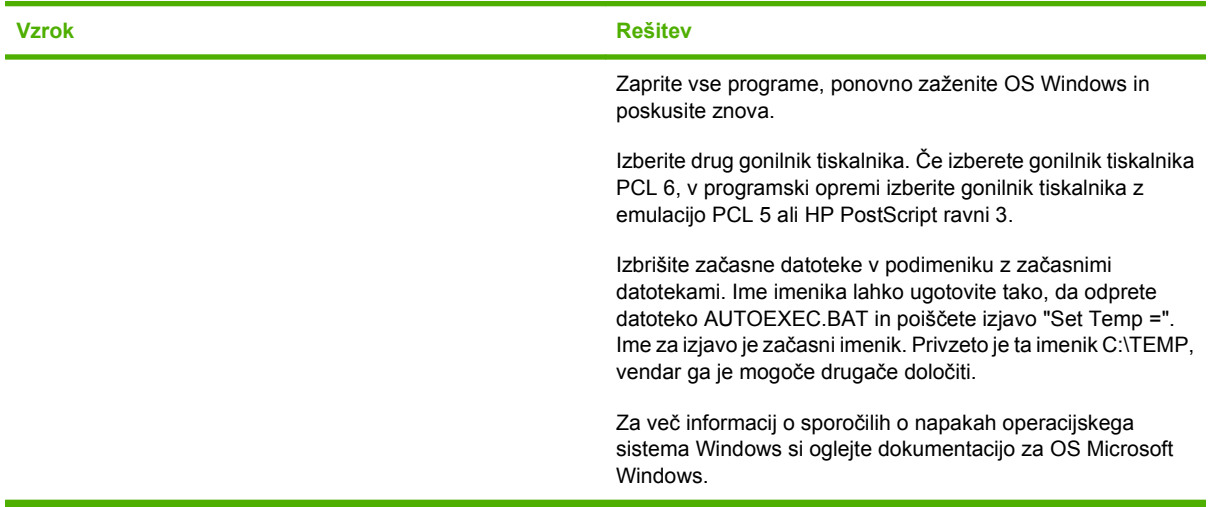

## **Odpravljanje pogostih težav v OS Macintosh**

Poleg težav, ki so navedene v [Odpravljanje splošnih težav naprave na strani 175](#page-188-0), so v tem odstavku navedene težave, ki se lahko pojavijo ob uporabi računalnika z OS Macintosh.

**OPOMBA:** Nastavitev za tiskanje prek USB-kabla in protokola IP se izvede z orodjem **Desktop Printer Utility**. Naprava se *ne* bo prikazala v možnosti Chooser (Izbirnik).

**Gonilnik tiskalnika ni naveden v možnosti Print Center (Tiskalni center) ali Printer Setup Utility (Pripomoček za nastavitev tiskalnika).**

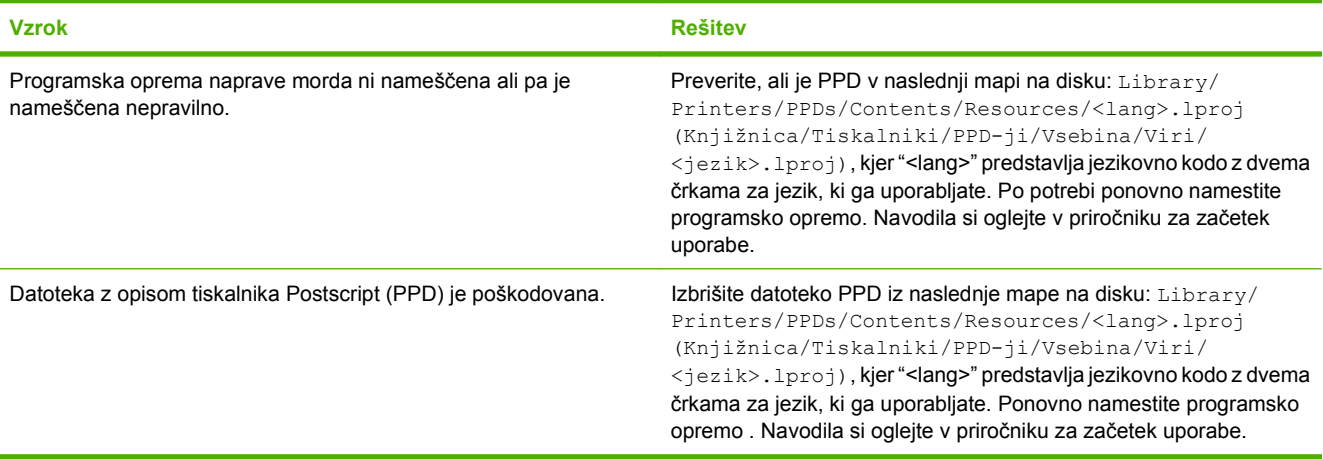

**Ime naprave, naslov IP ali ime gostitelja Rendezvous se ne prikažejo na seznamu tiskalnikov v možnosti Print Center (Tiskalni center) ali Printer Setup Utility (Pripomoček za nastavitev tiskalnika).**

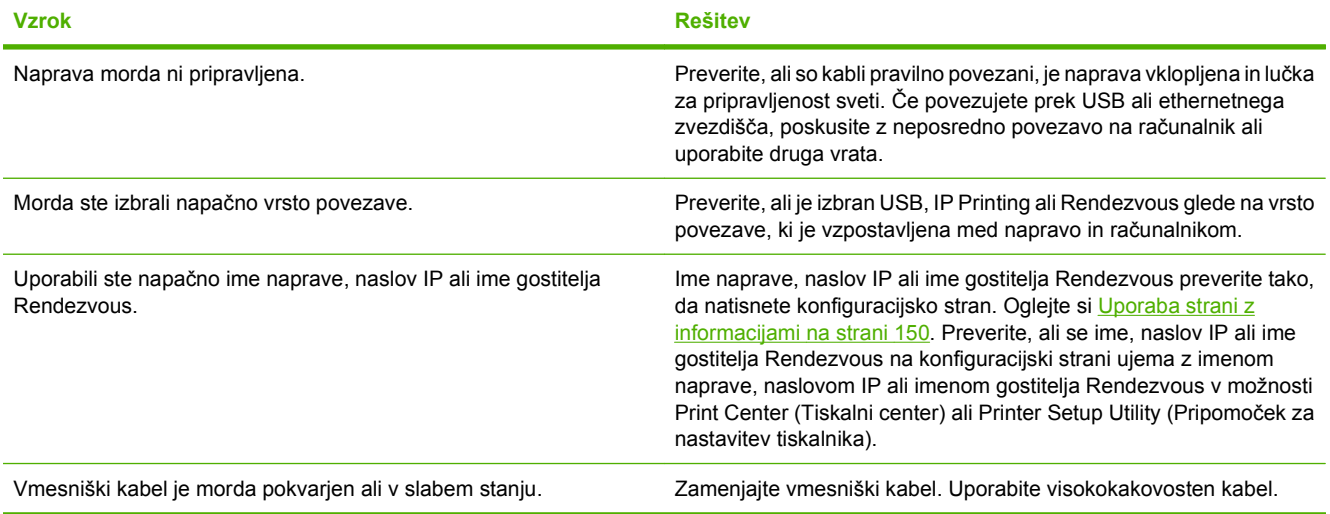

**Gonilnik tiskalnika ne nastavi samodejno izbrane naprave v možnosti Print Center (Tiskalni center) ali Printer Setup Utility (Pripomoček za nastavitev tiskalnika).**

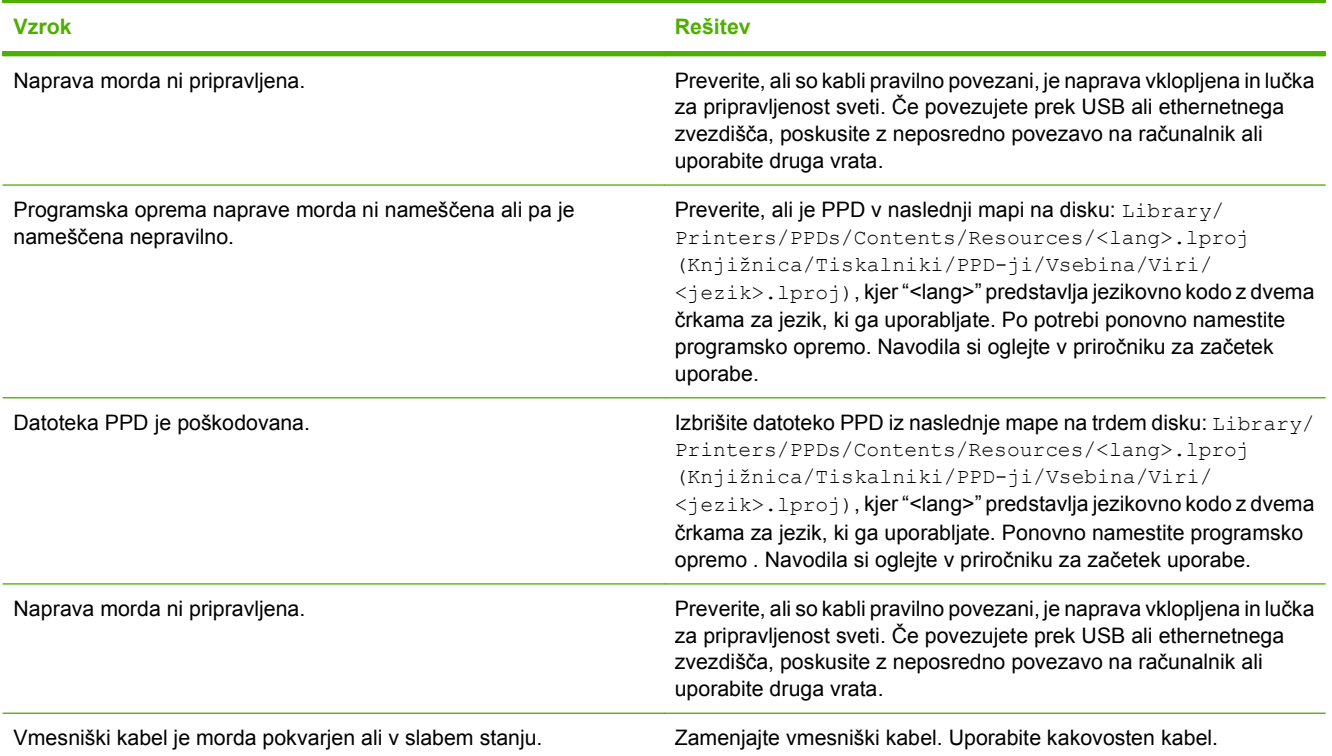

#### **Tiskalno opravilo ni bilo poslano želeni napravi.**

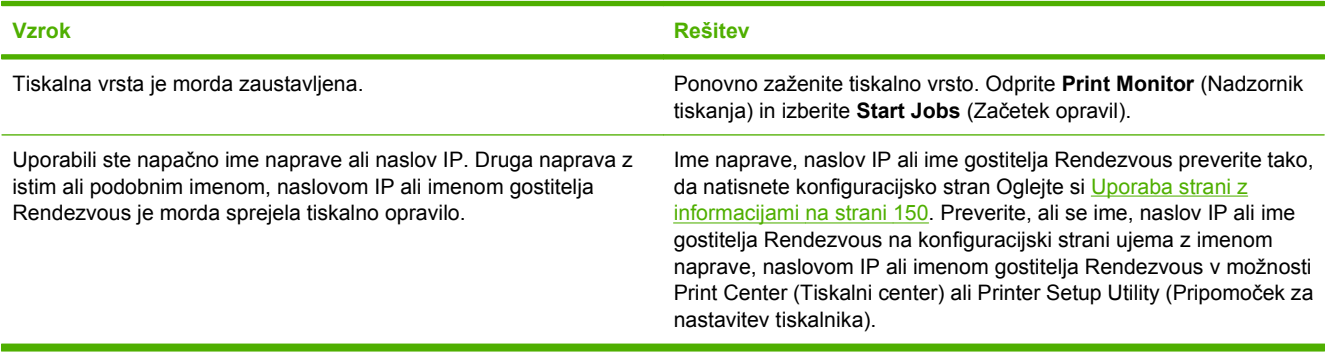

#### **Datoteka Encapsulated PostScript (EPS) ni natisnjena v pravilni pisavi.**

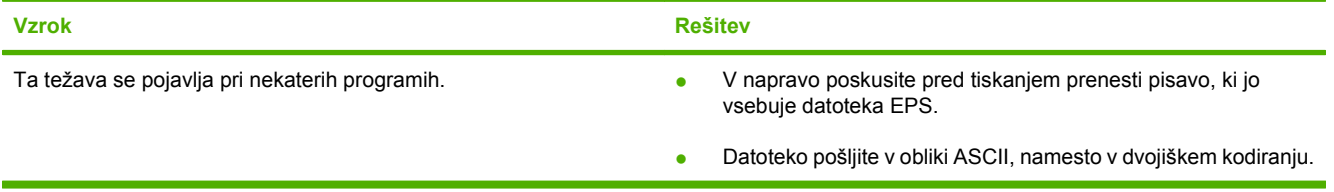

#### **Ne morete tiskati z USB-kartice drugega proizvajalca.**

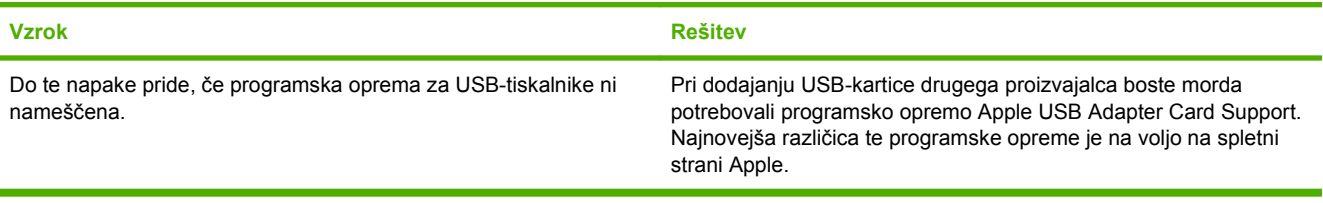

#### **Pri povezavi z USB-kablom se po izbiri gonilnika naprava ne prikaže v možnosti Print Center (Tiskalni center) ali Printer Setup Utility (Pripomoček za nastavitev tiskalnika).**

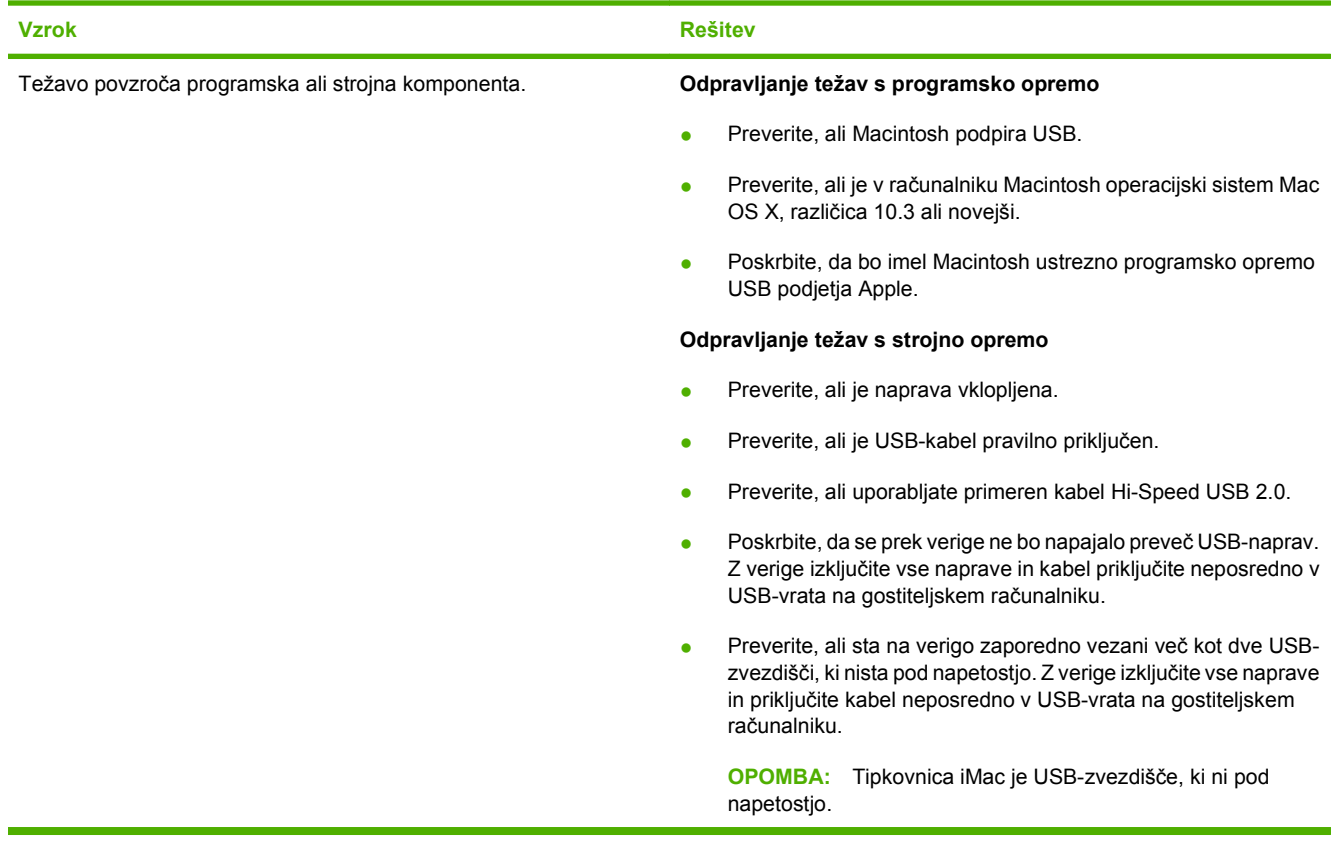

## **Odpravljanje težav v OS Linux**

Informacije o odpravljanju težav v OS Linux si oglejte na HP-jevi strani za pomoč uporabnikom OS Linux na naslovu: [hp.sourceforge.net/](http://hp.sourceforge.net/).

## **Odpravljanje težav z jezikom PostScript**

Naslednji primeri so značilni za jezik PostScript (PS) in se lahko pojavijo, kadar je uporabljeno več jezikov za eno napravo. Preverite zaslon nadzorne plošče za sporočila, s katerimi si lahko pomagate pri odpravljanju težav.

**Formalist Contract Section Contracts** PS natisne sporočilo ali se sporočilo pojavi na zaslonu, odprite pojavno okno **Print Options** (Možnosti tiskanja) in kliknite želeno izbiro poleg razdelka PS Errors (Napake PS).

## **Splošne težave**

**Tiskalno opravilo se natisne v pisavi Courier (privzeta pisava naprave) namesto v zahtevani pisavi.**

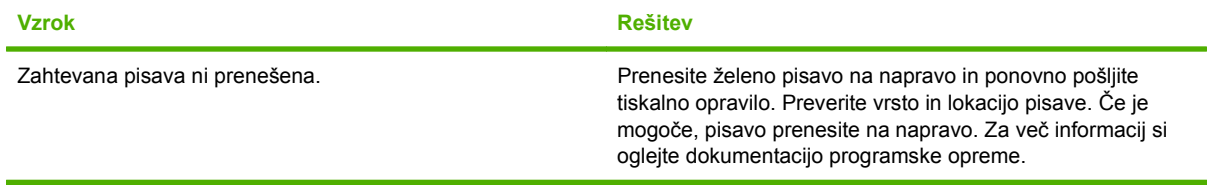

#### **Stran v velikosti Legal se natisne z obrezanimi robovi.**

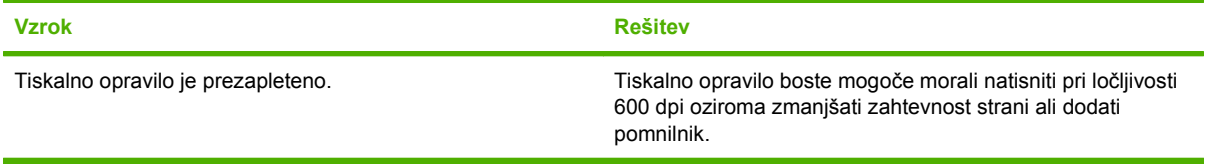

#### **Natisne se stran z napako PS.**

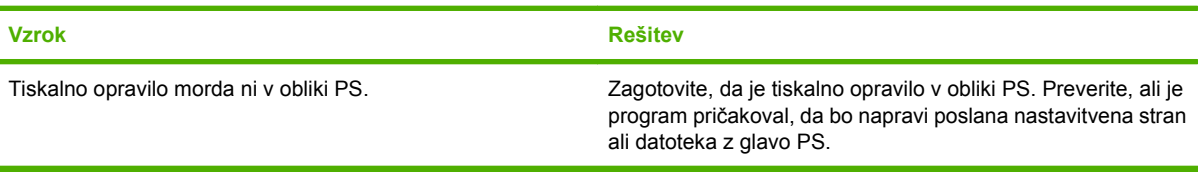

# **A Pripomočki in potrošni material**

V tem delu so informacije o naročanju delov, potrebščin in pripomočkov. Uporabljajte le dele in pripomočke, ki so narejeni za ta tiskalnik.

- Naroč[anje delov, pripomo](#page-251-0)čkov in potrebščin
- [Številke delov](#page-252-0)

## <span id="page-251-0"></span>**Naročanje delov, pripomočkov in potrebščin**

Če želite naročiti dele, dodatno opremo ali potrošni material, se obrnite na prodajalca.
# <span id="page-252-0"></span>**Številke delov**

Naslednji seznam pripomočkov je bil veljaven v času tiskanja. Informacije o naročanju in razpoložljivosti pripomočkov se lahko spremenijo med življenjsko dobo tiskalnika.

## **Pripomočki**

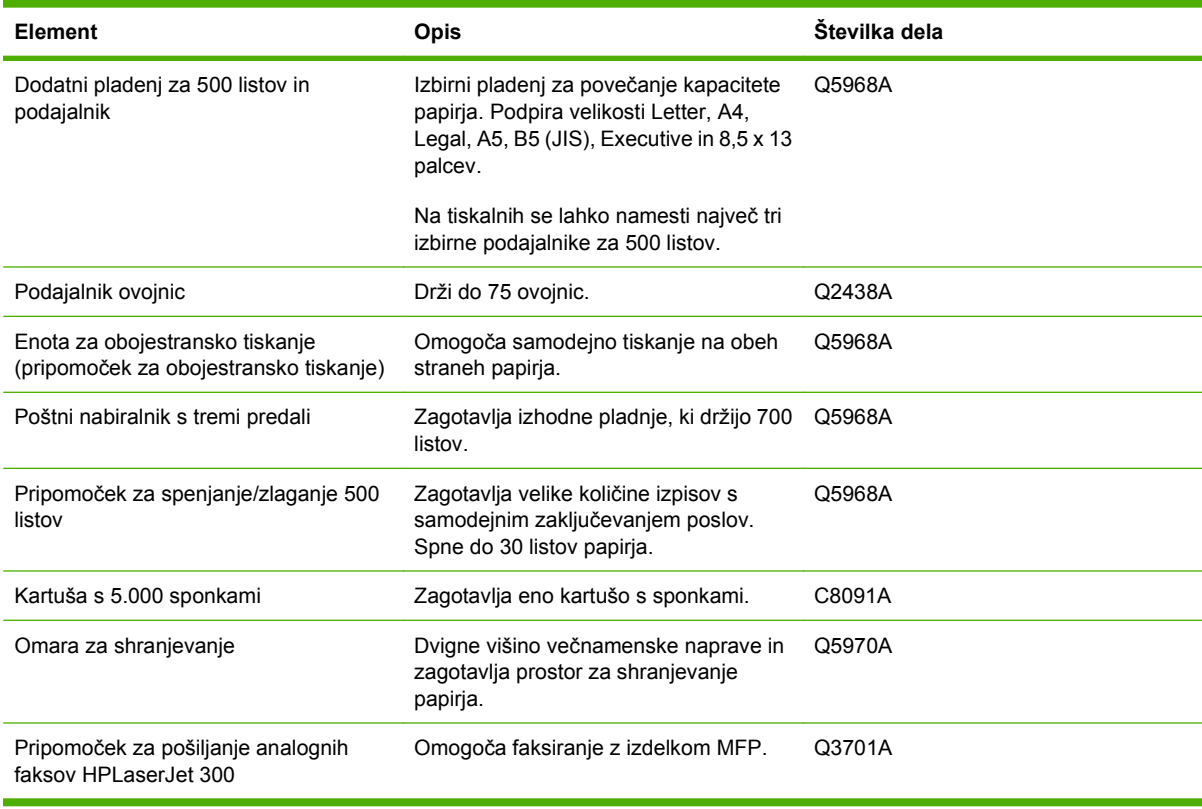

# **Tiskalne kartuše**

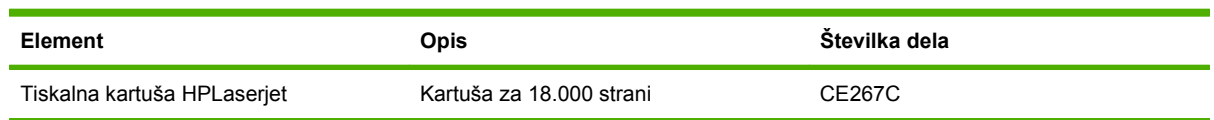

# <span id="page-253-0"></span>**Kompleti za vzdrževanje**

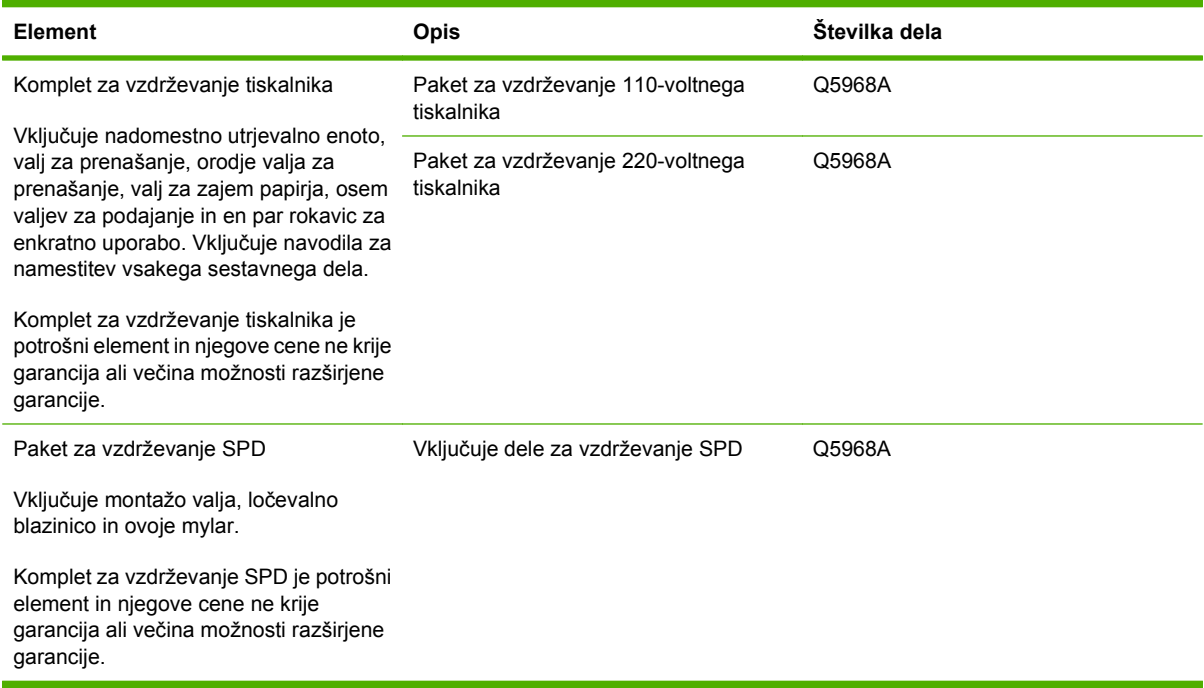

# **Pomnilnik**

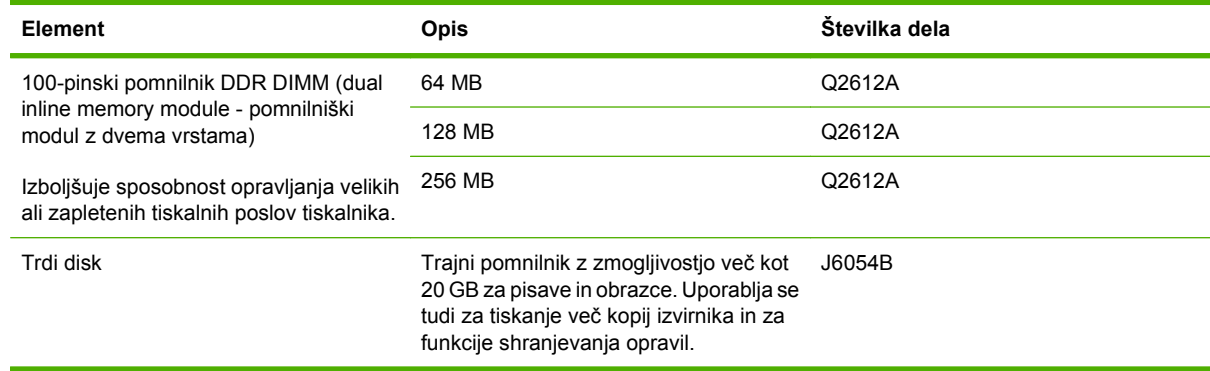

# **Kabli in vmesniki**

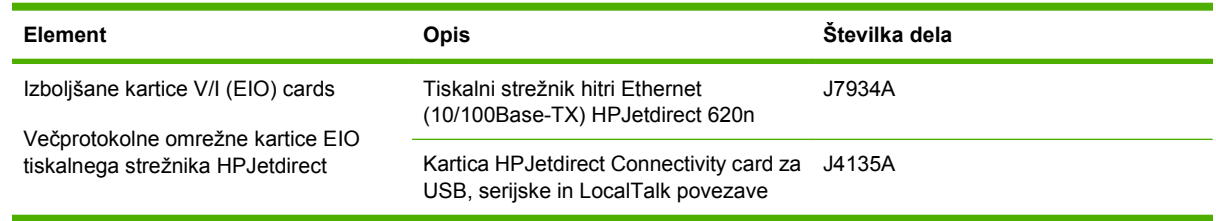

# **Mediji za tiskanje**

Če želite več informacij o medijih, pojdite na [www.hp.com/go/ljsupplies](http://www.hp.com/go/ljsupplies).

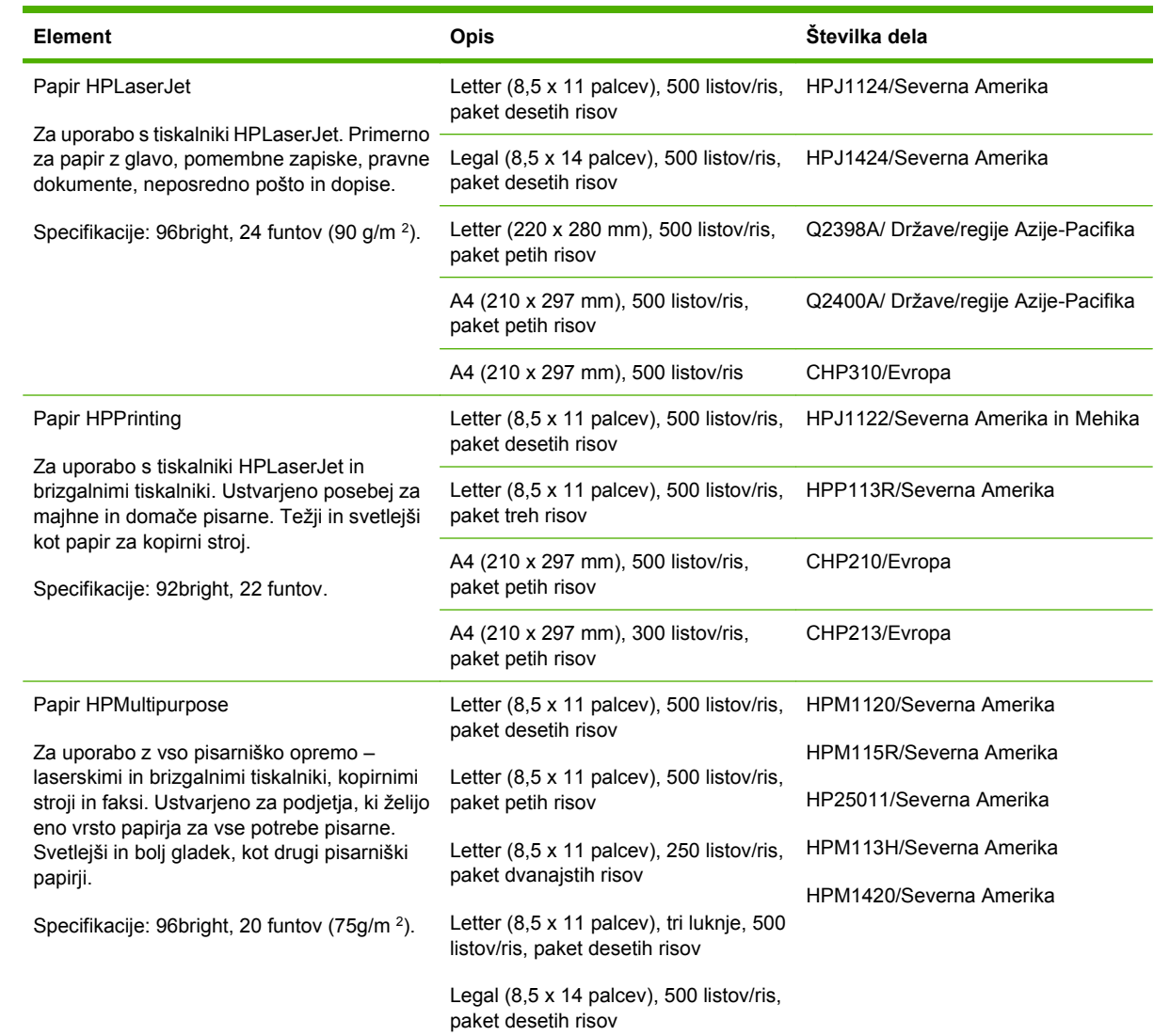

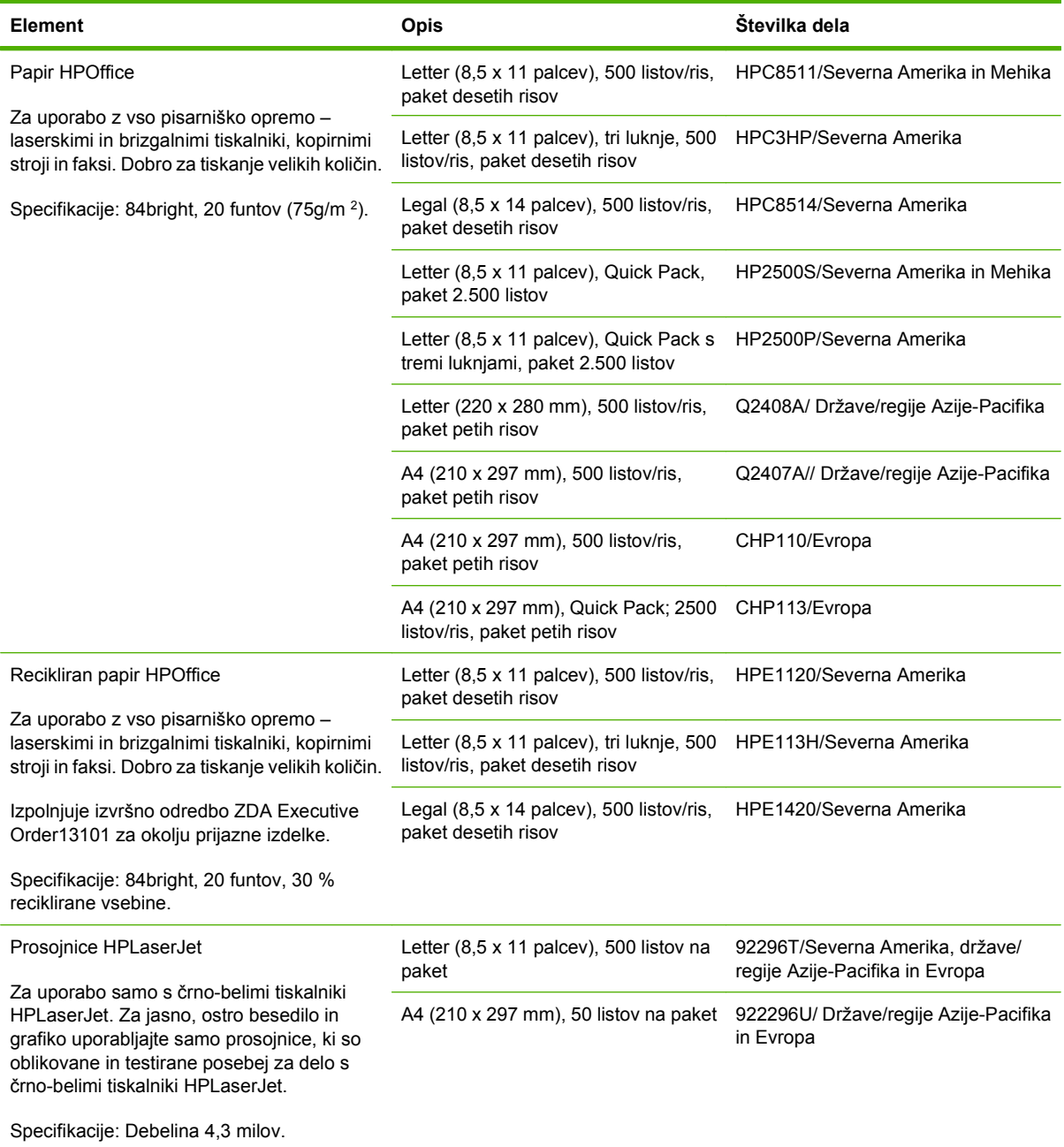

# **B Specifikacije**

- [Zunanjost](#page-257-0)
- Električ[ne specifikacije](#page-258-0)
- **Akustič[ne specifikacije](#page-259-0)**
- [Okolje delovanja](#page-260-0)

# <span id="page-257-0"></span>**Zunanjost**

**Tabela B-1 Mere izdelka**

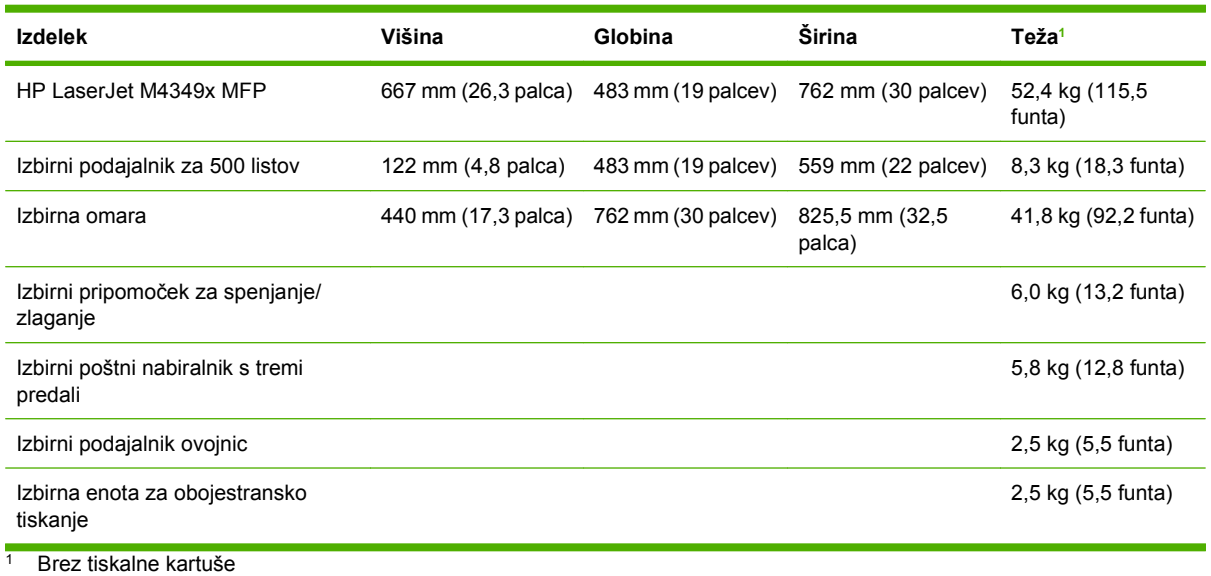

#### **Tabela B-2 Mere izdelka z vsemi vrati in pladnji, odprtimi na stežaj**

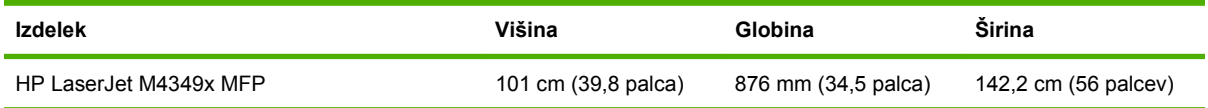

# <span id="page-258-0"></span>**Električne specifikacije**

**OPOZORILO!** Zahteve za napajanje se razlikujejo glede na državo/regijo, kjer se tiskalnik prodaja. Ne pretvarjajte napajalnih napetosti. Lahko poškodujete tiskalnik in izničite garancijo izdelka.

#### **Tabela B-3 Zahteve za napajanje za HP LaserJet M4349x MFP**

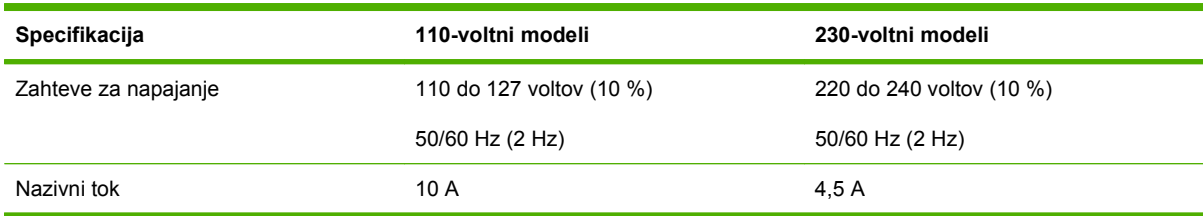

#### **Tabela B-4 Poraba energije za HP LaserJet M4349x MFP (povprečno v vatih)1**

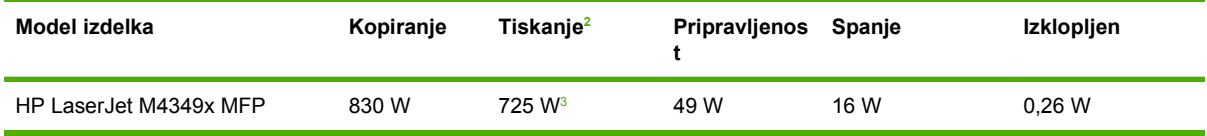

<sup>1</sup> Vrednosti se lahko spremenijo. Najnovejše informacije najdete na naslovu [www.hp.com/support/ljm4349mfp.](http://www.hp.com/support/ljm4349mfp)

<sup>2</sup> Številke so najvišje vrednosti, izmerjene z vsemi standardnimi napetostmi.

<sup>3</sup> Hitrost tiskanja in kopiranja je 45 str./min za velikost Letter in 43 str./min za velikost A4.

<sup>4</sup> Privzeti čas iz stanja pripravljenosti v spanje = 60 minut.

<sup>5</sup> Čas za preklop iz spanja do začetka tiskanja = manj kot 18 sekund.

<sup>6</sup> Oddana toplota v stanju pripravljenosti = 167 BTU/uro.

# <span id="page-259-0"></span>**Akustične specifikacije**

#### **Tabela B-5 Jakost zvoka in raven tlaka za HP LaserJet M4349x MFP1**

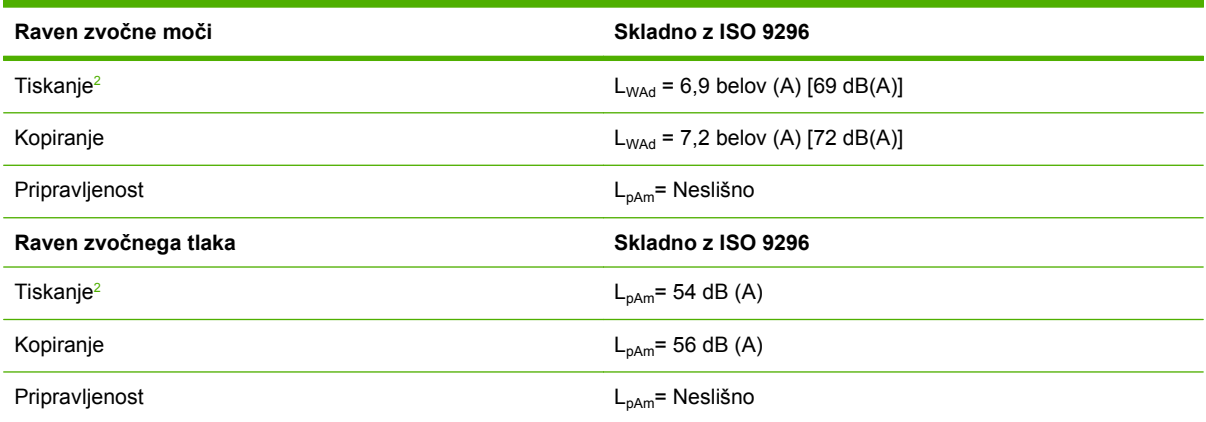

<sup>1</sup> Vrednosti se lahko spremenijo. Najnovejše informacije najdete na naslovu [www.hp.com/support/ljm4349mfp.](http://www.hp.com/support/ljm4349mfp)

<sup>2</sup> Hitrost je 43 str./min pri velikosti A4.

<sup>3</sup> Preizkušena konfiguracija: Osnovni model, enostransko tiskanje na papir velikosti A4.

# <span id="page-260-0"></span>**Okolje delovanja**

#### **Tabela B-6 Potrebni pogoji**

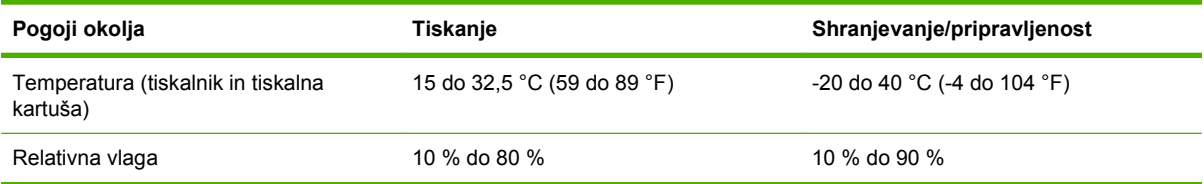

# **C Upravne informacije**

To poglavje vsebuje naslednje upravne informacije:

- [Predpisi FCC](#page-263-0)
- [program za skrbništvo proizvodov okolja](#page-264-0)
- [Izjava za telekomunikacijo](#page-268-0)
- [Izjava o skladnosti](#page-269-0)
- [Izjave o varnosti](#page-270-0)

# <span id="page-263-0"></span>**Predpisi FCC**

Ta oprema je preizkušena in ustreza omejitvam za digitalne naprave razreda B, v skladu s 15. delom predpisov FCC. Te omejitve so namenjene primerni zaščiti pred škodljivimi motnjami pri stanovanjskih namestitvah. Ta oprema proizvaja, uporablja in lahko oddaja radijsko frekvenčno energijo. Če ta oprema ni nameščena in uporabljena v skladu z navodili, lahko proizvaja motnje v radijskih zvezah. Kljub temu ni nobenega jamstva, da v določeni namestitvi teh motenj ne bo. Če ta oprema povzroča motnje radijskega in televizijskega sprejema, kar lahko ugotovimo z izklopom in vklopom opreme, naj uporabnik poskuša odpraviti motnje z enim ali več izmed naslednjih ukrepov:

- **•** Obrnite ali prestavite sprejemno anteno.
- **•** Povečajte razdaljo med opremo in sprejemnikom.
- Povežite opremo z vtičnico, ki je na drugem tokokrogu kot sprejemnik.
- Posvetujte se s prodajalcem ali izkušenim radijskim/TV-tehnikom.

**E** OPOMBA: Spremembe ali prilagoditve tiskalnika, ki jih izrecno ne odobri HP, lahko izničijo uporabnikovo garancijo.

Omejitve za napravo razreda B 15. dela predpisov FCC zahtevajo, da uporabljate zaščiten vmesniški kabel.

# <span id="page-264-0"></span>**program za skrbništvo proizvodov okolja**

## **Zaščita okolja**

Hewlett-Packard Company je predan izdelovanju okolju prijaznih kakovostnih izdelkov. Ta izdelek odlikujejo številne lastnosti, ki zmanjšujejo negativen vpliv na okolje.

### **Proizvajanje ozona**

Ta izdelek proizvaja zanemarljivo količino ozona  $(O_3)$ .

### **Poraba energije**

Poraba energije se v načinih pripravljenosti in mirovanja izjemno zmanjša, s čimer varčujete z naravnimi viri in denarjem, ne da bi vplivali na visoko zmogljivost izdelka. Ta izdelek izpolnjuje pogoje za ENERGY STAR® (različica 3.0), ki je prostovoljni program za spodbujanje razvoja energetsko učinkovitih pisarniških izdelkov.

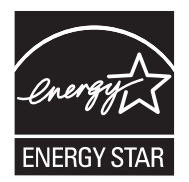

ENERGY STAR® in znak ENERGY STAR sta registrirani znamki v ZDA. Kot partner programa ENERGY STAR je podjetje Hewlett-Packard Company ugotovilo, da ta izdelek ustreza smernicam ENERGY STAR za učinkovito rabo električne energije. Za več informacij si oglejte [www.energystar.gov.](http://www.energystar.gov/)

### **Poraba tonerja**

Način za varčevanje porabi občutno manj tonerja, s čimer lahko podaljšate življenjsko dobo tiskalne kartuše.

### **Poraba papirja**

Funkcija tega izdelka za ročni/izbirni samodejni dupleks (dvostransko tiskanje, oglejte si [Uporaba](#page-124-0) [samodejnega dvostranskega tiskanja na strani 111](#page-124-0) (Windows) ali [Uporaba samodejnega dvostranskega](#page-128-0) [tiskanja na strani 115](#page-128-0) (Mac)) in tiskanje N na stran (tiskanje več strani na eno stran) lahko zmanjša porabo papirja in posledično potrebe po naravnih virih.

### **Plastika**

Plastični deli, težji od 25 gramov, so označeni v skladu z mednarodnimi standardi, ki olajšajo identificiranje plastike za recikliranje ob koncu življenjske dobe izdelka.

### **Potrošni material za tiskanje HP LaserJet**

Enostavno in brezplačno vrnite in reciklirajte prazne tiskalne kartuše HP LaserJet s pomočjo programa HP Planet Partners (Partnerji planeta HP). HP je predan zagotavljanju inovativnih, visokokakovostnih izdelkov in storitev, ki so prijazni do okolja od zasnove izdelka in proizvodnje do distribucije, delovanja in postopkov recikliranja. Zagotavljamo vam, da so vrnjene tiskalne kartuše HP LaserJet ustrezno reciklirane, pri čemer so obdelane tako, da iz njih pridobimo uporabno plastiko in kovino za nove izdelke

<span id="page-265-0"></span>in tako preprečimo, da bi več milijonov ton odpadkov končalo na odlagališčih. Ker bo kartuša reciklirana in uporabljena v novih materialih, vam ne bo vrnjena. S sodelovanjem v programu HP Planet Partners (Partnerji planeta HP) pripomorete k odgovornem recikliranju praznih tiskalnih kartuš HP LaserJet. Zahvaljujemo se vam za odgovorno ravnanje z okoljem!

V številnih državah/regijah lahko potrošni material za tiskanje s tem izdelkom (na primer tiskalne kartuše) vrnete HP-ju preko HP-jevega programa za vračilo in recikliranje potrošnega materiala za tiskanje. Enostaven in brezplačen program za vračilo potrošnega materiala je na voljo v več kot 35 državah/ regijah. Informacije in navodila za program v več jezikih so priloženi v vsakem novem paketu s tiskalno kartušo in potrošnim materialom HP LaserJet.

#### **Informacije o HP-jevem programu za vračilo in recikliranje potrošnega materiala za tiskanje**

Od leta 1992 HP omogoča brezplačno vračilo in recikliranje potrošnega materiala HP LaserJet. Leta 2004 je bil program HP Planet Partners (Partnerji planeta HP) za potrošni material LaserJet na voljo na 85 % svetovnega tržišča, kjer je naprodaj potrošni material HP LaserJet. V večini škatel s tiskalnimi kartušami HP LaserJet so navodilom priložene naslovljene nalepke s plačano poštnino. Nalepke in škatle so na voljo tudi na spletnem mestu: [www.hp.com/recycle](http://www.hp.com/recycle).

Nalepko uporabite samo za vračilo praznih originalnih tiskalnih kartuš HP LaserJet. Nalepke ne uporabite za neoriginalne kartuše, ponovno polnjene ali predelane kartuše ali kartuše, ki jih vračate v okviru garancije. Potrošni material za tiskanje in drugi predmeti, nenamerno poslani programu HP Planet Partners (Partnerji za program HP), ne bodo vrnjeni.

Leta 2004 je bilo preko programa HP Planet Partners (Partnerji za program HP) za recikliranje potrošnega materiala po vsem svetu recikliranih več kot 10 milijonov tiskalnih kartuš HP LaserJet. To rekordno število predstavlja 11,7 milijona kilogramov materialov tiskalnih kartuš, ki niso končali na odlagališčih. Po vsem svetu je HP leta 2004 recikliral povprečno 59 % tiskalne kartuše glede na njeno težo, sestavljene predvsem iz plastike in kovin. Plastika in kovine so uporabljene za proizvodnjo novih izdelkov, kot so izdelki, plastični pladnji in tuljave HP . Preostali materiali so zavrženi odgovorno do okolja.

- **Vračila v ZDA.** Za bolj okolju prijazno vračilo rabljenih kartuš in potrošnega materiala HP spodbuja vračilo več potrošnega materiala skupaj. Enostavno zapakirajte dve ali več kartuš skupaj in uporabite samo eno vnaprej plačano in naslovljeno v paketu priloženo nalepko UPS. Za več informacij v ZDA pokličite 1-800-340-2445 ali obiščite spletno mesto HP na [www.hp.com/recycle.](http://www.hp.com/recycle)
- **Vračilo zunaj ZDA.** Stranke zunaj ZDA za dodatne informacije o razpoložljivosti HP-jevega programa za vračilo in recikliranje potrošnega materiala obiščite spletno mesto [www.hp.com/](http://www.hp.com/recycle) [recycle.](http://www.hp.com/recycle)

#### **Papir**

Ta izdelek lahko uporablja recikliran papir, če ta ustreza smernicam v *HP LaserJet Printer Family Print Media Guide (Priročnik za tiskalne medije za družino tiskalnikov HP LaserJet)*. Ta izdelek je primeren za uporabo recikliranega papirja v skladu z EN12281:2002.

### **Omejitve materiala**

Ta izdelek HP vsebuje živo srebro v fluorescentni žarnici skenerja in/ali LCD-zaslonu nadzorne plošče, ki lahko zahteva posebno ravnanje ob koncu življenjske dobe.

Ta izdelek HP vsebuje baterijo, s katero je morda ob koncu njene življenjske dobe treba posebno ravnati. Specifikacije baterij v izdelku ali dobavljene s strani podjetja Hewlett-Packard za ta izdelek so naslednje:

<span id="page-266-0"></span>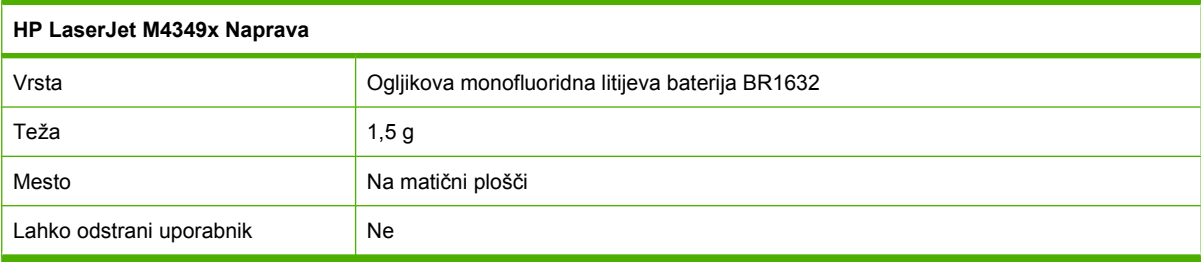

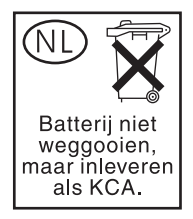

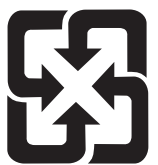

# 廢電池請回收

Za informacije o recikliranju obiščite [www.hp.com/recycle](http://www.hp.com/recycle) ali se obrnite na lokalne oblasti ali Electronics Industries Alliance: [www.eiae.org](http://www.eiae.org).

### **Odlaganje odpadne opreme uporabnikov v gospodinjstvih v Evropski uniji**

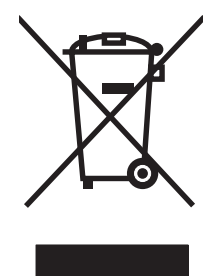

Ta simbol na izdelku ali na njegovi embalaži pomeni, da izdelka ne smete zavreči skupaj z ostalimi gospodinjskimi odpadki. Za svojo odpadno opremo morate poskrbeti sami, zato jo odlagajte na za to določenem zbirnem mestu za recikliranje odpadne električne in elektronske opreme. Ločevanje in recikliranje odpadne opreme ob odlaganju pomaga ohraniti naravne vire in zagotoviti, da so odpadki reciklirani na način, ki ne škodi zdravju in okolju. Za več informacij o odlagališčih za recikliranje odpadne opreme se obrnite na lokalni mestni urad, službo za odlaganje gospodinjskih odpadkov ali trgovino, kjer ste kupili izdelek.

## **Podatkovni list o varnosti materialov (MSDS)**

Podatkovne liste o varnosti materialov (MSDS) za potrošni material, ki vsebuje kemične snovi (na primer toner), lahko dobite na spletnem mestu HP na [www.hp.com/go/msds](http://www.hp.com/go/msds) ali [www.hp.com/hpinfo/](http://www.hp.com/hpinfo/community/environment/productinfo/safety) [community/environment/productinfo/safety.](http://www.hp.com/hpinfo/community/environment/productinfo/safety)

## **Za dodatne informacije**

Za informacije o teh temah varovanja okolja:

- Profil varovanja okolja za ta izdelek in mnoge povezane izdelke HP
- HP-jeva predanost okolju
- HP-jev sistem upravljanja z okoljem
- HP-jev program za vračanje in recikliranje izdelka ob prenehanju uporabe
- Podatkovni listi o varnosti materialov

Obiščite [www.hp.com/go/environment](http://www.hp.com/go/environment) ali [www.hp.com/hpinfo/globalcitizenship/environment.](http://www.hp.com/hpinfo/globalcitizenship/environment)

# <span id="page-268-0"></span>**Izjava za telekomunikacijo**

Modeli HP LaserJet M4349x imajo pripomoček HP LaserJet Analog Fax Accessory 300, ki zagotavlja povezavo z omrežjem PSTN (public switch telephone network) za delovanje faksa, že nameščen. Glejte *Uporabniški priročnik za HP LaserJet Analog Fax Accessory 300*, če želite prebrati vse upravne informacije in upravna obvestila, ki so povezana z delovanjem faksa in napravo.

# <span id="page-269-0"></span>**Izjava o skladnosti**

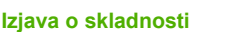

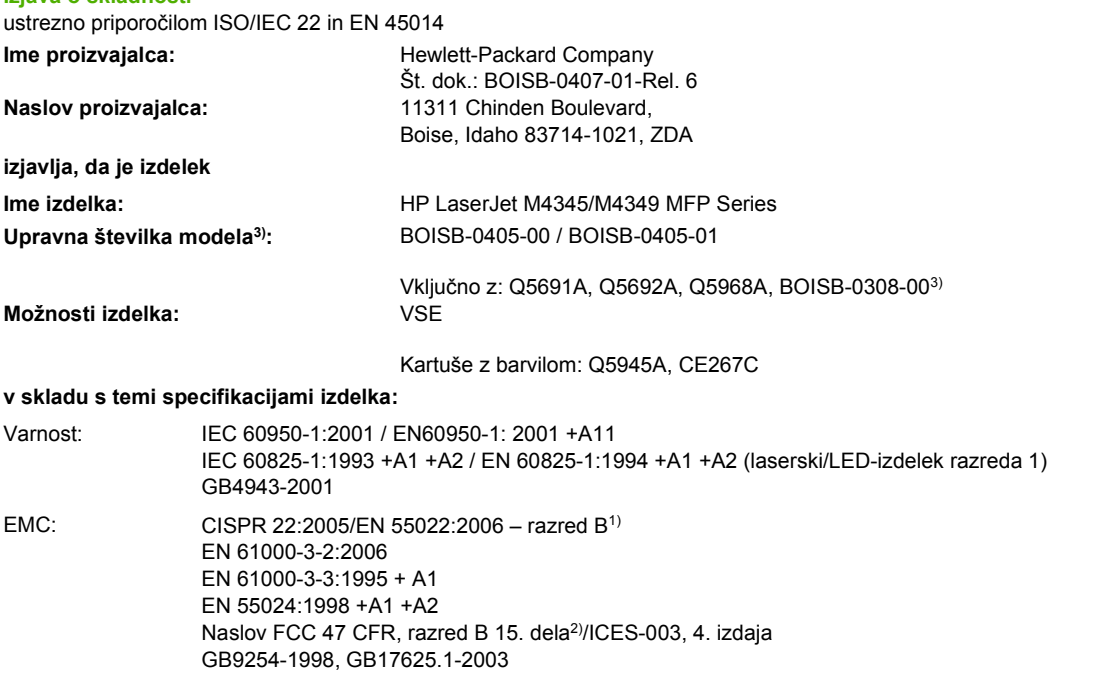

Telekomunikacije:4) TBR-21:1998; ES 201 121:1998

#### **Dopolnilne informacije:**

Ta izdelek ustreza zahtevam direktive o radijski in telekomunikacijski terminalski opremi (R&TTE) 1999/5/ES (dodatek II), direktive o

elektromagnetni združljivosti 2004/108/ES in direktive o nizki napetosti 2006/95/ES ter ima na podlagi tega oznako  $\epsilon$ .

1) Izdelek je bil preskušen v značilni konfiguraciji z osebnimi računalniki Hewlett-Packard.

2) Zaradi kontrole je izdelku dodeljena kontrolna številka modela. Te številke ne zamenjate s tržnimi imeni ali številkami izdelka.

3) Vse modularne odobritve dodatne opreme za analogni faks po svetu, ki jih je družba Hewlett-Packard pridobila za kontrolna identifikacijska številka modela BOISB-0308-00, vključujejo modemski modul proizvajalca Multi-Tech Systems MT5634SMI.

4) Telekomunikacijskimi standardi in skladnost z direktivo o radijski in telekomunikacijski terminalski opremi (R&TTE) veljajo za BOISB-0407-01.

Boise, Idaho , ZDA

#### **Marec 2009**

#### **Samo za vprašanja, povezana z upravnimi temami:**

Evropa Vaša krajevna Hewlett-Packardova podružnica za prodajo in popravilo ali Hewlett-Packard GmbH, Department HQ-TRE / Standards Europe, Herrenberger Straße 140, D-71034 Böblingen, Nemčija, (FAKS: +49-7031-14-3143) [www.hp.com/go/certificates](http://www.hp.com/go/certificates)

ZDA Product Regulations Manager, Hewlett-Packard Company, PO Box 15, Mail Stop 160, Boise, ID 83707-0015, ZDA, (Telefon: 208-396-6000)

# <span id="page-270-0"></span>**Izjave o varnosti**

### **Varnost laserja**

Center za naprave in radiološko zdravje (CDRH) Ameriške uprave za hrano in zdravila izvaja predpise za laserske izdelke, izdelane od 1. avgusta 1976 naprej. Predpisom morajo ustrezati izdelki, ki so v prodaji v Združenih državah. Naprava je potrjena kot laserski izdelek "1. razreda" po standardu za stopnjo sevanja Ministrstva za zdravje in človeške vire (DHHS) v skladu z zakonom o nadzoru sevanja zaradi zdravja in varnosti iz leta 1968. Ker je sevanje iz notranjosti naprave popolnoma omejeno z zaščitnim ohišjem in zunanjimi pokrovi, laserski žarek ne more uiti med nobeno fazo normalne uporabe izdelka.

**OPOZORILO!** Uporaba kontrol, prilagajanje izdelka ali izvajanje postopkov, ki niso navedeni v tem uporabniškem priročniku, vas lahko izpostavijo nevarnemu sevanju.

### **Kanadski predpisi DOC**

Complies with Canadian EMC Class B requirements.

« Conforme à la classe B des normes canadiennes de compatibilité électromagnétiques. « CEM ». »

### **Izjava VCCI (Japonska)**

この装置は、情報処理装置等電波障害自主規制協議会(VCCI)の基準 に基づくクラスB情報技術装置です。この装置は、家庭環境で使用すること を目的としていますが、この装置がラジオやテレビジョン受信機に近接して 使用されると、受信障害を引き起こすことがあります。 取扱説明書に従って正しい取り扱いをして下さい。

### **Izjava o napajalnem kablu (Japonska)**

製品には、同梱された電源コードをお使い下さい。<br>同梱された電源コードは、他の製品では使用出来ません。

### **Izjava EMC (Koreja)**

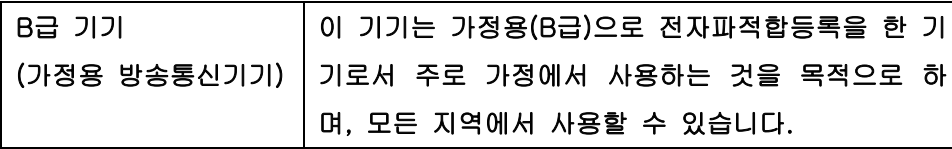

### **Izjava o laserju za Finsko**

#### **Luokan 1 laserlaite**

Klass 1 Laser Apparat

HP LaserJet M4349x, laserkirjoitin on käyttäjän kannalta turvallinen luokan 1 laserlaite. Normaalissa käytössä kirjoittimen suojakotelointi estää lasersäteen pääsyn laitteen ulkopuolelle. Laitteen turvallisuusluokka on määritetty standardin EN 60825-1 (1994) mukaisesti.

#### **VAROITUS !**

Laitteen käyttäminen muulla kuin käyttöohjeessa mainitulla tavalla saattaa altistaa käyttäjän turvallisuusluokan 1 ylittävälle näkymättömälle lasersäteilylle.

#### **VARNING !**

Om apparaten används på annat sätt än i bruksanvisning specificerats, kan användaren utsättas för osynlig laserstrålning, som överskrider gränsen för laserklass 1.

#### **HUOLTO**

HP LaserJet M4349x - kirjoittimen sisällä ei ole käyttäjän huollettavissa olevia kohteita. Laitteen saa avata ja huoltaa ainoastaan sen huoltamiseen koulutettu henkilö. Tällaiseksi huoltotoimenpiteeksi ei katsota väriainekasetin vaihtamista, paperiradan puhdistusta tai muita käyttäjän käsikirjassa lueteltuja, käyttäjän tehtäväksi tarkoitettuja ylläpitotoimia, jotka voidaan suorittaa ilman erikoistyökaluja.

#### **VARO !**

Mikäli kirjoittimen suojakotelo avataan, olet alttiina näkymättömällelasersäteilylle laitteen ollessa toiminnassa. Älä katso säteeseen.

#### **VARNING !**

Om laserprinterns skyddshölje öppnas då apparaten är i funktion, utsättas användaren för osynlig laserstrålning. Betrakta ej strålen. Tiedot laitteessa käytettävän laserdiodin säteilyominaisuuksista: Aallonpituus 775-795 nm Teho 5 m W Luokan 3B laser.

# **D Delo s pomnilniškimi karticami in karticami za tiskalni strežnik**

V tem poglavju so razložene pomnilniške lastnosti tiskalnika in navedena navodila za razširitev.

- **[Pregled](#page-273-0)**
- **[Dodajanje tiskalniškega pomnilnika](#page-274-0)**
- Preverjanje namešč[anja pomnilnika DIMM](#page-277-0)
- [Shranjevanje virov \(trajni viri\)](#page-278-0)
- Omogoč[anje pomnilnika za Windows](#page-279-0)
- [Uporaba kartic za tiskalni strežnik HPJetdirect](#page-280-0)

# <span id="page-273-0"></span>**Pregled**

Pomnilnik je mogoče nadgraditi z zamenjavo pomnilnika DIMM. Pomnilniki DIMM so na voljo v velikostih 32, 48, 64, 128 in 512 MB.

Za informacije o naročanju si oglejte Naroč[anje delov, pripomo](#page-251-0)čkov in potrebščin na strani 238

**FOPOMBA:** Moduli SIMM (single inline memory modules), uporabljeni v prejšnjih tiskalnikih HPLaserJet printers, niso združljivi s tiskalnikom.

Tiskalnik ima tudi eno režo EIO za razširitev omrežnih zmogljivosti tiskalnika. Reža EIO se lahko uporabi tudi za nadgradnjo tiskalnika z dodatno omrežno povezavo, kot so brezžični tiskalni strežnik, omrežna kartica ali kartica za povezljivost za serijsko ali AppleTalk povezavo.

**OPOMBA:** HP LaserJet M4349x MFP ima nameščeno omrežno napravo. Režo EIO je mogoče uporabiti za omogočanje dodatnih omrežnih zmogljivosti poleg tistih, ki so že vgrajene v tiskalnik.

Če želite ugotoviti, kolikšen pomnilnik je nameščen v tiskalniku ali kaj je nameščeno v režah EIO, natisnite konfiguracijsko stran. Oglejte si [Uporaba strani z informacijami na strani 150.](#page-163-0)

# <span id="page-274-0"></span>**Dodajanje tiskalniškega pomnilnika**

Če pogosto tiskate zapletene slike, dokumente PostScript (PS) ali uporabljate veliko prenesenih pisav, boste morda želeli tiskalniku dodati več tiskalniškega pomnilnika. Dodani pomnilnik vam zagotavlja tudi večjo fleksibilnost pri podpori funkcij za shranjevanje poslov, kot je npr. hitro kopiranje.

### **Nameščanje tiskalniškega pomnilnika**

**POZOR:** Statična elektrika lahko poškoduje DIMM-e. Pri rokovanju z DIMM-i, si nadenite antistatičen pašček za zapestje ali pa se pogosto dotaknite površine antistatičnega paketa pomnilnika DIMM, nato pa se dotaknite gole kovine na tiskalniku.

HP LaserJet M4349x MFP je opremljen z eno režo za pomnilnik DIMM. Če želite lahko pomnilnik DIMM, nameščen v reži, zamenjate z večjim.

Če ste to že storili, natisnite konfiguracijsko stran, da ugotovite, kolikšen pomnilnik je nameščen v tiskalniku, preden dodate še več pomnilnika. Glejte [Uporaba strani z informacijami na strani 150.](#page-163-0)

**1.** Ko se konfiguracijska stran natisne, tiskalnik izklopite in izključite napajalni kabel.

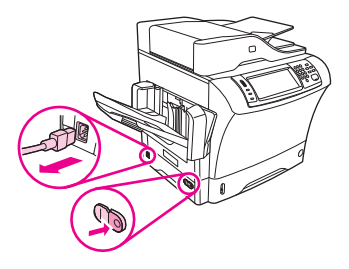

- **2.** Izključite vse vmesniške kable.
- **3.** Na hrbtni strani naprave odstranite stranski pokrov tako, da položite prste na namenjeno področje in povlečete pokrov dol.

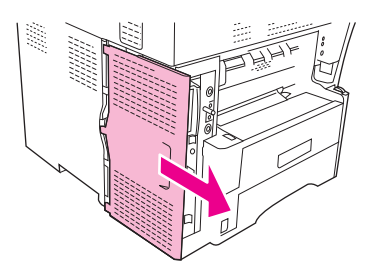

**4.** Odprite vratca prostora za oblikovalnik tako, da primete za kovinski jeziček in povlečete vrata, da se odprejo.

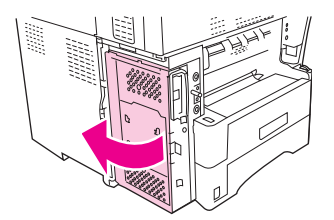

**5.** Iz antistatičnega paketa vzemite pomnilnik DIMM.

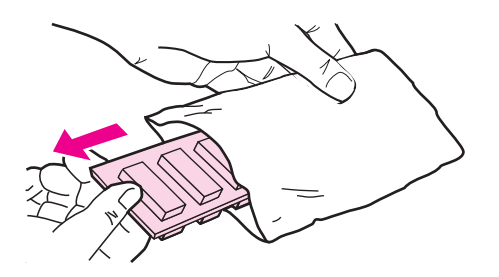

**POZOR:** Za zmanjšanje možnosti za poškodbe s statično elektriko vedno nosite zapestni pašček za razelektritev ali pa se dotaknite površine antistatičnega paketa, preden primete pomnilnike DIMM.

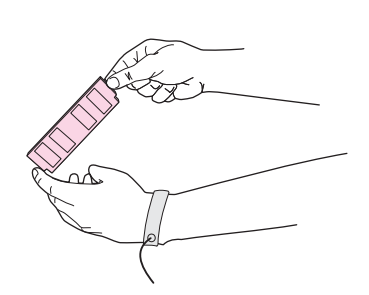

**6.** Pomnilnik DIMM primite za robove in poravnajte zareze na DIMM-u z režo za DIMM. (Preverite, ali so zaklepi na vsaki strani reže za DIMM odprti.)

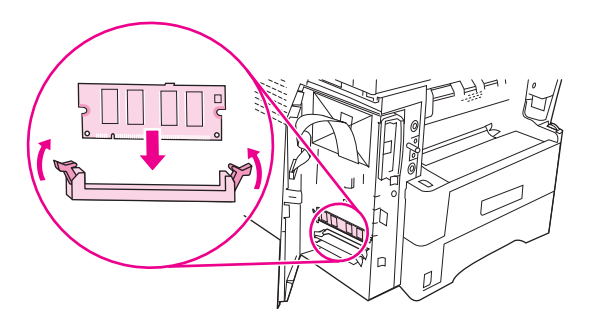

**7.** Pomnilnik DIMM potisnite neposredno v režo in čvrsto pritisnite. Poskrbite, da se zaklepi na obeh straneh DIMM-a zaskočijo na mestu.

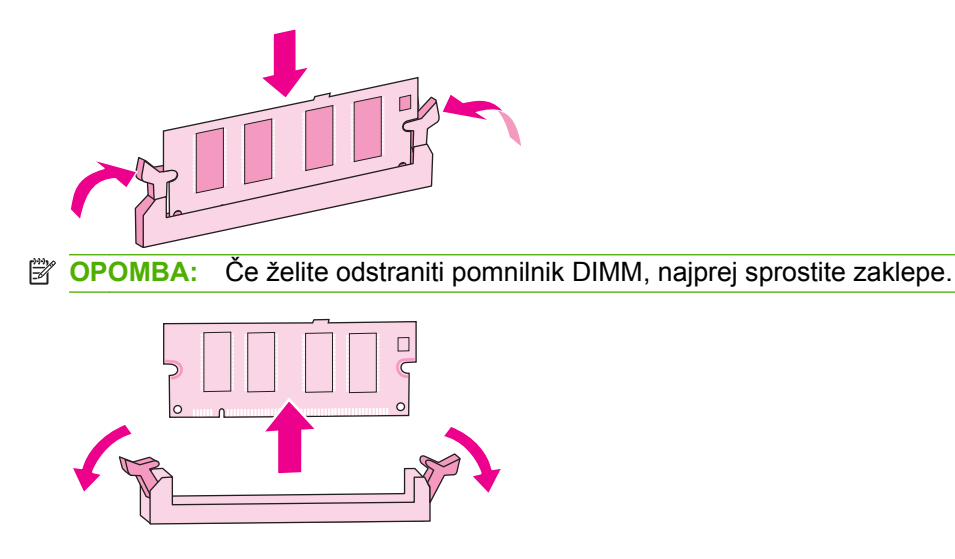

**8.** Zaprite vratca prostora za oblikovalnik.

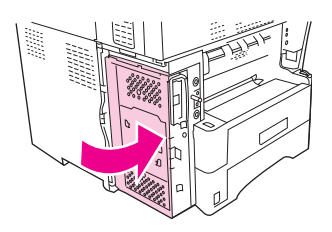

**9.** Ponovno namestite pokrov oblikovalnika.

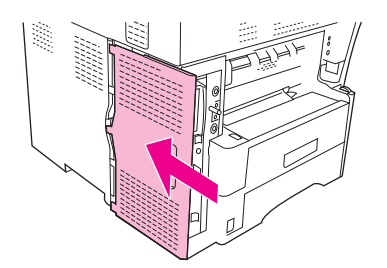

- **10.** Znova priključite vmesniške kable.
- **11.** Ponovno priključite napajalni kabel in vklopite napravo.

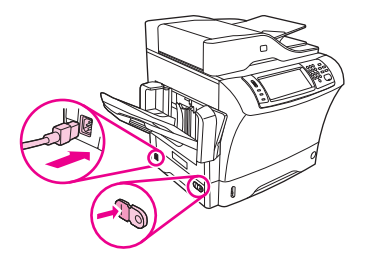

# <span id="page-277-0"></span>**Preverjanje nameščanja pomnilnika DIMM**

Po namestitvi pomnilnika DIMM se prepričajte, ali je bila namestitev uspešna.

#### **Če želite preveriti, ali je pomnilnik DIMM pravilno nameščen**

- **1.** Vklopite tiskalnik. Preverite, ali lučka stanja pripravljenosti sveti potem, ko tiskalnik opravi postopek zagona. Če se prikaže sporočilo o napaki, je bil pomnilnik DIMM morda napačno nameščen. Glejte [Uporaba strani z informacijami na strani 150.](#page-163-0)
- **2.** Natisnite konfiguracijsko stran (glejte [Uporaba strani z informacijami na strani 150](#page-163-0)).
- **3.** Preverite del o pomnilniku na konfiguracijski strani in ga primerjajte s konfiguracijsko stran, ki je bila natisnjena pred namestitvijo pomnilnika. Če se količina pomnilnika ni povečala, pomnilnik DIMM morda ni pravilno nameščen ali pa je lahko poškodovan. Ponovite postopek namestitve. Če je potrebno, namestite drug pomnilnik DIMM.

**OPOMBA:** Če ste namestiti jezik tiskalnika (osebnost), preverite poglavje »Installed Personalities and Options (Nameščene osebnosti in možnosti)« na konfiguracijski strani. Tu mora biti naveden novi jezik tiskalnika.

# <span id="page-278-0"></span>**Shranjevanje virov (trajni viri)**

Pripomočki ali posli, ki jih prenesete na napravo, včasih vsebujejo vire (npr. pisave, makre ali vzorce). Viri, ki so notranje označeni kot trajni, ostanejo v pomnilniku naprave, dokler je ne izklopite.

Če za označevanje trajnosti virov uporabljate jezik PDL, uporabite naslednje smernice. Za tehnične podrobnosti si oglejte ustrezen vodnik PDL za PCL ali PS.

- Vire označite kot trajne samo, kadar morajo ostati v pomnilniku pri vklopljeni napravi.
- Trajne vire pošiljajte v napravo samo na začetku tiskalniškega posla in ne med tiskanjem.

**FOPOMBA:** Prekomerna uporaba trajnih virov ali prenašanje trajnih virov med tiskanjem lahko negativno vpliva na zmogljivost naprave ali zmožnost tiskanja zapletenih strani.

# <span id="page-279-0"></span>**Omogočanje pomnilnika za Windows**

- **1.** V meniju **Start**, se postavite na **Settings (Nastavitve)** in kliknite **Printers (Tiskalniki)** ali **Printers and Faxes (Tiskalniki in faksi)**.
- **2.** Izberite ta tiskalnik in **Properties (Lastnosti)**.
- **3.** Na kartici **Configure (Konfiguriraj)** kliknite **More (Več)**.
- **4.** V polje **Total Memory (Skupno pomnilnika)** vnesite ali izberite skupno količino pomnilnika, ki je trenutno nameščena.
- **5.** Kliknite **OK (V redu)**.
- **6.** Pojdite na Preverjanje namešč[anja pomnilnika DIMM na strani 264](#page-277-0).

# <span id="page-280-0"></span>**Uporaba kartic za tiskalni strežnik HPJetdirect**

Upoštevajte ta navodila za namestitev ali odstranitev kartice EIO.

### **Namestitev kartice tiskalnega strežnika HP Jetdirect**

- **1.** Izklopite napravo.
- **2.** Odvijte vijaka in odstranite pokrov z reže EIO na zadnji strani naprave.

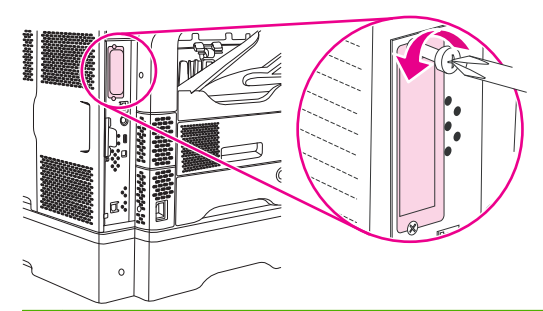

- **ForoMBA:** Vijakov in pokrova ne zavrzite. Shranite jih za poznejšo uporabo, če odstranite kartico EIO.
- **3.** Kartico EIO namestite v režo EIO in privijte vijaka.

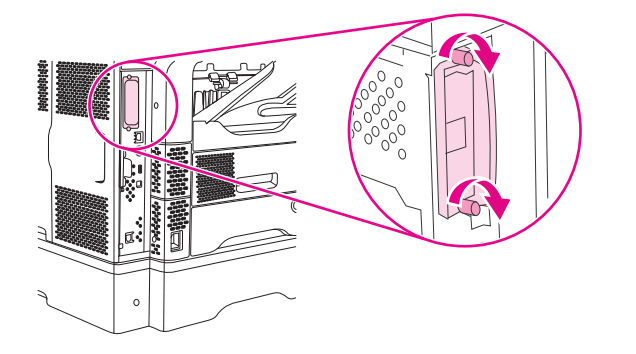

**4.** Omrežni kabel povežite s kartico EIO.

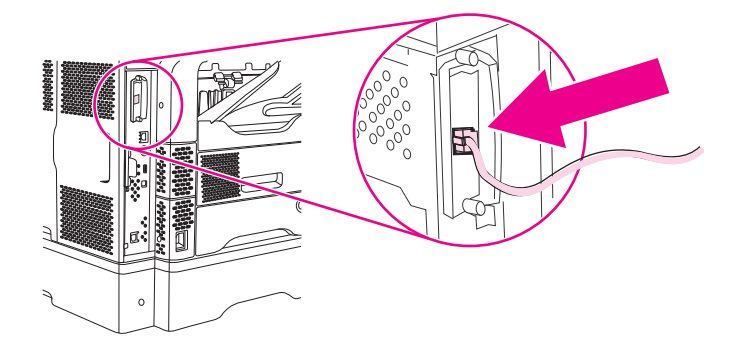

- **5.** Vklopite napravo in natisnite konfiguracijsko stran, da preverite, ali je naprava EIO prepoznana. Oglejte si [Uporaba strani z informacijami na strani 150](#page-163-0).
- **EX OPOMBA:** Pri tiskanju konfiguracijske strani se natisne tudi konfiguracijska stran HP Jetdirect, ki vsebuje omrežno konfiguracijo in informacije o stanju.

## <span id="page-281-0"></span>**Odstranjevanje kartice tiskalnega strežnika HP Jetdirect**

- **1.** Izklopite napravo.
- **2.** Iz kartice EIO izključite omrežni kabel.
- **3.** Odvijte vijaka kartice EIO in jo odstranite iz reže.
- **4.** Pokrov reže EIO namestite nazaj na napravo. Vstavite in privijte vijaka.
- **5.** Vklopite napravo.

# **Stvarno kazalo**

#### **Številke**

čas, nastavitev [30](#page-43-0) čas prebujanja, nastavitev [31](#page-44-0) čiščenje notranji del pokrova [161](#page-174-0) o [162](#page-175-0) pot papirja [161](#page-174-0) sistem dostave podajalnika dokumentov [161](#page-174-0) steklo skenerja [160](#page-173-0) valji podajalnika dokumentov [162](#page-175-0) zunanjost [160](#page-173-0) črte, odpravljanje težav kopije [223](#page-236-0)

#### **B**

bele ali blede proge [222](#page-235-0) bele črte ali madeži, odpravljanje težav [217](#page-230-0) besedilo, odpravljanje težav izpuščeni deli [213](#page-226-0) nejasno [219](#page-232-0) nepravilna oblika znakov [215](#page-228-0) popačeno [176](#page-189-0) zamegljenost [223](#page-236-0)

#### **D**

datoteke EPS, odpravljanje težav [232](#page-245-0) datoteke PPD (PostScript Printer Description) vključeno [13](#page-26-0) datum, nastavitev [30](#page-43-0) debelejši tiskalni mediji, priporočila za uporabo [71](#page-84-0) debel papir izhodna pot [92](#page-105-0) tiskanje na [89](#page-102-0)

delci barvila, odpravljanje težav [192](#page-205-0) diagnostika omrežja [37](#page-50-0) digitalno faksiranje [147](#page-160-0) digitalno pošiljanje imeniki [137](#page-150-0) konfiguriranje e-pošte [132](#page-145-0) mape [140](#page-153-0) Meni Send Setup (Nastavitev pošiljanja) [44](#page-57-0) nalaganje dokumentov [135](#page-148-0) nastavitve nadzorne plošče [134](#page-147-0) nastavitve opravila [139](#page-152-0) o [131](#page-144-0), [135](#page-148-0) podpora za LDAP [132](#page-145-0) podpora za SMTP [132](#page-145-0) pošiljanje dokumentov [135](#page-148-0) potek dela [141](#page-154-0) preverjanje naslovov prehodov [229](#page-242-0) seznami prejemnikov [137](#page-150-0) sporočila o napakah [184](#page-197-0), [185,](#page-198-0) [187,](#page-200-0) [188](#page-201-0) DIMM številke delov [240](#page-253-0) DIMM-i nameščanje [261](#page-274-0) preverjanje namestitve [264](#page-277-0) disk nameščanje [267](#page-280-0) odstranjevanje [268](#page-281-0) reže EIO [260](#page-273-0) dnevnik aktivnosti, faks [151](#page-164-0) dnevnik aktivnosti faksa čiščenje [56](#page-69-0)

dodatna oprema številke delov [9](#page-22-0) zaklepanje in odklepanje [9](#page-22-0) dodatna oprema EIO nastavitve [33](#page-46-0) dodatna oprema za faks razpored tiskanja [31](#page-44-0) številka dela [9](#page-22-0) uporabniški priročnik [143](#page-156-0) dodatna oprema za obojestransko tiskanje številka dela [9](#page-22-0) dopisnice [89](#page-102-0) dpi, nastavitve [157](#page-170-0) dvostransko kopiranje [124](#page-137-0) dvostransko tiskanje nastavitve v OS Macintosh [157](#page-170-0) odpravljanje težav [176](#page-189-0) sporočila o napakah [181](#page-194-0), [184,](#page-197-0) [185,](#page-198-0) [186,](#page-199-0) [187](#page-200-0) vstavljanje papirja [115](#page-128-0)

#### **E**

električne specifikacije [245](#page-258-0) elektronska pomoč, nadzorna plošča [20](#page-33-0) enota za obojestransko tiskanje odpravljanje težav [176](#page-189-0) tiskanje z [115](#page-128-0) enota za samodejno obojestransko tiskanje nastavitve v OS Macintosh [157](#page-170-0) e-pošta funkcija samodokončanja [136](#page-149-0) imeniki [137](#page-150-0) konfiguriranje [132](#page-145-0) nalaganje dokumentov [135](#page-148-0) napake LDAP [188](#page-201-0)

nastavitve nadzorne plošče [134](#page-147-0) nastavitve opravila [139](#page-152-0) o [131](#page-144-0), [135](#page-148-0) podpora za LDAP [132](#page-145-0) podpora za SMTP [132](#page-145-0) pošiljanje dokumentov [135](#page-148-0) preverjanje naslovov prehodov [229](#page-242-0) seznami prejemnikov [137](#page-150-0) sporočila o napakah [184](#page-197-0), [185,](#page-198-0) [187,](#page-200-0) [188](#page-201-0) e-poštna opozorila [152,](#page-165-0) [157](#page-170-0) Ethernetne kartice [5](#page-18-0) Evropska unija, odlaganje odpadkov [253](#page-266-0)

#### **F**

faksi pošiljanje, odpravljanje težav [226](#page-239-0) sprejemanje, odpravljanje težav [227](#page-240-0) faksiranje, digitalno [147](#page-160-0) Faks LAN [147](#page-160-0) Faks Windows 2000 [147](#page-160-0) Finska izjava o varnosti laserja [257](#page-270-0) fotografije kopiranje [128](#page-141-0) nalaganje [135](#page-148-0) FTP, pošiljanje v [141](#page-154-0) funkcija shranjevanja posla [100](#page-113-0) Funkcija Posodobi zdaj, gonilniki [12](#page-25-0) funkcije povezovanja [5](#page-18-0)

#### **G**

General Protection FaultException OE (Prišlo je do kršitve splošne zaščite - Izjema OE) [230](#page-243-0) gonilniki hitra nastavitev (Windows) [108](#page-121-0) Macintosh, odpravljanje težav [231](#page-244-0) nastavitve [12](#page-25-0), [13](#page-26-0) nastavitve v OS Macintosh [114](#page-127-0)

nastavitve v OS Windows [108](#page-121-0) podprti operacijski sistemi [11](#page-24-0) Posodobi zdaj [12](#page-25-0) predhodna konfiguracija [12](#page-25-0) prednastavljeno (Macintosh) [114](#page-127-0) univerzalni [12](#page-25-0) gonilniki PCL podprti operacijski sistemi [11](#page-24-0) univerzalni [12](#page-25-0) gonilniki za OS Linux [11,](#page-24-0) [234](#page-247-0) gonilniki za tiskalnik. *Glejte* gonilniki gostota nastavitve [157](#page-170-0) odpravljanje težav [211](#page-224-0) grafični zaslon, nadzorna plošča [18](#page-31-0) gumb Domov, zaslon na dotik na nadzorni plošči [20](#page-33-0) gumbi, nadzorna plošča mesto [18](#page-31-0) zaslon na dotik [19](#page-32-0) Gumb Meni [18](#page-31-0) Gumb Mirovanje [18](#page-31-0) gumb Napaka, zaslon na dotik na nadzorni plošči [20](#page-33-0) gumb Opozorilo, zaslon na dotik na nadzorni plošči [20](#page-33-0) Gumb Pomoč, nadzorna plošča [20](#page-33-0) Gumb Ponastavi [18](#page-31-0) Gumb Stanje [18](#page-31-0) Gumb Ustavi [18](#page-31-0) gumb Ustavi, zaslon na dotik na nadzorni plošči [20](#page-33-0) Gumb Začni [18](#page-31-0) gumb Začni, zaslon na dotik na nadzorni plošči [20](#page-33-0)

#### **H**

hitre nastavitve [108](#page-121-0) hitrost odpravljanje težav [168](#page-181-0), [176](#page-189-0) sprejemanje faksa, odpravljanje težav [227](#page-240-0) HP-jevi mediji, naročanje [240](#page-253-0) HP Printer Utility [157](#page-170-0) HP Printer Utility, Macintosh [14](#page-27-0) HP Web Jetadmin [14,](#page-27-0) [156](#page-169-0)

#### **I**

imenik, e-pošta brisanje naslovov [138](#page-151-0) imenik datotek, tiskanje [151](#page-164-0) imeniki, e-pošta čiščenje [56](#page-69-0) dodajanje naslovov [137](#page-150-0) funkcija samodokončanja [136](#page-149-0) napake strežnika LDAP [188](#page-201-0) podpora za LDAP [132](#page-145-0) seznami prejemnikov [137](#page-150-0) seznam prejemnikov, ustvarjanje [137](#page-150-0) Internetni faks [147](#page-160-0) izbrana osebnost ni na voljo [185](#page-198-0) izdelek brez živega srebra [252](#page-265-0) izhodni pladenj SPD-ja izbiranie [92](#page-105-0) Izhodni pladenj SPD-ja kapaciteta [5](#page-18-0) izhodni pladnji izbiranje [92](#page-105-0) kapacitete [5](#page-18-0) polni, sporočila o napakah [185](#page-198-0) sporočilo o napaki za ponovno pritrjevanje [186](#page-199-0) zagozditve, odstranjevanje [200](#page-213-0) izjava o skladnosti [256](#page-269-0) izjave o varnosti [257](#page-270-0) izjave o varnosti laserja [257](#page-270-0) izkrivljene strani [216](#page-229-0) izpuščeni deli, odpravljanje težav [213](#page-226-0)

#### **J**

Japonska izjava VCCI [257](#page-270-0) Jetadmin, HP Web [14,](#page-27-0) [156](#page-169-0) jeziki, tiskalnik [4](#page-17-0) jeziki tiskalnika [4](#page-17-0) jezik PostScript odpravljanje težav [235](#page-248-0)

### **K**

kakovost kopiranje, izboljšanje [222](#page-235-0) kopiranje, odpravljanje težav [222](#page-235-0)

po zagozditvah [192](#page-205-0) tiskanje, odpravljanje težav [209](#page-222-0) kakovost izpisa kopiranje, izboljšanje [222](#page-235-0) kopiranje, odpravljanje težav [222](#page-235-0) po zagozditvah [192](#page-205-0) kakovost natisa tiskanje, odpravljanje težav [209](#page-222-0) kakovost slike kopiranje, izboljšanje [222](#page-235-0) kopiranje, odpravljanje težav [222](#page-235-0) tiskanje, odpravljanje težav [209](#page-222-0) kakovost tiskanja bele črte [217](#page-230-0) beli madeži [218](#page-231-0) črte [213](#page-226-0) izpuščeni deli [213](#page-226-0) maroge [212](#page-225-0) medij [209](#page-222-0) nejasno [219](#page-232-0) nepravilna oblika znakov [215](#page-228-0) odpravljanje težav [209](#page-222-0) okolje [209](#page-222-0) ponavljajoča popačenja [215](#page-228-0) ponavljajoče se slike [219](#page-232-0) popačenja slike [209](#page-222-0) po zagozditvah [192](#page-205-0) razmazan toner [214](#page-227-0) razpršene črte [218](#page-231-0) sivo ozadje [213](#page-226-0) slab oprijem tonerja [214](#page-227-0) sledi zaradi iztrošenosti [217](#page-230-0) svetel natis [211](#page-224-0) zastoj, po [209](#page-222-0) kalibracija tiskalnika [52](#page-65-0) kalibriranje tiskalnika [52](#page-65-0) Kanadski predpisi DOC [257](#page-270-0) kapaciteta izhodni pladnji [5](#page-18-0) pripomoček za spenjanje/ zlaganje [5](#page-18-0) sortirnik s tremi predali [5](#page-18-0) SPD [5](#page-18-0)

kartice izhodna pot [92](#page-105-0) tiskanje na [89](#page-102-0) kartice EIO nameščanje [267](#page-280-0) napake [184](#page-197-0) odstranjevanje [268](#page-281-0) presežek medpomnilnika [180](#page-193-0) reže [260](#page-273-0) številke delov [240](#page-253-0) kartice Ethernet, številke delov [240](#page-253-0) kartuše drugi proizvajalci [158](#page-171-0) meni Management (Upravljanje) [32](#page-45-0) originalne HP [158](#page-171-0) preverjanje pristnosti [159](#page-172-0) recikliranje [251](#page-264-0) shranjevanje [158](#page-171-0) zamenjava [158](#page-171-0) kartuše, sponka jams [207](#page-220-0) številke delov [239](#page-252-0) kartuše, sponke nastavitve izprazni, ustavi ali nadaljuj [98](#page-111-0) sporočilo o napaki za malo količino [188](#page-201-0) vstavljanje [98](#page-111-0) kartuše, s sponkami številke delov [9](#page-22-0) kartuše, tiskalen zagozditve, odstranjevanje [192](#page-205-0) kartuše, tiskanje sporočila o napakah [185](#page-198-0), [188](#page-201-0) številke delov [239](#page-252-0) kartuše s sponkami nastavitve izprazni, ustavi ali nadaljuj [98](#page-111-0) sporočilo o napaki za malo količino [188](#page-201-0) številke delov [9,](#page-22-0) [239](#page-252-0) zagozditve [207](#page-220-0) kartuš s sponkami vstavljanje [98](#page-111-0) knjige kopiranje [128](#page-141-0)

kompleti za vzdrževanje številka dela [240](#page-253-0) komplet za vzdrževanje številka dela [240](#page-253-0) komplet za vzdrževanje tiskalnika številka dela [240](#page-253-0) konfiguracija USB [60](#page-73-0) konfiguracija V/I nastavitve [33](#page-46-0) omrežna konfiguracija [61](#page-74-0) konfiguracijska stran Macintosh [157](#page-170-0) meni Information (Informacije) [22](#page-35-0) tiskanje [150](#page-163-0) konfiguriranje V/I [59](#page-72-0) kopiranje fotografije [128](#page-141-0) funkcije [4,](#page-17-0) [119](#page-132-0) knjige [128](#page-141-0) kopiranje, odpravljanje težav [222](#page-235-0) krmarjenje nadzorne plošče [120](#page-133-0) mediji, odpravljanje težav [223](#page-236-0) način posla [129](#page-142-0) obojestranski dokumenti [124](#page-137-0) odpravljanje težav [225](#page-238-0) preklic [130](#page-143-0) sporočila o napakah [185](#page-198-0) težave, preprečevanje [222](#page-235-0) več izvirnikov [129](#page-142-0) velikost, odpravljanje težav [225](#page-238-0) zbiranje [127](#page-140-0) Korejska izjava EMC [257](#page-270-0)

#### **L**

Linija HP za prevare [159](#page-172-0) linija za prevare [159](#page-172-0) ločljivost nastavitve [157](#page-170-0) odpravljanje težav s kakovostjo [209](#page-222-0) lučka za podatke mesto [18](#page-31-0) lučka za pripravljenost mesto [18](#page-31-0)

lučke

nadzorna plošča [18](#page-31-0)

#### **M**

Macintosh gonilniki, odpravljanje težav [231](#page-244-0) HP Printer Utility [157](#page-170-0) komponente programske opreme [15](#page-28-0) nastavitve gonilnika [13](#page-26-0), [114](#page-127-0) nastavitve za AppleTalk [36](#page-49-0) odstranjevanje programske opreme [14](#page-27-0) podprti gonilniki [11](#page-24-0) podprti operacijski sistemi [11](#page-24-0) programska oprema [13](#page-26-0) težave, odpravljanje [231](#page-244-0) USB-kartica, odpravljanje težav [233](#page-246-0) madeži, odpravljanje težav [212](#page-225-0), [218](#page-231-0) majhen papir, tiskanje na [90](#page-103-0) mape pošiljanje v [140](#page-153-0) sporočila o napakah [187](#page-200-0) maroge, odpravljanje težav [212,](#page-225-0) [218](#page-231-0) maska podomrežja [62](#page-75-0) material številke delov [239](#page-252-0) medij majhen [90](#page-103-0) naguban [217](#page-230-0) nalaganje [80](#page-93-0) odpravljanje težav [209](#page-222-0), [223](#page-236-0) po meri, tiskanje [89](#page-102-0) specifikacije enote za obojestransko tiskanje [76](#page-89-0) specifikacije pladnja 1 [75](#page-88-0) specifikacije pladnja za 500 listov [76](#page-89-0) specifikacije podajalnika ovojnic [77](#page-90-0) specifikacije pripomočka za spenjanje [78](#page-91-0) specifikacije sortirnika s 3 predali [77](#page-90-0) specifikacije SPD-ja [78](#page-91-0) specifikacije zlagalnika [77](#page-90-0)

spenjanje [96](#page-109-0) velikost dokumenta, izbiranje [109](#page-122-0) vnaprej natisnjen [87](#page-100-0) vnaprej preluknjan [87](#page-100-0) zamik [216](#page-229-0) zguban [216,](#page-229-0) [223](#page-236-0) zvit [175](#page-188-0) mediji HP-jevi, naročanje [240](#page-253-0) legal, obrezani robovi [235](#page-248-0) načini fiksirne enote [72](#page-85-0) odpravljanje težav s pladnji [175](#page-188-0) prva stran [110](#page-123-0), [114](#page-127-0) shranjevanje [79](#page-92-0) specifikacije [66](#page-79-0), [68](#page-81-0) strani na list [110](#page-123-0), [115](#page-128-0) velikost po meri [109](#page-122-0) medji podprte vrste [74](#page-87-0) meni Administration (Skrbništvo), nadzorna plošča [21](#page-34-0) Meni E-mail Setup (Nastavitev epošte) [43](#page-56-0) Meni Fax Setup (Nastavitev faksa) [41](#page-54-0) meni Information (Informacije) [22](#page-35-0) Meni Initial Setup (Začetna nastavitev) [33](#page-46-0) meniji, nadzorna plošča Administration (Skrbništvo) [21](#page-34-0) dostop zavrnjen [184](#page-197-0) E-mail Setup (Nastavitev epošte) [43](#page-56-0) Fax Setup (Nastavitev faksa) [41](#page-54-0) Information (Informacije) [22](#page-35-0) Initial Setup (Začetna nastavitev) [33](#page-46-0) Management (Upravljanje) [32](#page-45-0) Resets (Ponastavitve) [56](#page-69-0) Send Setup (Nastavitev pošiljanja) [44](#page-57-0) Service (Storitve) [57](#page-70-0) Time/Scheduling (Čas/ načrtovanje) [30](#page-43-0) Meni Management (Upravljanje) [32](#page-45-0)

meni Resets (Ponastavitve), nadzorna plošča [56](#page-69-0) meni Send Setup (Nastavitev pošiljanja) [44](#page-57-0) meni Service (Storitve), nadzorna plošča [57](#page-70-0) meni Time/Scheduling (Čas/ načrtovanje), nadzorna plošča [30](#page-43-0) moduli DIMM sporočila o napakah [182](#page-195-0)

#### **N**

nabiralnik, s 3 predali številke delov [9](#page-22-0) nabiralnik s 3 predali številka dela [9](#page-22-0) Način Alternative Letterhead (Nadomestni papir z glavo) [87](#page-100-0) načini fiksirne enote [72](#page-85-0) način mirovanja nastavitev [30](#page-43-0), [32](#page-45-0) način posla, kopiranje [129](#page-142-0) nadzorna plošča čistilna stran, tiskanje [161](#page-174-0) dostop zavrnjen [184](#page-197-0) gumbi [18](#page-31-0) gumbi na zaslonu na dotik [19](#page-32-0) lučke [18](#page-31-0) meni Administration (Skrbništvo) [21](#page-34-0) meni E-mail Setup (Nastavitev e-pošte) [43](#page-56-0) meni Fax Setup (Nastavitev faksa) [41](#page-54-0) meni Information (Informacije) [22](#page-35-0) meni Initial Setup (Začetna nastavitev) [33](#page-46-0) meni Management (Upravljanje) [32](#page-45-0) meni Resets (Ponastavitve) [56](#page-69-0) Meni Send Setup (Nastavitev pošiljanja) [44](#page-57-0) meni Service (Storitve) [57](#page-70-0) meni Time/Scheduling (Čas/ načrtovanje) [30](#page-43-0) nastavitve [12](#page-25-0) pomoč [20](#page-33-0)

sporočila, abecedni seznam [179](#page-192-0) sporočila, številčni seznam [179](#page-192-0) sporočila, vrste [178](#page-191-0) sporočila o zagozditvi [191](#page-204-0) začetni zaslon [18](#page-31-0) zaslon za e-pošto [134](#page-147-0) zaslon za kopiranje [120](#page-133-0) nagrbančen papir, odpravljanje težav [216](#page-229-0) naguban papir, odpravljanje težav [217](#page-230-0) nalaganje dokumenti, podprte velikosti [135](#page-148-0) nalepke [86](#page-99-0) papir po meri [90](#page-103-0) pladenj 1 [80](#page-93-0) pladnji za 500 listov [81](#page-94-0) podprte velikosti [135](#page-148-0) premazan papir [88](#page-101-0) prosojnice [87](#page-100-0) sporočila o napakah [185](#page-198-0) sporočilo o napaki za nepričakovano velikost ali vrsto [181](#page-194-0) steklo skenerja [135](#page-148-0) vnaprej natisnjen papir [87](#page-100-0) nalepke nalaganje [80](#page-93-0) specifikacije [70](#page-83-0) tiskanje [86](#page-99-0) nalepke z lepilom. *Glejte* nalepke namestitev pripomoček faksa [144](#page-157-0) namestitveni programi, Windows [15](#page-28-0) nameščanje kartice EIO [267](#page-280-0) pomnilnik (DIMM-i) [261](#page-274-0) napajanje specifikacije [245](#page-258-0) Napake neveljavne operacije [230](#page-243-0) napake notranje ure [179](#page-192-0) napake pomnilnika NVRAM [183](#page-196-0) napake presežka medpomnilnika [180](#page-193-0) napake trajnega pomnilnika [183](#page-196-0) Napake v aplikaciji Spool32 [230](#page-243-0)

naročanje mediji, HP-jevi [240](#page-253-0) potrebščine in pripomočki [238](#page-251-0) števila delov za [239](#page-252-0) naslov, naprava Macintosh, odpravljanje težav [231](#page-244-0) naslov IP Macintosh, odpravljanje težav [231](#page-244-0) nastavitev prednastavitev gonilnikov (Macintosh) [114](#page-127-0) nastavitev AppleTalk [64](#page-77-0) nastavitev IPX/SPX [63](#page-76-0) Nastavitev IPX/SPX [36](#page-49-0) nastavitve gonilniki [13](#page-26-0) hitre nastavitve (Windows) [108](#page-121-0) prednost [12](#page-25-0) Nastavitve Bonjour [157](#page-170-0) Nastavitve DLC/LLC [36](#page-49-0) nastavitve hitrosti povezave [41](#page-54-0) nastavitve mirovanja [33](#page-46-0) nastavitve spanja specifikacije napajanja [245](#page-258-0) Nastavitve TCP/IP [33](#page-46-0) Nastavitve za AppleTalk [36](#page-49-0) navpične bele ali blede proge [222](#page-235-0) nejasen natis, odpravljanje težav [219](#page-232-0) neposredna pot papirja [92](#page-105-0) nepravilna oblika znakov, odpravljanje težav [215](#page-228-0) nezadostna količina pomnilnika [180,](#page-193-0) [188](#page-201-0) notranji del pokrova, čiščenje [161](#page-174-0)

#### **O**

obe strani, kopiranje [124](#page-137-0) obe strani, tiskanje na odpravljanje težav [176](#page-189-0) sporočila o napakah [181](#page-194-0), [184,](#page-197-0) [185,](#page-198-0) [186,](#page-199-0) [187](#page-200-0) vstavljanje papirja [115](#page-128-0) obojestransko kopiranje dokumentov [124](#page-137-0) obojestransko, tiskanje na nastavitve v OS Macintosh [157](#page-170-0) obojestransko kopiranje [124](#page-137-0) obojestransko tiskanje nastavitve v OS Macintosh [157](#page-170-0) sporočila o napakah [181](#page-194-0), [184,](#page-197-0) [185,](#page-198-0) [186,](#page-199-0) [187](#page-200-0) vstavljanje papirja [115](#page-128-0) obraten vrstni red [92](#page-105-0) obrazci, vnaprej natisnjeni priporočila za uporabo [71](#page-84-0) odklepanje dodatne opreme [9](#page-22-0) odlaganje, on koncu življenjske dobe [252](#page-265-0) odlaganje ob koncu življenjske dobe [252](#page-265-0) odpravljanje težav beli madeži [218](#page-231-0) besedilo [176](#page-189-0) črte [213](#page-226-0), [217](#page-230-0) črte, kopije [223](#page-236-0) datoteke EPS [232](#page-245-0) e-poštna opozorila [152](#page-165-0) gumb Napaka, zaslon na dotik na nadzorni plošči [20](#page-33-0) hitrost [168](#page-181-0) izpuščeni deli [213](#page-226-0) kakovost besedila [215](#page-228-0), [219](#page-232-0) kakovost kopiranja [222](#page-235-0) kakovost natisa [209](#page-222-0) kontrolni seznam [168](#page-181-0) kopiranje [225](#page-238-0) Linux [234](#page-247-0) maroge [212](#page-225-0) medij [209,](#page-222-0) [223](#page-236-0) naguban papir [217](#page-230-0) naslovi prehodov [229](#page-242-0) nejasen natis [219](#page-232-0) okolje [209](#page-222-0) omrežja [37](#page-50-0) papir legal [235](#page-248-0) pisave [235](#page-248-0) pladnji [175](#page-188-0) počasno tiskanje [176](#page-189-0) ponavljajoča popačenja [215](#page-228-0) ponavljajoče se slike [219](#page-232-0) popačenja slike [209](#page-222-0) pošiljanje faksov [226](#page-239-0)

prazne strani [176](#page-189-0) preizkus poti papirja [206](#page-219-0) razmazan toner [214](#page-227-0) razpršene črte [218](#page-231-0) samodejno obojestransko tiskanje [176](#page-189-0) sivo ozadje [213](#page-226-0) sledi zaradi iztrošenosti [217](#page-230-0) sporočila, vrste [178](#page-191-0) sporočila na nadzorni plošči, številčna [179](#page-192-0) sporočila o napakah, abecedni seznam [179](#page-192-0) sporočila o napakah, številčni seznam [179](#page-192-0) sprejemanje faksov [227](#page-240-0) svetel natis [211](#page-224-0) težave v OS Macintosh [231](#page-244-0) težave z jezikom PostScript [235](#page-248-0) težave z OS Windows [230](#page-243-0) tiskanje [177](#page-190-0) velikost kopije [225](#page-238-0) zagozditve, čiščenje [191](#page-204-0) zagozditve, pogoste [206](#page-219-0) zagozditve sponk [207](#page-220-0) zamaknjene strani [216](#page-229-0) zguban papir [216](#page-229-0) zvit papir [175](#page-188-0) odstranjevanje programske opreme Macintosh [14](#page-27-0) odstranjevanje programske opreme v OS Macintosh [14](#page-27-0) okolje tiskalnika specifikacije [247](#page-260-0) okolje za napravo odpravljanje težav [209](#page-222-0) omara/stojalo številka dela [239](#page-252-0) omara za shranjevanje številka dela [239](#page-252-0) zaklepanje in odklepanje [9](#page-22-0) omarica/stojalo številka dela [9](#page-22-0) omarica za shranjevanje številka dela [9](#page-22-0) omejitve materiala [252](#page-265-0) omrežja diagnostika [37](#page-50-0) funkcije povezovanja [5](#page-18-0)

HP Web Jetadmin [156](#page-169-0) iskanje prehodov SMTP [133](#page-146-0) konfiguracija naslovov prehodov [132](#page-145-0) konfiguriranje [61](#page-74-0) maska podomrežja [62](#page-75-0) naslov IP [61](#page-74-0) nastavitev TCP/IP [61](#page-74-0) nastavitve DLC/LLC [36](#page-49-0) nastavitve hitrosti povezave [41](#page-54-0) nastavitve IPX/SPX [36](#page-49-0) nastavitve TCP/IP [33](#page-46-0) nastavitve v OS Macintosh [157](#page-170-0) nastavitve za AppleTalk [36](#page-49-0) onemogočanje DLC/LLC [64](#page-77-0) onemogočanje protokolov [63](#page-76-0) preverjanje naslovov prehodov [229](#page-242-0) privzeti prehod [62](#page-75-0) sporočila o napakah za tiskalni strežnik HP Jetdirect [184](#page-197-0) stran konfiguracije protokola, tiskanje [41](#page-54-0) strežniki SMTP [132](#page-145-0) testiranje nastavitev SMTP [133](#page-146-0) varnost [37](#page-50-0) omrežna mapa, skeniranje v [140](#page-153-0) opozorila, e-pošta [157](#page-170-0) opozorila, e-poštna [152](#page-165-0) opozorilna lučka mesto [18](#page-31-0) oprema/stojalo zaklepanje in odklepanje [9](#page-22-0) optično branje v e-pošto sporočila o napakah [184](#page-197-0), [185,](#page-198-0) [188](#page-201-0) optično branje za e-pošto imeniki [137](#page-150-0) konfiguriranje [132](#page-145-0) o [131](#page-144-0), [135](#page-148-0) pošiljanje dokumentov [135](#page-148-0) ovojnice nagubane, odpravljanje težav [217](#page-230-0) nalaganje [80](#page-93-0) robovi [70](#page-83-0), [85](#page-98-0) shranjevanje [70,](#page-83-0) [79](#page-92-0)

specifikacije [75](#page-88-0) specifkacije [69](#page-82-0) ozek papir, tiskanje na [90](#page-103-0)

#### **P**

papir HP-jev, naročanje [240](#page-253-0) legal, obrezani robovi [235](#page-248-0) majhen [90](#page-103-0) načini fiksirne enote [72](#page-85-0) naguban [217](#page-230-0) nalaganje [80](#page-93-0) odpravljanje težav [209](#page-222-0), [223](#page-236-0) odpravljanje težav s pladnji [175](#page-188-0) podprte vrste [74](#page-87-0) po meri, tiskanje [89](#page-102-0) preluknjan [87](#page-100-0) premazan [88](#page-101-0) prva stran [110](#page-123-0), [114](#page-127-0) shranjevanje [79](#page-92-0) specifikacije [66](#page-79-0), [68](#page-81-0) specifikacije enote za obojestransko tiskanje [76](#page-89-0) specifikacije pladnja 1 [75](#page-88-0) specifikacije pladnja za 500 listov [76](#page-89-0) specifikacije pripomočka za spenjanje [78](#page-91-0) specifikacije sortirnika s 3 predali [77](#page-90-0) specifikacije SPD-ja [78](#page-91-0) specifikacije zlagalnika [77](#page-90-0) spenjanje [96](#page-109-0) strani na list [110](#page-123-0), [115](#page-128-0) velikost dokumenta, izbiranje [109](#page-122-0) velikost po meri [109](#page-122-0) vnaprej natisnjen [87](#page-100-0) zamik [216](#page-229-0) zguban [216,](#page-229-0) [223](#page-236-0) zvit [175](#page-188-0) papir legal obrezani robovi [235](#page-248-0) papir po meri nalaganje [80,](#page-93-0) [83](#page-96-0) specifikacije pladnja 1 [75](#page-88-0) specifikacije pladnja za 500 listov [76](#page-89-0)
specifikacije sortirnika s 3 predali [77](#page-90-0) tiskanje na [89](#page-102-0) papir z glavo priporočila za uporabo [71](#page-84-0) tiskanje na [87](#page-100-0) pike, odpravljanje težav [212](#page-225-0), [218,](#page-231-0) [223](#page-236-0) PIN, zasebni posli [101](#page-114-0) pisava Courier, odpravljanje težav [235](#page-248-0) pisave datoteke EPS, odpravljanje težav [232](#page-245-0) odpravljanje težav [235](#page-248-0) prenos Macintosh [157](#page-170-0) seznam, tiskanje [23,](#page-36-0) [151](#page-164-0) trajni viri [265](#page-278-0) vključene [4](#page-17-0) Pisave TrueType so vključene [4](#page-17-0) pladenj 1 nalaganje [80](#page-93-0) odpravljanje težav [175](#page-188-0) ovojnice, tiskanje [85](#page-98-0) podprte velikosti tiskalnih medijev [75](#page-88-0) podprte vrste medijev [74](#page-87-0) sporočilo o napaki za nalaganje [185](#page-198-0) sporočilo o napaki za nepričakovano velikost ali vrsto [181](#page-194-0) sporočilo o napaki za vstavljanje ali zapiranje [188](#page-201-0) zagozditve, odstranjevanje [196](#page-209-0) pladenj 2 odpravljanje težav [175](#page-188-0) pladenj 3 odpravljanje težav [175](#page-188-0) pladenj za 500 listov zaklepanje in odklepanje [9](#page-22-0) pladnji izbiranje [92](#page-105-0) kapacitete [5](#page-18-0) nalaganje [80](#page-93-0) nastavitve v OS Macintosh [157](#page-170-0) obojestransko tiskanje [112,](#page-125-0) [116](#page-129-0)

odpravljanje težav [175](#page-188-0) podprte vrste medijev [74](#page-87-0) polni, sporočila o napakah [185](#page-198-0) specifikacije velikosti medija [76](#page-89-0) sporočilo o napaki za nepričakovano velikost ali vrsto [181](#page-194-0) sporočilo o napaki za ponovno pritrjevanje [186](#page-199-0) sporočilo o napaki za vstavljanje ali zapiranje [188](#page-201-0) številke delov [239](#page-252-0) težave s podajanjem, odpravljanje [224](#page-237-0) zagozditve, odstranjevanje [196,](#page-209-0) [197,](#page-210-0) [200](#page-213-0) pladnji, izhodni zvit papir, odpravljanje težav [175](#page-188-0) pladnji za 500 listov dodajanje [9](#page-22-0) nalaganje [81](#page-94-0) podprte velikosti medija [76](#page-89-0) sporočilo o napaki za nepričakovano velikost ali vrsto [181](#page-194-0) sporočilo o napaki za vstavljanje ali zapiranje [188](#page-201-0) številke delov [9,](#page-22-0) [239](#page-252-0) zagozditve, odstranjevanje [197](#page-210-0) platnice [110](#page-123-0), [114](#page-127-0) počasno, odpravljanje težav sprejemanje faksov [227](#page-240-0) počasno tiskanje, odpravljanje težav [176](#page-189-0) podajalnik dokumentov kopiranje obojestranskih dokumentov [124](#page-137-0) sporočila o napakah [186](#page-199-0) Podajalnik dokumentov sistem dostave čiščenja [161](#page-174-0) zagozditve, odstranjevanje [204](#page-217-0) zagozditve, pogoste [206](#page-219-0) podajalnik ovojnic podprte vrste medijev [74](#page-87-0)

specifikacije [85](#page-98-0) specifikacije ovojnice [77](#page-90-0) sporočila o napakah [187](#page-200-0) sporočilo o napaki za nalaganje [185](#page-198-0) številka dela [9,](#page-22-0) [239](#page-252-0) zagozditve, odstranjevanje [194](#page-207-0) podajalni pladnji. *Glejte* pladnji podajanje več listov hkrati [224](#page-237-0) Podatkovni list o varnosti materialov (MSDS) [253](#page-266-0) podpora Linux [234](#page-247-0) podprti operacijski sistemi [11](#page-24-0) pokrov, čiščenje [161](#page-174-0) pomnilnik nameščanje DIMM-ov [261](#page-274-0) napake potrebščine [179](#page-192-0) nezadosten [180](#page-193-0), [188](#page-201-0) preverjanje namestitve [264](#page-277-0) samodejna nastavitev [12](#page-25-0) sporočila o napakah modula DIMM [182](#page-195-0) sporočila o napakah trajnega pomnilnika [183](#page-196-0) številke delov [240](#page-253-0) trajni viri [265](#page-278-0) vključeno [13](#page-26-0) pomnilnik, opravilo nastavitve [32](#page-45-0) pomnilnik opravil nastavitve [32](#page-45-0) pomoč, nadzorna plošča [20](#page-33-0) pomoč uporabnikov Linux [234](#page-247-0) ponarejen potrošni material [159](#page-172-0) ponavljajoča popačenja, odpravljanje težav [215](#page-228-0) ponavljajoča se popačenja, odpravljanje težav [219](#page-232-0) ponovitev slike, odpravljanje težav [219](#page-232-0) popačenja slike, odpravljanje težav [209](#page-222-0) poročila o faksu, tiskanje [22,](#page-35-0) [151](#page-164-0) poročilo o klicu, faks [151](#page-164-0) poročilo o kodah računov, faks [151](#page-164-0)

posli nastavitve v OS Macintosh [157](#page-170-0) Posodobitev strojnoprogramske opreme, Macintosh [157](#page-170-0) pošiljanje e-pošte o [135](#page-148-0) pošiljanje faksov odpravljanje težav [226](#page-239-0) pošiljanje na e-poštni naslov imeniki [137](#page-150-0) nalaganje dokumentov [135](#page-148-0) nastavitve [134](#page-147-0) nastavitve opravila [139](#page-152-0) podpora za LDAP [132](#page-145-0) podpora za SMTP [132](#page-145-0) pošiljanje dokumentov [135](#page-148-0) preverjanje naslovov prehodov [229](#page-242-0) sporočila o napakah [187](#page-200-0) pošiljanje na e-pošto seznami prejemnikov [137](#page-150-0) pošiljanje po e-pošti imeniki [137](#page-150-0) o [131](#page-144-0), [132](#page-145-0) pošiljanje dokumentov [135](#page-148-0) pošiljanje v e-pošto sporočila o napakah [184](#page-197-0), [185,](#page-198-0) [188](#page-201-0) Pošiljanje v potek dela [141](#page-154-0) Pošlji v mapo [140](#page-153-0) poštni nabiralnik, trije predali številka dela [239](#page-252-0) zagozditve, odstranjevanje [200](#page-213-0) poštni nabiralnik, tripredalni izbiranje [92](#page-105-0) sporočilo o napaki za ponovno pritrjevanje [186](#page-199-0) poštni nabiralnik s 3 predali izbiranje [92](#page-105-0) sporočilo o napaki za ponovno pritrjevanje [186](#page-199-0) poštni nabiralnik s tremi predali podprte vrste medijev [74](#page-87-0) številka dela [239](#page-252-0) zagozditve, odstranjevanje [200](#page-213-0) potek dela, pošiljanje v [141](#page-154-0)

pot papirja čiščenje [161](#page-174-0) preizkušanje [206](#page-219-0) potrebna prijava v Novell [187](#page-200-0) potrebščine napake pomnilnika [179](#page-192-0) naročanje [238](#page-251-0) potrošni material drugi proizvajalci [158](#page-171-0) e-poštna opozorila [152](#page-165-0) meni Management (Upravljanje) [32](#page-45-0) meni Resets (Ponastavitve) [56](#page-69-0) ponarejen [159](#page-172-0) preverjanje pristnosti [159](#page-172-0) recikliranje [251](#page-264-0) stanje, ogled s pripomočkom HP Printer Utility [157](#page-170-0) stanje, ogled z vgrajenim spletnim strežnikom [154](#page-167-0) stran s stanjem, tiskanje [150](#page-163-0) številke delov [9](#page-22-0) zamenjava tiskalnih kartuš [158](#page-171-0) potrošni material drugih proizvajalcev [158](#page-171-0) povečevanje/zmanjševanje dokumentov [109](#page-122-0) povečevanje dokumentov [109](#page-122-0) povezovanje, kopiranje ali pošiljanje ni mogoče [187](#page-200-0) PPD-ji vključeno [13](#page-26-0) prazne kopije, odpravljanje težav [225](#page-238-0) prazne strani odpravljanje težav [176](#page-189-0) tiskanje [110](#page-123-0) predhodna konfiguracija, gonilnik [12](#page-25-0) Predhodna konfiguracija gonilnikov HP [12](#page-25-0) prednastavitev (Macintosh) [114](#page-127-0) prednost, nastavitve [12](#page-25-0) prehodi iskanje [133](#page-146-0) konfiguracija [132](#page-145-0) konfiguriranje [132](#page-145-0) preverjanje naslovov [229](#page-242-0)

sporočila o napakah [184](#page-197-0) testiranje [133](#page-146-0) prehodi SMTP sporočila o napakah [187](#page-200-0) prekinitev zahteve za tiskanje [117](#page-130-0) preklic rezultati kopiranja [130](#page-143-0) tiskanje [117](#page-130-0) preklic zahteve za tiskanje [117](#page-130-0) preluknjan papir tiskanje na [87](#page-100-0) premazan papir [88](#page-101-0) prenašanje programske opreme [11](#page-24-0) Prenos datotek, Macintosh [157](#page-170-0) preprečevanje ponarejanja potrošnega materiala [159](#page-172-0) preverjanje in čakanje [100](#page-113-0) preverjanje naslovov prehodov [229](#page-242-0) priključek AUX [5](#page-18-0) priključek za lokalno omrežje [5](#page-18-0) priložene baterije [252](#page-265-0) pripomoček faksa namestitev [144](#page-157-0) povezava telefonske linije [146](#page-159-0) pripomoček za dvostransko tiskanje številka dela [239](#page-252-0) pripomoček za obojestransko tiskanje podprte vrste medijev [74](#page-87-0) specifikacije medija [76](#page-89-0) sporočila o napakah [181](#page-194-0), [184,](#page-197-0) [185,](#page-198-0) [186,](#page-199-0) [187](#page-200-0) zagozditve [199](#page-212-0) pripomoček za pošiljanje faksov številka dela [239](#page-252-0) pripomoček za spenjanje tiskanje na [96](#page-109-0) pripomoček za spenjanje/zlaganje izbiranje [92](#page-105-0) kapaciteta [5](#page-18-0) nastavitve izprazni, ustavi ali nadaljuj [98](#page-111-0) podprte vrste medijev [74](#page-87-0) specifikacije medija [77](#page-90-0), [78](#page-91-0) sporočilo o napaki za ponovno pritrjevanje [186](#page-199-0)

sporočilo o napaki za preveč strani [186](#page-199-0) številka dela [239](#page-252-0) vstavljanje sponk [98](#page-111-0) zagozditve papirja [200](#page-213-0) zagozditve sponk [207](#page-220-0) pripomočki naročanje [238](#page-251-0) številke delov [239](#page-252-0) privzete nastavitve meni Resets (Ponastavitve) [56](#page-69-0) proge, odpravljanje težav [223](#page-236-0) programska oprema HP Printer Utility [157](#page-170-0) HP Web Jetadmin [14](#page-27-0) Macintosh [13,](#page-26-0) [15](#page-28-0) nastavitve [12](#page-25-0) odstranjevanje Macintosh [14](#page-27-0) podprti operacijski sistemi [11](#page-24-0) spletna mesta [11](#page-24-0) vgrajeni spletni strežnik [15](#page-28-0) Windows [15](#page-28-0) programska oprema za tiskalni sistem [11](#page-24-0) program za skrbništvo okolja [251](#page-264-0) prosojnice HP, naročanje [242](#page-255-0) nalaganje [80](#page-93-0) specifikacije [70](#page-83-0) tiskanje [87](#page-100-0) prva stran prazna [110](#page-123-0) uporaba drugačnega papirja [110,](#page-123-0) [114](#page-127-0)

# **R**

razmazan toner, odpravljanje težav [214](#page-227-0) recikliranje [251](#page-264-0) reševanje težav e-poštna opozorila [157](#page-170-0) kopiranje [222](#page-235-0) naslovi prehodov [229](#page-242-0) REt (Tehnologija za izboljšanje ločljivosti) [157](#page-170-0) robovi papir legal, odpravljanje težav [235](#page-248-0) robovi, ovojnice [70,](#page-83-0) [85](#page-98-0)

#### **S**

samodejna nastavitev, gonilniki [12](#page-25-0) samodejna pot obojestranskega tiskania kopiranje dokumentov [124](#page-137-0) se ne odziva, odpravljanje težav [177](#page-190-0) seznam blokiranih številk faksov, tiskanje [151](#page-164-0) seznami prejemnikov [137](#page-150-0) seznam pripravljenih klicev, tiskanje [151](#page-164-0) shema menija meni Information (Informacije) [22](#page-35-0) shema menijev tiskanie [150](#page-163-0) shranjeni posli [103](#page-116-0) shranjeno, posel shranjeno [103](#page-116-0) shranjevanje ovojnice [70,](#page-83-0) [79](#page-92-0) papir [79](#page-92-0) tiskalne kartuše [158](#page-171-0) shranjevanje, job Hitro kopiranje [102](#page-115-0) shranjevanje, opravila funkcije [100](#page-113-0) shranjevanje, opravilo dostopanje [100](#page-113-0) shranjevanje, posel preverjanje in čakanje [100](#page-113-0) zasebno [101](#page-114-0) shranjevanje, posli nastavitve v OS Macintosh [157](#page-170-0) shranjevanje opravil dostopanje [100](#page-113-0) shranjevanje posla Hitro kopiranje [102](#page-115-0) preverjanje in čakanje [100](#page-113-0) shranjeno [103](#page-116-0) zasebno [101](#page-114-0) shranjevanje virov [265](#page-278-0) shranjevanje virov, pomnilnik [265](#page-278-0) SIMM, nezdružljivost [260](#page-273-0) sivo ozadje, odpravljanje težav [213](#page-226-0)

skeniranje e-pošte preverjanje naslovov prehodov [229](#page-242-0) skeniranje na e-poštni naslov sporočila o napakah [187](#page-200-0) skeniranje v e-pošto imeniki [137](#page-150-0) nalaganje dokumentov [135](#page-148-0) nastavitve nadzorne plošče [134](#page-147-0) nastavitve opravila [139](#page-152-0) podpora za LDAP [132](#page-145-0) podpora za SMTP [132](#page-145-0) pošiljanje dokumentov [135](#page-148-0) seznami prejemnikov [137](#page-150-0) skeniranje v mapo [140](#page-153-0) skeniranje v potek dela [141](#page-154-0) slab oprijem tonerja, odpravljanje težav [214](#page-227-0) sledi zaradi iztrošenosti, odpravljanje težav [217](#page-230-0) sortirnik, 3 predali specifikacije medija [77](#page-90-0) sortirnik, s tremi predali kapaciteta [5](#page-18-0) sortirnik, trije predali podprte vrste medijev [74](#page-87-0) sortirnik s 3 predali specifikacije medija [77](#page-90-0) sortirnik s tremi predali kapaciteta [5](#page-18-0) SPD kapaciteta [5](#page-18-0) paket za vzdrževanje [240](#page-253-0) podprte velikosti [135](#page-148-0) specifikacije medija [78](#page-91-0) specifikacije električne [245](#page-258-0) nalepke [70](#page-83-0) okolje delovanja [247](#page-260-0) ovojnice [69](#page-82-0) papir [66](#page-79-0), [68](#page-81-0) prosojnice [70](#page-83-0) zvočne [246](#page-259-0) specifikacije, medij podajalnik ovojnic [77](#page-90-0) specifikacije energije [245](#page-258-0) specifikacije hrupa [246](#page-259-0) specifikacije napetosti [245](#page-258-0) specifikacije okolja delovanja [247](#page-260-0) specifikacije temperature [247](#page-260-0) spenjalnik/zlagalnik številka dela [9](#page-22-0) spenjanje dokumentov [96](#page-109-0) spletna mesta programska oprema, prenašanje [11](#page-24-0) Spletna mesta Podatkovni list o varnosti materialov (MSDS) [253](#page-266-0) spletne strani podpora za OS Linux [234](#page-247-0) poročila o prevarah [159](#page-172-0) univerzalni gonilnik tiskalnika [12](#page-25-0) Spletne strani HP Web Jetadmin, prenos [156](#page-169-0) specifikacije papirja [66,](#page-79-0) [68](#page-81-0) sponk je skoraj zmanjkalo [188](#page-201-0) sporočila abecedni seznam [179](#page-192-0) e-poštna opozorila [152](#page-165-0), [157](#page-170-0) številčni seznam [179](#page-192-0) vrste [178](#page-191-0) zagozditve [191](#page-204-0) sporočila o napakah abecedni seznam [179](#page-192-0) e-poštna opozorila [152](#page-165-0), [157](#page-170-0) številčni seznam [179](#page-192-0) vrste [178](#page-191-0) zagozditve [191](#page-204-0) sporočila o napakah pri preverjanju pristnosti [186](#page-199-0) sporočila o napakah za nepričakovano velikost ali vrsto [181](#page-194-0) sporočilo o napaki za nameščanje kartuše [185](#page-198-0) sporočilo o napaki za odprto izhodno pot [185](#page-198-0) sporočilo o napaki za ponovno pritrjevanje izhodnega pladnja [186](#page-199-0) sporočilo o napaki za vstavljanje pladnja [188](#page-201-0) sporočilo o napaki za zapiranje vratc [188](#page-201-0) sporočilo za zavrnjen dostop [184](#page-197-0)

sprejemanje faksov odpravljanje težav [227](#page-240-0) spreminianie velikosti dokumentov [109](#page-122-0) standardni izhodni pladenj izbiranje [92](#page-105-0) kapaciteta [5](#page-18-0) sporočilo o napaki za ponovno pritrjevanje [186](#page-199-0) zagozditve, odstranjevanje [200](#page-213-0) stanje e-poštna opozorila [152](#page-165-0) HP Printer Utility, Macintosh [157](#page-170-0) sporočila, vrste [178](#page-191-0) vgrajeni spletni strežnik [154](#page-167-0) začetni zaslon, nadzorna plošča [18](#page-31-0) steklo čiščenje [160](#page-173-0) podprte velikosti [135](#page-148-0) steklo skenerja čiščenje [160](#page-173-0) strani, obrnjene navzdol [92](#page-105-0) strani, obrnjene navzgor [92](#page-105-0) strani z informacijami [150](#page-163-0) stran konfiguracije protokola, tiskanje [41](#page-54-0) stran uporabe, tiskanje [150](#page-163-0) strežniki LDAP povezava z [132](#page-145-0) sporočila o napakah [188](#page-201-0) strežnik iLDAP preverjanje naslovov prehodov [229](#page-242-0) strežniki SMTP iskanje prehodov [133](#page-146-0) konfiguracija naslova prehoda [132](#page-145-0) povezava z [132](#page-145-0) preverjanje naslovov prehodov [229](#page-242-0) testiranje [133](#page-146-0) svetel natis odpravljanje težav [211](#page-224-0) svetle kopije [223](#page-236-0)

#### **Š**

številke delov kabli [240](#page-253-0) kartice EIO [240](#page-253-0) komplet za vzdrževanje [240](#page-253-0) mediji, HP-jevi [240](#page-253-0) pladnji [239](#page-252-0) pomnilnik [240](#page-253-0) tiskalne kartuše [239](#page-252-0) število strani na list [110](#page-123-0), [115](#page-128-0)

# **T**

tehnična podpora Linux [234](#page-247-0) Tehnologija za izboljšanje ločljivosti (REt) [157](#page-170-0) telefonska linija, povezava pripomočka faksa [146](#page-159-0) temne kopije [223](#page-236-0) testi omrežja [37](#page-50-0) teža, specifikacije medija enota za obojestransko tiskanje [76](#page-89-0) pladenj 1 [75](#page-88-0) pladenj za 500 listov [76](#page-89-0) podajalnik ovojnic [77](#page-90-0) pripomoček za spenjanje [78](#page-91-0) sortirnik s 3 predali [77](#page-90-0) SPD [78](#page-91-0) zlagalnik [77](#page-90-0) težave s podajanjem, mediji [224](#page-237-0) tipke, nadzorna plošča mesto [18](#page-31-0) zaslon na dotik [19](#page-32-0) tipografije vključeno [4](#page-17-0) tiskalne kartuše drugi proizvajalci [158](#page-171-0) meni Management (Upravljanje) [32](#page-45-0) originalne HP [158](#page-171-0) preverjanje pristnosti [159](#page-172-0) recikliranje [251](#page-264-0) shranjevanje [158](#page-171-0) sporočila o napakah [185](#page-198-0), [188](#page-201-0) številke delov [239](#page-252-0) zagozditve, odstranjevanje [192](#page-205-0) zamenjava [158](#page-171-0)

tiskalni mediji obrazci, vnaprej natisnjeni [71](#page-84-0) papir z glavo [71](#page-84-0) težji [71](#page-84-0) voščilnice [71](#page-84-0) tiskalni strežnik HP nameščanje [267](#page-280-0) tiskalni strežnik HP Jetdirect konfiguriranje [64](#page-77-0) nastavitve [33](#page-46-0) odstranjevanje [268](#page-281-0) sporočila o napakah [184](#page-197-0) številke delov [240](#page-253-0) tiskalni strežnik Jetdirect konfiguriranje [64](#page-77-0) nameščanje [267](#page-280-0) nastavitve [33](#page-46-0) odstranjevanje [268](#page-281-0) sporočila o napakah [184](#page-197-0) številke delov [240](#page-253-0) tiskanie izhodni pladenj, izbiranje [92](#page-105-0) Tiskanje dokumenta na [109](#page-122-0) Tiskanje n-na-stran [110](#page-123-0), [115](#page-128-0) toner nastavitev gostote [157](#page-170-0) razmazano, odpravljanje težav [214](#page-227-0) slab oprijem, odpravljanje težav [214](#page-227-0) težave z oprijemom, odpravljanje [223](#page-236-0) trajni viri [265](#page-278-0) trdi disk številka dela [240](#page-253-0)

### **U**

umerjanje skenerja [165](#page-178-0) univerzalni gonilnik tiskalnika [12](#page-25-0) univerzalni gonilnik tiskalnika HP [12](#page-25-0) Uporaba drugačnega papirja/ platnic [110](#page-123-0) ura sporočilo o napaki [179](#page-192-0) USB-vrata odpravljanje težav v OS Macintosh [233](#page-246-0)

utrjevalna enota napake zaradi navitja papirja [186](#page-199-0) sporočila o napakah [181](#page-194-0) zagozditve, odstranjevanje [201](#page-214-0)

#### **V**

valii čiščenje podajalnika dokumentov [162](#page-175-0) valoviti papir, odpravljanje težav [175](#page-188-0) varnost nastavitve [37](#page-50-0) varnostne funkcije [6](#page-19-0) večnamenski pladenj. *Glejte* pladenj 1 več strani na en list [110](#page-123-0), [115](#page-128-0) velikost, kopiranje odpravljanje težav [225](#page-238-0) velikost, medij nepričakovan, sporočilo o napaki [181](#page-194-0) specifikacije enote za obojestransko tiskanje [76](#page-89-0) specifikacije pladnja 1 [75](#page-88-0) specifikacije pladnja za 500 listov [76](#page-89-0) specifikacije podajalnika ovojnic [77](#page-90-0) specifikacije pripomočka za spenjanje [78](#page-91-0) specifikacije sortirnika s 3 predali [77](#page-90-0) specifikacije SPD-ja [78](#page-91-0) specifikacije zlagalnika [77](#page-90-0) tiskanje majhnih ali po meri [89](#page-102-0) velikosti, medij izbira pladnjev [91](#page-104-0) velikost papirja po meri nastavitev gonilnikov [109](#page-122-0) vgrajeni spletni strežnik [15](#page-28-0) vlaga specifikacije [247](#page-260-0) vlažnost odpravljanje težav [209](#page-222-0) vmesniška vrata vgrajena [5](#page-18-0)

vnaprej natisnjen papir tiskanje na [87](#page-100-0) vnaprej preluknjan papir tiskanje na [87](#page-100-0) vodni žigi [109](#page-122-0) voščilnice priporočila za uporabo [71](#page-84-0) vrata odpravljanje težav v OS Macintosh [233](#page-246-0) vgrajena [5](#page-18-0) vrste, medij izbira pladnjev z [91](#page-104-0) vrstni red, stran [92](#page-105-0) vstavljanje sponk [98](#page-111-0) vzporedna vrata funkcije [5](#page-18-0)

### **W**

Windows komponente programske opreme [15](#page-28-0) nastavitve gonilnikov [13,](#page-26-0) [108](#page-121-0) odpravljanje težav [230](#page-243-0) podprti gonilniki [11](#page-24-0) podprti operacijski sistemi [11](#page-24-0) univerzalni gonilnik tiskalnika [12](#page-25-0)

# **Z**

Začetni zaslon, nadzorna plošča [18](#page-31-0) zadržani posli [100](#page-113-0) zadrževanje, opravilo funkcije [100](#page-113-0) zadrževanje, posel Hitro kopiranje [102](#page-115-0) preverjanje in čakanje [100](#page-113-0) shranjeno [103](#page-116-0) zasebno [101](#page-114-0) zagozditve izhodni pladenj [200](#page-213-0) mesta [191](#page-204-0) pladenj 1 [196](#page-209-0) pladnji za 500 listov [197](#page-210-0) Podajalnik dokumentov [204](#page-217-0) podajalnik ovojnic [194](#page-207-0) pogoste, odpravljanje težav [206](#page-219-0)

poštni nabiralnik s tremi predali [200](#page-213-0) pripomo ček za obojestransko tiskanj [199](#page-212-0) pripomo ček za spenjanje/ zlaganje [200](#page-213-0) prostor okoli tiskalne kartuše [192](#page-205-0) sponka [207](#page-220-0) sporo čila nadzorne ploš če [191](#page-204-0) težave s kakovostjo tiskanja [192](#page-205-0) utrjevalna enota [201](#page-214-0) zgornji pokrov [192](#page-205-0) zaklepanje dodatna oprema [9](#page-22-0) Zaklepanje sredstev, Macintosh [157](#page-170-0) zamaknjene strani [216](#page-229-0) zamenjava kartuš s sponkami [98](#page-111-0) zamenjava tiskalnih kartuš [158](#page-171-0) zasebni posli [101](#page-114-0) zastoj kakovost tiskanja po [209](#page-222-0) zastoji e-poštna opozorila [152](#page-165-0) najpogostejši vzroki [190](#page-203-0) zaustavitev zahteve tiskanja [117](#page-130-0) zaustavitev zahteve za tiskanje [117](#page-130-0) zavihan papir, odpravljanje težav [217](#page-230-0) Zavihek omrežje, vgrajeni spletni strežnik [155](#page-168-0) Zavihek z informacijami, vgrajeni spletni strežnik [154](#page-167-0) Zavihek z nastavitvami, vgrajeni spletni strežnik [155](#page-168-0) zbiranje kopij [127](#page-140-0) zgornji pokrov zagozditve, odstranjevanje [192](#page-205-0) zguban papir, odpravljanje težav [216,](#page-229-0) [223](#page-236-0) zmanjševanje dokumentov [109](#page-122-0) zmogljivost pladenj 1 [75](#page-88-0) pladenj za 500 listov [76](#page-89-0)

podajalnik ovojnic [77](#page-90-0)

znaki, nepravilna oblika [215](#page-228-0) zvit papir, odpravljanje težav [175](#page-188-0)

zvo čne specifikacije [246](#page-259-0)

SPD [78](#page-91-0) zlagalnik [77](#page-90-0)

pripomo ček za spenjanje [78](#page-91-0) sortirnik s 3 predali [77](#page-90-0)

280 Stvarno kazalo SLWW

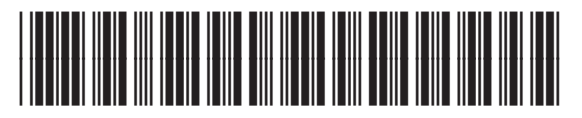

CE796-90922